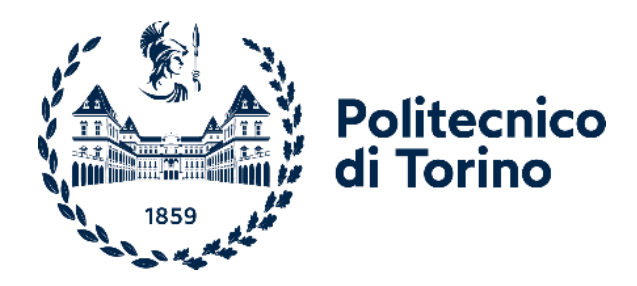

### Politecnico di Torino

Corso di Laurea Ingegneria del cinema e dei mezzi di comunicazione A.A. 2023/2024 Sessione di Laurea Aprile 2024

# **Fish Your Solution**

Produzione di un cortometraggio VR con Unreal Engine 5 e fruibile tramite Oculus Quest

Relatori: Candidato: Candidato: Candidato: Candidato: Candidato: Candidato: Candidato: Candidato: Candidato: Candidato: Candidato: Candidato: Candidato: Candidato: Candidato: Candidato: Candidato: Candidato: Candidato: Can Prof. Andrea Bottino Prof. Francesco Strada

Francesca Centonze

## <span id="page-2-0"></span>**Abstract**

La Realtà Virtuale (VR) immersiva sta rivoluzionando il modo in cui interagiamo con il mondo che ci circonda. La VR si afferma come una tecnologia capace di offrire esperienze coinvolgenti, grazie al costante miglioramento dei i visori, l'aumento della qualità delle interfacce e all'abbattimento dei costi di produzione. L'immersività consente agli utenti di entrare completamente in ambienti virtuali, aprendo le porte a nuove frontiere nell'esplorazione sensoriale e cognitiva.

Il cortometraggio "Fish Your Solution" è stato sviluppato da "Daedalus XR", una startup in ambito VR che si occupa di creare esperienze immersive. Il progetto abbraccia appieno il potere dell'immersività mostrando la vita di una tartaruga marina. Grazie alla tecnologia dei visori si riesce a far entrare gli spettatori in scenari virtuali e a offrirgli un nuovo livello di coinvolgimento, poiché hanno la possibilità di vedere in prima persona la bellezza e la fragilità dell'ecosistema marino. Questo non solo arricchisce l'esperienza cinematografica, ma amplifica anche la portata dei messaggi educativi e ambientali veicolati dal progetto. Nel contesto di questo corto, l'immersività non è solo un mezzo per raccontare una storia, ma permette agli spettatori di percepire in modo più tangibile gli impatti dell'attività umana sull'ecosistema, creando un legame emotivo e stimolando una risposta più appassionata.

La partecipazione di CESTHA, il Centro Sperimentale per la Tutela degli Habitat, è stato un elemento fondamentale del progetto, poiché ha avuto un ruolo chiave nel fornire informazioni e supporto nella creazione di contenuti accurati e informativi sulle pratiche di pesca sostenibile e sulla protezione degli habitat marini. Questo tipo di coinvolgimento sensoriale può generare una maggiore empatia e comprensione, sottolineando l'importanza del lavoro svolto da CESTHA nella protezione e conservazione degli habitat. "Fish Your Solution" sfrutta l'immersività per trasformare lo spettatore in un partecipante attivo nella causa della conservazione marina, dimostrando come questa tecnologia possa essere un alleato cruciale nella sensibilizzazione e nell'adozione di comportamenti responsabili verso l'ambiente.

# Indice

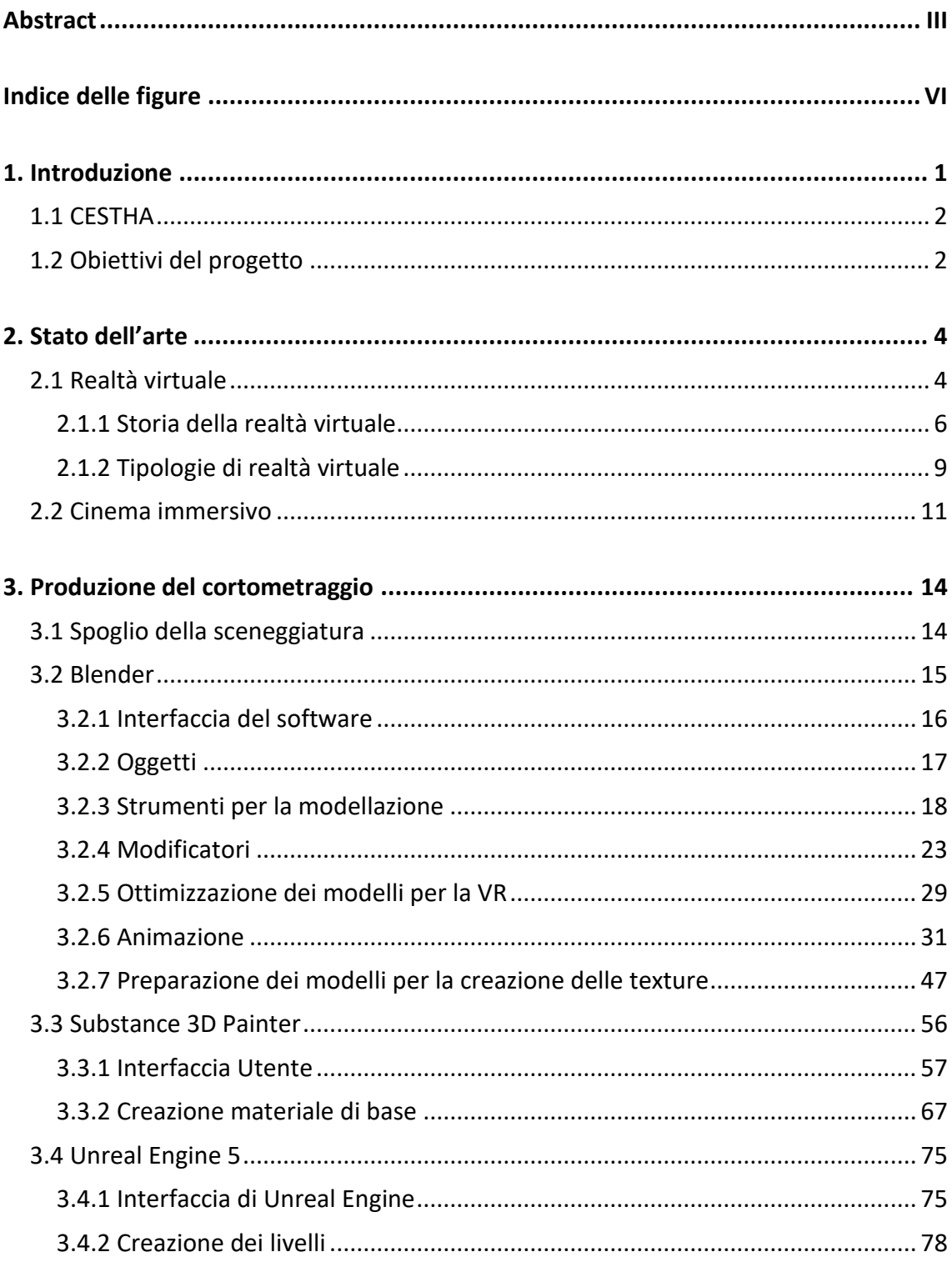

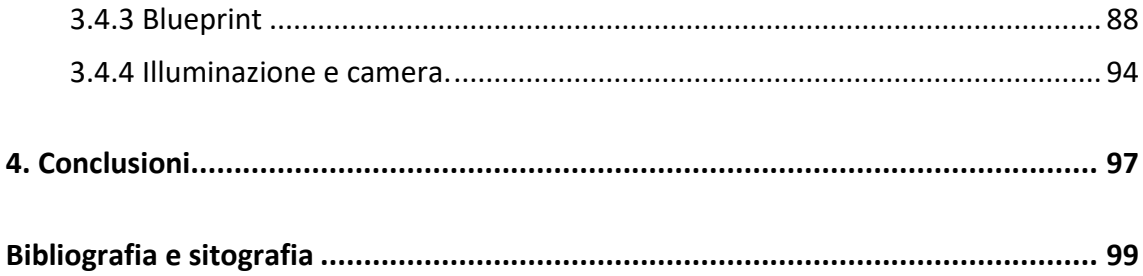

# <span id="page-5-0"></span>**Indice delle figure**

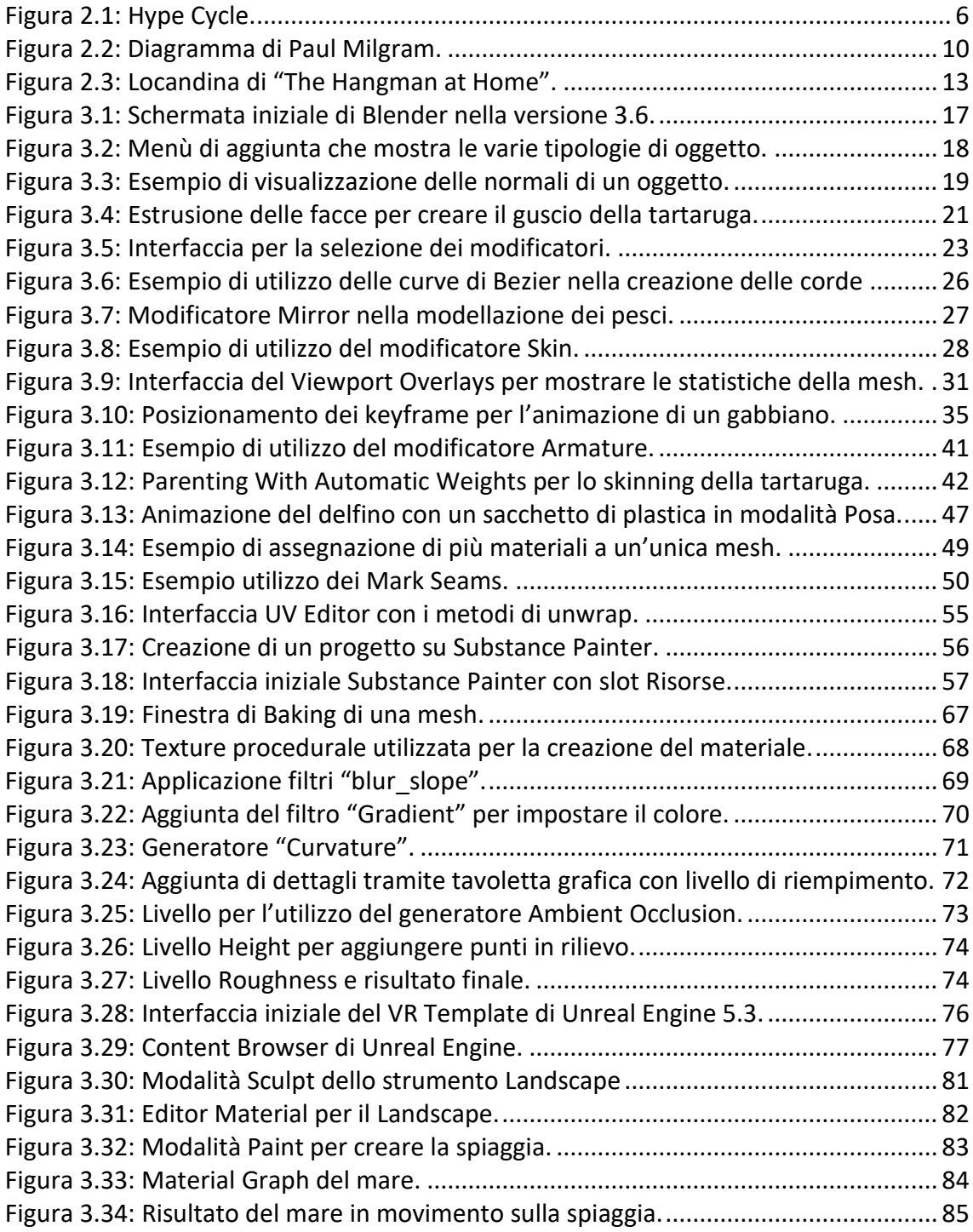

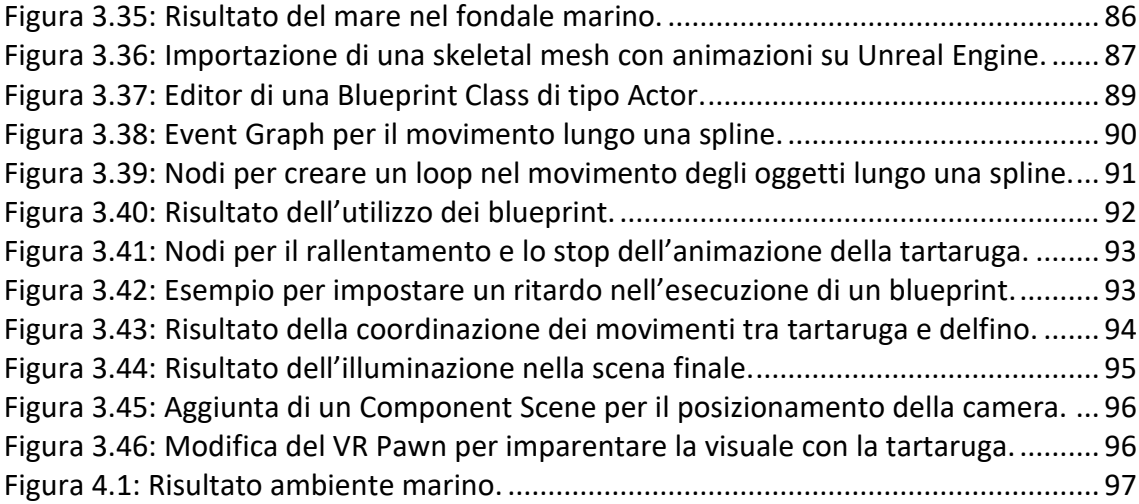

### **Capitolo 1**

## <span id="page-7-0"></span>**Introduzione**

L'universo dei cortometraggi immersivi a 360 gradi costituisce una rivoluzionaria forma d'arte che sfrutta la tecnologia della Realtà Virtuale (VR) per offrire esperienze cinematografiche straordinariamente coinvolgenti. Questa modalità innovativa di storytelling non è semplicemente limitata a una prospettiva bidimensionale; al contrario, trasporta lo spettatore in scenari virtuali, consentendogli di esplorare e interagire con il mondo narrativo da ogni angolazione possibile. Il cortometraggio "Fish Your Solution" offre uno sguardo avvincente e toccante sulla vita di una tartaruga marina, dalla sua nascita fino al suo tragico destino nell'oceano. Il racconto segue il percorso di questa creatura marina, mettendo in evidenza gli impatti devastanti dell'attività umana sull'ecosistema marino. Dal momento della nascita, il pubblico è immerso nella vulnerabilità della tartaruga, testimone del suo viaggio nei primi momenti di vita. Tuttavia, il cortometraggio introduce degli elementi drammatici, sottolineando gli effetti nocivi della pesca intensiva e dei rifiuti marini. La storia prende una piega intensa, evidenziando le sfide che la tartaruga deve affrontare a causa di queste minacce ambientali. La pesca intensiva, ritratta in modo crudo, rappresenta un rischio costante per la vita marina, mentre i rifiuti plastici e altri danni ambientali creano un ambiente pericoloso e inospitale. La narrazione si sviluppa in modo coinvolgente, mettendo in luce la lotta quotidiana della tartaruga per sopravvivere in un mondo in cui le azioni umane hanno un impatto profondo sulla sua esistenza. L'aspetto più struggente del cortometraggio è la predestinazione tragica della tartaruga nel mare, segnata irreversibilmente dai danni ambientali e dalla pesca indiscriminata. Il cortometraggio è stato realizzato dalla startup Daedalus XR, la quale sviluppa applicazioni custom di tecnologie immersive e VFX per il settore culturale, dell'audiovisivo e del business. Inoltre, per la creazione del progetto, è stata molto importante il contributo di CESTHA, il Centro Sperimentale per la Tutela degli Habitat, il quale ha fornito preziose informazioni e supporto. La partecipazione attiva del centro nel progetto ha arricchito la narrazione, offrendo una prospettiva informata sulle pratiche di pesca sostenibile e sulla protezione degli habitat marini. Questa collaborazione ha contribuito a conferire al cortometraggio non solo un valore cinematografico, ma anche un'impronta educativa e ambientale, sottolineando l'importanza di proteggere il nostro ambiente marino per garantire un futuro sostenibile. Per la realizzazione di questo progetto sono stati utilizzati diversi software di grafica, tra cui Blender, Substance 3D Painter e Unreal Engine 5, che hanno consentito di dar vita a un'esperienza visiva e narrativa coinvolgente e memorabile. Attraverso l'uso di tali software, l'obiettivo era quello di conferire al cortometraggio un effetto stilistico simile al dipinto a mano, creando un'atmosfera unica e distintiva che si sposasse perfettamente con la narrazione emotivamente coinvolgente.

#### <span id="page-8-0"></span>*1.1 CESTHA*

CESTHA è un ente di ricerca senza scopo di lucro con l'obiettivo primario di contribuire alla protezione ambientale. Il suo team è composto da ricercatori e specialisti nelle scienze naturali, biologia marina e veterinaria. Questo centro di ricerca privato è registrato nell'Anagrafe Nazionale degli Enti di Ricerca del MIUR nei settori "Pesca e Acquacoltura" e "Ricerca scientifica e sviluppo". A partire da gennaio 2020, è riconosciuto come Istituto Scientifico dal MIPAAF, conformemente al Decreto del Presidente della Repubblica n. 1639 del 2 ottobre 1968. Le attività del centro si concentrano su programmi di conservazione delle specie a rischio e sulla promozione di pratiche di gestione sostenibile. Il centro collabora strettamente con il CNR, l'Università di Bologna, l'Università di Padova e numerosi altri istituti di ricerca pubblici e privati. Dal 2016, la sede operativa è collocata nel complesso storico dell'antico Mercato del Pesce di Marina di Ravenna, trasformato in un innovativo polo di ricerca marina. Grazie all'autorizzazione in deroga al DPR 357/97 per le attività di soccorso, terapia e riabilitazione delle tartarughe marine, il centro opera come il Centro di Terapia e Riabilitazione di riferimento per l'area settentrionale della Regione Emilia-Romagna, con competenza sulle province di Ferrara e Ravenna. In collaborazione con il gruppo di ricerca TAO (Turtles of the Adriatic Organization), co-gestisce anche il Centro di Primo Soccorso per Tartarughe Marine di Porto Garibaldi (FE). Le responsabilità comprendono il monitoraggio e la ricerca sull'interazione di queste tartarughe con le attività di pesca professionale. Il centro si dedica al recupero, alla cura e alla riabilitazione di individui malati o feriti, adottando un approccio innovativo distintivo. Ad esempio, ha condotto il primo studio nazionale sulle interazioni degli esemplari in cura con gli arricchimenti ambientali nelle vasche. Inoltre, sperimenta terapie integrate alle cure tradizionali, utilizzando principi attivi naturali e applicando riabilitazioni motorie supportate dalla tecnologia di stampa 3D. Dal 2021, ha avviato un programma di telerilevamento satellitare per gli esemplari femmina adulti salvati e rilasciati in mare, offrendo la possibilità di tracciare il percorso di queste tartarughe attraverso il loro sito. È inoltre specializzato nello sviluppo innovativo dei sistemi di pesca e collabora strettamente con gli operatori ittici, i quali dipendono direttamente dalla produttività del mare per il loro sostentamento. I principali settori di intervento includono programmi di mitigazione della pesca tradizionale per preservare gli stock ittici, la sperimentazione di attrezzi o metodi innovativi per migliorare la sostenibilità delle attività di pesca, la qualificazione dei prodotti derivanti da pratiche di prelievo sostenibile e la creazione di piani di gestione per garantire una gestione responsabile delle risorse marine. I pescatori sono considerati partner chiave in questi progetti, con parte del lavoro svolto direttamente a bordo dei pescherecci, e gli operatori di CESTHA partecipano attivamente nelle marinerie che si estendono da Chioggia fino a San Benedetto del Tronto. Il centro ha ottenuto risultati significativi nel suo impegno per la conservazione marina, tra cui il recupero con successo di 116 specie da cattura accidentale, il salvataggio di 95 squali, il rilascio di ben 550,000 giovanili di seppia e la protezione di 184 tartarughe marine. Questi dati evidenziano l'importante ruolo svolto dal centro nella mitigazione degli impatti negativi della pesca e nella promozione della sostenibilità delle risorse marine, contribuendo così alla preservazione della biodiversità negli habitat marini.

#### <span id="page-8-1"></span>*1.2 Obiettivi del progetto*

Grazie alla fusione di tecnologia VR, "Fish Your Solution" possiede una narrativa coinvolgente e tematiche ambientali rilevanti. Il cortometraggio si propone di sensibilizzare il pubblico, inducendolo a riflettere sulle conseguenze delle azioni umane sulla vita marina. Il cortometraggio diventa così un'opera d'arte visiva e narrativa che invita a una maggiore

consapevolezza e a un impegno per la conservazione degli oceani e delle creature che li abitano. Di seguito sono riportati gli obiettivi dell'azienda Daedalus XR per la realizzazione del progetto.

Uno degli obiettivi principali di "Fish Your Solution" è sensibilizzare gli utenti sugli effetti dannosi dei rifiuti di plastica sull'ambiente, sugli oceani e sulla vita marina che li abita. Attraverso immagini coinvolgenti, l'esperienza mostrerà in modo vivido l'estensione dell'inquinamento da plastica, sia sulle spiagge che in mare. Mettendo in evidenza il consumo accidentale di plastica da parte degli uccelli e il suo impatto sulla vita marina, il progetto mira a incoraggiare le persone a fare scelte informate e ad agire per ridurre i rifiuti di plastica. Il cortometraggio inoltre mira a educare gli utenti sull'importanza delle pratiche di pesca sostenibile, locale e artigianale. Mostrando le conseguenze negative di metodi di pesca insostenibili, come la pesca a strascico. L'esperienza immersiva mira a favorire la comprensione della necessità di tecniche di pesca adeguate agli habitat marini, che minimizzino i danni al fondale marino ed evitino il bycatch e lo spreco. Per cui si vuole incoraggiare gli utenti a cercare le proprie soluzioni e a sostenere pratiche di pesca responsabili. Fish Your Solution intende evidenziare il prezioso lavoro svolto da CESTHA, il Centro Sperimentale per la Tutela degli Habitat, che è una realtà all'avanguardia nella protezione degli habitat e nelle iniziative di pesca sostenibile. Attraverso l'esperienza immersiva, si vuole promuoverà le attività e le iniziative di CESTHA, creando consapevolezza sui loro continui sforzi per proteggere gli habitat marini. Il progetto mira a iniziare gli utenti in un percorso di educazione ambientale e a promuovere un senso di responsabilità verso la conservazione dell'ambiente marino. Attraverso il coinvolgimento degli utenti e la diffusione del cortometraggio, il progetto mira a raccogliere fondi per investire nella continua crescita e sviluppo di Fish Your Solution e per sostenere le attività di CESTHA. L'obiettivo è quello di creare una base solida per l'ampliamento dell'esperienza immersiva e per sostenere le iniziative di ricerca e conservazione dell'ecosistema.

### **Capitolo 2**

## <span id="page-10-0"></span>**Stato dell'arte**

"Fish Your Solution" è un cortometraggio immersivo interamente realizzato attraverso la realtà virtuale e la computer grafica 3D. Questo progetto amalgama le potenzialità del cinema immersivo, con la sua abilità di narrare storie e comunicare messaggi in modo coinvolgente, con il vasto mondo della realtà virtuale, che sfrutta tecnologie avanzate per creare mondi completamente nuovi e stimolanti da esplorare. Il cortometraggio si colloca in un contesto in cui il cinema immersivo si fonde in modo armonioso con le possibilità offerte dalla realtà virtuale, aprendo la strada a nuove forme di espressione artistica e narrativa. Nelle sezioni successive esploreremo approfonditamente lo stato dell'arte di entrambi questi aspetti. Si esamineranno le frontiere della realtà virtuale, dove le capacità della computer grafica 3D aprono le porte a mondi fantastici e possibilità infinite. Verranno anche mostrate le tecnologie coinvolte, dai visori VR alle interazioni immersive, sottolineando come abbiano rivoluzionato il concetto di esperienza visiva e sensoriale. In seguito, verrà analizzata l'evoluzione del cinema immersivo, esaminando le sue radici nel tradizionale medium cinematografico e come si sia trasformato grazie alle nuove tecnologie. Attraverso questa analisi dettagliata, sarà possibile comprendere appieno come "Fish Your Solution" si inserisca nel panorama artistico e tecnologico contemporaneo.

#### <span id="page-10-1"></span>*2.1 Realtà virtuale*

La realtà virtuale (VR) rappresenta un ambiente in cui la fusione tra il reale e l'irreale sfida le leggi della fisica. Si tratta di un'interfaccia uomo-computer avanzata, caratterizzata dalla simulazione in tempo reale di un mondo realistico e dalla possibilità di interagire con gli oggetti di questo ambiente attraverso canali sensoriali multipli. L'aspetto visivo della VR è reso possibile dalla grafica, che crea un mondo virtualmente realistico. Ciò contribuisce a una concezione più verosimile della realtà virtuale, soprattutto a livello sensoriale, dove l'azione e la reazione all'interno dell'ambiente giocano un ruolo cruciale nella percezione. La natura multimodale del mondo virtuale coinvolge i sensi in modo simile al mondo reale, includendo il tatto, gli odori, i sapori e l'udito. Questo approccio mira a simulare un mondo tridimensionale visivamente non realistico attraverso una simulazione grafica, basando la realtà sulla percezione e sull'azione. L'interattività è un elemento fondamentale nella definizione di realtà virtuale, dove l'utente può agire e percepire il mondo virtuale in tempo reale. Essere

uno spettatore passivo, come nel cinema o nel teatro, non costituisce realtà virtuale autentica. La vera essenza della VR risiede nell'interazione, con il mondo virtuale che risponde e si modifica istantaneamente in risposta agli input dell'utente, che possono comprendere gesti, comandi e interazioni tramite dispositivi. Questa tecnologia è una simbiosi avanzata tra il mondo reale e quello virtuale, dove l'interattività in tempo reale e la multi-sensorialità giocano un ruolo cruciale per creare un'esperienza immersiva e coinvolgente.

La realtà virtuale implica simulazioni interattive sia in INPUT che in OUTPUT. Per risultare convincente, la VR deve offrire un'immersione totale, dove la distinzione tra il contesto e il dispositivo utilizzato per accedere al mondo virtuale è impercettibile. L'obiettivo è che l'utente non si accorga di essere in un ambiente virtuale. L'immersione aumenta con il coinvolgimento di un maggior numero di canali sensoriali umani, ognuno richiedendo uno specifico input per attivare la sensazione corrispondente. L'immersione è strettamente collegata alla percezione fisica, mentre la presenza è una sensazione mentale. Maggiore è l'immersione, maggiore è la presenza mentale e, di conseguenza, maggiore è la soddisfazione dell'utente. La progettazione della VR richiede un approccio specifico per ciascun canale sensoriale coinvolto. La presenza si basa sulla sospensione volontaria delle facoltà critiche dell'utente, un concetto simile alla sospensione dell'incredulità durante la visione di un film o la lettura di un libro. La VR si configura come una simulazione complessa di ambienti verosimili con obiettivi concreti. L'immaginazione dell'utente è cruciale per superare le limitazioni, completando così il mondo virtuale e consentendo una connessione tra utenti reali ed eventi "sintetici", simulando una connessione tra utenti reali ed eventi reali. La VR mira a creare una realtà alternativa perfettamente credibile, non per ricostruire il mondo reale, ma per convincere l'utente di essere in una realtà senza rendersi conto che è una simulazione. La nostra conoscenza del mondo fisico avviene attraverso la mediazione del cervello e dei sensi, il cosiddetto mondo fenomenico. Se la nostra conoscenza è indiretta, nulla impedisce di percepire la VR come una possibile realtà alternativa. La realtà virtuale non ha l'obiettivo di ricostruire il mondo reale nella sua complessità, ma piuttosto di convincere l'utente di essere immerso in una realtà (presenza) per permettergli di svolgere efficacemente il compito assegnato. La VR simula alcuni aspetti della realtà, concentrati sul microcosmo specifico relativo al compito da svolgere, senza replicare tutte le possibili percezioni della realtà. Nel 2013, Oculus ha reso disponibile il suo dispositivo per l'utenza, successivamente acquisito da Facebook. Nonostante la sua popolarità recente, la realtà virtuale esiste già dagli anni '70. Non è solo una tecnologia ma un tema che suscita grandi aspettative, ponendo la fantasia come unico limite. L'obiettivo principale della realtà virtuale è migliorare l'empatia. I giganti dell'industria tecnologica competono per creare il miglior dispositivo, consentendo agli utenti di immergersi in situazioni spesso altrimenti impossibili. Nel corso del tempo, il termine "realtà virtuale" ha iniziato ad essere utilizzato in modo improprio o comunque per indicare una tecnologia ancora in fase di maturazione. Il concetto è spiegato attraverso il modello del "Hype Cycle" di Gartner, noto come il ciclo dell'esagerazione. Punto iniziale: "Technology Trigger", fase in cui una nuova tecnologia viene presentata. I primi prototipi generano entusiasmo, spesso mascherando eventuali fallimenti. "Peak of Inflated Expectation": le aspettative raggiungono il punto massimo, ma successivamente diminuiscono a causa di delusioni e attese non realizzate, portando al "Trough of Disillusionment" (livello più basso di disillusione). Successivamente, si verifica una "risalita di illuminazione" che porta alla stabilità e al "Plateau of Productivity", dove si raggiunge una soddisfazione generale. In sintesi, la realtà virtuale ha attraversato fasi di entusiasmo e delusione, ma ora si sta stabilizzando in un contesto di produttività e soddisfazione generale.

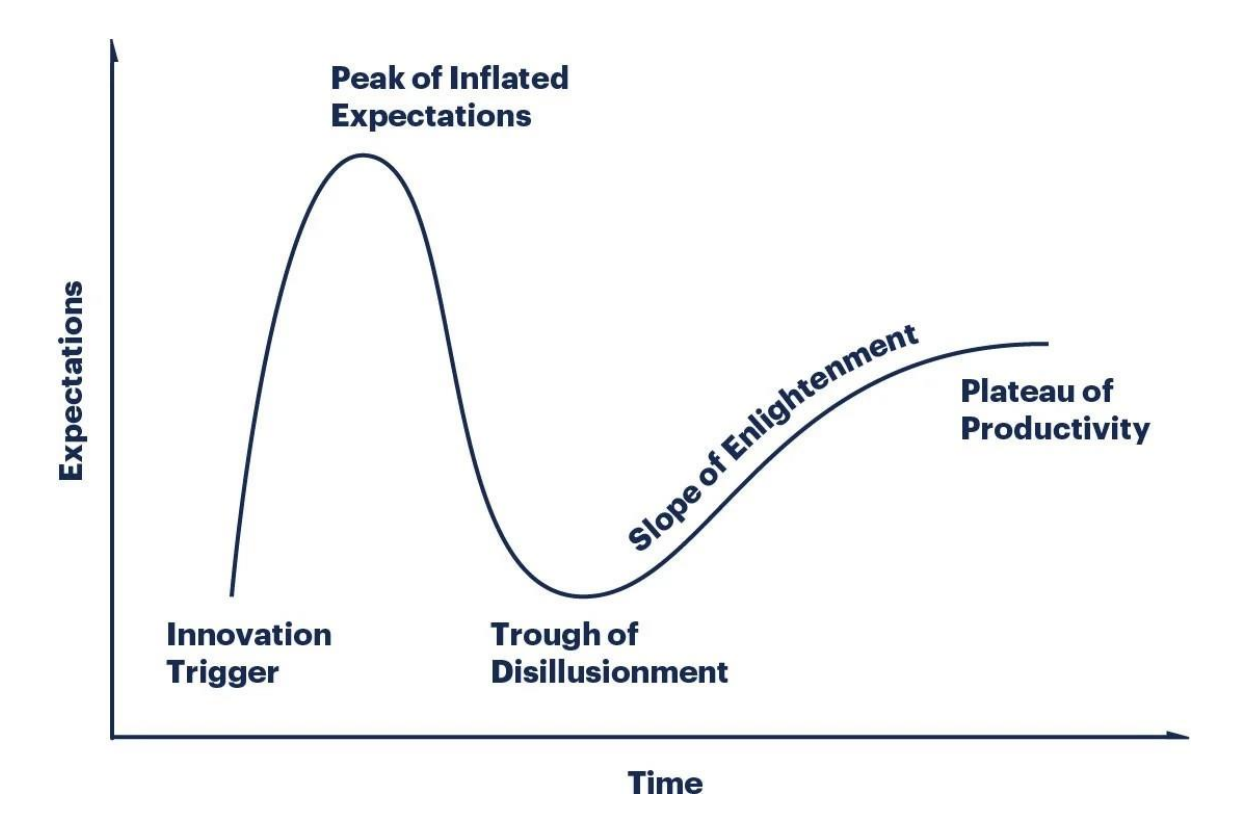

<span id="page-12-1"></span>**Figura 2.1:** Hype Cycle.

#### <span id="page-12-0"></span>*2.1.1 Storia della realtà virtuale*

La storia della realtà virtuale ha le sue radici nel 1962 con la creazione del simulatore pionieristico SENSORAMA, il primo sistema di questo genere. Questo dispositivo consentiva agli utenti di vivere virtualmente una corsa in motocicletta lungo le strade di Brooklyn. Le telecamere catturavano l'ambiente, successivamente riprodotto attraverso un visore stereoscopico. Questo sistema includeva un sedile mobile per trasmettere le vibrazioni della motocicletta, due phon per simulare vento e velocità, e persino spray che emanavano odori specifici durante il percorso. Nonostante incorporasse molti concetti presenti nella realtà virtuale moderna, come la visione stereoscopica, i feedback tattili, il suono spazializzato e la simulazione di vento/odori, questo sistema non poteva essere considerato completamente interattivo né vero ambiente virtuale.La mancanza di elaborazioni tridimensionali delle immagini contribuiva a questo limite. Nel 1968, Ivan Sutherland introdusse l'Head Mounted Display (HMD) stereoscopico durante la sua tesi di dottorato. Questo dispositivo, noto come "La spada di Damocle", era pensato per essere indossato come occhiali ma veniva sospeso da un'asta collegata al soffitto per compensarne il peso e rilevare i movimenti dell'utente. All'interno dell'HMD vi erano due minuscoli monitor, uno per occhio, rappresentando il primo esempio di realtà aumentata con immagini tridimensionali generate al computer. Nel 1968, è emerso il dispositivo BOOM, simile all'HMD, un binocolo con due schermi montato su un braccio meccanico. Anche qui, i sensori nel braccio permettevano di rilevare la posizione del visore e reggerne il peso. Questi sviluppi segnarono importanti passi avanti nella storia della realtà virtuale e dell'interazione uomo-macchina.

Nel 1967, Douglas Engelbart ha depositato il brevetto del mouse, un dispositivo che ha rivoluzionato le interazioni utente-computer e che, ancora oggi, rimane l'interfaccia più ampiamente utilizzata. Sebbene il mouse abbia una connessione più diretta con le interfacce desktop, gioca un ruolo cruciale anche nelle applicazioni di realtà virtuale (VR), dove è spesso utilizzato per la maggior parte delle interazioni. Nello stesso periodo, sempre nel 1967, è emerso GROPE, il primo dispositivo capace di fornire feedback tattile agli utenti di mondi virtuali. Questo sistema di force-feedback impiegava un braccio meccanico per limitare o rallentare i movimenti del braccio dell'utente quando questo incontrava ostacoli virtuali. Utilizzando una catena cinematica di bracci meccanici, GROPE generava resistenza per creare un'esperienza tattile. Sensori all'interno dei bracci rilevavano la posizione e l'orientamento tridimensionale dell'elemento manipolato dall'utente, stabilendo una correlazione tra questo elemento esterno e un oggetto all'interno del mondo virtuale. Durante la simulazione, i feedback resistivi venivano applicati alla catena dei bracci meccanici in risposta a collisioni o ostacoli virtuali, offrendo un coinvolgente feedback tattile. Nel 1973, Evans & Sutherland introdussero il primo acceleratore grafico, un dispositivo chiave per la produzione di immagini di sintesi. Capace di generare 400 poligoni a 20 frame al secondo, questo acceleratore grafico ha rappresentato una pietra miliare nell'evoluzione delle capacità grafiche. Confrontato con le moderne tecnologie, come la Nvidia GeForce GTX 590 del 2011 che gestiva 2 miliardi di poligoni al secondo, si evidenzia il notevole progresso nel campo degli acceleratori grafici nel corso degli anni. Nel 1977, Sandin e Sayre introdussero il "Guanto Sensibile", un dispositivo innovativo in grado di rilevare e misurare la flessione delle dita. Questo guanto consentiva un'interazione più naturale in ambienti virtuali, permettendo agli utenti di utilizzare la mano in modo intuitivo. L'anno successivo, nel 1978, il MIT presentò "Aspen Movie Map", il primo vero tentativo di creare un ambiente virtuale di dimensioni significative, rappresentando la città di Aspen. Gli utenti potevano esplorare la città in tre modalità: inverno/estate, con navigazione basata su foto simile all'attuale street view; poligoni, basato su un modello tridimensionale pre-renderizzato per ridurre il carico di lavoro della visualizzazione in tempo reale; e tramite un video disk (antenato del DVD). Nel 1979, fu sviluppato "3SPACE", il primo tracker non a contatto. Questo dispositivo tracciava i movimenti di un oggetto nell'ambiente reale utilizzando la rilevazione delle variazioni di un campo magnetico generato da una sorgente centrale fissa. Progettato per essere collegato a un HMD (Head Mounted Display), offriva maggiore libertà di movimento all'utente, poiché non richiedeva contatto fisico. Tuttavia, presentava sfide come la bassa precisione e l'elevato rumore dei dati. Il dispositivo ricostruiva i sei gradi di movimento (tre di posizione e tre di orientamento), ma la scarsa precisione dei dati poteva causare instabilità nella vista dell'utente, generando disagi e potenziali sensazioni di nausea. Nel 1982, il termine "realtà virtuale" fece la sua prima comparsa in un libro di fantascienza di Damien Broderick intitolato "The Judas Mandala". Questo evento segnò un punto di svolta nella percezione e nella concettualizzazione della realtà virtuale. Nel 1987, VPL Inc. (Visual Program Language) lanciò i primi dispositivi commerciali, trasformando la precedente utilizzazione scientifica in una disponibilità più ampia per il pubblico. La VPL Data Glove, un dispositivo indossabile, risultava costoso e privo di feedback tattile, presentando difficoltà nell'adattarsi a mani di dimensioni diverse. L'utente doveva affrontare una serie di calibrazioni prima dell'uso, un processo lungo e complesso, specialmente se coinvolgeva mani con misure differenti. In contemporanea, gli EyePhones, un primo esempio di Head Mounted Display (HMD) stereoscopico, offrivano una risoluzione relativamente bassa (320x240) per occhio. Sebbene fossero i primi dispositivi commerciali di questo genere, erano caratterizzati da un costo elevato e un peso significativo, limitando l'ergonomia per gli utenti. Questi dispositivi rappresentarono una pionieristica ma iniziale fase commerciale nella diffusione della realtà virtuale. Nel 1989, la Mattel creò il Power Glove per Nintendo, un guanto che consentiva di rilevare i movimenti della mano e delle dita. Nonostante il costo economico, collegandosi a una console Nintendo dal prezzo accessibile, ebbe scarso successo e venne presto abbandonato. La sua precisione e sensibilità nei movimenti erano limitate, e la mancanza di una varietà sufficiente di giochi che ne sfruttassero le potenzialità contribuì al suo insuccesso. Tuttavia, molte delle idee sviluppate per questo dispositivo furono in seguito riprese con successo nella creazione del controller della Wii. Durante lo stesso periodo, nel 1989, la VPL presentò il primo sistema integrato: il RB2 Model 2. Questo sistema comprendeva Eyephone,

DataGlove, un sistema di tracking per l'HMD, una workstation di controllo e progettazione, collegamenti con una workstation esterna di rendering SGI 4D/310 VGX e un collegamento con un sistema opzionale di gestione del suono 3D. Questo sistema integrato, denominato RB2 (Reality Build for 2), consentiva la gestione completa con una singola macchina. Tuttavia, negli anni '80, i software specifici rappresentavano una debolezza. Ogni applicazione richiedeva lo sviluppo di software da zero, rallentando la prototipazione. Solo negli anni '90 comparvero i primi toolkit software a livello commerciale, costosi e strettamente legati agli hardware della stessa casa produttrice, come il WorldToolKit (Sense8 Co.) o il Cyberspace Developer Kit di Autodesk. Solo nella metà degli anni '90 si verificò un distacco tra hardware e software, consentendo un maggiore sviluppo e diversificazione nell'industria della realtà virtuale. La NASA ha giocato un ruolo pionieristico nello sviluppo della realtà virtuale (VR) per l'addestramento degli astronauti, inventando sistemi che consentivano allenamenti il più realistici possibile, specialmente considerando l'inerzia e l'inaccessibilità dello spazio. Nasce così la "Virtual Interface Environment Workstation" (VIEW), successivamente rinominata VIVED. Questi ambienti immersivi, creati dalla NASA, consentivano agli astronauti di interagire con scenari simulati attraverso l'uso di Head Mounted Display (HMD) e visori. Tuttavia, i rendering erano in flat shading, poiché i sistemi dell'epoca non potevano gestire rendering di alta qualità, causando un'interazione a scatti.

Negli anni '90, la realtà virtuale attraversò un periodo di disillusione. Le aspettative erano state elevate alla fine degli anni '80 e all'inizio degli anni '90, ma la tecnologia VR si rivelò non all'altezza delle attese. Jaron Lanier, soprattutto dopo il fallimento della VPL, identificò tre motivi chiave per la disaffezione e il successo limitato della VR:

a) Potenza di calcolo insufficiente: Le workstation dell'epoca richiedevano una notevole potenza di calcolo per simulare ambienti virtuali complessi. Tuttavia, queste workstation erano disponibili solo in una fascia di costo elevata, rendendo la VR inaccessibile a molti.

b) Interfacce a bassa risoluzione: La mancanza di interfacce ad alta qualità, inclusi display ad alta risoluzione e strumenti di interazione adeguati, portava a un'esperienza utente limitata.

c) Mancanza di software adeguato: La carenza di software in grado di gestire in modo efficace i mondi virtuali contribuiva a un'esperienza insoddisfacente per gli utenti.

Questi fattori, combinati, hanno contribuito a un periodo di delusione e scarsa adozione della realtà virtuale nei primi anni '90.

La rinascita della realtà virtuale (VR) negli ultimi 15 anni è stata guidata principalmente dalla rivoluzione del "low computing". Questo concetto emerso dalla metà degli anni '90 rappresenta una serie di prodotti a basso costo per i consumatori, caratterizzati da una capacità di elaborazione adeguata alle loro funzioni. Questa nuova produzione ha superato in prestazioni le costose workstation, mantenendo al contempo un costo molto accessibile per il consumatore. Parallelamente, le schede grafiche hanno visto miglioramenti significativi nel corso del tempo, superando le prestazioni delle costose workstation grafiche specializzate, ma mantenendo un prezzo più contenuto, spesso nell'ordine di alcune centinaia di euro. L'evoluzione delle GPU ha portato a una notevole crescita nelle capacità di calcolo, gestendo un elevato numero di poligoni al secondo e fornendo diverse gigabyte di memoria. L'implementazione di hardware per effetti grafici complessi ha consentito agli utenti di personalizzare la qualità finale dell'immagine, introducendo elementi come riflessioni, profondità di campo, effetti atmosferici e modifica automatica della complessità della mesh. Questa rapida evoluzione è stata guidata principalmente dall'industria in crescita dei videogiochi. L'uso del computer è passato dall'essere unicamente uno strumento di lavoro a diventare anche un mezzo di svago e gioco. Per favorire

la vendita dei giochi e coinvolgere i consumatori, sono stati introdotti dispositivi efficaci a basso costo, come la Wii, la Playstation e la Xbox, che offrivano un'esperienza utente coinvolgente e interattiva. Parallelamente, i dispositivi di visualizzazione sono cresciuti in dimensioni e qualità, garantendo anche la visualizzazione 3D, sebbene le TV 3D siano ormai quasi fuori circolazione. L'ampia disponibilità di software, anche open source, ha contribuito a gestire varie componenti della VR, inclusa la creazione di contenuti 2D/3D, il processing audio e la gestione di ambienti complessi attraverso engine come 3D, Physics e VR. In un contesto di game engines e VR engines, si evidenziano similitudini nelle necessità, come immersione, realtà e interazione, contribuendo così a definire un panorama in cui la VR ha trovato nuova linfa vitale. La realtà virtuale (VR) non ha ancora raggiunto una diffusione di massa a causa delle sfide intrinseche nel cercare di ingannare completamente i sensi umani. Gli utenti moderni sono attenti a ogni minima incoerenza con la realtà, un'abilità acuita anche grazie agli effetti speciali del cinema. Inoltre, l'esperienza di coinvolgimento non è ancora totale, poiché sono principalmente stimolati solo i sensi principali, come la vista e l'udito, mentre altri come il tatto, l'olfatto e il gusto rimangono al di fuori dell'esperienza virtuale. Spesso, le applicazioni di realtà virtuale sono mono-utente e non riescono a offrire un coinvolgimento sociale completo, nonostante gli sforzi per sviluppare la social VR. Ci sono anche questioni di sicurezza, poiché alcune interfacce possono causare disagio e problemi leggeri di salute, come fatica e nausea, soprattutto dopo un uso prolungato. Le sfide future per la realtà virtuale sono molteplici. Una di queste è raggiungere una naturalezza dell'interfaccia, consentendo una piena e corretta interpretazione delle azioni, come se fosse nel mondo reale, per rendere le interfacce il più "trasparenti" possibile. Un altro obiettivo è migliorare il realismo delle rappresentazioni, cercando un ritorno realistico su tutti i canali sensoriali e motori. Ciò include sfide come rendere possibile sentire sensazioni tattili, sviluppare interfacce per la locomozione e affrontare le problematiche legate all'olfatto attraverso analizzatori e sintetizzatori olfattivi. L'idea futuristica di dispositivi che stimolano direttamente la retina dell'occhio potrebbe contribuire a questo obiettivo. Il processo di realizzazione di un'esperienza di realtà virtuale coinvolge diversi blocchi logici. L'Input Processor raccoglie i comandi utili per il mondo virtuale. Il Simulation Processor, considerando la logica di gestione del mondo virtuale, ridefinisce il feedback orientato ai diversi canali di uscita come udito, tatto e visivo. Infine, il Rendering Processor è responsabile di tutti gli output che devono arrivare all'utente, riguardanti canali come render tattile, visivo e uditivo. Un elemento cruciale è il Word Database, che contiene tutte le informazioni del mondo virtuale, come oggetti, texture, sorgenti audio e script che definiscono la logica di funzionamento degli oggetti e dell'ambiente virtuale nel suo complesso. L'utente genera gli input, permettendo l'evoluzione della simulazione e ricevendo in cambio output e stimoli finali rielaborati dal Rendering Processor.

#### <span id="page-15-0"></span>*2.1.2 Tipologie di realtà virtuale*

Il mondo reale, tangibile e fisico, coesiste con un mondo intangibile, intriso di informazioni, che abbraccia la musica, i film e altre forme artistiche. Spesso cerchiamo modi per isolare il mondo esterno dalle nostre percezioni, come quando indossiamo cuffie per ascoltare musica o frequentiamo teatri e cinema, spazi appositamente progettati per concentrare la nostra attenzione sul palco. Nel campo cinematografico, stanno emergendo tecnologie che trasformano le tradizionali sale cinematografiche per amplificare l'esperienza immersiva, ad esempio, attraverso il cinema 3D e la realtà virtuale che offrono un'immersione totale. La realtà virtuale rappresenta una tecnologia avanzata che mira a creare un ambiente completamente digitale, cercando di emulare le caratteristiche del mondo reale. Ciò che la rende distintiva è la nostra capacità di interagire attivamente con i contenuti, a differenza dello spettatore passivo tipico del cinema 3D. L'obiettivo principale è massimizzare gli elementi di immersione e

interazione per rendere l'esperienza virtualmente indistinguibile dalla realtà. Negli ultimi 40 anni, il progresso tecnologico è stato straordinario, guidato dalla legge di Moore, secondo la quale il numero di transistor all'interno di un circuito raddoppia approssimativamente ogni 2 anni. Questo fenomeno di miniaturizzazione non solo ha portato a dispositivi sempre più compatti, ma ha anche ridotto il consumo energetico. Di conseguenza, si è ottenuta una maggiore potenza computazionale in spazi più ridotti, contribuendo al costante avanzamento della realtà aumentata (AR), che combina il mondo fisico con quello delle informazioni, creando una sorta di realtà virtuale. La distinzione fondamentale tra realtà virtuale (VR) e realtà aumentata (AR) risiede nel modo in cui interagiscono con l'utente. La realtà virtuale trasporta l'utente in un ambiente completamente sintetico, mentre la realtà aumentata sovrappone informazioni su oggetti sintetici all'ambiente fisico dell'utente. La realtà aumentata mira a creare una connessione sia spaziale che cognitiva tra il mondo fisico dell'utente e il mondo virtuale creato. Il diagramma proposto da Paul Milgram, noto come VR Continuum, illustra gli estremi di ambienti reali e virtuali, con ambienti di mixed reality che integrano entrambe le realtà. Nella categoria dell'augmented virtuality, gli oggetti o le immagini reali vengono catturati e inseriti in un contesto virtuale. Questo concetto si contrappone alla realtà aumentata, e si manifesta ad esempio in videogiochi che utilizzano le immagini dei giocatori, nell'inserimento di ballerini reali in scenari virtuali o nella rappresentazione di persone come Piero Angela all'interno di edifici ricreati virtualmente.

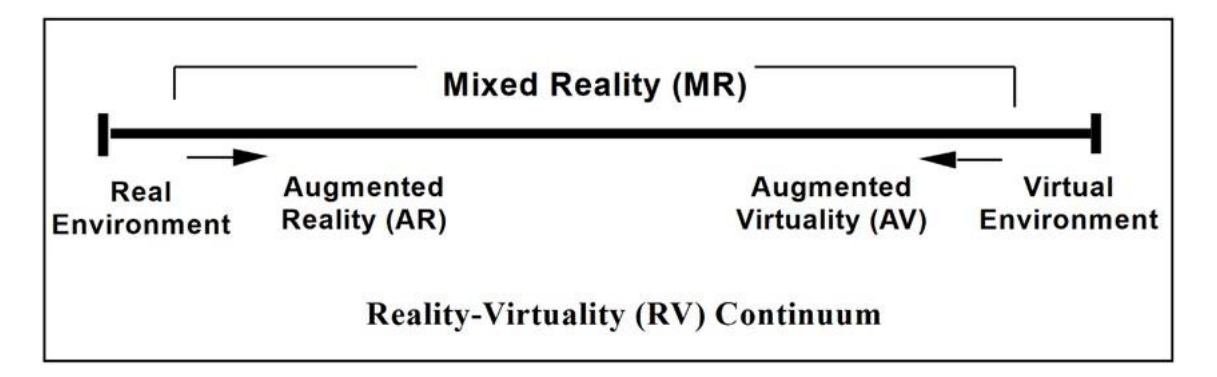

<span id="page-16-0"></span>**Figura 2.2:** Diagramma di Paul Milgram.

Esistono diverse tipologie di realtà virtuale (RV), ognuna caratterizzata da specifiche peculiari. La Desktop VR, conosciuta anche come Windows on World (WoW) o sistemi da scrivania, rappresenta una modalità con disponibilità limitata di interfacce, quali monitor, mouse, joystick e tastiera, con una complessità d'interazione ridotta. Il vantaggio principale di questo approccio è il costo degli ambienti, rendendoli più accessibili. Tuttavia, presenta svantaggi significativi, tra cui una scarsa immersività a causa dell'utilizzo di monitor con dimensioni ridotte per la visualizzazione. Inoltre, la mobilità è limitata, poiché l'utente è confinato alla scrivania e spesso si tratta di sistemi monoutente. Nonostante queste limitazioni, per molti utenti rimangono gli unici strumenti accessibili per fruire di applicazioni in ambiente VR.

La realtà virtuale immersiva costituisce la forma più completa di RV, integrando tutte le componenti essenziali: presenza, immersione e interazione, seppur in varie quantità. Questa modalità impiega sistemi complessi che cercano di coinvolgere totalmente il punto di vista dell'utente. L'immersione è ottenuta coinvolgendo al massimo i canali sensoriali umani e inviando segnali che ricreino fedelmente le percezioni del mondo reale. Considerando il canale visuale, il primo passo per migliorare l'immersività è garantire che l'immagine occupi la maggior parte possibile del campo visivo dell'utente. Per aumentare l'immersività, si possono adottare diversi approcci, come l'utilizzo di proiettori di grandi dimensioni, schermi multipli e caschetti con display per occhio.

La visione stereoscopica, replicando la profondità del mondo reale attraverso immagini leggermente diverse percepibili dai due occhi, è essenziale. Tuttavia, la sua implementazione può presentare sfide quando si dispone solo di un monitor di dimensioni variabili, richiedendo soluzioni creative. Oltre al canale visivo, altri canali sensoriali, come feedback multimodali (audio, tattile, motorio, ecc.), contribuiscono all'esperienza immersiva.

Per quanto riguarda l'interazione realistica con l'ambiente, negli ambienti immersivi, vengono forniti strumenti che consentono maggiore libertà di movimento rispetto ai sistemi desktop. Ad esempio, l'uso di oggetti realistici come fucili per sparare offre un'interazione più intuitiva rispetto a controller complessi. Infine, la possibilità di condivisione dell'ambiente in sistemi VR mono o multiutente, co-locati, consente agli utenti di essere fisicamente nello stesso luogo virtuale, migliorando notevolmente la condivisione e la socializzazione. A differenza delle applicazioni desktop multiutente distribuite, in cui gli utenti sono virtualmente presenti nello stesso spazio ma fisicamente separati, questa modalità offre una maggior interazione diretta.

#### <span id="page-17-0"></span>*2.2 Cinema immersivo*

Il video immersivo, noto anche come video panoramico o a 360 gradi, rappresenta una forma avanzata di registrazione visiva che cattura una scena da tutte le direzioni possibili. Gli utenti che fruiscono di tali video possono esplorare liberamente l'ambiente visivo, muovendosi in alto, in basso, a destra e a sinistra. Un elemento chiave di questa esperienza è la spazializzazione dell'audio, che contribuisce a una maggiore immersività. Il video a 360 gradi si presenta come una nuova forma di narrazione audiovisiva, consentendo agli spettatori di selezionare il proprio punto di vista e partecipare attivamente alla fruizione. Questo formato rappresenta un linguaggio innovativo, richiedendo l'esplorazione e la consolidazione di nuove regole narrative. La possibilità di navigare all'interno del video, muovendo il punto di vista o il corpo lungo gli assi x, y, z, aggiunge un livello di interattività e coinvolgimento.

Le diverse modalità di fruizione, come l'uso di visori, la visione attraverso web o app su smartphone, tablet e PC, corrispondono a gradi diversi di immersività. Questa varietà di opzioni consente agli utenti di adattare l'esperienza alle proprie preferenze e disponibilità di dispositivi. Il mercato dei video immersivi è supportato da una vasta gamma di tecnologie abilitanti. Le telecamere, suddivise tra consumer, prosumer e professional high-end, spaziano dalla Insta360 consumer alla Titan fino alla Manifold. Le piattaforme di visione, tra cui Vimeo, Facebook, YouTube, Within e The Guardian, offrono canali attraverso i quali gli utenti possono accedere a questo nuovo modo di fruire dei contenuti direttamente on-line.

Il concetto di immagini ambientali nel contesto del 360 rappresenta una trasformazione significativa, in cui le immagini non sono più semplici rappresentazioni, ma diventano parte integrante dell'ambiente circostante. Questo ridefinisce lo statuto dell'immagine, passando da una prospettiva di statica a una prospettiva più dinamica e interattiva. Tre tendenze fondamentali caratterizzano le immagini ambientali: l'immediatezza, l'assenza di cornice e la presenza. L'immediatezza si riflette nella capacità delle immagini ambientali di coinvolgere immediatamente gli spettatori, eliminando barriere percettive. L'assenza di cornice indica la liberazione delle immagini dal tradizionale principio di referenzialità, cercando di creare un effetto di presenza e trasparenza. Inoltre, si assiste a una trasformazione delle immagini da rappresentazioni tradizionali a nuove forme di realismo, simulazione e iperrealismo. Questi concetti evidenziano il passaggio dalla ricostruzione perfetta del mondo esterno a una duplicazione simulata della realtà, con l'iperrealismo come una delle espressioni possibili. La

tecnologia sottolinea questa evoluzione, con la fotogrammetria digitale automatica che consente la creazione di modelli tridimensionali da fotografie o video digitali. Il monitoraggio delle tecnologie come la fotogrammetria, il laser scanning per il rilievo 3D e altre si presenta come cruciale in questo contesto. Le immagini ambientali presentano anche complesse affordance sensori-motorie, che sono le caratteristiche di un oggetto che facilitano la nostra capacità di interagire con esso, rendendole interattive e coinvolgenti. Concetti come immersività, embodiment/avatar e multi-sensorialità giocano un ruolo chiave. L'immersività si lega al concetto di presenza, mentre l'embodiment coinvolge l'intero corpo del fruitore, spesso rappresentato da un avatar. La multi-sensorialità caratterizza l'esperienza coinvolgente delle "an-icone", che cercano di coinvolgere tutti i canali percettivi dei fruitori. Le immagini tradizionali dipendono da un supporto materiale, sono distinte dal loro contesto tramite dispositivi di inquadratura e rappresentano qualcosa presente nel mondo reale. In contrasto, le an-icone nascondono i loro supporti, aspirano idealmente a liberarsi da qualsiasi cornice e cercano di creare mondi autonomi che si avvicinano quasi alla realtà. Nel contesto dell'utilizzo delle immagini ambientali, il video VR trova applicazione in diversi settori, tra cui il giornalismo, i documentari, il patrimonio culturale e le opere più cinematografiche. Le possibilità di esplorazione di mondi senza necessariamente seguire una narrazione tradizionale rappresentano un nuovo approccio.

Un esempio di cortometraggio immersivo è "The Hangman at Home - an immersive single user experience" di Michelle e Uri Kranot. Questo prodotto rappresenta un'innovativa incursione nel mondo della realtà virtuale attraverso un'opera animata che sfrutta appieno le possibilità di questo medium. Contrariamente alle produzioni live action, la mancanza di riprese fisiche offre una libertà creativa senza precedenti, con una macchina virtuale al posto di una macchina da presa. Inoltre, l'utilizzo di un Oculus Quest riesce a coinvolgere attivamente l'utente tramite i controlli. La storia segue il quotidiano di un boia nel contesto della sua vita familiare. Forme disegnate e schizzate fluttuano attorno all'utente, il quale è coinvolto attivamente all'interno del racconto, poiché può manipolare e interagire con gli oggetti. L'interazione inizia con la presa di oggetti, culminando con il pacchetto di fiammiferi, il quale agisce da catalizzatore per avviare la narrazione. L'equilibrio tra l'esplicito e l'implicito è un elemento chiave, mantenendo la forza narrativa senza sacrificare la libertà interpretativa dell'utente. Una volta accesi i fiammiferi, si esce da un momento di sospensione, varcando una nuova dimensione e introducendo l'utente nella casa del boia attraverso un volo aereo reso possibile dalla grafica, che sarebbe stato una sfida notevole in una produzione live action. All'interno della casa, disegnata con geometrie di linee bianche su sfondi neri, l'utente può spostarsi attraverso porte e finestre. Le stanze, apparentemente vuote, nascondono quadri che raccontano microstorie, invitando l'utente a esplorare ulteriormente. Questa disposizione offre un equilibrio dinamico tra osservazione passiva e invito a piccole azioni, senza trasformarsi in un contesto di gioco.

L'opera si inserisce in una filiera transmediale, consentendo una relazione con altre opere basate sullo stesso soggetto. Tuttavia, il mercato delle immagini immersive presenta sfide distributive e di monetizzazione. La natura emergente di questo settore, privo di canali standardizzati come la televisione, richiede un'approfondita riflessione sulla distribuzione e la monetizzazione di opere di questo genere. "The Hangman at Home" emerge come un esempio significativo di come l'animazione virtuale possa ridefinire il panorama della narrazione e il coinvolgimento dell'utente. La sua struttura narrativa, interattività e integrazione nell'ecosistema transmediale evidenziano le potenzialità di questa forma d'arte in continua evoluzione.

<span id="page-19-0"></span>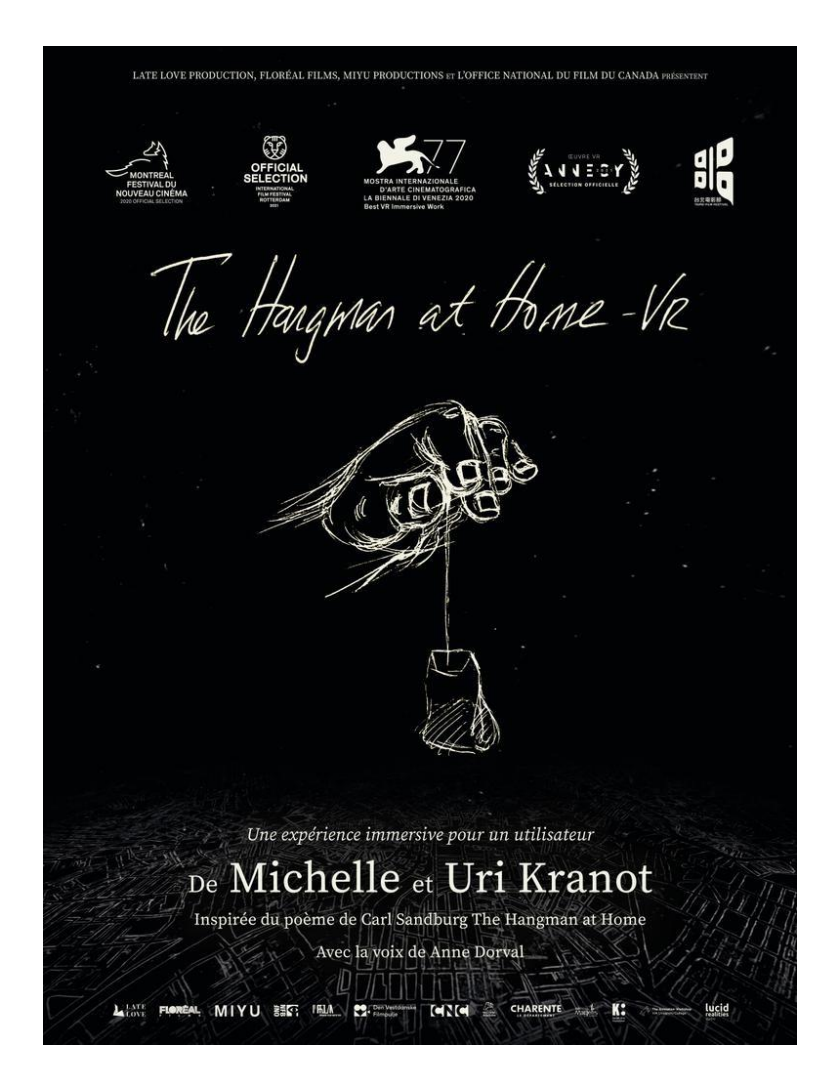

**Figura 2.3:** Locandina di "The Hangman at Home".

### **Capitolo 3**

## <span id="page-20-0"></span>**Produzione del cortometraggio**

In questo capitolo, esploreremo dettagliatamente il processo di produzione di "Fish Your Solution". Inizieremo con una discussione approfondita sullo spoglio della sceneggiatura, la quale è stata realizzata dall'azienda, per comprendere il nucleo narrativo e visivo che guiderà la creazione del nostro progetto cinematografico. Successivamente, ci immergeremo nella fase di realizzazione di modelli e animazioni, utilizzando lo strumento versatile Blender, che svolgerà un ruolo chiave nella trasformazione delle idee dalla pagina allo schermo. Una particolare attenzione sarà dedicata all'applicazione di texture, un elemento determinante per la resa visiva del cortometraggio. Attraverso l'utilizzo di Substance Painter, esploreremo come le superfici prendono vita, arricchendo l'aspetto estetico delle scene e dei personaggi. Inoltre, affronteremo dettagliatamente la fase di illuminazione e rendering, evidenziando le tecniche utilizzate per ottenere atmosfere suggestive e realistiche. Successivamente, ci addentreremo nell'entusiasmante fase di implementazione su Unreal Engine, dove la magia della realtà virtuale prende vita. Analizzeremo come gli elementi precedentemente creati convergano in questo ambiente, creando un'esperienza cinematografica immersiva e coinvolgente per lo spettatore. Attraverso questa disamina dettagliata, verrà svelato il dietro le quinte della produzione di un cortometraggio immersivo, offrendo una visione chiara e approfondita del processo creativo e tecnico coinvolto in ogni passo del percorso, dalla pre-produzione alla post-produzione.

#### <span id="page-20-1"></span>*3.1 Spoglio della sceneggiatura*

L'analisi dello spoglio per un cortometraggio in computer grafica rivela elementi essenziali per la produzione, poiché, attraverso questo processo, si individuano requisiti chiave per la realizzazione del progetto immersivo. Analizzando la trama, emergono gli oggetti, gli ambienti e i personaggi digitali necessari per la storia. Questa fase permette di determinare quali asset dovranno essere creati o acquisiti per garantire una rappresentazione completa del mondo virtuale. Lo spoglio rivela il tono e lo stile desiderato, questo comprende la scelta di colori, stili di animazione, e design degli oggetti, offrendo indicazioni chiare su come rendere visivamente l'esperienza. Identificando le sequenze cruciali della trama, si individuano le animazioni necessarie per trasmettere in modo efficace gli eventi chiave. Questo include movimenti dei personaggi, transizioni di scena e altri aspetti animati che arricchiscono l'esperienza visiva. Inoltre, vengono rivelati anche gli effetti visivi necessari per arricchire il mondo virtuale, come particelle, illuminazione speciale o transizioni visive. Gli elementi ottenuti sono essenziali per creare un'esperienza coinvolgente e immersiva. Infatti, lo spoglio non solo fornisce una comprensione dettagliata della storia, ma anche una roadmap chiara per la produzione, delineando gli asset, lo stile visivo, le animazioni e gli effetti visivi necessari per trasformare la sceneggiatura in una esperienza digitale completa.

#### **Sceneggiatura con commento:**

L'esperienza punta a valorizzare i metodi e le soluzioni utilizzate dai pescatori italiani (in particolar modo nella costa adriatica della Riviera Romagnola) e a spronare attraverso una provocazione visiva l'esigenza di trovare una propria soluzione per ridurre i rischi e le atrocità che vengono esposti all'interno dell'esperienza, una soluzione che i pescatori presenti a fine esperienza hanno trovato.

#### ATTO PRIMO

La schiusa: si analizza il problema della plastica nelle spiagge. Oltre l'aspetto puramente visivo e inquinante dei rifiuti presenti nella spiaggia, sensibilizza l'utente a comprendere la vita agli uccelli che scambiano le plastiche per cibo. Le uova di tartarughe si schiudono, l'utente vede le tartarughe che si apprestano verso il mare. Non tutte le uova si schiudono. Intorno uccelli che beccano per terra e rifiuti che circondano la spiaggia. Gabbiano guarda la tartaruga interagisce, guarda noi e vola via. Noi siamo fermi sempre nello stesso punto.

#### ATTO SECONDO

In mare: si analizza il problema della plastica nel mare che diventa un tutt'uno con la flora marina portando gravi conseguenze alla fauna che abita il mare. La tartaruga è già più grande e nuota. Intorno a noi pesci che mangiano plastiche incagliate nelle alghe. Gamberetti incastrati dentro bottiglie. Delfino che passa e ingerisce sacchetto che stava di fronte a noi. Sopra uccelli che volano e ingeriscono la plastica in superficie. Più si va avanti più la situazione è grave al livello di quantità di rifiuti.

#### ATTO TERZO

La cattura: si analizza il problema più grosso che coinvolge fauna e flora marina, la pesca a strascico. Il mare più si va avanti più si tinge di rosso in certi punti. La flora è distrutta a causa della pesca a strascico. Pesci morti sono incastrati nelle reti. Si sente in lontananza la presenza di una barca che ci passa sopra. A sinistra una rete (della pesca a strascico) cattura la tartaruga. Noi fermi in mezzo alla distruzione che ha portato questa barca. A destra c'è un pezzo di specchio che ci fa vedere il nostro riflesso. Un rifiuto che galleggia in mezzo al mare: ma non stona, è perfettamente integrato all'ambiente. Il mare diventa sempre più rosso.

*(Cambio scena)* Buio marino.

#### *(Cambio scena)* FISH YOUR SOLUTION

*(Cambio scena)* Inserimento dati scientifici sui danni della plastica e della pesca non controllata a strascico. Inserimento video di CESTHA e del lavoro che svolgono costantemente insieme alla collaborazione dei pescatori che svolgono una pesca sostenibile, locale e controllata. FSY mostra che una soluzione disponibile c'è.

FINE

#### <span id="page-21-0"></span>*3.2 Blender*

Con Blendersi possono creare visualizzazioni 3D come immagini fisse, animazioni 3D e sequenze VFX. È anche possibile eseguire il montaggio video. È ideale per singoli creatori e piccoli studi che traggono vantaggio dalla sua pipeline integrata e dal processo di sviluppo reattivo. In quanto applicazione multipiattaforma, Blender è compatibile con sistemi Linux, MacOS e Windows. Inoltre, ha requisiti di memoria e spazio su disco relativamente ridotti rispetto ad altre suite di creazione 3D. La sua interfaccia, basata su OpenGL, offre un'esperienza uniforme su tutti gli hardware e le piattaforme supportate.

La sua storia inizia nel 1988, quando Ton Roosendaal co-fondò lo studio di animazione olandese NeoGeo, diventando uno dei più grandi studi di animazione 3D nei Paesi Bassi. Nel 1995, Roosendaal decise di riscrivere il vecchio software interno di NeoGeo, che alla fine si trasformò in Blender, il noto strumento di modellazione 3D. In seguito nel 1998, fondò Not a Number (NaN) per commercializzare e sviluppare ulteriormente Blender, rendendolo multipiattaforma e gratuito. NaN attirò l'attenzione con il rilascio di Blender 2.0 nel 2000, e dopo il successo alla conferenza SIGGRAPH, ottenne un finanziamento di € 4,5 milioni. Tuttavia, NaN si espanso troppo rapidamente e, nonostante il lancio di Blender Publisher, chiuse nel 2002. Ton Roosendaal fondò quindi la Blender Foundation come organizzazione senza scopo di lucro, raccogliendo fondi attraverso la campagna "Free Blender". La campagna ebbe successo, e il 13 ottobre 2002, Blender fu rilasciato come open source. Da allora, la Blender Foundation continua a guidare lo sviluppo di Blender con il contributo di volontari da tutto il mondo.

Quando si fa riferimento al concetto di "software libero", la prima associazione potrebbe essere con l'idea di "senza costi". Anche se questa percezione è spesso accurata, il termine "software libero", come definito dalla Free Software Foundation (creatrice del Progetto GNU e autrice della GNU General Public License), si riferisce più al concetto di "libero come in libertà" piuttosto che a "nessun costo" (quest'ultimo spesso indicato come "gratuito come nella birra" o semplicemente "gratis"). In questo contesto, il software libero è inteso come un software che offre libertà totale: libertà di utilizzo, copia, modifica e redistribuzione senza restrizioni. Questo si discosta dalle licenze di molti pacchetti software commerciali, che permettono solo di caricare il software su un singolo computer, vietano la copia e mantengono il codice sorgente nascosto. Il software libero fornisce un notevole grado di libertà agli utenti finali e, grazie alla disponibilità universale del codice sorgente, offre maggiori opportunità per individuare e correggere eventuali errori.

#### <span id="page-22-0"></span>*3.2.1 Interfaccia del software*

Blender è comunemente conosciuto per essere un programma con una curva di apprendimento impegnativa. La sua interfaccia utente presenta caratteristiche uniche, come l'ampio utilizzo di scorciatoie da tastiera per richiamare quasi tutte le funzioni disponibili. Questo ha portato a una molteplicità di tasti associati a numerose funzioni, rendendo inizialmente la sua utilizzazione complessa. Tuttavia, con la transizione a un modello open source, la GUI è stata notevolmente migliorata. Le modifiche includono la possibilità di personalizzare il colore, l'introduzione di widget trasparenti, un'ottimizzata visualizzazione e gestione dell'albero degli oggetti e varie altre miglioramenti, come la scelta diretta dei colori. L'interfaccia di Blender presenta alcune caratteristiche distintive. Ci sono due modalità principali di gestione degli oggetti: la Object Mode (modalità oggetto) e la Edit Mode (modalità modifica), accessibili mediante il tasto tab. La prima consente la manipolazione di oggetti singoli, mentre la seconda è utilizzata per modificare i dati di un oggetto, come i vertici di una mesh. In passato, Blender utilizzava il tasto destro del mouse per garantire una distinzione chiara tra le operazioni di selezione e azione. In questa modalità, il pulsante destro del mouse (RMB) era comunemente assegnato alla selezione, mentre il pulsante sinistro del mouse (LMB) veniva utilizzato per avviare o confermare azioni. Tuttavia, con l'implementazione della possibilità di personalizzare le impostazioni keymap, ora gli utenti hanno la flessibilità di utilizzare il tasto sinistro del mouse anche per la selezione, adattando così l'interfaccia alle loro preferenze personali. Questo aggiornamento consente agli utenti di utilizzare il metodo di selezione che ritengono più intuitivo o consono alle proprie abitudini. Un altro elemento rilevante è l'ampio utilizzo di scorciatoie da tastiera per impartire comandi. Sebbene questo fosse l'unico metodo disponibile nelle versioni precedenti, le nuove versioni hanno introdotto menu più completi, consentendo l'uso più esteso del mouse per

impartire comandi. Questo ha contribuito a semplificare l'interfaccia e ad abbattere la percezione di complessità associata a Blender.

La peculiarità del workspace risiede nella sua struttura ad oggetti, come si può vedere nella figura 3.1. L'interfaccia è composta da riquadri, o editor, che possono essere divisi in sezioni e sottosezioni, formando diverse regioni e aree. Ogni elemento grafico può essere controllato in modo simile alla finestra 3D, consentendo all'utente di personalizzare l'interfaccia per adattarla alle proprie esigenze. Questo approccio modulare offre la possibilità di creare un ambiente di lavoro su misura, concentrando le funzionalità necessarie e nascondendo quelle non rilevanti. In sintesi, Blender offre una vasta flessibilità nella configurazione dell'interfaccia per adattarsi a compiti specifici e favorire un ambiente di lavoro personalizzato.

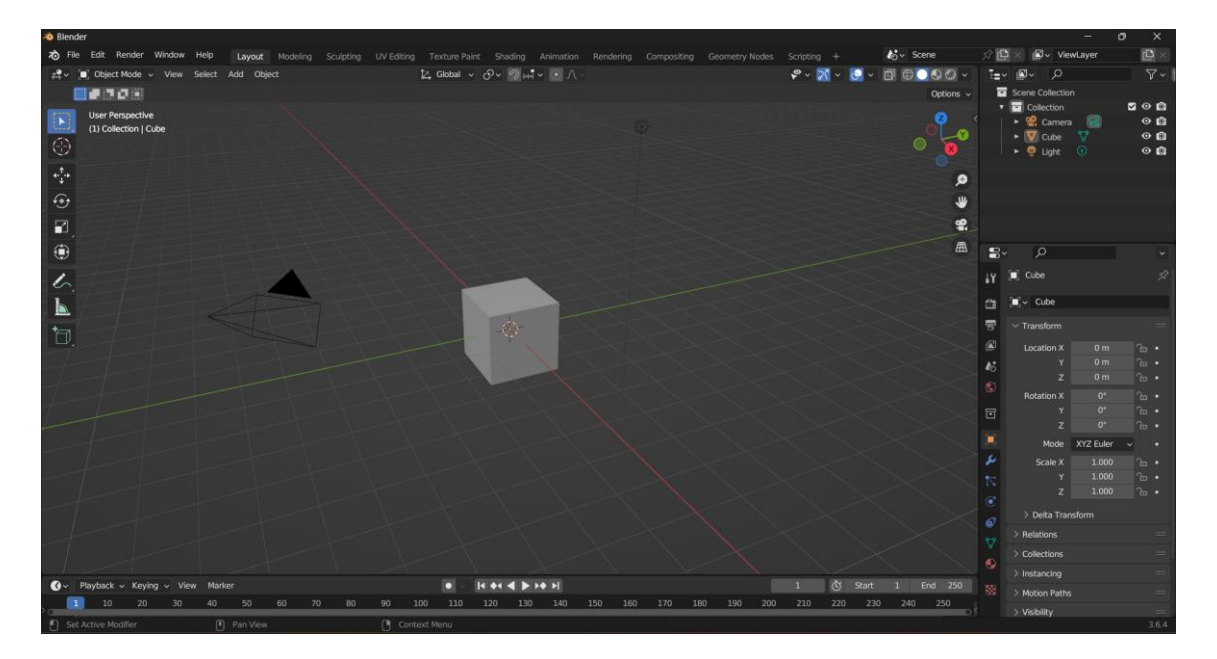

<span id="page-23-1"></span>**Figura 3.1:** Schermata iniziale di Blender nella versione 3.6.

#### <span id="page-23-0"></span>*3.2.2 Oggetti*

La creazione di una scena 3D richiede almeno tre componenti chiave: modelli, materiali e luci. In questa sezione, viene affrontato il primo di questi, ovvero la modellazione. La modellazione è semplicemente l'arte e la scienza di creare una superficie che imiti la forma di un oggetto del mondo reale o esprima la tua immaginazione di oggetti astratti. La struttura di una scena si compone di uno o più oggetti. Questi elementi possono comprendere luci per illuminare la scena, forme di base bidimensionali e tridimensionali per popolarla con modelli, armature per animare tali modelli e telecamere per catturare immagini o registrare video di tutto il contesto. Nella figura 3.2 viene mostrato come creare nuovi oggetti attraverso il menu "Add" nell'header della vista 3D e possono essere di diversi tipi, come mesh, curve, superfici ecc. Le mesh sono composte da vertici, spigoli e facce poligonali e possono essere modificati in modo approfondito con gli strumenti di modifica mesh di Blender. Le curve sono oggetti definiti matematicamente, manipolabili con maniglie di controllo o punti di controllo per regolarne lunghezza e curvatura. Le superfici, anch'esse definite matematicamente, sono patches che possono essere manipolate attraverso punti di controllo, risultando utili per creare forme arrotondate e paesaggi organici. Ciascun oggetto è dotato di un punto di origine, il cui posizionamento determina la collocazione dell'oggetto nello spazio tridimensionale. Quando un oggetto è selezionato, compare un piccolo cerchio che indica il punto di origine. La posizione di tale punto riveste importanza durante

operazioni di traslazione, rotazione o ridimensionamento che avvengono nella modellazione. L'origine non deve necessariamente trovarsi al centro della geometria (ad esempio, della mesh). Ciò significa che un oggetto può avere la sua origine posizionata su un'estremità o addirittura completamente al di fuori della mesh.

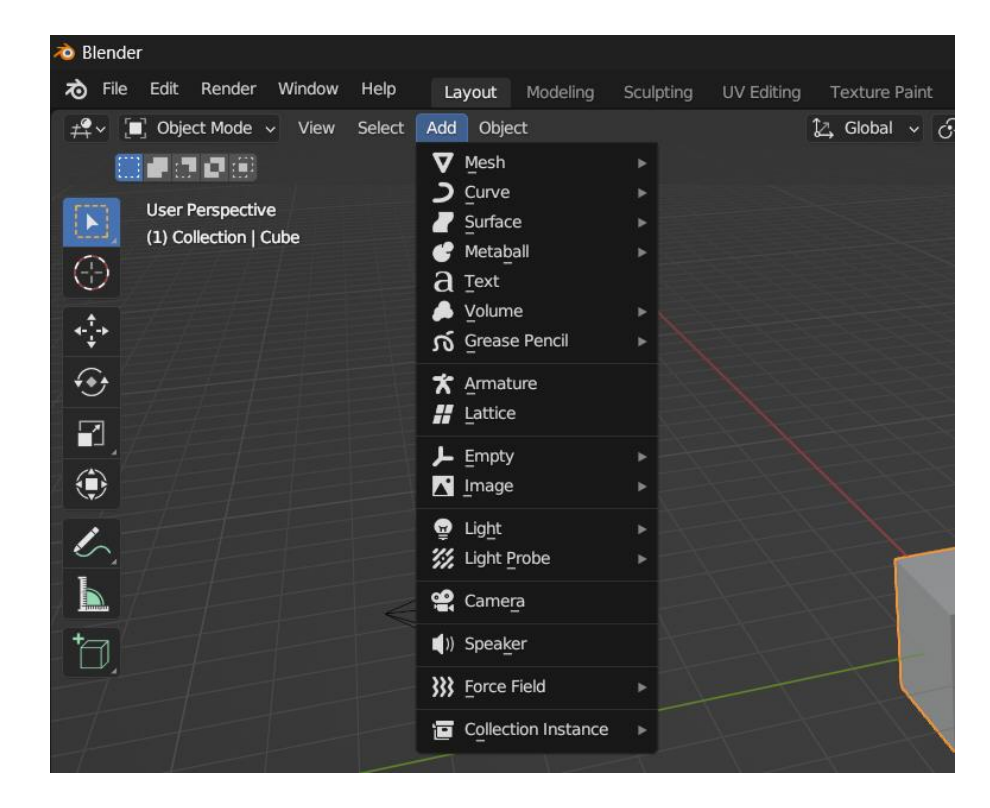

**Figura 3.2:** Menù di aggiunta che mostra le varie tipologie di oggetto.

#### <span id="page-24-1"></span><span id="page-24-0"></span>*3.2.3 Strumenti per la modellazione*

Il tipo di oggetto comune utilizzato in una scena 3D è una mesh. Blender include diversi tipi di mesh "primitive" (come un cerchio, un cubo, un cilindro ecc.) da cui è possibile iniziare a modellare. È possibile aggiungere queste primitive anche in Modalità Modifica al cursore 3D. Successivamente, è possibile iniziare le modifiche per creare una forma più ampia e complessa. La vista 3D presenta tre modalità principali per la creazione, modifica e manipolazione dei modelli mesh, ognuna fornendo una serie di strumenti. Tra le modalità utilizzate per la modellazione, la Object Mode supporta operazioni di base come la creazione e l'unione di oggetti, oltre alla gestione di livelli UV/colori e shape keys, che vengono utilizzate per deformare gli oggetti in nuove forme per l'animazione e possono essere chiamate "morph targets" o "blend shapes". La Edit Mode è dedicata alla maggior parte delle operazioni di modifica della mesh, in questa modalità si può modificare solo la mesh degli oggetti che stai attualmente editando. Per apportare modifiche agli altri oggetti, puoi uscire dalla Edit Mode, selezionare un altro oggetto ed entrare nuovamente nella modalità, oppure utilizzare la Multi-Object Editing.

L'ultima è la Sculpt Mode (modalità scultura), la quale consente di scolpire la mesh utilizzando pennelli, anche se tale aspetto non è approfondito in questa tesi.

Durante la modellazione è comune passare tra queste modalità per sfruttare le diverse funzionalità offerte. Con le mesh, ogni elemento è costruito attraverso tre strutture di base: vertici, spigoli e facce. I vertici, rappresentati come piccoli punti nella Modalità Modifica della vista 3D, costituiscono la parte più fondamentale, definendo singoli punti nello spazio tridimensionale. Gli spigoli, connettendo sempre due vertici con linee rette, sono visibili nella

visualizzazione wireframe ma solitamente non appaiono nell'immagine renderizzata, svolgendo un ruolo cruciale nella costruzione delle facce. Le facce, essenziali per la superficie visibile dell'oggetto, sono ciò che emerge durante il rendering della mesh. Una faccia è delineata dall'area tra tre (triangoli), quattro (quadrangoli) o più (n-gons) vertici, con uno spigolo su ogni lato. Le facce, comunemente abbreviate come tris, quads e n-gons, determinano l'aspetto finale dell'oggetto renderizzato. Triangoli, sempre piatti e facilmente calcolabili, contrastano con i quadrangoli che "si deformano bene", rendendoli preferiti per animazioni e modellazioni con suddivisione. L'utilizzo di NGons è accettabile su superfici completamente piatte, in aree nascoste dei modelli che non saranno visibili o utilizzate, e come superficie temporanea destinata a essere sostituita successivamente con quads puliti. D'altra parte, l'uso di NGons non è consigliato su modelli destinati all'esportazione ad altri artisti o motori grafici, su modelli soggetti a deformazioni durante l'animazione, e su modelli con suddivisione, a meno che l'area interessata sia completamente piatta e circondata da un ciclo di quads. Queste raccomandazioni derivano dalla necessità di mantenere un controllo preciso sulla generazione della superficie, evitare problemi di importazione da parte di altri artisti o software, e garantire una corretta triangolazione su modelli in tempo reale. Ogni faccia della mesh ha una normale che indica l'orientamento della superficie ed è cruciale per il calcolo dell'illuminazione e dei riflessi in Blender.

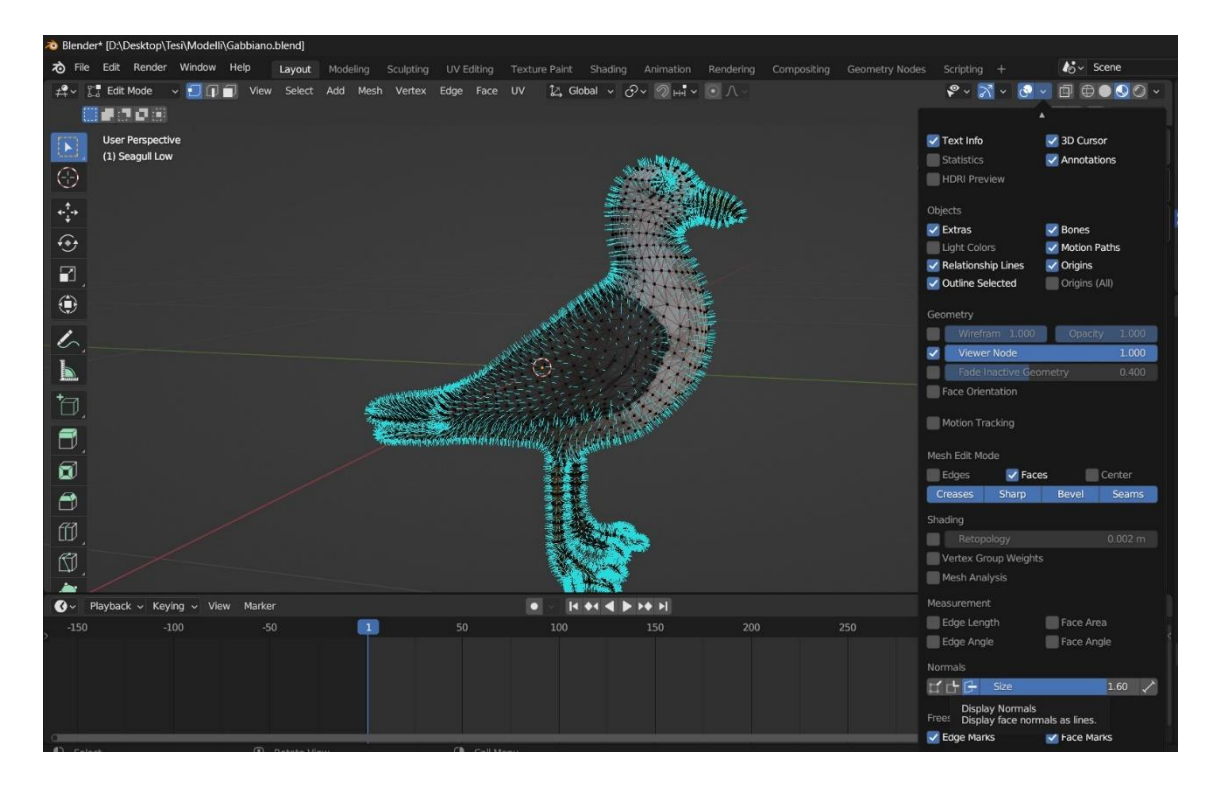

<span id="page-25-0"></span>**Figura 3.3:** Esempio di visualizzazione delle normali di un oggetto.

Inoltre, le normali sono essenziali per il calcolo accurato delle ombre, influenzando la resa realistica delle stesse sulla superficie degli oggetti durante il rendering. Le normali di una mesh possono definire se un oggetto è ombreggiato in modalità flat o smooth. Nel caso del flat shading le facce della mesh vengono renderizzate e visualizzate con una uniformità costante, il che è spesso preferibile per oggetti con superfici piatte come un cubo o una piramide. D'altra parte, con lo smooth shading, le normali vengono interpolate tra i vertici della mesh poligonale, permettendo transizioni più lisce tra i poligoni adiacenti e ottenendo un aspetto più realistico.

Per impostazione predefinita, le normali delle facce sono ombreggiate in modo uniforme, ma è possibile regolare questa impostazione sia per l'intero oggetto che per facce specifiche della mesh. Sulle normali si può usare lo strumento Flip. Questo inverte la direzione delle normali di tutte le facce selezionate. Si noti che ciò consente di controllare con precisione la direzione (non l'orientamento, che è sempre perpendicolare alla faccia) delle normali, poiché vengono capovolte solo le facce selezionate. In geometria, una normale è una direzione o una linea perpendicolare a qualcosa, tipicamente un triangolo o una superficie, ma può essere anche relativa a una linea, una linea tangente per un punto su una curva o un piano tangente per un punto su una superficie. Nella figura 3.3, ogni linea blu rappresenta la normale per una faccia del gabbiano. Le linee sono ciascuna perpendicolari alla faccia su cui si trovano. La visualizzazione può essere attivata, in Edit Mode, nel pannello Viewport Overlays della vista 3D. Esistono diverse modalità di selezione negli ambienti di modifica di Blender, e la disponibilità di strumenti di selezione dipende dalla Modalità Selezione Rete attiva. In Edit Mode, sono presenti tre modalità di selezione, accessibili tramite i pulsanti nella barra degli strumenti, che si vede in alto a sinistra nella figura 3.3.

- Vertice: In questa modalità, i vertici sono mostrati come punti. I vertici selezionati sono in arancione, quelli non selezionati in nero, e il vertice attivo o l'ultimo selezionato in bianco.

- Bordo: Qui i vertici non sono visibili. Gli spigoli selezionati sono in arancione, quelli non selezionati in nero, e lo spigolo attivo o l'ultimo selezionato in bianco.

- Faccia: In questa modalità, le facce sono mostrate con un punto di selezione al centro. Le facce selezionate e il loro punto di selezione sono in arancione, quelle non selezionate sono in nero, e la faccia attiva o l'ultima selezionata è evidenziata in bianco.

È possibile utilizzare tasti modificatori durante la selezione per abilitare modalità multiple contemporaneamente. Ad esempio, tenendo premuto Shift-LMB durante la selezione di una modalità, è possibile attivare più Modalità Selezione simultaneamente.

Il cambio di modalità in modo ascendente (da vertici a spigoli e da spigoli a facce) mantiene la selezione se gli elementi selezionati formano un elemento completo nella nuova modalità. Al contrario, il cambio in modo discendente (da facce a spigoli e da spigoli a vertici) seleziona tutti gli elementi che definiscono l'elemento di livello superiore. Tenendo premuto Ctrl durante la selezione in una modalità superiore, è possibile aggiungere tutti gli elementi toccati dalla selezione corrente, anche se questa non forma un elemento superiore completo. Il settaggio X-Ray non influisce solo sulla visualizzazione, ma impatta anche sulla selezione, rendendola non oscurata dalla geometria dell'oggetto quando attivato.

Un altro tipo di selezione è l'Edge Loop. Bisogna tener premuto Alt durante la selezione di uno spigolo, in questo modo si seleziona un loop di spigoli connessi linearmente, che si estende attraverso lo spigolo sotto il puntatore del mouse. Tenendo premuto Shift-Alt durante il clic, è possibile aggiungere un secondo loop alla selezione corrente. Il comando "Nuovo Spigolo/Faccia da Vertici" è uno strumento sensibile al contesto che genera geometria riempiendo la selezione. Se sono selezionati solo due vertici, verrà creato uno spigolo; in caso contrario, verranno creati dei poligoni. Il caso d'uso tipico consiste nel selezionare i vertici e premere F; tuttavia, Blender supporta anche la creazione di facce da selezioni diverse, facilitando la rapida costruzione della geometria.

Degli importanti strumenti per modificare una forma primitiva sono quelli per l'estrusione. Questisono fondamentali per la creazione di nuove geometrie, duplicando vertici e mantenendo la connessione della nuova geometria con quelli originali. Durante l'estrusione, i vertici diventano spigoli e questi, a loro volta, formano facce. Questo strumento è particolarmente utile per la creazione di forme come parallelepipedi da rettangoli e cilindri da cerchi, semplificando la creazione di elementi come rami di alberi. È possibile interagire con l'asse lungo il quale avviene l'estrazione, con la possibilità di limitarla a un singolo asse mediante il blocco dell'asse. Di default, le facce vengono estruse lungo la loro normale media, ma è possibile specificare un asse se necessario. Gli strumenti di estrusione si distinguono nella connessione della nuova geometria tra di loro. In particolare, solo il loop di bordo viene estruso, mentre la regione interna della selezione rimane invariata durante l'estrazione. Il processo è guidato da un algoritmo che determina il loop di bordo esterno, considerando i bordi appartenenti a due o più facce selezionate come interni. Gli spigoli all'interno del loop del bordo vengono trasformati in facce. Se questi spigoli appartengono a una sola faccia nella mesh completa, tutte le facce selezionate vengono duplicate e collegate alle nuove facce, ad esempio, durante l'estrazione di rettangoli che si trasformano in parallelepipedi. In altri casi, le facce selezionate vengono collegate alle nuove facce senza duplicazione, evitando che facce indesiderate restino "all'interno" della mesh risultante. Questa distinzione è cruciale per garantire la coerenza e la chiusura dei volumi creati durante l'estrazione. Quando si estrudono volumi completamente chiusi, come un cubo con tutte e sei le facce, l'estrazione comporta una duplicazione del volume senza alcun collegamento all'originale. Gli spigoli che non appartengono alle facce selezionate, formando un loop di bordo "aperto", vengono duplicati, creando una nuova faccia tra il nuovo spigolo e quello originale. I singoli vertici selezionati che non appartengono a spigoli selezionati vengono duplicati, generando un nuovo spigolo tra i due. Nel contesto del progetto, l'estrusione è stata impiegata in modo significativo, ad esempio, nella formazione del guscio della tartaruga, come si può notare nella figura 3.4. Questa applicazione specifica ha consentito di conferire al guscio varie profondità, creando una struttura esteticamente migliorata. Durante questo processo di estrusione, i vertici del guscio sono stati duplicati, mantenendo una connessione con la struttura originale. Gli strumenti di estrusione hanno permesso di variare lo spessore del guscio, fornendo un controllo preciso sulle dimensioni e sulla forma desiderate. L'asse lungo cui sono stati estrusi i vertici è stato regolato interattivamente per ottenere l'effetto estetico desiderato. È importante notare che durante l'estrusione, il sistema ha considerato il loop di bordo esterno del guscio, garantendo che la nuova geometria creata fosse coerente e chiusa. Questo approccio ha contribuito a ottenere un risultato finale visivamente gradevole e funzionale, dando al guscio della tartaruga una struttura più complessa ed esteticamente migliorata attraverso.

<span id="page-27-0"></span>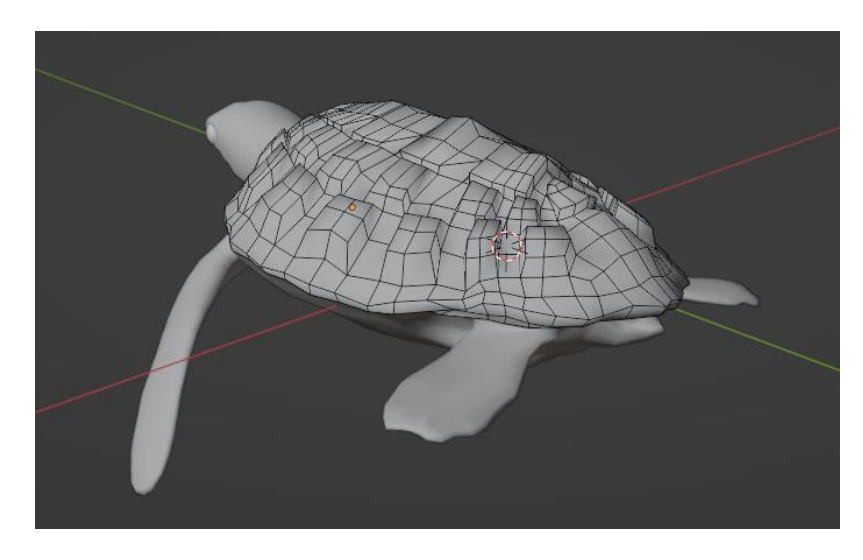

**Figura 3.4:** Estrusione delle facce per creare il guscio della tartaruga.

Un altro strumento di modifica è il Loop Cut, il quale rappresenta una modalità interattiva dell'operatore Loop Cut and Slide, focalizzato sulla suddivisione di un loop di facce mediante l'inserimento di nuovi loop di spigoli che intersecano il bordo selezionato. Durante l'utilizzo, in una prima fase, il cursore evidenzia il taglio progettato con una linea color magenta, consentendo una preview del risultato mentre si muove su vari spigoli. La creazione effettiva del nuovo loop di spigoli avviene nella seconda fase, dove, una volta individuata la posizione desiderata, è sufficiente fare clic con il pulsante sinistro del mouse (LMB) per completare l'operazione. Questo strumento si rivela utile per la modellazione precisa e interattiva di superfici, consentendo una suddivisione agevole dei loop di facce nell'ambiente di progettazione 3D.

Blender offre una vasta gamma di operatori per modificare le mesh, che vengono utilizzati per aggiungere, duplicare, spostare ed eliminare elementi. Questi operatori sono accessibili attraverso i menu nell'intestazione della vista 3D e tramite menu contestuali nella vista 3D, oltre che tramite scorciatoie da tastiera individuali. Gli operatori di trasformazione sono disponibili nella sezione Trasformazione del menu Mesh nell'intestazione. È importante notare che alcuni di questi possono essere utilizzati anche su altri oggetti editabili, come curve, superfici e reticoli. Una volta effettuata la selezione di uno o più elementi, puoi spostarli con G, ruotarli con R o ridimensionarli con S, come descritto nella sezione Manipolazione nello Spazio 3D. Per muovere, ruotare e ridimensionare i componenti selezionati, puoi utilizzare i pulsanti Sposta, Ruota e Ridimensiona, i gizmo di trasformazione o le scorciatoie da tastiera G, R e S rispettivamente. Dopo aver spostato una selezione, le opzioni nel pannello Regola Ultima Operazione ti consentono di perfezionare le tue modifiche, limitare l'effetto su determinati assi, attivare o disattivare l'Editing Proporzionale, ecc. Naturalmente, quando sposti un elemento di un certo tipo (ad esempio un bordo), modifichi anche implicitamente gli elementi correlati di altri tipi (ad esempio vertici e facce). Premendo G due volte si accede al tool Edge Slide o Vertex Slide a seconda della selezione. In Modalità Modifica, hai anche un'opzione aggiuntiva quando utilizzi queste manipolazioni di base: l'Editing Proporzionale.

Un ulteriore strumento è Bevel consente di creare angoli stondati o smussati sulla geometria. Questo crea un effetto che ammorbidisce spigoli e angoli. Nella realtà, i bordi raramente sono esattamente affilati. Nemmeno il filo di una lama di coltello può considerarsi perfettamente affilato. Per motivi meccanici e pratici, la maggior parte dei bordi è intenzionalmente smussata. Questi strumenti sono anche utili per conferire realismo a modelli non organici. Nel mondo reale, i bordi smussati sugli oggetti catturano la luce e modificano la sfumatura intorno agli spigoli. Ciò conferisce un aspetto solido e realistico, a differenza degli oggetti senza smussature, che possono sembrare troppo perfetti. Lo strumento Bevel Edges opera solo su spigoli selezionati con esattamente due facce adiacenti. Riconoscerà anche eventuali spigoli inclusi in una selezione di vertici o facce e lo eseguirà allo stesso modo come se quegli spigoli fossero stati selezionati esplicitamente. In modalità "solo vertici", lo strumento Bevel Vertices lavora su vertici selezionati invece che su spigoli, e non vi è alcuna esigenza di avere facce adiacenti. Lo strumento Bevel ammorbidisce gli spigoli e/o gli "angoli" (vertici) sostituendoli con facce, creando profili levigati con un numero specificato di segmenti.

Si utilizza Ctrl-B per eseguire lo strumento e bisogna muovere il mouse in modo interattivo o digitare un numero per specificare l'offset e scorrere la rotella per aumentare o diminuire il numero di segmenti. Quando si esegue il bevel su più spigoli contemporaneamente, a volte è impossibile far corrispondere la larghezza alla definizione sopra su tutti gli spigoli contemporaneamente. In tali casi, Bevel cerca di trovare un compromesso. A volte, disabilitare l'opzione Loop Slide può facilitare allo strumento il compito di adattare le larghezze come specificato.

#### <span id="page-29-0"></span>*3.2.4 Modificatori*

I modificatori sono operazioni automatiche che influiscono sulla geometria di un oggetto in modo non distruttivo. Grazie ai modificatori, è possibile applicare automaticamente molti effetti che altrimenti sarebbero troppo complessi da eseguire manualmente (come le superfici di suddivisione) e senza modificare la geometria di base dell'oggetto.

Essi agiscono modificando la visualizzazione e il rendering dell'oggetto, senza influire direttamente sulla geometria modificabile. È possibile aggiungere diversi modificatori a un singolo oggetto per formare lo "Stack dei Modificatori" e applicare un modificatore se si desidera rendere permanenti le sue modifiche. I modificatori possono essere aggiunti all'oggetto attivo utilizzando l'operatore "Aggiungi Modificatore" nella parte superiore della scheda Modificatori nelle Proprietà o utilizzando Shift-A nella stessa scheda. I nuovi modificatori vengono sempre aggiunti in fondo allo stack (cioè saranno applicati per ultimi). Esistono molti modificatori integrati, ma Blender consente anche agli utenti di creare i propri modificatori attraverso i Nodi di Geometria.

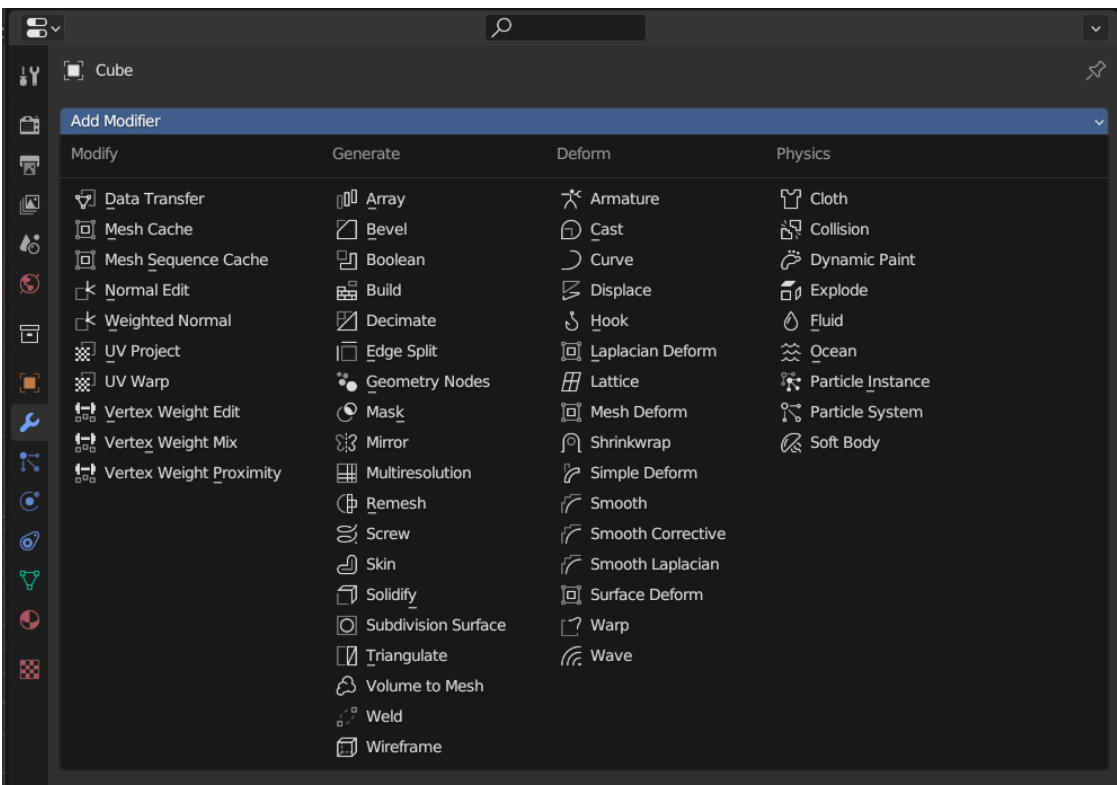

<span id="page-29-1"></span>**Figura 3.5:** Interfaccia per la selezione dei modificatori.

Come viene mostrato nella figura 3.5, esistono quattro categorie di modificatori integrate in Blender:

a. Modificatori di Modifica (Edit): Simili ai modificatori di Deformazione (vedi sotto), ma generalmente non influenzano direttamente la geometria dell'oggetto, bensì altri dati come i gruppi di vertici.

b. Modificatori di Generazione (Generate): Modificatori costruttivi/distruttivi che influenzano l'intera topologia della mesh. Possono modificare l'aspetto generale dell'oggetto o aggiungere nuova geometria ad esso...

c. Modificatori di Deformazione (Deform): A differenza dei modificatori di Generazione sopra citati, questi modificatori cambiano solo la forma di un oggetto, senza alterarne la topologia.

d. Modificatori di Simulazione (Simulate): Rappresentano simulazioni fisiche. Di solito, vengono aggiunti automaticamente allo stack dei modificatori ogni volta che viene abilitato un Sistema di Particelle o una simulazione fisica. Il loro unico ruolo è definire la posizione nello stack dei modificatori da cui viene preso il dato di base per la simulazione che rappresentano. Di solito, non hanno proprietà proprie e vengono controllati tramite impostazioni in sezioni separate delle Proprietà.

Gli utenti possono creare le proprie categorie creando asset di gruppi di nodi di geometria e assegnandoli a un Catalogo di Risorse (Asset Catalog). Il nome di questo catalogo sarà il nome della categoria. Se un utente crea un catalogo con lo stesso nome di una delle categorie integrate, il gruppo di nodi verrà aggiunto in fondo al menu corrispondente. I Node Group che non sono asset o che non appartengono a una categoria saranno disponibili nel sottomenu "Non Assegnato". I Gruppi di Nodi di Geometria devono avere la proprietà "Modificatore" abilitata affinché il gruppo di nodi sia visualizzato nel menu "Aggiungi Modificatore".

Un esempio di modificatore è Array, il quale crea una serie di copie dell'oggetto di base, con ciascuna copia spostata rispetto alla precedente in uno dei vari modi possibili. I vertici nelle copie adiacenti possono fondersi se sono vicini, consentendo la generazione di strutture Subdivision Surface lisce. Questo strumento può essere utile quando combinato con mesh che possono essere duplicate e accostate per sviluppare rapidamente scenari di grandi dimensioni. È inoltre prezioso per creare forme complesse e ripetitive. È possibile attivare più modificatori Array contemporaneamente per un oggetto (ad esempio, per creare costrutti tridimensionali complessi).

Il modificatore Array offre diverse opzioni per controllare la creazione di una serie di copie di un oggetto base. La scelta del tipo di adattamento (Fit Type) determina la lunghezza dell'array e può essere basata su una curva specificata, una lunghezza fissa o un numero predeterminato di copie. Il parametro Relative Offset consente di aggiungere una traslazione lungo ciascun asse, moltiplicata per un fattore di scala, al bounding box dell'oggetto di base. La sezione Constant Offset aggiunge una componente di traslazione costante lungo gli assi X, Y e Z. Inoltre, è possibile applicare un offset tramite un oggetto esterno attraverso Object Offset. La funzione Merge, se attivata, fonde i vertici di ciascuna copia con quelli della copia successiva entro una determinata distanza. Le opzioni First and Last Copies consentono di fondere i vertici della prima copia con quelli dell'ultima, utili per oggetti circolari. La distanza di fusione è controllata dal parametro Distance. Le opzioni UVs consentono di spostare le coordinate UV di ciascuna nuova copia, mentre la sezione Caps permette di definire mesh differenti per l'inizio e la fine dell'array. È importante notare che le opzioni di estremità attualmente non supportano l'opzione First and Last Copies. Infine, la trasformazione applicata da una copia alla successiva è il risultato della somma dei tre componenti diversi (Relative, Constant e Object), ciascuno dei quali può essere abilitato/disabilitato indipendentemente dagli altri. Ciò consente di ottenere, ad esempio, una distribuzione uniforme lungo l'asse X con uno spaziamento costante, indipendentemente dalle dimensioni dell'oggetto originale.

Il modificatore Array è stato impiegato nella creazione delle corde connesse alla barca, che a loro volta trascinano la rete da pesca. Per modellare le corde, la modalità di offset relativo è stata impostata con un fattore X pari a 1, mentre i fattori Y e Z sono stati entrambi impostati a 0. Inoltre, la funzione di merge è stata configurata con una distanza di 0.01, garantendo la

fusione dei vertici entro tale intervallo e il tipo di adattamento (fit type) è stato configurato come "fit curve", utilizzando una curva di Bezier.

Le Curve e le Superfici sono tipologie specifiche di oggetti in Blender, espressi attraverso funzioni matematiche (interpolazione) anziché attraverso l'interpolazione lineare tra una serie di punti. Blender offre sia le curve di Bézier che le curve NURBS, entrambe sono definite in termini di un insieme di "punti di controllo" (o "vertici di controllo") che definiscono un "poligono di controllo". Le curve di Bézier e NURBS prendono il nome dalle rispettive definizioni matematiche, e la scelta tra le due è spesso più legata a come vengono calcolate nel background piuttosto che a come appaiono dal punto di vista del modellatore. Le curve di Bézier sono generalmente più intuitive perché iniziano e terminano ai punti di controllo che si impostano, ma le curve NURBS sono più efficienti per il calcolo da parte del computer quando ci sono molte curve e svolte. Il principale vantaggio nell'utilizzare le curve invece delle mesh poligonali è che le curve sono definite da meno dati e quindi possono produrre risultati utilizzando meno memoria e spazio di archiviazione durante la modellazione. Tuttavia, questo approccio procedurale alle superfici può aumentare le richieste al momento del rendering. Alcune tecniche di modellazione, come l'estrusione di un profilo lungo un percorso, sono possibili solo utilizzando le curve. D'altro canto, quando si utilizzano le curve, il controllo a livello di vertice è più difficile e, se è necessario un controllo preciso, la modifica della mesh potrebbe essere una migliore opzione di modellazione. Le curve di Bézier sono le curve più comunemente utilizzate per progettare lettere o loghi. Sono ampiamente impiegate anche nell'animazione, sia come traiettorie per gli oggetti in movimento (vedi i vincoli sotto) sia come curve F per modificare le proprietà degli oggetti in funzione del tempo. Le Spline costituiscono un elemento chiave delle curve e rappresentano singoli componenti che compongono gli oggetti di tipo curva. Analogamente alle mesh, un oggetto curva può essere composto da diverse tipologie di spline, in modo simile a come gli oggetti mesh possono includere varie mesh distinte sotto lo stesso oggetto. Una spline definisce la forma della curva e può essere trasformata modificando i suoi punti di controllo. Questi punti di controllo, che agiscono come vertici, collegano la spline e possono essere selezionati e trasformati per modificare la forma finale della curva. Le proprietà sono distinte rispetto a quelle delle curve e possono essere modificate selezionando la spline in Modalità Modifica e utilizzando il pannello Spline Attiva. Assimilabili ai vertici nelle mesh, i punti di controllo delle spline collegano tra loro gli elementi, definendo la struttura della spline. Questi punti di controllo possono essere selezionati e manipolati per modificare la forma risultante della curva. Ci sono tre tipi di spline che seguono algoritmi leggermente diverso:

#### Poly:

Le Poly spline rappresentano la forma più semplice di spline, in quanto non interpolano la forma della curva tra i punti di controllo. Vengono spesso impiegate nella conversione di mesh in curve, fornendo una rappresentazione accurata dell'oggetto mesh originale.

#### Bézier:

Il processo di modifica delle curve di Bézier coinvolge principalmente i punti di controllo e le maniglie. Il segmento effettivo, ovvero la curva, si trova tra due punti di controllo, mentre le maniglie ne definiscono la curvatura. Quest'ultime si possono vedere nella figura 3.6. Le maniglie di Bézier sono suddivise in quattro tipi: Automatiche, Vettoriali, Allineate e Libere, ognuna caratterizzata da specifiche lunghezze e direzioni.

#### NURBS:

L'acronimo N.U.R.B.S. si riferisce alle Non-Uniform Rational B-Splines. Una distinzione fondamentale tra gli oggetti Bézier e quelli NURBS è che le curve Bézier costituiscono

approssimazioni, mentre le curve NURBS sono esatte. Le spline NURBS includono punti di controllo con una proprietà di peso speciale che influisce sull'influenza del punto di controllo sulla superficie. Questo peso può essere regolato nel pannello di Trasformazione. Va notato che, se tutti i punti di controllo hanno lo stesso peso, si annullano reciprocamente, e la differenza nei pesi determina come la curva si muove rispetto a un punto di controllo.

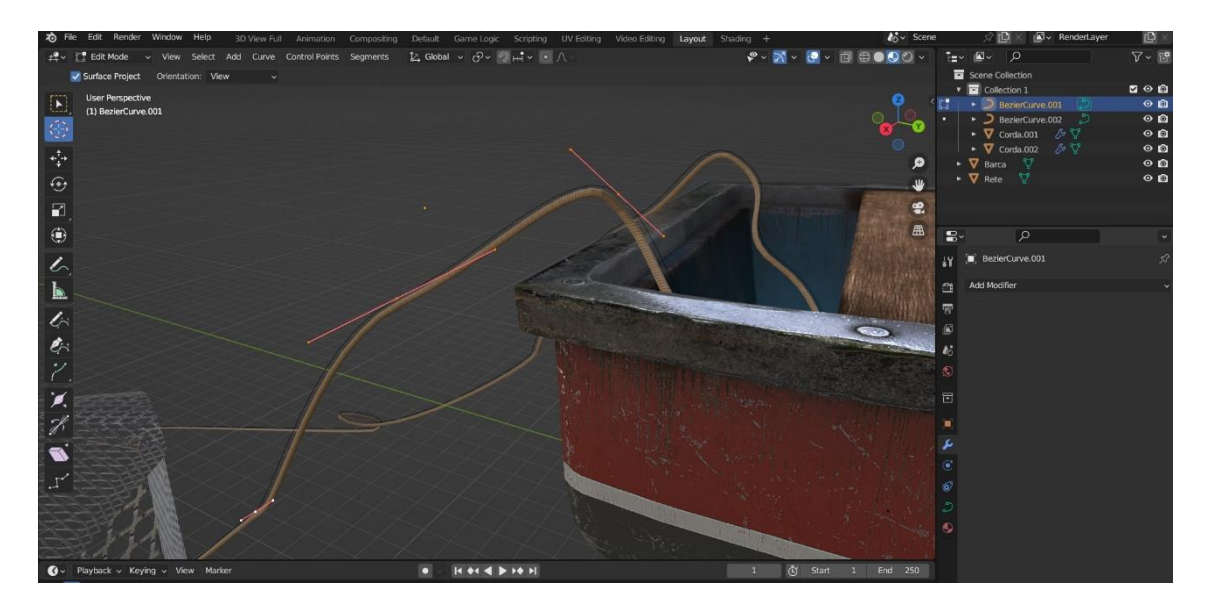

<span id="page-32-0"></span>**Figura 3.6:** Esempio di utilizzo delle curve di Bezier nella creazione delle corde

Per la creazione delle corde inoltre è stato utilizzato il modificatore Curve, il quale fornisce un metodo semplice ma efficiente per deformare una mesh lungo un oggetto curva. Funziona lungo un asse dominante (globale), X, Y o Z. Ciò significa che, quando si sposta la mesh nella direzione dominante (di default, l'asse X), la mesh seguirà e si deformerà lungo la curva, come se fosse un treno che segue e si deforma lungo rotaie. Spostando la mesh in modo perpendicolare a questo asse, l'oggetto si avvicinerà o si allontanerà dalla curva. Se si sposta l'oggetto oltre le estremità della curva, l'oggetto continuerà a deformarsi in base al vettore di direzione in quelle estremità. Questo modificatore funziona nello spazio globale, quindi la posizione effettiva della geometria rispetto alla curva è determinante per ottenere un risultato corretto. Tipicamente, si desidera che l'origine dell'oggetto sia al centro della geometria (non spostata lontano da essa, è possibile utilizzare, ad esempio, la funzione Set Origin to Geometry). Inoltre, è consigliabile iniziare con l'origine dell'oggetto nella stessa posizione dell'origine dell'oggetto curva (è possibile utilizzare gli strumenti di snap per questo...). Se la curva è tridimensionale, il valore di inclinazione (Tilt) dei suoi punti di controllo verrà utilizzato per ruotare l'oggetto deformato, mentre la proprietà Radius controlla anche la dimensione dell'oggetto. Queste opzioni si trovano nel pannello Shape, sotto Path/Curve-Deform. Le opzioni del modificatore Curve includono il campo "Curve Object", in cui si specifica il nome dell'oggetto curva che influenzerà l'oggetto deformato. Il parametro "Deformation Axis" definisce l'asse lungo il quale avviene la deformazione, con opzioni come X, Y, Z, -X, -Y, -Z. La sezione "Vertex Group" consente di limitare l'effetto alle sole vertici presenti in un gruppo di vertici specificato. L'opzione "Invert" inverte l'influenza del gruppo di vertici selezionato, indicando che il gruppo rappresenta ora i vertici che non saranno deformati dal modificatore. Tale impostazione inverte i valori di peso del gruppo.

Un altro modificatore utile è Mirror, che crea una duplicazione speculare di una mesh lungo i suoi assi locali X, Y e/o Z, rispetto all'Origine dell'Oggetto. In alternativa, è possibile utilizzare un altro oggetto come centro di specchiatura, utilizzando gli assi locali di quest'ultimo anziché quelli della mesh stessa. Il modificatore Mirror in Blender offre un insieme completo di opzioni per personalizzare la specchiatura di una mesh. La scelta dell'"Asse" determina l'asse X, Y o Z lungo cui avviene la specchiatura, consentendo di selezionare più assi per generare copie specchiate aggiuntive. Con "Bisect," se la mesh è già su entrambi i lati del piano di specchiatura, viene tagliata lungo tale piano, mantenendo solo il lato specificato (di default, il lato "positivo"). L'opzione "Flip" consente di invertire il lato mantenuto e specchiato quando è attivato "Bisect," permettendo di scegliere il lato "negativo" anziché "positivo". Il parametro "Mirror Object" consente di selezionare un oggetto, spesso un oggetto vuoto, la cui posizione e rotazione vengono utilizzate per definire i piani di specchiatura, anziché basarsi su quelli della mesh modificata. Questa opzione può essere animata per muovere dinamicamente l'asse di specchiatura. "Clipping" impedisce ai vertici di attraversare il piano di specchiatura quando vengono trasformati in Modalità Modifica, unendo i vertici che si trovano oltre il piano di specchiatura e al di fuori della "Distanza di Unione" quando questa opzione è attiva. "Merge" unisce i vertici che coincidono con i loro corrispondenti specchiati entro una distanza massima specificata dalla "Distanza di Unione." Il parametro "Bisect Distance" definisce la distanza dal piano di taglio entro la quale i vertici vengono rimossi. Per quanto riguarda i dati, "Flip UV" specchia le coordinate delle texture UV al centro dell'immagine. "UV Offsets" consente uno spostamento delle UV specchiate sugli assi U/V, utile soprattutto nel baking per evitare artefatti dovuti a sovrapposizioni. L'opzione "Gruppi di Vertici" cerca di specchiare gruppi di vertici esistenti, seguendo uno specifico schema di denominazione. Ad esempio, i gruppi devono seguire la convenzione di nomi sinistra/destra (es. ".R", ".right", ".L", ecc.). Il gruppo di vertici del lato specchiato deve già esistere e deve essere completamente vuoto (nessun vertice assegnato). Infine, "Flip UDIM" specchia le coordinate delle texture intorno al centro di ogni tile in scenari specifici di texture UDIM. Queste opzioni forniscono un controllo dettagliato sulla specchiatura, consentendo una flessibilità avanzata nella modellazione e nei processi di texturing. Nel contesto del progetto, il modificatore Mirror è stato impiegato per la realizzazione dei pesci, come si vede nella figura 3.7, sfruttando la simmetria di questi animali. Questa scelta ha permesso di modellare solo la metà della mesh, ottimizzando l'efficienza e garantendo una simmetria accurata nei dettagli della rappresentazione dei pesci.

<span id="page-33-0"></span>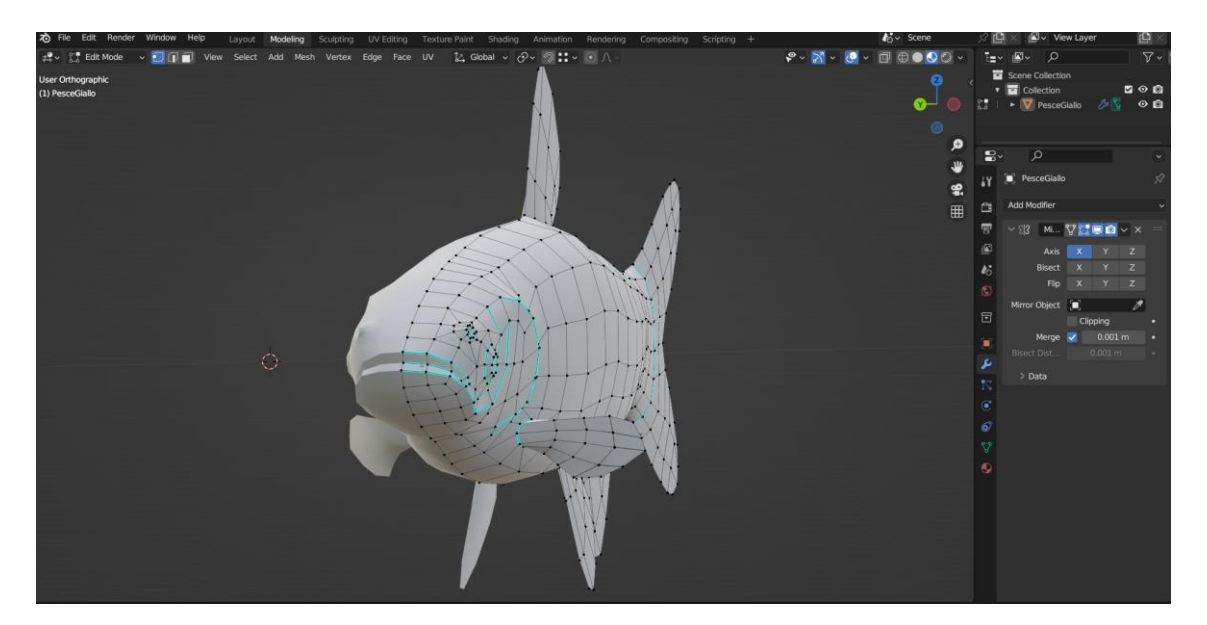

**Figura 3.7:** Modificatore Mirror nella modellazione dei pesci.

Questo modificatore offre un modo semplice ed efficiente per creare oggetti simmetrici con un aggiornamento in tempo reale dello specchio durante la modifica. Dopo aver completato la modellazione, è possibile cliccare su "Applica" per ottenere una versione reale della mesh o lasciarla così per future modifiche. Per applicare il modificatore Mirror, è comune dover spostare l'origine dell'oggetto sul bordo o sulla faccia che deve fungere da asse di specchiatura. Una tecnica efficace per ottenere una posizione precisa è selezionare il bordo, quindi ancorare il Cursore 3D alla Selezione. Questo posizionerà il Cursore 3D al centro del bordo. Infine, utilizzando il menu di Impostazione dell'Origine, selezionare "Origine su Cursore 3D". Ciò sposterà l'origine dell'oggetto (e quindi il piano di specchiatura) nel punto in cui si trova il Cursore 3D, garantendo una specchiatura esatta. Un'alternativa è utilizzare un oggetto vuoto come Mirror Object da spostare nella posizione corretta.

Invece, per la creazione dei coralli della figura 3.8, partendo da una forma creata solo da spigoli, è stato impiegato il modificatore Skin, il quale utilizza vertici e spigoli per creare una superficie cutanea, utilizzando un raggio per vertice per definire meglio la forma.

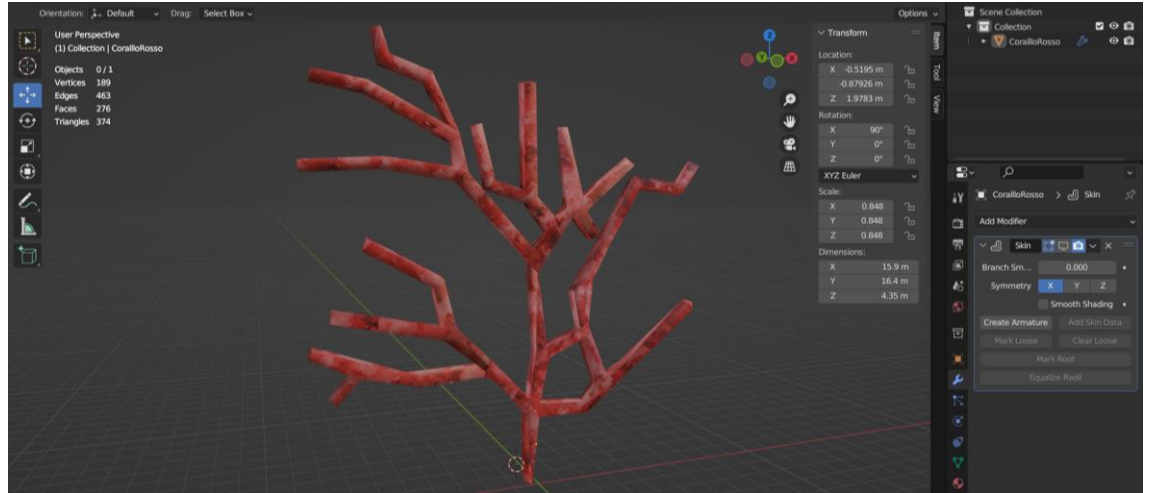

<span id="page-34-0"></span>**Figura 3.8:** Esempio di utilizzo del modificatore Skin.

Il risultato consiste principalmente in quadrangoli, sebbene possano comparire alcuni triangoli intorno agli incroci. Questo rappresenta un modo rapido per generare mesh di base per la scultura e/o forme organiche lisce con topologie arbitrarie. Si può regolare la levigatura dei rami, ovvero i vertici con tre o più spigoli connessi, rilassando la superficie attorno a questi punti, con l'effetto collaterale di rimpicciolirla. Le opzioni di simmetria consentono di mantenere la topologia di output simmetrica rispetto agli assi rispettivi. Tuttavia, non aggiungono geometria capovolta lungo un asse. Per ottenere ciò, è consigliato utilizzare il modificatore Mirror, di solito posizionato sopra quello Skin. La modalità di shading può essere impostata su liscia, generando facce con shading uniforme anziché piatto. Tuttavia, il tipo di shading dell'input non viene preservato. L'opzione "Create Armature" aggiunge un'armatura sopra l'oggetto, dove ogni spigolo diventa un osso. I gruppi di pesi vengono aggiunti alla mesh di input, con il modificatore Skin che propaga questi pesi all'output. Un modificatore Armature viene applicato direttamente sotto il modificatore Skin. "Add Skin Data" utilizza un insieme personalizzato di dati nella mesh, generato automaticamente alla prima aggiunta del modificatore. Questi dati possono essere rimossi o persi, e questa operazione li rigenera. "Mark/Clear Loose" consente di rendere liberi i rami, consentendo all'output di allungarsi tra tutti i vertici adiacenti. "Mark Root" fa sì che un vertice venga utilizzato per calcolare le rotazioni per gli arti connessi e influenza l'output

dell'armatura. "Equalize Radii" rende uguali i raggi della pelle dei vertici selezionati su ciascun asse.

Un ultimo modificatore interessante utilizzato per la modellazione è stato il Shrinkwrap, che consente a un oggetto di "contrarsi" sulla superficie di un altro oggetto, spostando ciascun vertice dell'oggetto modificato alla posizione più vicina sulla superficie della mesh fornita (utilizzando uno dei quattro metodi disponibili).

Questo modificatore può essere applicato a mesh, lattice, curve, superfici e testi. Le opzioni includono il metodo di avvolgimento che specifica come determinare il punto più vicino sulla superficie del target per ciascun vertice, la modalità di snap che controlla come il vertice si sposta verso il punto target e il target, ovvero la mesh a cui contrarsi o avvolgersi attorno. È possibile anche regolare l'offset, la distanza da mantenere dalla posizione target calcolata e utilizzare gruppi di vertici per controllare lo spostamento dei singoli vertici. I metodi di avvolgimento includono il punto superficiale più vicino, la proiezione lungo un asse scelto fino al contatto con la mesh di contrazione, e la proiezione verso il punto target basata sulla normale della superficie per ottenere una proiezione più liscia ma più lenta. Il modificatore offre opzioni aggiuntive come il limite di distanza, i livelli di suddivisione temporanea, l'asse lungo il quale effettuare la proiezione, la direzione consentita per la contrazione, la possibilità di evitare la proiezione sulla "fronte" o "retro" delle facce del target e la possibilità di invertire questa scelta. È anche possibile specificare un oggetto ausiliario per la proiezione. Inoltre, il metodo di proiezione verso il vertice più vicino consente di allineare i vertici all'oggetto di destinazione senza opzioni aggiuntive. Il metodo di proiezione basato sulla normale del target produce una proiezione più fluida, ma è più lento, cercando il punto più vicino con una normale interpolata che si allontana o avvicina alla posizione originale del vertice. Il modificatore è stato impiegato nella creazione della rete da pesca, la quale è stata deformata utilizzando una sfera al fine di ottenere l'effetto di allungamento quando era attaccata alla barca in movimento per la pesca in mare. Le impostazione per la deformazione sono state "Nearest surface point" come metodo, "On surface" come modalità di snap, mentre l'offset è stato impostato a 1,5 m.

#### <span id="page-35-0"></span>*3.2.5 Ottimizzazione dei modelli per la VR*

L'ottimizzazione dei modelli 3D per l'ambiente della realtà virtuale è una pratica essenziale finalizzata a garantire un'esperienza utente senza intoppi e coinvolgente. In questo contesto, è cruciale considerare diversi fattori chiave. La necessità di mantenere un frame rate elevato è prioritaria, poiché questo contribuisce a prevenire il mal d'auto e a offrire una visione più confortevole. La latenza, ovvero il ritardo tra l'azione dell'utente e la risposta nell'ambiente virtuale, può essere ridotta ottimizzando la complessità dei modelli 3D, assicurando così un'interazione più diretta e realistica. Inoltre, considerando le risorse hardware limitate di molti dispositivi VR, l'ottimizzazione diventa fondamentale. Riducendo il carico computazionale attraverso la semplificazione della geometria, si garantisce che le applicazioni VR possano essere eseguite su una vasta gamma di dispositivi senza compromettere le prestazioni. Questo aspetto è particolarmente rilevante considerando la crescente diversità di hardware disponibile sul mercato. La compatibilità con una varietà di dispositivi è un ulteriore vantaggio derivante dall'ottimizzazione dei modelli. Riducendo la complessità, si favorisce la fruibilità delle applicazioni su dispositivi con diverse capacità e specifiche di prestazioni. Allo stesso tempo, l'efficienza energetica diventa un elemento rilevante, soprattutto per i visori VR alimentati a batteria, contribuendo a una maggiore autonomia. Infine, l'ottimizzazione non riguarda solo le prestazioni tecniche ma influisce direttamente sull'esperienza utente complessiva. La riduzione della complessità dei modelli non solo migliora le prestazioni ma contribuisce anche a un'immersione più profonda, consentendo agli utenti di concentrarsi sull'esperienza stessa
anziché essere distratti da possibili problemi tecnici. In sintesi, l'ottimizzazione dei modelli 3D per la realtà virtuale è un passo cruciale per garantire un'esperienza utente fluida, coinvolgente e priva di ostacoli tecnici che potrebbero compromettere la sensazione di presenza e realismo nell'ambiente virtuale.

Una strategia efficace per ottimizzare i modelli consiste nell'eliminare vertici superflui dalla mesh, che potrebbero essere stati generati erroneamente o risultare da una fusione di parti diverse. Per eseguire questa operazione, è possibile impiegare lo strumento di "Merge", il quale consente di unire tutti i vertici selezionati in un unico punto, dissolvendo gli altri e semplificando così la struttura della mesh. Prima dell'esecuzione, è possibile scegliere la posizione del vertice rimanente attraverso il menu che compare:

- Centro: Posiziona il vertice rimanente al centro della selezione, disponibile in tutte le modalità di selezione.

- Cursore: Posiziona il vertice rimanente presso il cursore 3D, disponibile in tutte le modalità di selezione.

- Unisci: Ogni insieme di vertici selezionati (connessi da spigoli selezionati) si fonderà nel proprio centro mediano, mantenendo un solo vertice per insieme.

- Primo: Posiziona il vertice rimanente nella posizione del primo vertice selezionato, disponibile solo in modalità di selezione vertice.

- Ultimo: Posiziona il vertice rimanente nella posizione dell'ultimo vertice selezionato (quello attivo), disponibile solo in modalità di selezione vertice.

La fusione dei vertici comporta anche l'eliminazione di alcuni spigoli e facce, ma Blender farà il possibile per preservare quelli parzialmente coinvolti nella fusione. Le opzioni "Primo" e "Ultimo" dipendono dall'ordine di selezione, che può essere perso dopo un cambio di modalità di selezione. Se l'opzione UV è selezionata nel pannello Regola Ultima Operazione, le coordinate di mappatura UV, se presenti, verranno corrette per evitare distorsioni dell'immagine.

Un altro metodo per ottimizzare i modelli è il modificatore Decimate, il quale consente di ridurre il numero di vertici e facce di una mesh con minimi cambiamenti nella forma. Solitamente, non viene utilizzato su modelli creati con attenzione ed economicità, dove ogni vertice e faccia sono necessari per definire correttamente la forma. Tuttavia, se la mesh è il risultato di modellazione complessa, sculpting e/o l'applicazione di modificatori Subdivision Surface/Multiresolution, il modificatore "Decimate" può essere impiegato per ridurre il conteggio dei poligoni per aumentare le prestazioni o semplicemente eliminare vertici e spigoli superflui. A differenza della maggior parte dei modificatori esistenti, questo non consente di visualizzare le modifiche in modalità di modifica. Il modificatore mostra il numero di facce rimanenti come risultato del processo di decimazione. Le opzioni includono "Collapse", che unisce progressivamente i vertici considerando la forma della mesh, e "Un-Subdivide", che cerca di rimuovere spigoli risultanti da una divisione. "Planar" riduce i dettagli su forme principalmente piatte con limiti di angolo specifici e opzioni per delimitare la dissoluzione in determinati luoghi, come i confini delle normali del viso, i materiali assegnati, i bordi marcati come cuciture, spigoli marcati come taglienti e bordi che fanno parte di una mappa UV.

Un modificatore da evitare per mantenere modelli ottimizzati è "Subdivide", mentre risulta particolarmente utile quando si desiderano mesh estremamente dettagliate, poiché la suddivisione (Subdividing) degli spigoli e delle facce selezionate avviene tagliandoli a metà o più, introducendo nuovi vertici e suddividendo di conseguenza le facce coinvolte, aumentando la risoluzione della mesh. Questo processo segue regole specifiche a seconda delle impostazioni. Quando è selezionato un solo lato di una faccia in modalità triangolo, i triangoli vengono suddivisi in due, mentre i quadrati in tre. Se sono selezionati due lati di una faccia, il comportamento varia a seconda della forma e della disposizione degli spigoli. Quando tre lati di una faccia sono selezionati, la faccia viene suddivisa in quattro triangoli più piccoli se è un triangolo, o in segmenti più piccoli se è un quadrato. Se viene selezionata una faccia di un quadrato, questa viene suddivisa in quattro quadrati più piccoli. Tuttavia, se la selezione coinvolge una faccia di un N-gono, gli spigoli individuali saranno suddivisi, ma la faccia rimarrà non suddivisa.

Per controllare quanti vertici sono rimasti alla mesh si può cliccare sull'icona di Viewport Overlays in cui si attivano o disattivano tutti gli overlay nella vista 3D. Il pulsante a discesa mostra una finestra a comparsa con impostazioni più dettagliate, accanto alla finestra di sovrapposizioni della vista 3D potrebbe essere presente una seconda finestra a comparsa. La disponibilità di queste opzioni dipende dalla modalità in cui si trova la vista 3D o dal tipo di oggetto selezionato. Un opzione utile è Statistics, come si vede nella figura 3.9, che visualizza informazioni sulla quantità di oggetti e geometria nella scena. È importante notare che i contatori dipendono dalla selezione attuale. Ad esempio, selezionando una mesh si ottengono informazioni sul numero di vertici, spigoli e facce, mentre la selezione di una luce mostra il numero di luci nella scena. Il primo conteggio riguarda gli "Oggetti" e fornisce il numero degli oggetti selezionati e il totale nella scena. Il secondo riguarda la "Geometria" e mostra informazioni sulla scena corrente in base alla modalità e al tipo di oggetto. Queste informazioni possono includere il numero di vertici, facce, triangoli o ossa, a seconda della situazione. In questo modo è facile comprendere se un oggetto sarà abbastanza leggero per essere utilizzato con la tecnologia della realtà virtuale.

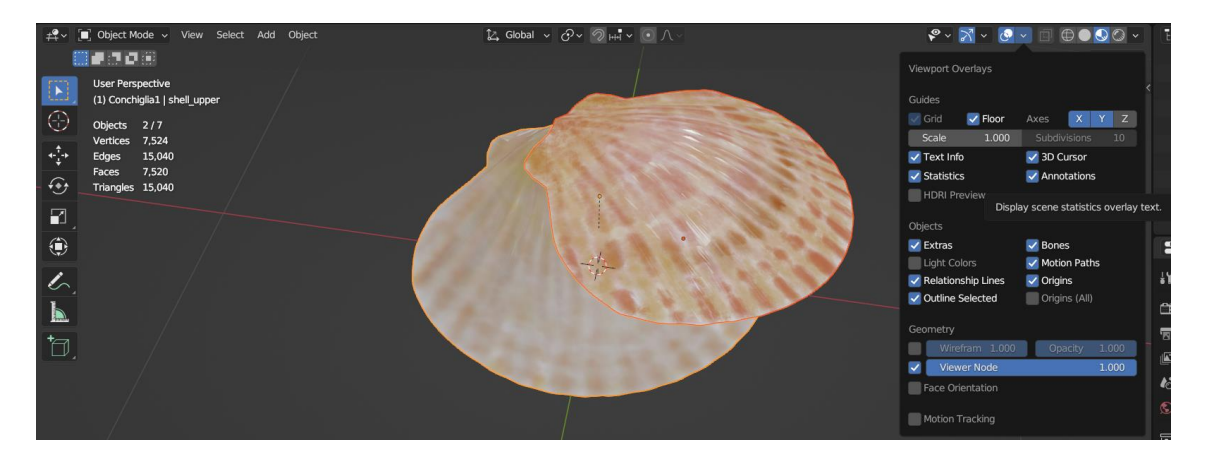

**Figura 3.9:** Interfaccia del Viewport Overlays per mostrare le statistiche della mesh.

## *3.2.6 Animazione*

Le animazioni di solito vengono create come sequenze di immagini statiche. Quando un'immagine statica viene presentata all'occhio umano per un breve periodo di tempo, lascia un'impronta di sé stessa, noto come "afterimage positiva", che scompare rapidamente. Questo fenomeno è chiamato persistenza della visione. Se una sequenza di immagini statiche viene presentata a una velocità sufficientemente elevata (frame rate), l'utente percepisce la sensazione di continuità. È importante notare che la percezione di continuità non è legata alla persistenza della visione, ma la "fusione" delle immagini in un movimento continuo avviene nelle aree corticali del cervello. Quando la percezione di continuità fallisce, si verifica il flicker. Esiste anche una frequenza massima percepibile dall'utente, determinata dai recettori nell'occhio (coni e bastoncelli) che campionano continuamente la luce nell'ambiente. I tempi di reazione dei sensori determinano la massima frequenza percepibile. Se un oggetto si muove troppo

velocemente rispetto alla frequenza di campionamento dei sensori, l'occhio potrebbe non percepirne nitidamente la forma, causando un effetto di "motion blur".

Se non si tiene conto del motion blur nella computer grafica, le immagini degli oggetti in movimento possono sembrare disgiunte, fenomeno noto come strobing. La frequenza di visualizzazione bassa può causare flickering, e la minima frequenza dipende da varie condizioni, con un minimo comunemente accettato di 10-12 fps. Le frequenze standard includono 24 fps per il cinema, 25 fps per PAL e 30 fps per NTSC.

Le origini delle animazioni risalgono al 1800, con strumenti come il Taumatropio e lo zootropo. Nel corso del tempo, strumenti come la lanterna magica e lo shadow puppets sono diventati popolari per l'intrattenimento. Nel 1891, Thomas Edison inventò il motion picture projector, il primo strumento a utilizzare la pellicola. Il cinematografo dei Fratelli Lumière nel 1895 introdusse la ripresa e la proiezione con lo stesso strumento. L'animazione convenzionale è stata ampiamente utilizzata nel XX secolo, con film come "Fantasmagorie" di Émile Cohl (1908). Il processo coinvolgeva disegni su carta, copiati su fogli di acetato trasparente, colorati e fotografati per il trasferimento su pellicola. Con l'evoluzione delle tecniche, sono stati introdotti strumenti come lo zootropo, il Fenachistoscopio e il Praxinoscopio. Alla fine dell'Ottocento, strumenti come la lanterna magica e lo shadow puppets divennero popolari per l'intrattenimento. Nel 1937, Walt Disney introdusse la camera multipiano, con piani sovrapposti per sfondi, personaggi e altro. L'animazione tradizionale coinvolgeva disegni su fogli più leggeri, scannerizzazione e lavori di pittura e montaggio via software. Il processo di produzione classica includeva fasi come l'idea preliminare, storyboard, soundtrack preliminare, animatic, design, timing, layout, animazione, sfondi, inking e painting. La tecnologia digitale ha introdotto scannerizzazione e colorazione tramite software. L'animazione tradizionale coinvolgeva gruppi di animatori, con supervising animators, key animators e assistant animators. La camera multipiano permetteva movimenti in diverse direzioni. L'animazione poteva essere piena o limitata, a seconda del budget. L'animazione combinata con live action ha radici fin dal 1910, utilizzando tecniche come il doppio sviluppo di negativi e le stampanti ottiche. Il rotoscoping, introdotto da Max Fleisher nel 1914, ha coinvolto il tracciamento di disegni su fotografie o riprese reali. La stop motion, introdotta negli anni '60, coinvolge lo spostamento e il posizionamento manuale di oggetti, personaggi o modelli. Esempi noti includono la trilogia originale di "Star Wars" e "Wallace e Gromit".

I principi dell'animazione, formulati da John Lasseter, un animatore Disney che è passato alla Pixar, sono fondamentali per creare animazioni realistiche e coinvolgenti. Questi principi sono strettamente legati alle tecniche comunemente utilizzate nella Computer Animation. Ecco una breve spiegazione di ciascun principio:

1. Squash & Stretch (Schiacciamento e Allungamento): Questo principio prevede che gli oggetti o i personaggi si comprimano (schiacciamento) o si allunghino durante i movimenti. Questo aiuta a conferire una sensazione di peso e elasticità, rendendo l'animazione più dinamica e realistica.

2. Timing (Temporizzazione): Il principio del timing riguarda il controllo preciso della velocità e del ritmo delle azioni. Variazioni di timing possono essere utilizzate per sottolineare l'importanza di un'azione o per creare effetti comici.

3. Secondary Actions (Azione Secondaria): Si tratta di azioni aggiuntive che supportano e arricchiscono l'azione principale. Aggiungendo dettagli come gesti, espressioni facciali o movimenti secondari, si rende l'animazione più ricca e dettagliata.

4. Slow In & Slow Out (Ingresso e Uscita Lenti): Questo principio riflette il concetto che gli oggetti iniziano lentamente, si accelerano durante l'azione principale e poi rallentano prima di fermarsi. Questo aggiunge un aspetto naturale ai movimenti.

5. Arcs (Archi): I movimenti nella vita reale spesso seguono traiettorie curve. Applicare archi ai movimenti degli oggetti o dei personaggi contribuisce a rendere l'animazione più fluida e naturale.

6. Follow Through & Overlapping Action (Seguire il Movimento e Sovrapposizione d'Azione): Questi principi riguardano il modo in cui gli elementi in movimento continuano a muoversi anche dopo che l'azione principale è stata completata. Il follow through è il movimento finale di un'azione, mentre l'overlapping action riguarda il sovrapporsi di diverse azioni per evitare movimenti troppo rigidi.

7. Exaggeration (Esagerazione): Per rendere l'animazione più interessante e accentuare le azioni e le espressioni. Questo principio aggiunge un tocco di teatralità e vivacità.

8. Appeal (Attrattiva): Gli oggetti o i personaggi animati dovrebbero essere attraenti per il pubblico. Un design accattivante e una personalità distintiva contribuiscono a catturare l'attenzione degli spettatori.

9. Anticipation (Anticipazione): Prima di un'azione principale, è comune inserire un momento di anticipazione, preparando il pubblico a ciò che sta per accadere. Questo rende l'azione più comprensibile e coinvolgente.

10. Staging (Messinscena): La messinscena riguarda la presentazione chiara e comprensibile di un'azione o di una scena. L'uso appropriato di inquadrature, luci, ombre e prospettive contribuisce a dirigere l'attenzione dello spettatore.

11. Straight Ahead vs. Pose to Pose (Lineare vs. Posizione per Posizione): Questi sono due approcci diversi all'animazione. "Straight Ahead" implica il disegno di frame consecutivi in ordine lineare, mentre "Pose to Pose" coinvolge la creazione di pose chiave significative prima di riempire gli intervalli. Entrambi gli approcci hanno i loro utilizzi, a seconda delle esigenze dell'animazione.

Un'animazione è comunemente strutturata su quattro livelli gerarchici. Il termine globale per l'intero progetto è la "produzione". Quest'ultima è suddivisa in "sequenze", ciascuna rappresentante una parte principale dell'animazione e comprendendo almeno una dozzina di sequenze. Ogni sequenza è poi frammentata in "shot", che costituiscono registrazioni continue di una camera. Gli shot, a loro volta, sono suddivisi nei più piccoli "fotogrammi", rappresentanti l'unità base dell'animazione.

La pipeline di produzione segue varie fasi, ciascuna assegnata a specifici dipartimenti. Il "Story Department" traduce la descrizione verbale della storia in un formato visuale attraverso lo sviluppo di storyboard. L'"Art Department" crea dettagliate rappresentazioni degli scenari e dell'illuminazione basandosi sullo storyboard. Il "Modeling Department" è responsabile della creazione dei personaggi e dell'ambiente circostante. Il "Layout Department" converte il film dal formato 2D a quello 3D. Il "Shading Department" traduce gli attributi degli oggetti in texture, modelli luminosi e shader. Successivamente, l'"Animation Department" dà vita ai personaggi attraverso il processo di animazione. Il "Lighting Department" organizza le luci per ottenere l'illuminazione base dell'ambiente. Infine, il "Camera Department" si occupa del rendering dei fotogrammi, completando così il ciclo di produzione. In sintesi, questa struttura gerarchica e la pipeline di produzione delineano il percorso di creazione di un'animazione, partendo dalla concezione della storia fino alla produzione dei fotogrammi finali.

Nella computer grafica l'animazione rappresenta l'arte di conferire dinamicità a un oggetto nel susseguirsi del tempo, permettendogli di muoversi fluidamente o di cambiare forma in modo organico. Questo processo assume diverse modalità, come il movimento globale in cui l'oggetto si sposta nella sua totalità, traslando attraverso lo spazio. Allo stesso modo, si possono apportare variazioni dinamiche alla sua posizione, orientamento o dimensioni nel corso del tempo, creando un susseguirsi armonico di cambiamenti. La deformazione dell'oggetto aggiunge un livello di complessità, consentendo di animare in modo intricato i suoi vertici o punti di controllo. Inoltre, l'animazione ereditata aggiunge un elemento di connessione, con il movimento dell'oggetto che può dipendere dal comportamento di un altro, come il suo genitore, ancoraggio o armatura. Queste modalità di animazione si intrecciano per offrire una vasta gamma di opzioni creative, portando gli oggetti a vita con una combinazione di dinamismo e realismo nelle scene animate. Queste modalità offrono un'ampia gamma di opzioni creative per conferire vita agli oggetti in uno spazio animato, aggiungendo dinamicità e realismo alle scene. Le proprietà animate presentano colori diversi a seconda dello stato:

Grigio: Non animato.

Giallo: Keyframe sull'attuale fotogramma. Verde: Keyframe su un fotogramma diverso. Arancione: Modificato rispetto al valore del keyframe. Viola: Controllato da un driver.

Un keyframe è semplicemente un marcatore di tempo che memorizza il valore di una proprietà. Ad esempio, un keyframe potrebbe definire che la posizione orizzontale di un cubo è di 3 metri al frame 1. Il suo scopo è consentire un'animazione interpolata, permettendo all'utente di aggiungere un altro keyframe al frame 10, specificando la posizione orizzontale del cubo a 20 metri. Blender determinerà automaticamente la posizione corretta del cubo per tutti i frame tra il frame 1 e il frame 10, a seconda del metodo di interpolazione scelto (ad esempio, Lineare, Bézier, Quadratica, ecc.). Una panoramica dei keyframe esistenti può essere visualizzata tramite l'editor Dope Sheet. Nel Viewport 3D, il nome dell'oggetto diventa giallo quando il frame corrente è un keyframe per l'oggetto attivo. L'interpolazione dei keyframe è rappresentata e controllata da curve di animazione, conosciute anche come F-Curve, visualizzabili e modificabili tramite il Graph Editor. L'asse X della curva corrisponde al tempo, mentre l'asse Y rappresenta il valore della proprietà. La modalità di interpolazione specifica come la curva viene interpolata da un keyframe al successivo, con modalità fisse come Costante, Lineare, Quadratica, e una modalità Bézier libera. L'extrapolation specifica come la curva si estende prima del primo e dopo l'ultimo keyframe, con scelte principali come Costante e Lineare. L'interpolazione Bézier è controllata da maniglie, che hanno un tipo e una posizione. Le maniglie possono essere gestite manualmente dal Graph Editor o calcolate automaticamente con tipi come Automatic e Auto Clamped. Le modalità di interpolazione, l'extrapolation e il tipo di maniglia possono anche essere modificate dall'editor Dope Sheet. Per distinguere i diversi tipi di keyframe, come keyframe normali, breakdown, moving hold, extreme e jitter, possono essere applicati diversi colori di visualizzazione. L'editor Dope Sheet può visualizzare il tipo di maniglia Bézier associato al keyframe e indicare i segmenti con interpolazione non Bézier, semplificando la modifica di base dell'interpolazione senza l'uso del Graph Editor. L'icona rappresenta il tipo di maniglia Bézier del keyframe, e le linee verdi orizzontali segnano l'uso di interpolazione non Bézier. Queste informazioni possono essere disattivate tramite l'opzione Show Handles and Interpolation del menu di visualizzazione dell'editor Dope Sheet.

Le tecniche e gli algoritmi di interpolazione sono utilizzati per definire e specificare il movimento degli oggetti in un'animazione basata su un approccio frame-by-frame. Una delle tecniche più semplici è l'interpolazione della posizione di un punto nello spazio, che coinvolge l'uso di una funzione di interpolazione appropriata, la parametrizzazione della funzione in base alla distanza e il controllo della posizione interpolata nel tempo. Questo approccio può essere esteso anche ad attributi come colore, trasparenza, ecc.

Nell'animazione, spesso gli animatori lavorano con key frame, specificando valori per frame specifici. Il problema è come generare i valori dei parametri per i frame intermedi. Gli Avar (Animation VARiable) sono attributi collegati al soggetto dell'animazione, come la posizione di un oggetto, la forma, il colore, la velocità, ecc. Questi Avar costituiscono i parametri delle funzioni di interpolazione. Esistono diverse tecniche di interpolazione, che possono essere categorizzate come interpolazione vs. approssimazione. La complessità delle funzioni di interpolazione influisce sul tempo di calcolo, e il bilanciamento tra efficienza computazionale e continuità della traiettoria è cruciale. Le funzioni polinomiali di ordine cubico spesso offrono un buon compromesso. La continuità della traiettoria è fondamentale per il realismo dell'animazione e può essere valutata considerando quante derivate dell'equazione della curva sono continue. La discussione include anche il controllo globale vs. locale della forma della curva e l'utilizzo di diverse forme di curve, come Hermite, Catmull-Rom Spline, Bezier, B-Spline e NURBS. Ognuna di queste ha caratteristiche specifiche e può essere adatta a diversi contesti di animazione.

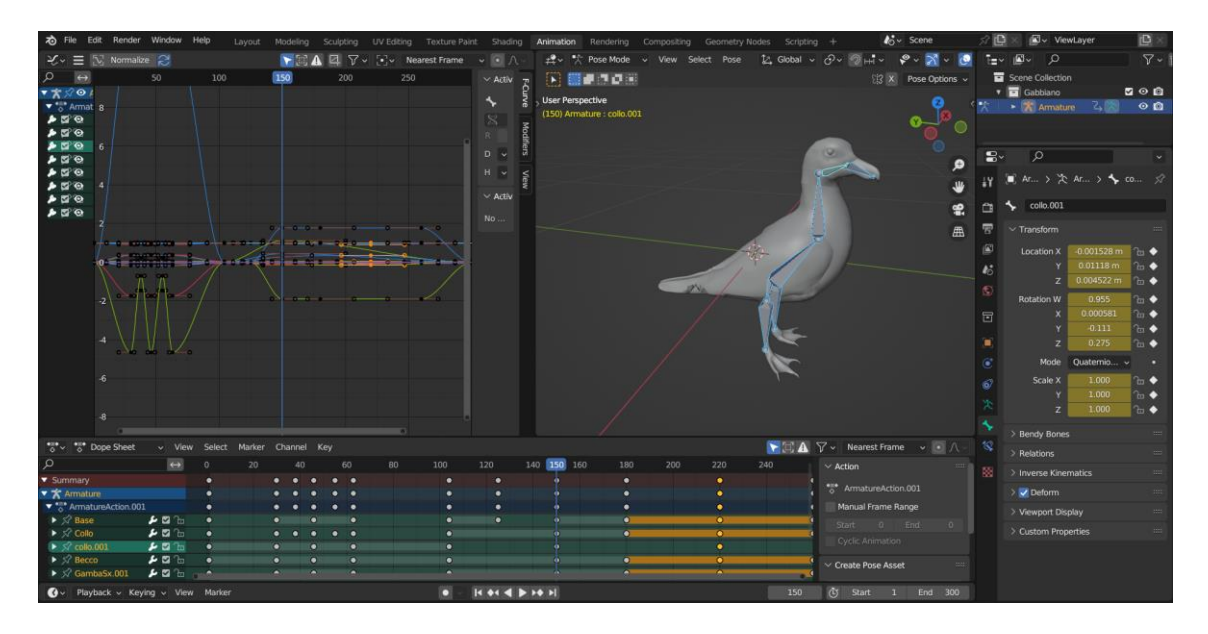

**Figura 3.10:** Posizionamento dei keyframe per l'animazione di un gabbiano.

Il "rigging" è un concetto generale finalizzato all'aggiunta di controlli agli oggetti per facilitarne l'animazione. Questo processo spesso coinvolge caratteristiche come le armature, che permettono a oggetti mesh di avere articolazioni flessibili e vengono utilizzate comunemente per l'animazione scheletrica, vincoli per regolare i movimenti e aggiungere funzionalità al rig, modificatori di oggetti per gestire la complessa deformazione della mesh, shape keys per supportare diverse forme di destinazione come espressioni facciali e driver per il controllo simultaneo di molteplici valori e l'aggiornamento automatico di proprietà in base a modifiche altrove. Il "rigging" può raggiungere livelli avanzati in base alle necessità del progetto, poiché i rigs definiscono un'interfaccia utente personalizzata per gli animatori, liberandoli dalle preoccupazioni relative ai meccanismi sottostanti. Esempi di applicazione comprendono l'utilizzo di armature con modificatori per deformare mesh nell'animazione di personaggi o l'impiego di rig per telecamere al posto dell'animazione diretta dell'oggetto camera. Questa pratica simula attrezzature di ripresa reali, come un braccio snodato montato su una pedana girevole, e consente l'aggiunta di effetti come il tremolio della telecamera.

In Blender, un'armatura può essere assimilata allo scheletro di un organismo reale, composta da numerosi ossi che, quando mossi, influenzano gli oggetti a cui sono collegati, causandone il movimento e la deformazione. Analogamente a uno scheletro reale, un'armatura in Blender è costituita da molti ossi, ognuno dei quali può essere spostato in modo indipendente, impartendo movimento e cambiamenti a ciò che è ad esso associato. L'oggetto "armatura" rappresenta una tipologia specifica utilizzata per il rigging, il processo di preparazione di un modello 3D per l'animazione. Il concetto di rigging trae ispirazione dal controllo di una marionetta, dove l'armatura funge da sistema di controllo per determinare il movimento dell'oggetto animato. L'armatura in Blender incorpora concetti derivati dallo scheletro reale, ma con applicazioni più flessibili nel contesto dell'animazione digitale. Per sperimentare direttamente con un'armatura in Blender, è possibile aggiungerne una predefinita seguendo alcuni passaggi. Inizialmente, bisogna eliminare gli oggetti presenti nella scena, posizionare il cursore nell'origine mondiale e visualizzare la scena dalla prospettiva frontale. Successivamente, è possibile aggiungere un singolo osso, che costituirà l'armatura di base per le animazioni. Come qualsiasi altro oggetto in Blender, un'armatura ha un'origine, una posizione, una rotazione e un fattore di scala. Ha anche un blocco dati di oggetto, modificabile nella Modalità Modifica, che consente di definire la posizione di riposo dell'armatura, ovvero la configurazione predefinita degli ossi. In Modalità Modifica, l'armatura viene visualizzata in questa posizione di riposo, mentre in Modalità Oggetto e Modalità Posizione, si mostra la posa corrente dell'armatura, a meno che non si attivi specificamente il pulsante Posizione di Riposo.

I "bones" rappresentano gli elementi fondamentali delle armature in Blender e la loro visualizzazione può essere configurata nelle impostazioni di visualizzazione dell'armatura. I "bones" possono essere generalmente classificati in due tipi principali: "Deforming Bones" e "Control Bones". I "Deforming Bones" sono ossa il cui trasformarsi comporta la trasformazione anche dei vertici ad esse associati. Queste ossa sono direttamente coinvolte nel modificare le posizioni dei vertici associati, influenzando direttamente la forma dell'oggetto collegato all'armatura. D'altra parte, i "Control Bones" agiscono come interruttori, controllando il comportamento di altre ossa o oggetti quando vengono trasformati. Ad esempio, un "Control Bone" potrebbe fungere da interruttore scorrevole: quando la sua posizione è a sinistra, può indicare ad altre ossa di reagire in un modo specifico durante la trasformazione, mentre quando il "Control Bone" è posizionato a destra, la trasformazione di altre ossa o oggetti potrebbe comportare qualcosa di completamente diverso. A differenza delle "Deforming Bones", i "Control Bones" non alterano direttamente le posizioni dei vertici e spesso non hanno vertici associati direttamente. Gli elementi di un osso sono tre: la "testa" denominata root o inizio, il "corpo" dell'osso stesso e la "coda" chiamata tip o estremità. In Modalità Modifica dell'armatura predefinita, è possibile selezionare la radice e la punta e spostarle come si farebbe con i vertici di una mesh. La radice e la punta, definite anche "giunti", caratterizzano l'osso attraverso la loro rispettiva posizione e dispongono di una proprietà di raggio, utile solo per il metodo di deformazione a involucro. Attivando la casella di controllo Assi, verranno visualizzati gli assi locali per la punta di ciascun osso. L'asse Y è sempre allineato lungo l'osso, orientato dalla radice alla punta, rappresentando l'asse "roll" degli ossi. Fondamentalmente, un osso controlla una geometria quando i vertici "seguono" l'osso, simile a come muscoli e pelle seguono l'osso di un dito quando lo si muove. Per ottenere questo effetto, è necessario definire la forza di influenza che un osso ha su determinati vertici. Il modo più semplice è far sì che ciascun osso influenzi le

parti della geometria entro una determinata distanza da esso, noto come tecnica dell'involucro, in quanto ciascun osso può controllare solo la geometria "avvolta" dalla sua area di influenza. Se un osso è visualizzato come involucro, in Modalità Modifica e in Modalità Posizione è possibile vedere l'area di influenza, che dipende dalla distanza e dai raggi della radice e della punta.

Premendo il tasto E, per ogni punta selezionata (esplicitamente o implicitamente), viene creato un nuovo osso. Questo osso sarà il figlio del proprietario della punta e connesso ad essa. Come al solito, una volta eseguita l'estrazione, solo la nuova punta dell'osso è selezionata, e in modalità selezione, consentendo di posizionarla a piacimento. È possibile utilizzare anche le estrusioni di rotazione/scalatura, come con le mesh, premendo rispettivamente E R ed E S, così come l'estrazione bloccata lungo un asse globale o locale. L'osso dispone di uno strumento aggiuntivo chiamato "estrazione speculare", attivato premendo Shift-E. Per impostazione predefinita, funziona esattamente come l'estrazione standard. Tuttavia, una volta abilitata l'opzione di modifica "specchio lungo l'asse X", ogni punta estratta produrrà due nuovi ossi con lo stesso nome tranne il suffisso " L"/" R" (per sinistra/destra, consultare le convenzioni di denominazione). L'osso "\_L" si comporta come quello singolo prodotto dall'estrazione predefinita, consentendone il movimento, la rotazione o la scalatura nello stesso modo. L'osso "\_R" è il suo corrispettivo speculare (lungo l'asse X locale dell'armatura). È importante notare che annullare l'azione di estrusione fa sì che la nuova osso appena creata ritorni alla posizione di origine, creando un osso di lunghezza zero. Questo verrà rimosso uscendo dalla Modalità Modifica, ma può causare confusione e probabilmente non si desidera mantenerlo. Se ci si accorge del problema immediatamente, è possibile annullare l'azione di estrusione. Per quanto riguarda i clic del mouse, se almeno un osso è selezionato, fare clic con Ctrl-RMB aggiunge un nuovo osso. La posizione della radice e l'assegnazione della nuova osso dipendono dall'elemento attivo, che può essere un osso, una punta, una radice disconnessa o una radice connessa. La nuova osso sarà connessa o meno a un osso esistente a seconda dell'elemento attivo, permettendo di ripetere questi clic Ctrl-RMB per aggiungere più ossa consecutivamente alla fine della stessa catena.

È possibile rinominare gli ossi mediante l'uso del campo "Nome" nelle Proprietà dei Bones o facendo doppio clic sugli ossi nell'Outliner. Blender offre diverse utili funzionalità che sfruttano la denominazione simmetrica sinistra/destra degli ossi, oltre a strumenti che rinominano automaticamente gli ossi di un'armatura. Le convenzioni di denominazione in Blender non solo agevolano l'individuazione degli ossi desiderati, ma informano anche Blender quando due di essi sono controparti. Questo risulta particolarmente utile nel caso di armature che possono essere specchiate longitudinalmente, consentendo l'adozione di una convenzione di denominazione sinistra/destra. Ciò facilita l'utilizzo di strumenti, come la modifica speculare lungo l'asse X, che possono risparmiare tempo durante la creazione del rig. Al momento di denominare gli ossi, è consigliabile attribuire nomi significativi come "gamba", "braccio", "dito", "schiena", "piede", e così via. Nel caso di ossi che hanno una controparte dall'altro lato, come un braccio, si possono utilizzare separatori come "\_", ".", "-", " " per indicare la sinistra e la destra. Ad esempio, "braccio L" e "braccio R" o "braccio.l" e "braccio.r". Blender dispone di strumenti come "AutoName Left/Right", "AutoName Front/Back" e "AutoName Top/Bottom", che aggiungono automaticamente un suffisso agli ossi in base alla posizione della loro radice rispetto all'origine dell'armatura e alle sue coordinate locali. Questi strumenti sono utili per rispettare una convenzione di denominazione coerente e facilitare operazioni come la modifica speculare. Inoltre, è possibile invertire i marcatori sinistra/destra nei nomi degli ossi selezionati mediante l'opzione "Flip Names". Questo può essere utile quando si duplica e si specchia un lato di un rig simmetrico e si desidera aggiornare i nomi per il nuovo lato. In sintesi, una corretta denominazione degli ossi non solo semplifica la gestione dell'armatura in Blender, ma ottimizza anche l'utilizzo di strumenti specifici, garantendo coerenza e facilità di manipolazione nel processo di animazione.

È possibile modificare le relazioni tra le ossa (e quindi creare/modificare le catene di ossa) sia dalla vista 3D che dalle Proprietà. Indipendentemente dal metodo preferito, si tratta sempre di decidere, per ciascuna osso, se deve essere vincolata a un'altra e, in tal caso, se deve essere connessa ad essa.

Nella vista 3D, selezionare l'osso e quindi la sua futura genitrice, premere Ctrl-P (o Armature ► Parent ► Make Parent...). Nel piccolo menu Make Parent che appare, scegliere Connected se si desidera che la figlia sia connessa alla genitrice, altrimenti fare clic su Keep Offset. Se si selezionano più di due ossa, tutte saranno vincolate all'ultima selezionata. Se si seleziona una sola osso già vincolata o tutte le ossa selezionate sono già vincolate all'ultima selezionata, l'unica opzione è connetterle, se non già fatto. Se si seleziona solo una osso non vincolato, comparirà il messaggio di errore Need selected bone(s). Con questo metodo, le nuove ossa non saranno scalate né ruotate: verranno solo spostate se si sceglie di connetterle alla punta della genitrice. Nelle Proprietà, Bones tab, per ciascuna osso selezionata, è possibile selezionare la sua genitrice nel campo Parent data ID in alto a destra del pannello Relazioni. Se si desidera connetterle, attivare la casella di controllo a destra dell'elenco. Con questo metodo, la punta della osso figlia non verrà mai spostata: se Connected è abilitato, la osso figlia sarà completamente trasformata dall'operazione. Per scollegare e/o liberare le ossa, è possibile, nella vista 3D, selezionare le ossa desiderate e premere Alt-P (o Armature ► Parent ► Clear Parent...). Nel piccolo menu Clear Parent che appare, si può scegliere Clear Parent per liberare completamente tutte le ossa selezionate o Disconnect Bone se si desidera solo interrompere le loro connessioni. Nelle Proprietà, Bones tab, per ciascuna osso selezionato, è possibile selezionare nessuna genitore nel campo Parent data ID del pannello Relazioni, per liberarla completamente. Se si desidera solo scollegarla dalla genitrice, disabilitare la casella di controllo Connected. Si noti che le relazioni con i figli non selezionate non vengono mai modificate.

Nelle proprietà delle singole ossa è presente il pannello Relations in cui è possibile gestire la relazione di un osso con il suo osso genitore e visualizzare le collezioni di ossa alle quali l'osso è assegnato. Per quanto riguarda il genitore, è possibile selezionare un osso da utilizzare come genitore, e l'opzione "Connected" imposta la testa dell'osso per essere collegata alla radice del genitore. Le relazioni tra le ossa hanno un impatto sul comportamento delle trasformazioni. Di default, le ossa figlie ereditano la posizione, la rotazione e la scala del loro osso genitore. Questo comportamento può essere personalizzato per ciascuna osso attraverso la scheda Relazioni nella scheda Ossa, con opzioni come Local Location, Inherit Rotation e Inherit Scale. Le opzioni di Inherit Scale includono modalità come Full, Fix Shear, Aligned, Average, None e None (Legacy), che determinano come la scala del genitore influenza la scala della figlia. Queste opzioni possono essere utilizzate per controllare la propagazione della scala attraverso la gerarchia delle ossa. Le ossa collegate presentano una particolarità: non possono essere spostate. Poiché la loro radice deve essere situata alla punta del genitore, non è possibile spostare la radice del figlio senza muovere anche la punta del genitore, causando una rotazione nel figlio. Questo aspetto comporta che, quando viene premuto il tasto G con un osso collegato selezionato, Blender passa automaticamente all'operazione di rotazione. Le relazioni tra le ossa influenzano anche la selezione e la trasformazione di ossa multiple. Ad esempio, le ossa non correlate vengono trasformate indipendentemente, mentre solo le ossa più radicate di una "famiglia" vengono trasformate quando sono selezionate insieme. È importante comprendere questa dinamica, specialmente quando si lavora con ossa connesse o non connesse. Inoltre, quando si modifica una catena di ossa, è consigliabile modificarne gli elementi dalla radice alla punta. Questo approccio, noto come cinematica diretta (FK), può essere ulteriormente esteso o completato attraverso la libreria di pose.

Oltre al pannello Relations è anche presente quello per gestire l'Inverse Kinematics (cinematica inversa). La cinematica diretta implica posizionare una figura articolata, composta da giunti e

arti, specificando manualmente gli angoli dei giunti. Tuttavia, questa procedura può risultare difficile e noiosa, spesso coinvolgendo un processo di prova ed errore. Al contrario, la cinematica inversa prevede la specifica della posizione e dell'orientamento desiderati dell'oggetto (posa), con i calcoli automatici degli angoli dei giunti necessari per raggiungere tale posizione. In questo approccio, la posa è definita identificando gli angoli per ciascun giunto. La cinematica inversa, invece, implica il calcolo della configurazione dei giunti che portano l'oggetto nella posizione finale desiderata. Ciò consente anche di interpolare tra la posizione iniziale e quella obiettivo, fornendo una transizione fluida. In questo modo, la cinematica inversa semplifica il processo di ottenere una posizione specifica definendo direttamente gli angoli dei giunti necessari per raggiungere l'obiettivo desiderato. La Cinematica Inversa è il processo in cui si definisce effettivamente la posizione dell'ultimo osso nella catena, spesso chiamato "end effector". Tutte le altre ossa assumono una posizione algoritmica, calcolata automaticamente dal risolutore di IK, per mantenere la catena senza lacune (ossia, l'IK risolverà matematicamente le posizioni della catena per noi). Ciò consente un posizionamento molto più facile e preciso di mani e piedi utilizzando l'IK. Manipolando le ossa in modalità Posizione, si nota che agiscono come corpi rigidi e inestensibili con giunti sferici alle estremità. È possibile afferrare solo il primo osso di una catena e tutte le altre la seguiranno. Le ossa successive nella catena non possono essere afferrate e spostate direttamente; è possibile solo ruotarle, in modo che l'osso selezionato ruoti rispetto all'osso precedente nella catena, mentre tutte le ossa successive della catena seguono la sua rotazione. Questo procedimento, chiamato Cinematica Diretta (FK), è facile da seguire ma rende difficile il posizionamento preciso dell'ultima ossa nella catena. La funzione Auto IK viene attivata selezionando la casella di controllo in modalità Posizione nell'intestazione. Quando Auto IK è abilitato, l'intera catena cinematica si adatta, secondo i vincoli dell'osso, per posizionare l'end effector nella posizione desiderata. Questa caratteristica migliora la facilità e la precisione della manipolazione della struttura scheletrica, specialmente quando si tratta di mani e piedi. La combinazione di Cinematica Diretta e Cinematica Inversa offre un approccio versatile per posizionare e controllare in modo efficace le figure articolate.

Il parametro "Display As" controlla l'aspetto delle ossa nella vista 3D. La visualizzazione "Octahedral" è quella predefinita, adatta per la maggior parte delle operazioni di modifica, mostrando la radice e la punta dell'osso, la dimensione e l'angolo di rollio. La visualizzazione "Stick" rappresenta le ossa come bastoncini di spessore costante, fornendo meno informazioni. "B-Bone" mostra curve di ossa "lisce" multi-segmentate, mentre "Envelope" materializza l'influenza sulla deformazione dell'osso. L'opzione "Wire" mostra le curve di ossa multisegmentate in una visualizzazione più semplice. Puoi anche mostrare i nomi, cambiare la forma delle ossa in base a un oggetto, visualizzare le ossa nei colori configurati, mantenere le ossa sempre in primo piano rispetto agli oggetti solidi e visualizzare gli assi locali delle ossa. La posizione degli assi può essere regolata spostandoli più vicino alla punta o alla radice dell'osso. Queste opzioni offrono flessibilità nella personalizzazione dell'aspetto delle ossa durante la modellazione e l'animazione.

Le armature in Blender riproducono lo schema di uno scheletro reale, composto da ossa che, per impostazione predefinita, sono elementi rigidi. Tuttavia, in Blender hai maggiori possibilità rispetto agli scheletri reali: oltre alla rotazione "naturale" delle ossa, puoi anche spostarle e persino ridimensionarle. Inoltre, le ossa non devono essere necessariamente collegate tra loro; possono essere completamente libere, se lo desideri. Tuttavia, le configurazioni più naturali e utili implicano che alcune ossa siano correlate tra loro, formando le cosiddette "catene di ossa", che creano una sorta di "articolazioni" nella tua armatura, come dettagliato nelle Catene di Ossa. Le ossa all'interno di un'armatura possono essere completamente indipendenti l'una dall'altra (la modifica di una non influisce sulle altre). Tuttavia, questa configurazione non è spesso utile:

per creare una gamba, tutte le ossa "dopo" la coscia dovrebbero muoversi "con" essa in modo coordinato. Questo è esattamente ciò che accade nelle armature: collegando una mano alla successiva nell'arto, si crea una "catena di ossa". Queste catene possono ramificarsi, ad esempio, cinque dita collegate a una singola ossa "mano". Le ossa sono collegate unendo la punta del genitore alla radice del figlio. Radice e punta possono essere connesse, ovvero sono sempre esattamente nello stesso punto, oppure possono essere libere, come in una relazione standard tra oggetti genitore-figlio.

Un dato osso può essere il genitore di diversi figli e quindi far parte di diverse catene contemporaneamente. L'osso all'inizio di una catena è chiamato il suo osso radice, e l'ultimo osso di una catena è l'osso di punta (senza confonderli con nomi simili delle "giunture" delle ossa). Le catene di ossa sono un argomento particolarmente importante nella posa (specialmente nelle tecniche di posa standard di cinematica diretta rispetto alla posa di cinematica inversa "automatica"). Puoi crearle/modificarle in Modalità Modifica, ma, ad eccezione delle ossa collegate, le loro relazioni non hanno effetto sulle trasformazioni delle ossa in questa modalità (ovvero, trasformare un osso genitore non influenzerà i suoi figli). Il modo più semplice per gestire le relazioni tra le ossa è utilizzare il pannello Relazioni nella scheda Ossa.

Nelle pagine precedenti, è stato illustrato il processo di progettazione di una struttura e la creazione di catene di ossa. Tuttavia, è importante sottolineare che raggiungere una struttura ben definita non costituisce l'obiettivo finale, ma è probabile che si desideri applicare una superficie esterna ai modelli scheletrici. Questo processo, comunemente noto come "skinning", coinvolge il collegamento della struttura scheletrica agli oggetti destinati a trasformarsi e/o deformarsi. Tale fase è cruciale per ottenere un modello tridimensionale realistico e animabile. In Blender, sono disponibili due principali approcci per effettuare lo skinning: il collegamento diretto degli oggetti alle ossa mediante vincoli parentali e l'utilizzo del modificatore di armatura per deformare la mesh in base alle ossa. Infine, è possibile implementare tecniche avanzate come il retargeting, che consente di applicare dati di motion capture alla struttura scheletrica, arricchendo ulteriormente le possibilità di animazione.

Per l'assegnazione dell'armatura a una mesh è molto importante parlare dei gruppi di vertici di un oggetto. I gruppi di vertici sono principalmente utilizzati per etichettare i vertici appartenenti a parti di un oggetto mesh o lattice. Si pensi alle gambe di una sedia o alle cerniere di una porta, o alle mani, braccia, arti, testa, piedi, ecc. di un personaggio. Inoltre, è possibile assegnare diversi valori di peso (nell'intervallo da 0 a 1) ai vertici all'interno di un gruppo di vertici. Perciò i gruppi di vertici sono talvolta anche chiamati 'gruppi di peso'. I gruppi di vertici sono più comunemente utilizzati per le armature, ma vengono anche impiegati in molte altre aree di Blender, come ad esempi nelle Shape Keys, nei modificatori, nei generatori di particelle, nelle simulazioni fisiche, e altro ancora. Molti altri scenari di utilizzo sono possibili. In effetti, è possibile utilizzare i gruppi di vertici per qualsiasi cosa abbia senso per l'utente. In alcuni contesti, i gruppi di vertici possono anche essere generati automaticamente (ad esempio per gli oggetti con armature). Va notato che i gruppi di vertici si applicano solo agli oggetti mesh e lattice e sono gestiti all'interno della scheda Dati oggetto nelle Proprietà. Fino a quando non vengono definiti gruppi di vertici, per impostazione predefinita per i nuovi oggetti mesh il pannello è vuoto. Subito dopo la creazione di un gruppo di vertici, compare un'icona di un lucchetto aperto sul lato destro dell'elenco. Questa icona indica che il gruppo di vertici può essere modificato. È possibile aggiungere assegnazioni di vertici al gruppo o rimuovere assegnazioni dal gruppo. E è possibile modificarlo con i pennelli di weight paint, ecc. Quando si fa clic sull'icona, essa cambia in un'icona di un lucchetto chiuso e tutte le modifiche al gruppo di vertici vengono disabilitate. È possibile solo rinominare o eliminare il gruppo e sbloccarlo nuovamente. Nessun'altra operazione è consentita sui gruppi di vertici bloccati, pertanto tutti i pulsanti corrispondenti diventano disabilitati per i gruppi di vertici bloccati. Questo meccanismo consente di lavorare in modo più efficiente sull'oggetto, riducendo il rischio di modificare accidentalmente un gruppo di vertici che è già stato definitivamente impostato.

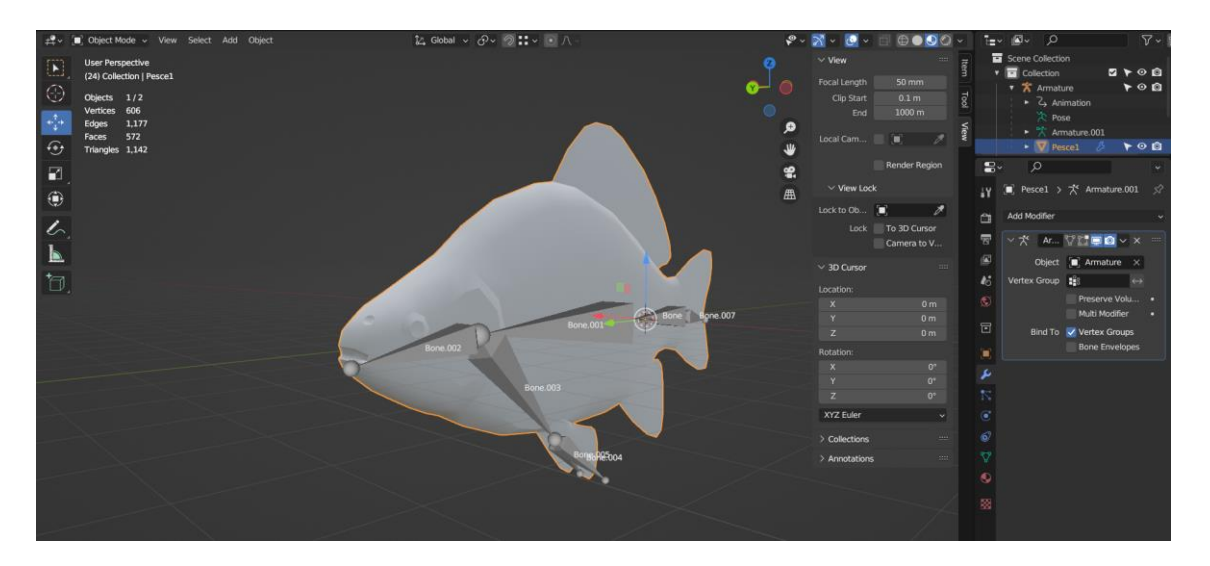

**Figura 3.11:** Esempio di utilizzo del modificatore Armature.

Il modificatore Armature viene utilizzato per creare sistemi scheletrici (rig) per animare le pose dei personaggi e di qualsiasi altro elemento che necessiti di essere posizionato. Aggiungendo un sistema di armatura a un oggetto, quell'oggetto può essere deformato accuratamente in modo che la geometria non debba essere animata a mano. Il nome dell'oggetto armatura utilizzato da questo modificatore. Un gruppo di vertici dell'oggetto, i cui pesi verranno utilizzati per determinare l'influenza dei risultati di questo modificatore quando mescolato con i risultati di altri modificatori Armature. Rilevante solo quando si hanno almeno due di questi modificatori sullo stesso oggetto, con Multi Modificatore attivato. Inverte l'influenza impostata dal gruppo di vertici definito nell'impostazione precedente (ossia inverte i valori di peso di questo gruppo). Utilizza i quaternioni per preservare il volume dell'oggetto durante la deformazione. Può essere migliore in molte situazioni. Senza di esso, le rotazioni alle articolazioni tendono a ridurre le dimensioni della geometria vicina, fino a quasi zero a 180 gradi dalla posizione di riposo. Con esso, la geometria non viene più ridotta, ma c'è un "vuoto", una discontinuità quando si raggiungono i 180 gradi dalla posizione di riposo. Utilizza gli stessi dati di un modificatore precedente (di solito anche uno Armature) come input. Ciò consente di utilizzare diverse armature per deformare lo stesso oggetto, tutti basati sui dati "non deformati" (ossia evita che il secondo modificatore Armature deformi il risultato del primo...). I risultati dei modificatori Armature vengono quindi mischiati insieme, utilizzando i pesi del Vertex Group come "guide di miscelazione". I modificatori Armature possono essere rapidamente aggiunti agli oggetti associandoli a un'armatura. Quando abilitato, le ossa di un dato nome deformeranno i vertici che appartengono ai gruppi di vertici dello stesso nome. Ad esempio, un osso denominata "avambraccio" influenzerà solo i vertici nel gruppo di vertici "avambraccio". L'influenza di un osso su un dato vertice è controllata dal peso di questo vertice nel gruppo rilevante. Un metodo molto più preciso rispetto agli inviluppi delle ossa, ma generalmente più lungo da configurare. Quando abilitati, le ossa deformeranno i vertici o i punti di controllo vicini a loro, definiti dal raggio e dalla distanza dell'involucro di ciascuna ossa. Questo consente agli involucri di ossa di controllare la deformazione (ossia le ossa deformano i vertici nel loro vicinato). Quando gli involucri sono disabilitati, Blender utilizza l'insieme di nomi di gruppi di vertici esistenti per

determinare quali ossa sono effettivamente necessarie per valutare il modificatore. Rimuovere i gruppi di vertici vuoti aiuta a ridurre le dipendenze e può essere essenziale se la mesh viene utilizzata durante la valutazione di altre ossa nella stessa armatura, ad esempio come destinazione di un vincolo Shrinkwrap.

L'Armature Deform Parenting è un modo per creare e configurare un modificatore Armature. Per utilizzarlo, è necessario prima selezionare tutti gli oggetti figlio che saranno influenzati dall'armatura e infine selezionare l'oggetto dell'armatura stesso. Una volta selezionati tutti gli oggetti figlio e l'armatura, premere Ctrl-P e selezionare Armature Deform nel menu a comparsa Imposta genitore. L'armatura sarà l'oggetto genitore di tutti gli altri oggetti figlio e ogni oggetto figlio avrà un modificatore Armature con l'armatura associata (nel campo Oggetto). Quando avviene il parenting, verranno creati gruppi di vertici vuoti sugli oggetti figlio (se non esistono già) denominati come ciascuna ossa deformante nell'armatura e che appena creati saranno vuoti, il che significa che non avranno pesi assegnati. I gruppi di vertici verranno creati solo per le ossa che sono impostate come deformanti. Si può quindi selezionare manualmente i vertici e assegnarli a un particolare gruppo di vertici a tua scelta per far sì che le ossa nell'armatura li influenzino. Si sceglie questa opzione se hai già creato (e pesato) tutti i gruppi di vertici di cui la maglia ha bisogno. Con l'opzione With Automatic Weights parenting, il genitore funziona in modo simile a With Empty Groups, ma non lascerà vuoti i gruppi di vertici, come si vede nella figura 3.12. Viene calcolato quanto influenzerebbe una particolare ossa sui vertici in base alla distanza da quei vertici a quella particolare ossa (algoritmo "calore delle ossa"). Questa influenza verrà assegnata come pesi nei gruppi di vertici. Questo metodo di genitore è certamente più facile da configurare, ma può spesso portare a armature che non deformano gli oggetti figlio nel modo desiderato. Gli overlap possono verificarsi quando si tratta di determinare quali ossa dovrebbero influenzare certi vertici durante il calcolo delle influenze per armature e oggetti figlio più complessi. Di conseguenza, quando si trasforma l'armatura in Modalità Pose, parti degli oggetti figlio non si deformano come ci si aspetta; se Blender non fornisce i risultati desiderati, sarà necessario modificare manualmente i pesi dei vertici in relazione ai gruppi di vertici a cui appartengono e hanno influenza.

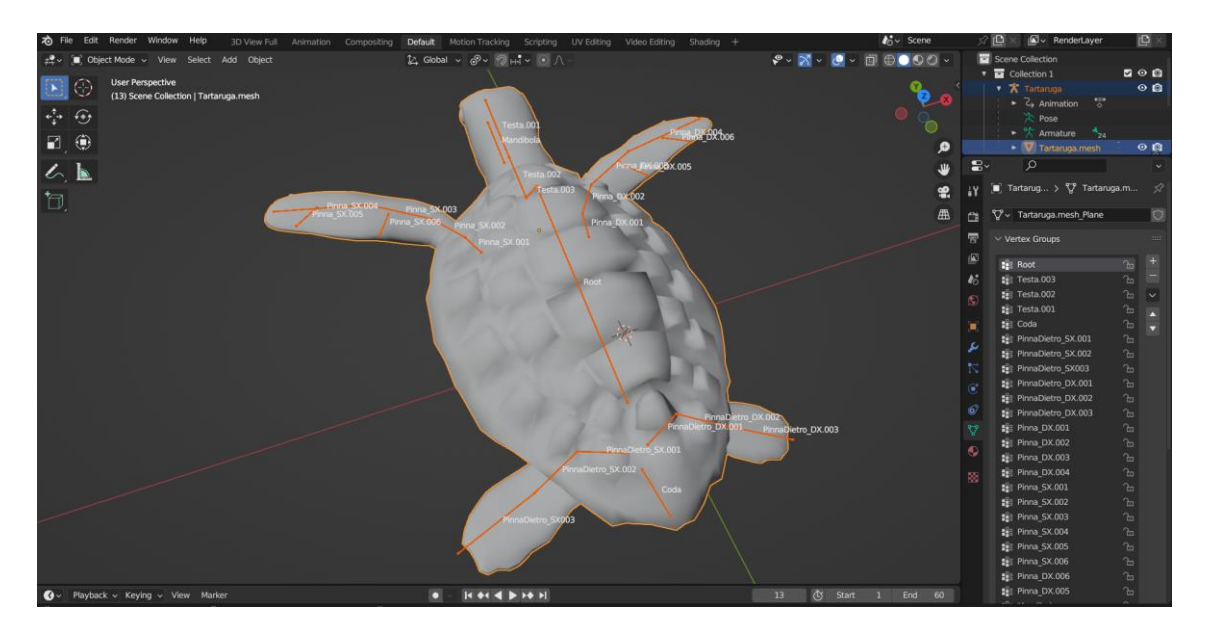

**Figura 3.12:** Parenting With Automatic Weights per lo skinning della tartaruga.

Con l'opzione With Envelope Weights, funziona in modo simile ai With Automatic Weights. La differenza è che le influenze vengono calcolate in base alle impostazioni degli inviluppi delle ossa. Assegnerà un peso a ciascun gruppo di vertici dei vertici che si trova all'interno del volume di influenza della sua ossa, a seconda della loro distanza da questa ossa. Ciò significa che i vertici appena inclusi/esclusi o le nuove impostazioni dell'inviluppo non verranno prese in considerazione. Sarà necessario applicare nuovamente il genitore Armature Deform con Pesi dell'inviluppo. Se si desidera che le impostazioni dell'inviluppo vengano utilizzate istantaneamente, collegare il modificatore Armature agli inviluppi delle ossa. Se hai definito gruppi di vertici con gli stessi nomi delle ossa skinnate, il loro contenuto verrà completamente sovrascritto sia dai Pesi automatici che da quelli dell'inviluppo. In questo caso, potrebbe essere utilizzato With Empty Groups al posto di quelli automatici.

Una volta che un'armatura è stata applicata agli oggetti necessari, è necessario avere un modo per configurare l'armatura in posizioni note come pose. Fondamentalmente, trasformando le ossa, si deforma o trasforma gli oggetti skin. Tuttavia, noterai che non puoi farlo in Modalità Modifica - ricorda che la Modalità Modifica viene utilizzata per modificare la posizione predefinita, base o "di riposo" di un'armatura. Potresti anche notare che non puoi utilizzare nemmeno la Modalità Oggetto, poiché qui puoi solo trasformare interi oggetti.

Pertanto, le armature hanno una terza modalità dedicata al processo di posing nota come Modalità Posa. In posizione di riposo (come modificato in Modalità Modifica), ogni osso ha la propria posizione/rotazione/scalatura a valori neutrali (cioè 0.0 per la posizione e la rotazione, e 1.0 per la scalatura). Quindi, quando modifichi un'osso in Modalità Posa, crei uno spostamento nelle proprietà di trasformazione, rispetto alla sua posizione di riposo. Questo potrebbe sembrare abbastanza simile se hai lavorato con relative forme chiave o Trasformazioni Delta.

Anche se potrebbe essere utilizzato per scopi completamente statici, il posing è fortemente collegato alle funzionalità e alle tecniche di animazione. Quindi, se non sei affatto familiare con l'animazione in Blender, potrebbe essere una buona idea leggere prima il capitolo sull'animazione e poi tornare qui.

Il colore delle ossa è basato sul loro stato. Ci sono sei diversi codici di colore, ordinati qui per precedenza (l'osso sarà del colore dello stato valido più in basso). Grigio: Predefinito. Filo di ferro blu: in Modalità Posa. Verde: con vincolo. Giallo: con vincolo risolutore IK. Arancione: con vincolo risolutore senza target.

Quando i colori delle ossa sono abilitati, i colori dello stato verranno sovrascritti.

In Modalità Posa, le ossa si comportano come oggetti. Quindi le azioni di trasformazione (spostamento, rotazione, scalatura, ecc.) sono molto simili a quelle in Modalità Oggetto (tutte le azioni disponibili sono raggruppate nel submenu Trasformazione in Pose). Tuttavia, ci sono alcune specificità importanti: le relazioni tra le ossa sono cruciali (vedi il Parenting delle Ossa). Il "centro di trasformazione" di una data osso (cioè il suo punto di ancoraggio predefinito, quando è l'unico selezionato) è la sua radice. Nota che alcune opzioni di punto di ancoraggio sembrano non funzionare correttamente. Infatti, ad eccezione di quella del cursore 3D, tutte le altre sembrano utilizzare sempre il punto mediano della selezione (e non ad esempio la radice dell'osso attivo quando è selezionato Oggetto Attivo, ecc.). Nel posizionamento base, come precedentemente notato, le trasformazioni delle ossa vengono eseguite in base alla Posizione di Riposo dell'armatura, che è il suo stato definito in Modalità Modifica. Questo significa che in posizione di riposo, in Modalità Posa, ogni osso ha una scala di 1.0 e una rotazione e posizione nulle (come si può vedere nel pannello Trasformazione, nella Barra laterale della Vista 3D). Si noti che le due linee verdi che materializzano gli assi sono centrate sul centro dell'armatura,

e non sulla radice di ciascun osso... Inoltre, lo spazio locale per queste azioni è quello proprio dell'osso (visibile quando si abilita l'opzione Assi del pannello Armatura). Questo è

particolarmente importante quando si utilizza il blocco degli assi; ad esempio, non c'è uno strumento specifico di "rotazione dell'osso" in Modalità Posa, poiché è possibile ruotare attorno all'asse principale dell'osso semplicemente bloccando sull'asse locale Y. Questo funziona anche con più ossa selezionate e ciascuna è bloccata sul proprio asse locale.

Quando si posiziona l'armatura, si suppone che ci sia uno o più oggetti skin su di essa. Inoltre, ovviamente, quando si trasforma un osso in Modalità Posa, gli oggetti correlati o la forma dell'oggetto vengono spostati/deformati di conseguenza, in tempo reale. Purtroppo, se hai un setup di rig complesso e/o un oggetto skin pesante, questo potrebbe causare un ritardo durante la modifica interattiva. Se incontri tali problemi, prova ad abilitare il pulsante Ritardo Deformazione nel pannello Armatura; gli oggetti skin verranno aggiornati solo dopo che avrai confermato l'operazione di trasformazione.

Una volta che hai trasformato alcune ossa, se desideri tornare alla loro posizione di riposo, basta eliminare le loro trasformazioni. L'azione "Tutto" resetta la posizione, la rotazione e la scalatura delle ossa selezionate ai valori predefiniti. "Posizione", "Rotazione", "Scalatura" (Alt-G, Alt-R, Alt-S) elimina le trasformazioni individuali. È importante notare che nella visualizzazione dell'involucro, Alt-S non cancella la scala, ma piuttosto scala l'area di influenza della distanza delle ossa selezionate. "Reset unkeyed" elimina le trasformazioni allo stato delle chiavi. "Solo selezionati" opera solo sulle ossa selezionate o su tutte le ossa.

"Pose as Rest Pose" consente di definire la posa attuale come la nuova posa di riposo (ovvero "applicare" le trasformazioni attuali alla Modalità Modifica). Al momento di farlo, gli oggetti geometrici/skin verranno ripristinati allo stato predefinito non deformato, il che generalmente comporta la necessità di riscaricare nuovamente. "Pose Selected as Rest Pose" svolge la stessa funzione di "Pose as Rest Pose", ma si applica solo alle ossa selezionate. "Visual Transform to Pose" applica la posizione dell'osso dopo i Vincoli; consentendo la cancellazione dei vincoli mentre le ossa rimangono nelle loro posizioni vincolate. "Assegna i Valori delle Proprietà Personalizzate come Predefiniti" assegna i valori attuali delle proprietà personalizzate come predefiniti, per l'utilizzo come parte dello stato di riposo nella miscelazione delle tracce NLA.

Lo strumento Propagate automatizza il processo di copia e incolla della posa delle ossa selezionate sui fotogrammi chiave delimitati dalla Modalità di Terminazione. Quest'ultima determina quando interrompere la sovrascrittura dei fotogrammi chiave. Le opzioni includono copiare la posa al primo fotogramma chiave successivo, sostituire l'ultimo fotogramma chiave rendendo l'azione ciclica, o estendere la posa a tutti i fotogrammi tra il fotogramma corrente e uno specificato. Inoltre, è possibile applicare la posa delle ossa selezionate ai fotogrammi chiave selezionati o ai fotogrammi con marcatori di scena dopo il fotogramma corrente. Il Fotogramma Finale definisce il limite superiore per l'intervallo di frame entro cui i fotogrammi chiave verranno influenzati, con il fotogramma corrente come limite inferiore.

Blender consente di copiare e incollare una posa, sia attraverso il menu Pose, sia utilizzando scorciatoie da tastiera. La funzione "Copia Posizione" copia la posa attuale delle ossa selezionate nel buffer delle pose, mentre "Incolla Posizione" applica la posa memorizzata all'armatura correntemente posizionata. "Incolla Posizione Riflessa" applica la posa speculare lungo l'asse X memorizzata all'armatura attualmente posizionata. È importante notare che questo strumento opera a livello di sessione di Blender, il che significa che può essere utilizzato tra armature, scene e anche file diversi. Tuttavia, il buffer delle pose non viene salvato, quindi viene perso quando si chiude Blender. Inoltre, esiste un unico buffer delle pose e solo le ossa selezionate vengono prese in considerazione durante la copia. Durante l'incollaggio, invece, la selezione delle ossa non ha importanza, in quanto la posa copiata viene applicata in base al nome (ovvero, se una certa ossa era selezionata durante la copia, verrà applicata alla corrispondente ossa nell'armatura corrente durante l'incollaggio, e se non esiste un'ossa con lo stesso nome, non succederà nulla). Quello che viene effettivamente copiato e incollato è la posizione, la rotazione

o la scala di ciascuna ossa, nel suo spazio. Ciò significa che la posa incollata potrebbe essere molto diversa da quella originariamente copiata, a seconda della posizione di riposo delle ossa e della posa attuale dei loro genitori.

Poiché le ossa si comportano come oggetti in Modalità Posa, possono anche essere vincolate. È per questo motivo che il pannello Vincoli è visualizzato sia in Modalità Oggetto che in Modalità Modifica. Questo pannello contiene i vincoli dell'osso attivo (il suo nome è visualizzato nella parte superiore del pannello, nel campo di testo statico "Verso Ossa: ..."). Vincolare le ossa può essere utilizzato per controllare il loro grado di libertà nelle trasformazioni di posa, ad esempio utilizzando i vincoli Limit. È anche possibile utilizzare i vincoli per far seguire a un osso un altro oggetto/osso (all'interno dello stesso oggetto o in un'altra armatura), eccetera. Inoltre, la funzione di cinematica inversa è principalmente disponibile attraverso il vincolo IK Solver, specifico per le ossa. Ad esempio, un gomito umano non può ruotare all'indietro (a meno che il personaggio non abbia rotto il braccio), né lateralmente, e le sue rotazioni in avanti e in rollio sono limitate in un determinato intervallo. (Ad esempio, a seconda della posizione di riposo del gomito, potrebbe essere da (0 a 160) o da (-45 a 135).) Pertanto, si dovrebbe applicare un vincolo di Limit Rotation all'osso dell'avambraccio (poiché il movimento del gomito è il risultato della rotazione dell'osso dell'avambraccio intorno alla sua radice). L'utilizzo delle ossa nei vincoli, sia come proprietari che, come destinatari, è discusso dettagliatamente nelle pagine dei vincoli.

La cinematica inversa (IK), di cui abbiamo parlato in precedenza, semplifica il processo di animazione e rende possibile realizzare animazioni più avanzate con minor sforzo. La cinematica inversa consente di posizionare l'ultima ossa in una catena di ossa e le altre ossa vengono posizionate automaticamente. Questo è simile a come muovere il dito di qualcuno farebbe seguire il suo braccio. Con le tecniche di posizionamento normali, dovresti partire dall'ossa radice e impostare sequenzialmente le ossa fino a raggiungere l'ossa terminale: quando ogni ossa genitore viene spostata, la sua ossa figlio eredita la sua posizione e rotazione. Pertanto, apportare piccoli cambiamenti precisi nelle pose diventa più difficile più in basso nella catena, poiché potresti dover regolare prima tutte le ossa genitore. Questo sforzo è efficacemente evitato dall'uso dell'IK. L'IK viene principalmente gestito mediante vincoli delle ossa, anche se esiste anche una semplice funzione Auto IK in Modalità Posa. Entrambi i metodi funzionano allo stesso modo, ma i vincoli offrono più opzioni e controllo. Il pannello di controllo dell'IK dell'armatura viene utilizzato per selezionare il tipo di risolutore IK per l'armatura: Standard o iTaSC. Nella maggior parte dei casi, si utilizzerà il risolutore IK Standard. L'iTaSC è un risolutore generico di IK multiplo vincolato istantaneamente che utilizza un metodo diverso per calcolare il Jacobiano, il che gli consente di gestire vincoli diversi dalla sola posizione e orientamento degli effettori finali. iTaSC accetta una combinazione di vincoli e più vincoli per osso: il risolutore calcola la posa ottimale in base ai pesi rispettivi di ciascun vincolo. La modalità di animazione di iTaSC funziona come un risolutore IK: è senza stato e utilizza la posa dall'interpolazione delle curve F-Curves come posa di partenza prima della convergenza dell'IK. La modalità di simulazione è la modalità con stato del risolutore: stima la velocità del bersaglio, opera in un contesto "tempo reale", ignora la rotazione dai fotogrammi chiave (tranne tramite un vincolo di rotazione congiunta) e costruisce automaticamente una cache di stato. Il pannello IK delle ossa viene utilizzato per controllare il funzionamento delle ossa di posa nella catena IK. Se viene utilizzato il risolutore iTaSC IK, il pannello IK delle ossa cambia per aggiungere questi parametri aggiuntivi. Lo Spline IK è un vincolo che allinea una catena di ossa lungo una curva, sfruttando la facilità e la flessibilità delle curve per ottenere forme esteticamente piacevoli, mentre il controllo delle ossa offre precisione e controllo integrato. È particolarmente adatto per animare parti del corpo flessibili come code, tentacoli e spine, così come oggetti inorganici come corde. Il Spline IK Constraint, pur non essendo un metodo di cinematica inversa (IK), condivide alcune caratteristiche del vincolo IK, come l'operare su più ossa e l'essere valutato dopo gli altri vincoli. Per configurare lo Spline IK, è necessario avere una catena di ossa connessa e una curva per

vincolare queste ossa. Si aggiunge un vincolo Spline IK all'ultima ossa della catena e si imposta la lunghezza della catena sul numero di ossa interessate dalla curva. Infine, si specifica la curva come target. Il controllo del Roll della catena Spline IK avviene ruotando le ossa nella catena lungo i loro assi locali Y. È possibile applicare vincoli Copy Rotation alle ossa per controllare il Roll. Tuttavia, alcune limitazioni vanno considerate: le ossa non ereditano il valore di inclinazione della curva e non c'è un modo automatico per creare un effetto di torsione lungo la catena. Con l'opzione Offset Catena abilitata, è possibile far seguire all'intera catena di ossa la forma della curva pur consentendo la posizionamento arbitrario nello spazio 3D. Il parametro Modalità Scala Y permette di scegliere come le ossa vengono scalate in lunghezza, mentre la Modalità Scala XZ controlla lo spessore delle ossa nella catena. Per ottenere deformazioni ottimali, si consiglia di mantenere le ossa della stessa lunghezza e di creare le ossa in modo che seguano la forma della curva nella sua posizione di riposo. Per il controllo della curva, è consigliabile utilizzare i "Bone Hooks" per controllare i punti di controllo della curva, con un hook per ogni punto di controllo. I vincoli sono uno strumento per controllare le proprietà di un oggetto (come la posizione, la rotazione, la scala), utilizzando o valori statici (come quelli di "limitazione"), o un altro oggetto, chiamato "target" (come, ad esempio, quelli di "copia"). Sebbene i vincoli siano utili anche in progetti statici, il loro utilizzo principale è ovviamente nell'animazione. È possibile controllare l'animazione di un oggetto attraverso i target utilizzati dai suoi vincoli (questo è una forma di animazione indiretta). Infatti, questi target possono poi controllare le proprietà del proprietario del vincolo e quindi, animando i target, si anima indirettamente il proprietario. È possibile animare le impostazioni dei vincoli, ad esempio l'Influenza o, quando si utilizza un osso di un'armatura come target, animare il punto reale in cui si trova lungo questo osso (tra radice e punta). Le limitazioni possono determinare il seguimento degli occhi di un giocatore di tennis alla palla che rimbalza sul campo, consentire alle ruote di un autobus di ruotare simultaneamente, agevolare la flessione automatica delle gambe di un dinosauro al ginocchio e agevolare la presa di una mano sull'elsa di una spada e far oscillare la spada con la mano. In Blender, tali vincoli operano su oggetti e ossa. Per saperne di più sull'utilizzo delle limitazioni, leggi l'articolo sull'armatura. Questi vincoli interagiscono tra loro per formare una pila di vincoli. Inizia con qualcosa di semplice. Approfondisci un singolo vincolo. Il vincolo di Copia Posizione è un buon punto di partenza, e include anche un esempio di animazione. Per impostazione predefinita, il vincolo di Follow Track assicura che gli oggetti mantengano la stessa posizione in un frame come quella del tracciato. Il movimento di questo oggetto avviene su un singolo piano definito dalla telecamera e dalla posizione originale dell'oggetto. Le opzioni disponibili includono la scelta del Clip Attivo della scena, l'uso della posizione 3D del tracciato per fare il parent, l'opzione di utilizzare la posizione non distorta del tracciato 2D, il metodo di adattamento del footage nel frame della telecamera, la selezione della telecamera a cui viene associato il movimento, l'uso di un oggetto di profondità per proiettare gli oggetti vincolati sulla sua superficie, la creazione di curve F per l'oggetto che copiano il movimento causato dal vincolo, e il controllo sull'influenza percentuale del vincolo sull'oggetto. Il vincolo di Follow Track non è stato utilizzato in Blender nel progetto poiché sono state implementate funzioni direttamente su Unreal Engine per far seguire i percorsi agli oggetti. Questa decisione è stata presa per ottimizzare il flusso di lavoro e sfruttare al meglio le funzionalità disponibili in Unreal Engine per gestire il tracciamento del movimento degli oggetti. Utilizzare le funzioni di tracciamento direttamente in Unreal Engine ha offerto maggiore flessibilità e controllo nel raggiungere gli obiettivi desiderati per il progetto, evitando così la necessità di utilizzare il vincolo di Follow Track in Blender.

Con Blender, sono stati animati i movimenti degli oggetti che originariamente erano statici, posizionati nell'origine della scena. Questo processo è stato realizzato mediante la manipolazione delle ossa all'interno di Blender, le quali sono state spostate e ruotate in modalità

posa per generare i movimenti desiderati. Le animazioni comprendevano varie scene, come il nuoto e la camminata delle piccole tartarughe appena nate sulla spiaggia, il gabbiano che mangia la plastica, il volo dei gabbiani in cielo e la tartaruga che nuota in mare. In particolare, è stato sviluppato un caso più complesso, ovvero l'animazione del delfino che teneva un sacchetto in bocca. Questa sequenza animata presentava una progressione di azioni in cui il delfino, dapprima nuotava in modo calmo, successivamente tentava di liberarsi del sacchetto e, infine, una volta riuscito a liberarsene, nuotava velocemente per allontanarsi. Tale processo richiedeva la gestione simultanea dei movimenti del delfino e del sacchetto, con quest'ultimo che doveva adattarsi ai movimenti del delfino fino alla sua rimozione. La manipolazione delle ossa e l'applicazione di trasformazioni specifiche hanno consentito di ottenere gli effetti desiderati nell'animazione finale.

Per creare tali animazioni, sono stati posizionati keyframe lungo la timeline e sono stati regolati i valori delle spline per garantire una transizione fluida e realistica tra i vari stati dell'animazione. Ogni keyframe rappresentava un momento significativo all'interno della sequenza animata, mentre le spline sono state utilizzate per controllare l'accelerazione e la decelerazione dei movimenti degli oggetti. Questo approccio ha permesso un controllo preciso della cinematica dell'animazione, assicurando una fluida transizione tra i diversi stati animati. L'uso dei keyframe e la manipolazione delle spline hanno contribuito a creare sequenze animate coinvolgenti e realistiche, dando vita agli oggetti all'interno della scena.

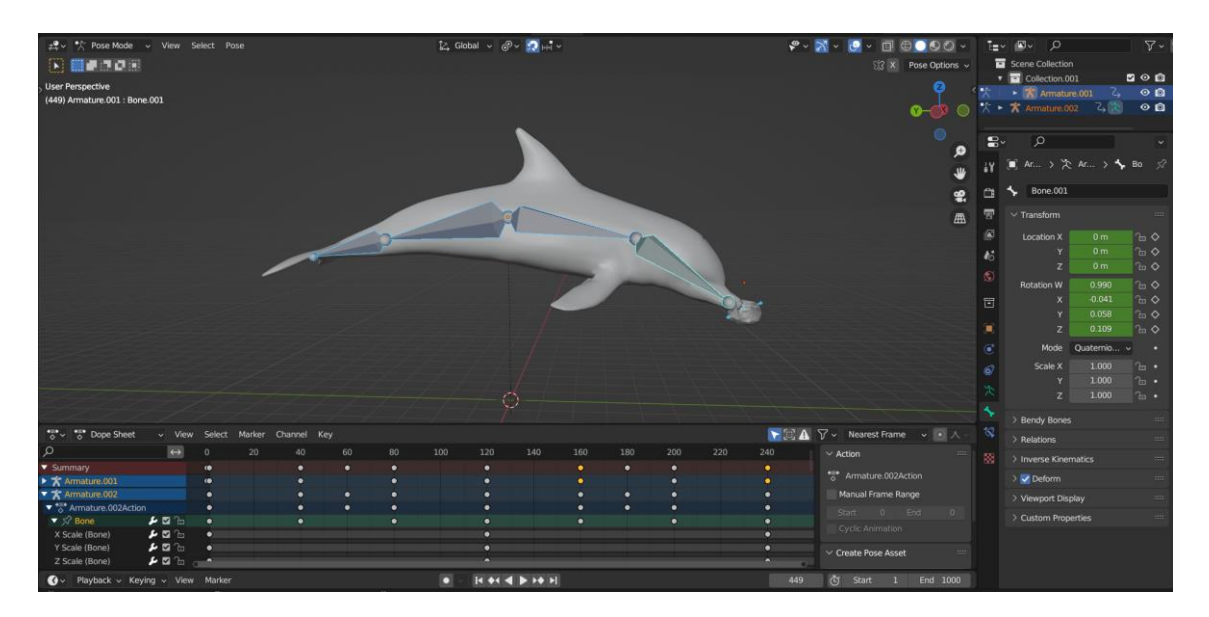

**Figura 3.13:** Animazione del delfino con un sacchetto di plastica in modalità Posa.

## *3.2.7 Preparazione dei modelli per la creazione delle texture*

I materiali controllano l'aspetto di mesh, curve, volumi e altri oggetti. Definiscono la sostanza di cui è fatto l'oggetto, il suo colore e la sua texture, e come la luce interagisce con esso. I materiali fisicamente basati possono essere creati utilizzando i shader Principled BSDF, Principled Hair e Principled Volume. Con questi shader avanzati, è possibile creare una vasta gamma di materiali, tra cui plastica, vetro, metallo, tessuto, pelle, capelli, fumo e fuoco. Un sistema flessibile di nodi di shading è utilizzato per configurare le texture e creare tipologie completamente diverse di materiali, come lo shading toon. I materiali possono essere creati sia nelle proprietà dei Materiali, sia nell'Editor Shader. Questi forniscono una visualizzazione diversa degli stessi nodi di shader e delle impostazioni dei materiali. La workspace predefinita di Shading ha un Editor Shader e una Vista 3D che può essere impostata su Anteprima Materiale o Shading Renderizzato,

per visualizzare interattivamente come il materiale interagisce con gli oggetti e le luci nella scena. I materiali sono blocchi di dati che possono essere assegnati a uno o più oggetti, e materiali diversi possono essere assegnati a diverse parti delle mesh. Le texture delle immagini possono essere create da zero in Texture Paint Mode, o caricando immagini esistenti con il nodo Texture Immagine. È inoltre disponibile una varietà di nodi di texture procedurali. Nel contesto del progetto, i materiali verranno creati successivamente utilizzando Substance Painter 3D. In Blender, sono stati preparati gli oggetti per consentire l'assegnazione dei diversi materiali a diverse parti della mesh. Questa preparazione include la definizione delle parti della mesh e la configurazione di eventuali texture o nodi shader necessari per l'aspetto desiderato degli oggetti. Una volta importati in Substance Painter 3D, gli oggetti saranno pronti per ricevere i materiali definiti tramite questo software, offrendo una maggiore flessibilità e precisione nella creazione dei materiali e delle texture finali.

I materiali sono blocchi di dati che possono essere creati e poi assegnati a uno o più oggetti. Un oggetto può anche avere più materiali assegnati in slot materiali differenti, che corrispondono a diverse parti di un oggetto. Se si desidera una transizione fluida tra i materiali, allora la miscelazione dei nodi shader con uno shader di miscelazione (Mix Shader) è una soluzione migliore.

Gli slot materiali collegano i materiali agli oggetti e alle mesh. Per impostazione predefinita, gli oggetti hanno solo un singolo slot materiale, che assegna un materiale all'intero oggetto. Se diverse parti della mesh necessitano di materiali diversi, è possibile creare più slot materiali.

I materiali possono essere creati sia nelle proprietà del materiale che nell'Editor Shader. Questi forniscono una visione diversa degli stessi nodi shader e delle impostazioni del materiale.

Nel menu a discesa del blocco dati del materiale, è possibile creare nuovi materiali o assegnare materiali esistenti allo slot del materiale. La selezione tra "Collegabile" e "Oggetto" determina se il materiale è collegato all'oggetto o ai dati dell'oggetto. Questo può avere conseguenze significative, ad esempio, se il materiale è collegato direttamente all'oggetto, gli oggetti possono avere materiali diversi e condividere comunque la stessa mesh.

Per assegnare materiali a diverse parti di una mesh, è necessario entrare in Modalità Modifica sulla mesh. Verranno quindi visualizzati pulsanti aggiuntivi nel pannello degli slot materiali.

Blender è progettato per consentire di riutilizzare qualsiasi cosa, comprese le impostazioni dei materiali, tra molti oggetti. Invece di creare materiali duplicati, è possibile riutilizzare un materiale esistente. Ci sono diverse modalità per farlo utilizzando il menu del blocco dati del materiale. È possibile eliminare un materiale selezionandolo e cliccando su X nell'elenco dei Materiali Disponibili.

Potrebbe essere necessario separare parti di una mesh per renderle indipendenti. Per effettuare tale separazione, è necessario selezionare i vertici (o le facce) desiderati e successivamente eseguire l'operazione di separazione, anche se ci sono diverse modalità per farlo. D'altro canto, l'operazione di "Join" consente di unire tutti gli oggetti selezionati all'ultimo oggetto attivo scelto. Durante questa procedura, tutti i dati dell'oggetto vengono collegati all'oggetto attivo (che deve essere selezionato). È importante notare che gli oggetti coinvolti devono appartenere alla stessa categoria, che sia mesh, curva, superficie o armatura. Nel caso di unione di più oggetti di tipo curva, ciascuno manterrà il proprio sottotipo (NURBS o Bézier). Durante l'operazione di unione, vengono combinati attributi come materiali, gruppi di vertici, UV e livelli di vertici. Tuttavia, è fondamentale ricordare che i modificatori, i vincoli, i gruppi e le relazioni di parentela vengono ignorati e non vengono applicati all'oggetto attivo durante l'unione. Questi processi possono essere utili anche per separare una mesh in due mesh distinte o per unirle al fine di semplificare l'assegnazione dei materiali, come si vede nella figura 3.14 con l'ombrellone da spiaggia.

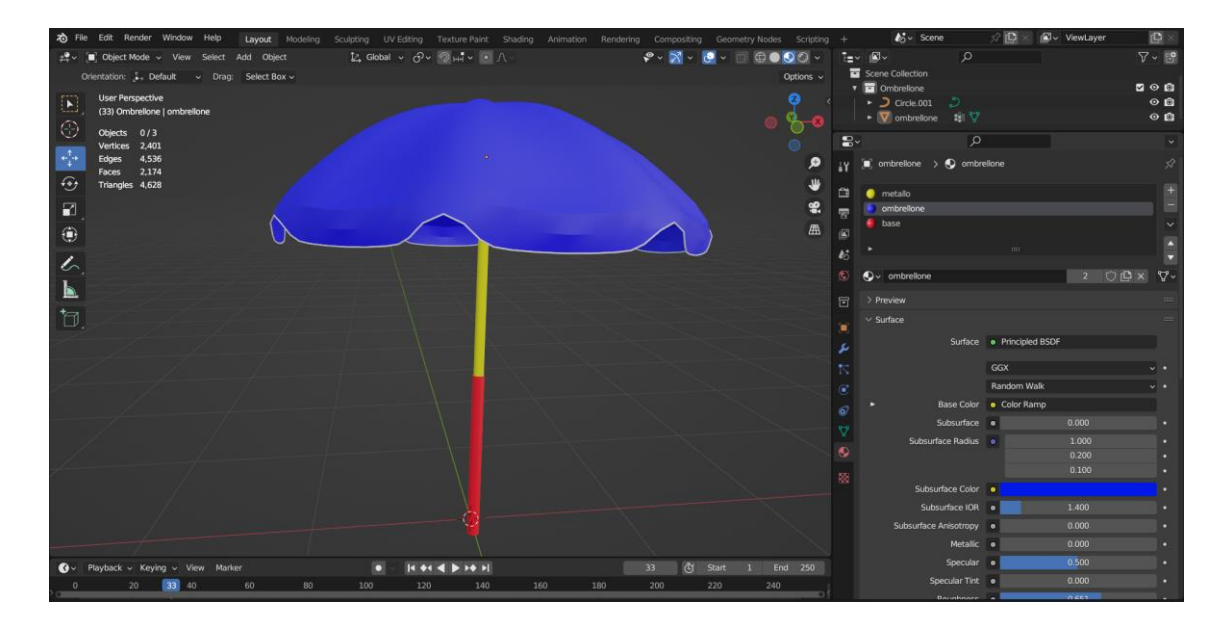

**Figura 3.14:** Esempio di assegnazione di più materiali a un'unica mesh.

Una mappa UV (UV map) è una rappresentazione bidimensionale della superficie tridimensionale di un oggetto in uno spazio 3D. Questa mappa definisce come le texture sono applicate e distribuite su un oggetto. Ogni punto sulla superficie dell'oggetto è associato a una specifica posizione sulla mappa UV, che determina quale parte della texture viene visualizzata su quella parte dell'oggetto. Queste sono essenziali per applicare texture complesse, dettagliate e realistiche agli oggetti in un ambiente 3D. Sono create attraverso processi di mappatura UV, che coinvolgono la proiezione delle superfici dell'oggetto su un piano bidimensionale e la disposizione delle coordinate corrispondenti. Se si dispone di un oggetto attivo, all'interno dell'Editor delle proprietà, nella scheda Dati oggetto, il pannello delle mappe contiene una visualizzazione a elenco delle mappe create per quella mesh. Inoltre, se l'UV Editor è aperto, verrà visualizzata la mappa attualmente selezionata. È possibile cliccare sull'icona della fotocamera per abilitare quella texture UV per il rendering, nel caso in cui non sia specificata alcuna altra mappa. Premendo il pulsante Aggiungi si duplica la mappa selezionata o se l'elenco è vuoto ne crea una nuova. Mentre cliccare sul pulsante Rimuovi consentirà di eliminare quella selezionata. È importante notare che ogni texture può essere mappata su un layout UV specifico. Le impostazioni dello spazio di texture utilizzato per il mapping automatico delle texture sono configurabili nel pannello Spazio di texture, accessibile attraverso le proprietà oggetto. Queste impostazioni includono l'opzione Auto Texture Space per regolare automaticamente lo spazio di texture dell'oggetto attivo durante le trasformazioni. La localizzazione e le dimensioni dello spazio di texture possono essere definite manualmente, insieme all'opzione Texture Mesh per utilizzare un'altra mesh per gli indici di texture. Si può anche modificare lo spazio di texture dalla Modalità Modifica attivando l'opzione di modifica. L'UV map generata automaticamente può essere accessibile dal materiale di un oggetto attraverso l'output Generato del nodo Coordinate Texture. Questo output può quindi essere utilizzato per mappare qualsiasi texture su un oggetto. Si noti che gli spazi di texture generati non supportano la rotazione, ma questo può essere superato utilizzando un nodo di mappatura per ruotare la mappa UV. Il primo passo consiste nello svolgere la mappatura della mesh. In generale, è consigliabile iniziare la mappatura quando sono necessari solo lievi aggiustamenti alla geometria del modello. Se si aggiungono facce o si suddividono facce esistenti quando un modello è già mappato, Blender aggiungerà automaticamente queste nuove facce, ma potrebbe essere necessario eseguire ulteriori

operazioni di mappatura o modifica. In questo modo, è possibile utilizzare l'immagine della texture UV per guidare eventuali modifiche aggiuntive alla geometria. Ogni punto nella mappa corrisponde a un vertice nella mesh, e le linee che uniscono gli UV corrispondono agli spigoli nella mesh. Ogni faccia nella mappa UV corrisponde a una faccia nella mesh. Ogni faccia della mesh può avere molte texture UV, ognuna delle quali può avere un'immagine individuale assegnata ad essa. Durante il processo di mappatura, ogni faccia della mesh viene automaticamente assegnata a quattro coordinate: queste coordinate definiscono il modo in cui un'immagine o una texture viene mappata sulla faccia. Queste coordinate possono essere utilizzate per il rendering o per la visualizzazione in tempo reale nella Viewport. Per iniziare, è necessario selezionare il workspace di UV Editing e entrare in Edit Mode nella 3D Viewport. Il flusso di lavoro generale prevede di marcare i bordi se necessario, selezionare le facce della mesh, scegliere un metodo di mappatura, regolare le impostazioni di unwrap, aggiungere un'immagine di prova per verificare eventuali distorsioni e infine regolare gli UV nell'editor UV. Per molti casi, l'utilizzo dei calcoli di Unwrap per Cubo, Cilindro, Sfera o degli operatori di Unwrap standard produrrà una buona disposizione UV. Tuttavia, per mesh più complesse, specialmente quelle con molte indentazioni, potresti voler definire un bordo (Mark Seam) per limitare e guidare l'operatore di Unwrap. Come in sartoria, un bordo è dove le estremità dell'immagine/indumento sono cucite insieme. Nell'unwrapping, la mappa è discontinua ai bordi. Questo metodo è simile a pelare un'arancia o a scuoiare un animale. Si effettuano una serie di tagli nella pelle, quindi la si stacca. Si può poi appiattirla, applicando un certo grado di stiramento. Questi tagli sono gli stessi dei bordi. Quando si utilizza questo metodo, è necessario essere consapevoli del grado di stiramento. Più ci sono bordi, meno c'è stiramento, ma ciò è spesso un problema per il processo di texturizzazione. È una buona idea avere il minor numero possibile di bordi pur avendo il minor stiramento possibile. Cerca di nascondere i bordi dove non saranno visibili. Il flusso di lavoro prevede di segnare i bordi, eseguire l'Unwrap, regolare i bordi e ripetere, quindi regolare manualmente gli UV. Per aggiungere un bordo, basta selezionare il bordo e premere Ctrl-E per Segnare il bordo, o per rimuoverlo, usare Ctrl-E per Cancellare il bordo. Quando si segnano i bordi, è possibile utilizzare la selezione delle facce collegate o Ctrl-L in modalità selezione facce per controllare il lavoro. Questa opzione di menu seleziona tutte le facce collegate a quella selezionata, fino a un bordo. Se vengono selezionate facce al di fuori del bordo previsto, si sa che il bordo non è continuo. Non è necessario che i bordi siano continui, purché risolvano regioni che potrebbero stirarsi.

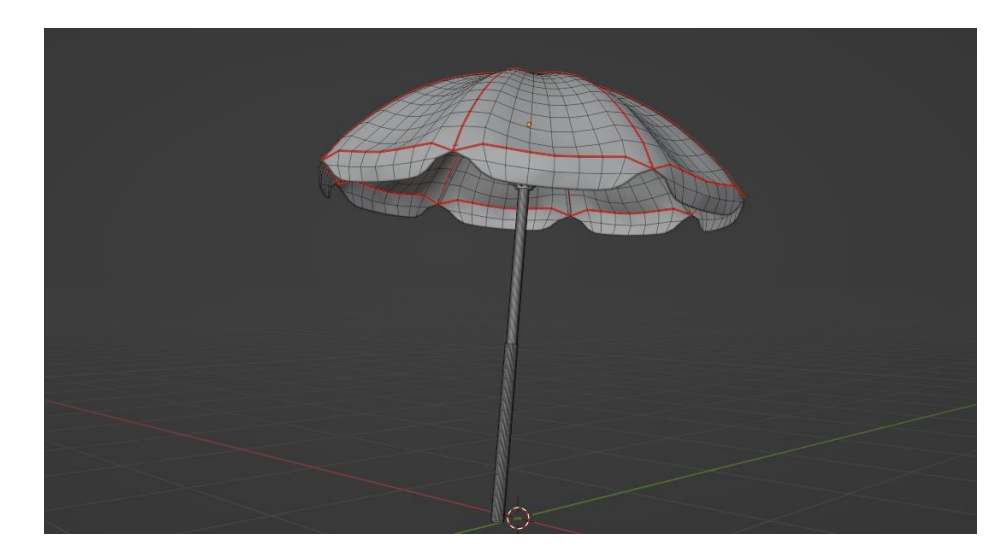

**Figura 3.15:** Esempio utilizzo dei Mark Seams.

Dopo aver assegnato i materiali e selezionato i "mark seams" corretti per il UV mapping, è possibile regolare ulteriormente il mapping UV utilizzando gli strumenti disponibili nella finestra di UV editing. Questa finestra offre diversi strumenti per modificare e organizzare le coordinate UV della mesh. Uno di questi strumenti è il comando "Rip" in Blender, il quale divide i componenti UV (come vertici, spigoli e facce) dai componenti adiacenti. Questa divisione avviene in base alla direzione del cursore del mouse. Un altro è il "Grab", che muove le UV nell'UV Editing di Blender. Le impostazioni del pennello includono il raggio, che controlla l'ampiezza del pennello, e la forza, che determina l'intensità con cui il pennello agisce sulle UV. È possibile regolare il raggio e la forza interattivamente. Inoltre, è presente una modalità che consente di bloccare i bordi delle isole UV per preservarne la forma, e un'opzione per visualizzare o nascondere il cursore del pennello. Il pennello di "Relax" può essere utilizzato per distribuire più uniformemente le UV nell'UV Editing di Blender. Funziona tirando i vertici lungo i bordi UV per portare l'UV unwrap in equilibrio. Questo strumento può essere paragonato con lo strumento "Minimize Stretch", che agisce direttamente sulle facce per ridurre lo stretching e lo sfalsamento della texture. A volte, il metodo "Minimize Stretch" può funzionare meglio, altre volte è preferibile utilizzare lo strumento di unwrap, mentre altre volte il pennello di "Relax". Spesso, un approccio combinato, utilizzando prima l'unwrap, poi "Minimize Stretch" e infine il pennello di "Relax", produce i migliori risultati. È importante ricordare che è possibile utilizzare l'opzione "Annulla" in qualsiasi momento per tornare a uno stato precedente. Il pennello di "Pinch" sposta le UV verso il centro del pennello. È possibile invertire l'effetto del pennello di "Pinch" premendo Ctrl-LMB. Le impostazioni del pennello includono il raggio, che controlla l'ampiezza del pennello, e la forza, che determina l'intensità con cui il pennello agisce sulle UV. È possibile regolare il raggio e la forza interattivamente. Inoltre, è possibile bloccare i bordi delle isole UV per preservarne la forma e modificare la modalità di visualizzazione del cursore del pennello. Dopo lo svolgimento della mappatura UV, sarà probabile la necessità di organizzare le mappe UV in modo che possano essere utilizzate nella texture o nella pittura. Gli obiettivi per la modifica sono i seguenti: riunire i pezzi delle mappe UV, minimizzare lo spazio sprecato nell'immagine, ingrandire le facce dove si desidera più dettaglio, ridimensionare/ingrandire le facce che sono stirate, ridurre le facce che sono troppo granulari e hanno troppo dettaglio. Con un minimo di spazio morto, più pixel possono essere dedicati per dare il massimo dettaglio e finezza alla texture UV. Le trasformazioni possono essere bloccate su un asse premendo X o Y dopo uno degli strumenti di trasformazione. Inoltre, tenendo premuto il pulsante centrale del mouse, il movimento può essere vincolato all'asse X o Y. Lo strumento di casualizzazione consente di casualizzare la scala, la rotazione e l'offset delle isole UV selezionate. Le UV possono essere specchiate sull'asse Y o sull'asse X. È possibile anche utilizzare i tasti rapidi X o Y, o tenere premuto il pulsante centrale del mouse e trascinare nella direzione dello specchio. La copia delle coordinate UV specchiate copia le UV da un lato della maglia specchiata all'altro, influenzando solo i vertici selezionati (su entrambi i lati). Lo snapping nell'Editor UV è simile a quello nel 3D. Affinché le opzioni di snapping al pixel funzionino, è necessario che un'immagine sia caricata. "Selected to Pixels" sposta la selezione al pixel più vicino. "Selected to Cursor" sposta la selezione nella posizione del cursore 2D. "Selected to Cursor (Offset)" sposta il centro della selezione nella posizione del cursore 2D, preservando l'offset dei vertici dal centro. "Selected to Adjacent Unselected" sposta la selezione all'elemento adiacente non selezionato. "Cursor to Pixels" aggancia il cursore ai pixel più vicini. "Cursore alla Selezione" sposta il cursore al centro della selezione. "Cursor to Origin" posiziona il cursore nella posizione (0, 0, 0). La fusione muove le UV selezionate nella loro posizione media, mentre la divisione separa la selezione dal resto delle UV. L'opzione di spacchettamento offre diversi modi per mappare le UV.

I metodi di proiezione più semplici utilizzano formule che mappano lo spazio 3D nello spazio 2D, interpolando la posizione dei punti verso un punto, un asse o un piano attraverso una superficie. I metodi più avanzati possono essere utilizzati con modelli più complessi e hanno utilizzi più specifici. L'operazione di "srotolamento" (Unwrap) appiattisce le superfici della mesh tagliando lungo le cuciture. È utile per forme organiche. Inizia selezionando tutte le facce che desideri srotolare. Questo metodo srotolerà tutte le facce e azzererà il lavoro precedente. Il menu UV apparirà nell'Editor UV dopo che lo srotolamento è stato eseguito una volta. Quest'operazione srotola le facce dell'oggetto per fornire il miglior adattamento possibile in base a come sono collegate le facce e come si adattano nell'immagine, tenendo conto delle cuciture all'interno delle facce selezionate. Se possibile, ogni faccia selezionata avrà la sua area diversa nell'immagine e non sovrapporrà le UV di altre facce. Se tutte le facce di un oggetto sono selezionate, allora ogni faccia sarà mappata su una parte dell'immagine. Le opzioni nel pannello Regola Ultima Operazione permettono un controllo fine su come una mesh viene srotolata, offrendo diversi metodi come Angle Based o Conformal, e permettendo di gestire il riempimento dei buchi e l'aspetto corretto dell'immagine UV. Smart UV Project taglia una mesh basandosi su un limite di angolo, offrendo un controllo preciso su come le cuciture automatiche vengono create. È un buon metodo per forme geometriche semplici e complesse. Lightmap Pack compatta le facce della mesh in bordi UV, utile soprattutto nel rendering in tempo reale. Follow Active Quads estrae le UV basandosi sul quadrilatero attivo, utile per mantenere la continuità delle linee. Infine, Cube Projection, Cylinder Projection, Sphere Projection e Project from View proiettano la mesh in diverse forme (cubo, cilindro, sfera, vista attuale) per generare le UV. Questi metodi offrono varie opzioni per adattarsi alla forma specifica dell'oggetto e alle esigenze di proiezione. Il comando Reset riporta le facce della mesh a riempire la griglia UV, ripristinando la mappatura originale.

Si possono fissare le UV in modo che non si muovano tra più operazioni di srotolamento. Durante lo srotolamento di un modello, è talvolta utile "bloccare" determinate UV in modo che parti di una disposizione UV mantengano la stessa forma e/o rimangano nello stesso posto. Il fissaggio avviene selezionando una UV, quindi selezionando Fissa dal menu UV o utilizzando il tasto di scelta rapida P. È possibile sbloccare una UV con il tasto di scelta rapida Alt-P. Il fissaggio è più efficace quando si utilizza il metodo di srotolamento per la mappatura UV, per oggetti organici. Un esempio è quando si modella un oggetto simmetrico utilizzando il modificatore di specchio. Alcune UV sull'asse dello specchio possono essere condivise tra le controparti specchiate. È possibile fissare le UV corrispondenti alla linea mediana, quindi allinearle sull'asse X, e rimarranno in quella posizione. Gli strumenti di modellazione, Pinch e Relax, non muoveranno alcune UV bloccate. Ciò consente di fissare i bordi o intorno ai fori interni e conferisce ancora più controllo agli strumenti di modellazione. Il fissaggio funziona anche molto bene con lo strumento Live Unwrap. Se si fissano due o più UV, con Live Unwrap attivo, spostando o ridimensionando le UV fissate, verrà srotolato interattivamente il modello. È possibile utilizzare persino lo strumento di modellazione Grab per spostare le UV fissate. Ciò aiuta a adattare un'isola UV a una determinata forma o regione. Inverti Pins fissa tutte le UV selezionate non fissate e sblocca tutte le UV fissate attualmente selezionate. Segna/Cancella Cuciture, aggiunge o rimuove cuciture. Cuciture da Isola aggiunge cuciture ai bordi delle isole UV esistenti. Questo è utile quando si modificano le UV di mesh già srotolate. Pack Islands ottimizza la disposizione UV regolando le isole esistenti per riempire efficientemente lo Spazio Texture. In base alle opzioni selezionate, lo strumento scalera, traslerà e ruoterà le isole, garantendo che ci sia un margine specificato tra di esse per massimizzare l'utilizzo dello spazio UV. Le isole bloccate possono avere restrizioni aggiuntive applicate per personalizzare ulteriormente il processo di imballaggio. Il metodo di forma determina il metodo da utilizzare quando si considera la forma di ciascuna isola. Il metodo di rotazione permette la rotazione delle isole, oltre alla traslazione e alla ridimensionamento, per ottimizzare l'utilizzo della texture. Lock Pinned Islands blocca le isole fissate in modo che non si possano muovere. Gli altri isole si adatteranno intorno ad esse. Merge Overlapping combina temporaneamente le isole sovrapposte prima dell'operazione di imballaggio principale. Pack To determina il posizionamento finale delle isole UV dopo aver

completato l'operazione di imballaggio. La scala delle isole, l'allineamento e la combinazione delle isole sovrapposte sono tutte regolate tramite queste opzioni. Average Island Scale scala ogni isola UV in modo che siano tutte approssimativamente della stessa dimensione. Non Uniform riduce la distorsione media della texture all'interno delle isole ridimensionando gli assi U e V indipendentemente. Shear riduce la distorsione media della texture all'interno delle isole inclinando l'asse U**.** Minimize Stretch riduce la distorsione minimizzando la differenza tra gli angoli nello spazio 3D e quelli nello spazio UV. Stitch unisce le selezioni che condividono vertici. Align muove le selezioni su una linea specificata in modi diversi dall'asse. Copy replica la topologia e le coordinate di ogni isola selezionata in una clipboard temporanea per l'uso successivo con lo strumento Incolla. Paste cercherà di abbinare la topologia di un'isola memorizzata nella clipboard interna. Show/Hide Faces nasconde o mostra le facce selezionate. Esporta la disposizione per sapere dove stai dipingendo sulla mesh in un'applicazione esterna. La modifica proporzionale è disponibile, con gli stessi controlli della Vista 3D. Le opzioni includono Live Unwrap, Round to Pixels e il vincolo ai limiti dell'immagine. Rotate e Reverse consentono di ruotare o invertire faccia. Nel flusso di lavoro del layout, è possibile trasferire una mappa da una mesh all'altra a patto che entrambe abbiano la stessa geometria/ordine dei vertici. Questo è utile, ad esempio, quando si desidera ricreare una mappa da una versione precedente del proprio modello con UV intatte. Avviene selezionando la mesh di destinazione (a cui si desidera copiare la mappa), quindi selezionando la mesh di origine (che contiene la mappa intatta), e quindi nel menu Oggetto fare Link… ‣ Trasferisci layout (Scorciatoia: Ctrl-L …). La mesh di destinazione avrà ora una mappa che corrisponde alla mesh originale. Non sei limitato a una sola mappa per mesh. È possibile avere più mappe per parti della mesh creando nuove mappe. Questo può essere fatto cliccando sul pulsante Aggiungi accanto all'elenco delle mappe e srotolando una parte diversa della mesh. Le mappe includono sempre l'intera mesh. Quando è stato srotolato, eventualmente usando cuciture, il layout UV può essere piuttosto disorganizzato e caotico. Si potrebbe dover procedere con le seguenti attività: orientamento della mappatura UV, disposizione delle mappe UV, cucitura di diverse mappe insieme.

Il passo successivo è lavorare con i layout UV che hai creato attraverso il processo di srotolamento. Se si aggiungono facce o suddividono facce esistenti quando una mesh è già srotolata, Blender aggiungerà quelle nuove facce per te. In questo modo, si possono usare l'immagine di texture UV per guidare eventuali cambiamenti aggiuntivi nella geometria. Bisogna tenere presente che l'intera vista è il vostro spazio di lavoro, ma solo le coordinate UV all'interno della griglia sono mappate sull'immagine. Quindi, puoi mettere pezzi fuori dalla griglia mentre li organizzi. Inoltre, ogni srotolamento UV è il proprio insieme di coordinate collegate. Si può sovrapporli l'uno sull'altro, e verrà visualizzata la sovrapposizione (quello inferiore sarà visibile attraverso quello superiore). Per spostare solo uno, selezionare una delle coordinate UV con il tasto destro del mouse e usa Coordinate UV collegate, Ctrl-L per selezionare le coordinate UV collegate, non selezionare la casella perché verranno selezionate le UV da entrambi. Molto spesso si srotola un oggetto e si ottiene un risultato "quasi corretto" ma con parti della mesh che non si srotolano correttamente o sono terribilmente confuse e potrebbe servire troppo lavoro per pulirlo. L'approccio generale sarà quello di srotolare diverse parti dell'oggetto (viso, orecchie, e così via) usando diversi strumenti di srotolamento, selezionando ogni strumento in base a quale funziona meglio per quella parte. È possibile utilizzare gruppi di vertici per selezionare le facce desiderate. Selezionare sub-mesh è facile anche, poiché non sono collegati al resto della mesh. Selezionare semplicemente i vertici collegati selezionerà l'intera submesh. Fondamentalmente, poiché si è in Modalità Modifica, tutte le funzionalità di selezione/deselezione sono disponibili. SI può fare questo ripetutamente, usando diversi algoritmi di srotolamento; ogni riapplicazione mette semplicemente quelle UV per le facce

selezionate da qualche altra parte. Bisogna scegliere lo strumento per ogni parte che offre il miglior adattamento e la disposizione più logica per la successiva pittura di quella parte. Quando tutte le parti della mesh sono state srotolate usando i vari metodi, tutte le sezioni della mesh sono state mappate, e tutte quelle mappe sono disposte nella stessa mappa di texture UV. Da qui, è semplice procedere con la "cucitura" per costruire l'intera mappa UV come una singola mappa. Una volta completata l'organizzazione e la cucitura, si otterranno una mappa UV consolidata, disposta in modo che un'unica immagine copra, o dipinga, tutta la mesh che ha bisogno di una pittura dettagliata.

Almeno per le persone comuni, non si riesce a "farlo bene" al primo colpo. Ci vuole la costruzione su un'idea e l'iterazione del nostro processo creativo fino a raggiungere quel traguardo magico chiamato "Finito". Nello sviluppo del software, questo è chiamato "metodologia a spirale". Applicato alla grafica computerizzata, cicliamo tra modellazione, texturizzazione, animazione e poi torniamo a fare modifiche alla mesh, mappatura UV, aggiungiamo un osso o due, scopriamo che abbiamo bisogno di qualche altra faccia, quindi torniamo alla modellazione, ecc. Continuiamo a girare in questo modo finché siamo effettivamente contenti dei nostri risultati.

Il perfezionamento entra in gioco quando si guarda il personaggio e ci si rende conto che si ha bisogno di più dettagli in un punto particolare. Mentre si inizia a modificare l'immagine, ci si rende conto che semplicemente non ci sono abbastanza pixel disponibili per dipingere il dettaglio che desideri. L' unica scelta è espandere la dimensione (scalare) dell'UV. Utilizzando gli strumenti: Minimizza distorsione o Scala, espandono l'UV intorno alle parti desiderate, allocando più pixel a quelle aree, ma allo stesso tempo togliendo pixel (dettaglio) da un'altra parte superflua. Dopo aver ottimizzato la mappa UV, si procede con la modifica dell'immagine per assicurarsi che sia corretta e contenga tutti i dettagli desiderati. È importante considerare anche la gestione delle risorse, poiché ogni file immagine caricato richiede memoria. Una strategia efficace è quella di riutilizzare le stesse immagini su più mesh, quando possibile, al fine di risparmiare memoria. Questo può essere particolarmente utile in progetti complessi in cui sono presenti molte texture e modelli, consentendo un utilizzo più efficiente delle risorse disponibili. Mantenere un approccio oculato alla gestione delle immagini può contribuire significativamente a ottimizzare le prestazioni complessive dell'applicazione e garantire una fluida esperienza di lavoro durante il processo di sviluppo.

L'UV Editor ti permette di mappare le texture direttamente sulle facce della mesh. La 3D Viewport ti mostra l'oggetto che sta venendo texturizzato. Se imposti la 3D Viewport sulla visualizzazione Textured, vedrai immediatamente ogni modifica apportata nell'UV Editor, e viceversa. Questo perché non viene effettuato alcun rendering reale; è tutto solo una visualizzazione della viewport. Se dovessi applicare un'immagine alle UV e quindi fare il rendering, la texture non verrebbe mostrata per impostazione predefinita. Quindi, per rendere un'immagine, devi: Creare un Materiale per l'oggetto. Indicare a Blender di utilizzare le texture UV sulle facce durante il rendering. Per creare un Materiale, devi fare clic su Aggiungi Nuovo Materiale nel contesto Shading. Ci sono due modi per indicare a Blender di utilizzare la texture UV durante il rendering; il modo veloce e quello corretto. Il modo veloce è quello di utilizzare le coordinate UV generate. Le coordinate generate vengono utilizzate per impostazione predefinita da tutti i nodi Texture, ad eccezione delle texture immagine che utilizzano le coordinate UV per impostazione predefinita. Per utilizzare le coordinate generate anche per le immagini, utilizza l'output Generated del nodo Coordinate Texture. Il modo corretto è quello di utilizzare lo Sviluppo UV per generare manualmente le coordinate UV. Per utilizzare il mappaggio UV, utilizza il nodo Coordinate Texture (output UV) o il nodo UV Map e seleziona la mappa UV da utilizzare, «UVMap» per impostazione predefinita. utti i dettagli sull'utilizzo delle texture immagine sono sulla pagina Texture Immagine. Il Materiale è Richiesto per il Rendering. Puoi eseguire il texturing UV su una mesh all'interno di Blender senza assegnare un materiale, e lo vedrai anche nella 3D Viewport nella modalità viewport texturizzata. Tuttavia, durante il rendering, otterrai solo un grigio predefinito se l'oggetto non ha un Materiale assegnato. Otterrai un nero se non carichi un'immagine. Se non crei una texture che utilizzi l'immagine, il tuo oggetto verrà renderizzato in base alle impostazioni del materiale procedurale. Se la tua immagine è un modello uniforme di base e desideri che l'applicazione di quell'immagine sul tuo modello assomigli a un tessuto, non vuoi alcuno stretching (a meno che tu non voglia che il tessuto assomigli a uno spandex). Si potrebbe anche aver bisogno di testare il tuo mappaggio UV con un'immagine di test. Quando fai il rendering, la mesh avrà la griglia di test come colori, e la texture UV sarà l'immagine di dimensioni che hai specificato. Nota che Blender ha un'immagine di test integrata. Per usarla, premi il pulsante Nuovo del menu del blocco dati nell'intestazione dell'Editor Immagine e cambia il tipo Generato in Griglia UV.

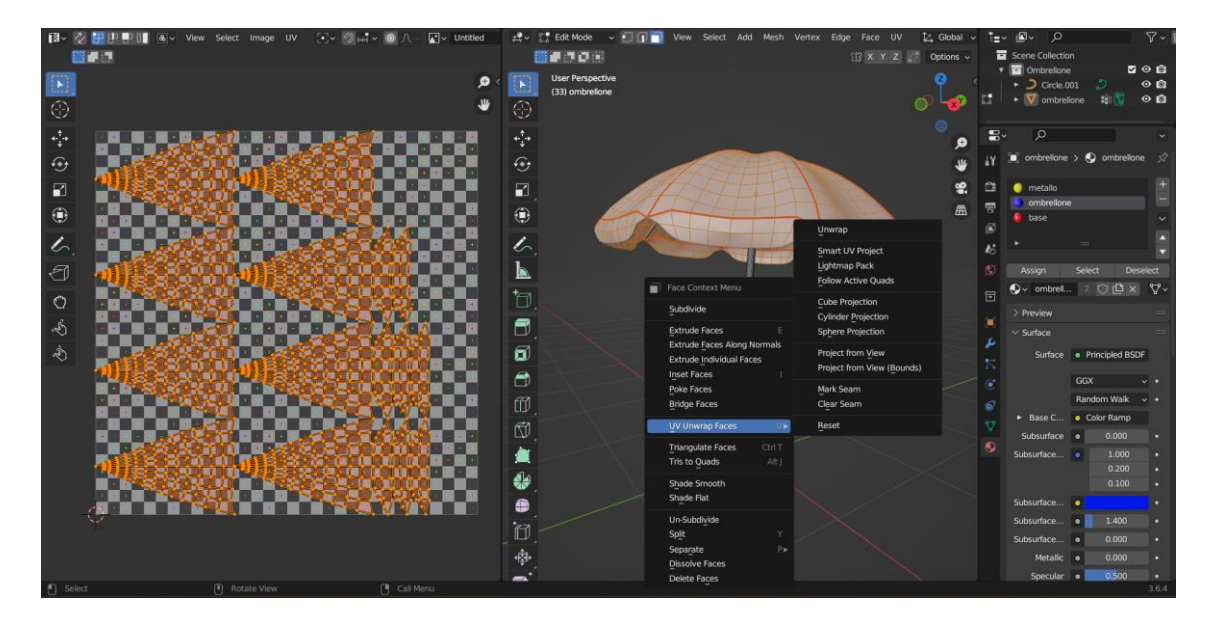

**Figura 3.16:** Interfaccia UV Editor con i metodi di unwrap.

A volte può essere necessario lavorare con file provenienti da altri software 2D o 3D, o magari si desidera utilizzare risorse create in Blender all'interno di altri ambienti di sviluppo. Per fortuna, Blender offre una vasta gamma di formati di file supportati per l'importazione ed esportazione, tra cui ABC, USD, OBJ, FBX, PLY, STL e molti altri. Questi formati, compresi i più popolari, sono abilitati di default, ma è possibile accedere a ulteriori formati tramite gli Add-on nelle Preferenze di Blender. Questa flessibilità consente agli utenti di integrare facilmente le loro creazioni Blender con altri strumenti e piattaforme, garantendo una maggiore interoperabilità e facilitando la collaborazione in progetti multimediali complessi. Nelle sezioni successive verrà spiegata la creazione delle texture su Substance 3D Painter, prima però per trasferire modelli da Blender in modo efficace, è essenziale esportarli nel formato FBX, garantendo che i materiali siano stati correttamente configurati e assegnati all'interno di Blender. Il formato FBX è ampiamente supportato e offre una solida compatibilità tra diverse piattaforme software. Quando si esporta un modello da Blender in FBX, è importante assicurarsi che i materiali siano stati correttamente configurati utilizzando le funzionalità di texturing e assegnazione dei materiali di Blender. Questo assicura che Substance Painter possa interpretare correttamente i materiali durante l'importazione, consentendo agli artisti di lavorare in modo efficiente e senza intoppi nella creazione delle texture. Una corretta preparazione dei materiali prima dell'esportazione da Blender a Substance Painter è fondamentale per garantire un flusso di lavoro fluido e risultati di alta qualità nella creazione delle texture 3D.

## *3.3 Substance 3D Painter*

Substance Painter è un potente software di pittura 3D progettato per la creazione di texture dettagliate e realistiche per modelli tridimensionali. Grazie alla sua interfaccia intuitiva e alle numerose funzionalità, Substance Painter si è affermato come uno strumento essenziale per artisti, designer e sviluppatori nel settore del rendering 3D e dei videogiochi. Con questo software, gli utenti possono applicare una vasta gamma di materiali, effetti e filtri direttamente sulle superfici 3D, consentendo loro di ottenere risultati sorprendenti con facilità. Una caratteristica distintiva di Substance Painter è il suo sistema di pittura basato su pixel che offre un controllo preciso sulla distribuzione dei materiali e delle texture su ogni parte del modello. Inoltre, Substance Painter supporta la creazione di texture compatibili con il rendering basato sulla fisica (PBR), garantendo una resa realistica e coerente nei motori di gioco e di rendering più avanzati, come Unreal Engine. Grazie alla sua capacità di esportare le texture in una varietà di formati compatibili, inclusi quelli ottimizzati per Unreal Engine, Substance Painter si integra perfettamente nei flussi di lavoro di produzione di videogiochi e progetti di visualizzazione architettonica. La combinazione di strumenti avanzati, prestazioni ottimizzate e facilità d'uso rende Substance Painter una risorsa indispensabile per gli artisti digitali che cercano di portare le loro creazioni 3D al livello successivo, come dimostra il suo utilizzo diffuso nell'industria dei videogiochi e della grafica 3D.

Per utilizzare il programma è necessaria una licenza. Il processo di attivazione dipende dalla fonte di acquisto o accesso a Painter. Si può ottenere l'applicazione tramite Creative Cloud Desktop, oppure acquistarlo Painter tramite Steam, con cui si può avviare il prodotto direttamente dalla tua libreria di Steam. Infine si ha anche la possibilità dell'attivazione di Substance 3D standalone.

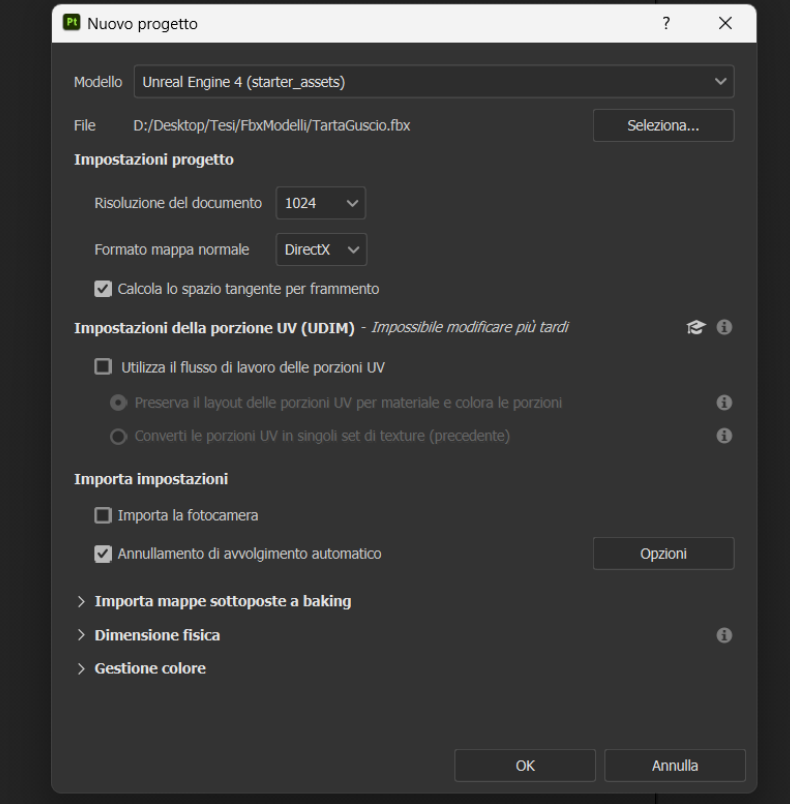

**Figura 3.17:** Creazione di un progetto su Substance Painter.

La creazione di un nuovo progetto in Substance 3D Painter, mostrata nella figura 3.17, consente di generare un file di progetto per immagazzinare il modello 3D e le relative informazioni di texturing. Ogni definizione di materiale trovata sul modello 3D importato genera un nuovo set di texture, permettendo così di importare più oggetti tramite un singolo file (anche con UV sovrapposte) se presentano materiali differenti. Per creare un nuovo progetto, è sufficiente cliccare su File > Nuovo. I parametri disponibili nella finestra di creazione del nuovo progetto includono la possibilità di specificare un template che definisce le impostazioni predefinite del progetto, nonché la selezione del file del modello 3D da caricare, supportando formati come .abc (Alembic), .dae (Collada), .fbx (Autodesk FBX), .gltf (GL Transmission Format), .obj (Wavefront OBJ), .ply (Stanford Triangle Format). Ulteriori impostazioni specifiche del tipo di file sono disponibili quando viene selezionato un file USD. Tra queste, la selezione della parte specifica del file USD tramite "Scope e varianti" e il livello di suddivisione per la geometria con suddivisioni. Le impostazioni del progetto includono la definizione della risoluzione predefinita della texture con Document Resolution, il formato della mappa normale con Normal Map Format e le impostazioni delle tiles UV (UDIMS) per consentire la pittura al di fuori del range UV regolare. È possibile importare file texture come mappe mesh e assegnarle automaticamente tramite le impostazioni di importazione. Infine, la sezione di gestione dei colori permette di controllare le impostazioni di gestione dei colori utilizzate dal progetto. Per il cortometraggio, i progetti sono stati configurati con una risoluzione di 1024 per ridurre il peso nel contesto della realtà virtuale, dove è fondamentale mantenere gli oggetti il più leggeri possibile.

## *3.3.1 Interfaccia Utente*

La finestra delle risorse consente di accedere alle risorse predefinite incluse nell'applicazione (denominate risorse di avvio), così come a qualsiasi risorsa importata (che può quindi essere trovata sotto le tue risorse). Sul disco, la libreria delle risorse di avvio è memorizzata all'interno della cartella di installazione dell'applicazione, mentre le risorse importate nella tua libreria di risorse di default sono collocate nella cartella Documenti. È inoltre possibile aggiungere una diversa posizione della libreria.

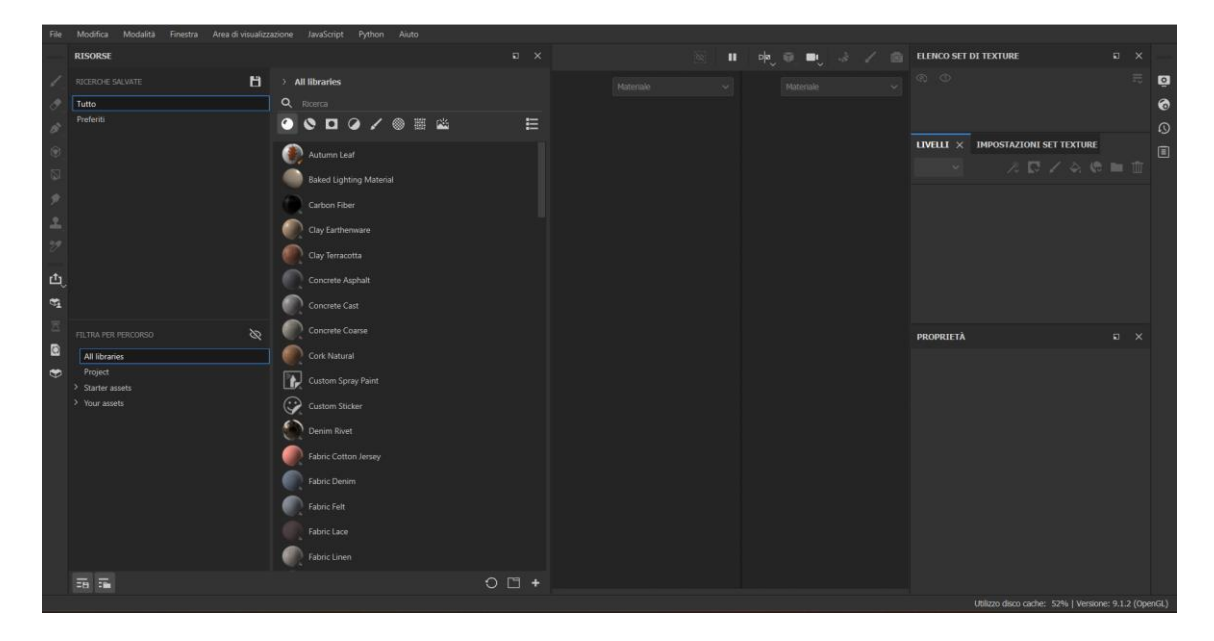

**Figura 3.18:** Interfaccia iniziale Substance Painter con slot Risorse.

Nella finestra delle risorse ci sono diversi modi di navigare: le breadcrumb, il campo di ricerca e le icone dei tipi di risorse. Tutti i tipi di navigazione sono interdipendenti, quindi è possibile combinare le ricerche a proprio vantaggio. Ad esempio, se si seleziona Materiali nelle icone dei tipi di risorse, ma si utilizzano le breadcrumb per navigare nella cartella delle Maschere Smart, il pannello delle risorse non mostrerà alcun risultato: sarà necessario tornare a Tutte le librerie se si vogliono visualizzare i Materiali o deselezionare Materiali se si desidera navigare nelle Maschere Smart. Le breadcrumb consentono di navigare rapidamente attraverso la libreria: cliccando sulle frecce si visualizza come sono memorizzate le risorse sul disco e si può selezionare una qualsiasi delle posizioni visualizzate. Se è grigio, significa che non ci sono risorse del tipo selezionato all'interno di quella cartella, ma è comunque possibile navigare in quella posizione. Il campo di ricerca può essere utilizzato per filtrare le risorse che contengono la query digitata. Le ricerche digitate possono essere anche più avanzate dei semplici parole chiave. Le icone dei tipi di risorse mostrano i diversi tipi di risorse disponibili: Materiali, Smart Materiali, Maschere Smart, Filtri, Pennelli, Alfabeti, Texture, Mappe ambientali. Ogni tipo di risorsa ha una descrizione specifica e può essere selezionato per visualizzare le risorse di quel tipo. Ci sono diverse opzioni dell'interfaccia, come le sottolibrerie, la larghezza ridotta e la dimensione delle miniature, che ti permettono di modificare il layout del pannello delle risorse secondo le tue esigenze. Le risorse possono essere scorrevoli utilizzando la rotellina del mouse o la barra di scorrimento, oppure un metodo alternativo per scorrere in qualsiasi finestra di Painter è mantenere premuti Ctrl + Alt e trascinare all'interno del pannello desiderato. Quando si apre Painter dopo l'installazione, la finestra delle risorse è inizialmente ancorata verticalmente a sinistra dell'applicazione, ma può essere staccata e posizionata orizzontalmente. Anche le eventuali finestre delle sottolibrerie possono essere ancorate e staccate a piacimento. La larghezza può essere ridotta, in tal caso i tipi di risorse si comprimono in un singolo menu dove è possibile selezionare una o più opzioni. La dimensione delle miniature delle risorse può essere regolata utilizzando l'icona più a sinistra, che offre opzioni di dimensioni piccole, medie (predefinite), grandi ed elenco. "Filtra per percorso" è una sezione aggiuntiva che può essere utilizzata per navigare tra le risorse. Ha la stessa struttura delle breadcrumb, il che significa che consente di vedere il percorso o la posizione delle risorse. Per impostazione predefinita, "Nascondi cartelle non applicabili" è attivato, il che consente di nascondere le cartelle vuote dall'interfaccia utente. Questo può essere utile se, ad esempio, si combina "Filtra per percorso" con una parola di ricerca specifica o selezionando un tipo di risorsa: permetterà di vedere solo le posizioni rilevanti che contengono la tua ricerca. Le ricerche salvate, insieme a "Filtra per percorso", è un'altra nuova sezione che può essere aperta all'interno della finestra delle risorse. Ti consente di salvare le tue ricerche e query più frequenti, accedervi facilmente in qualsiasi momento e persino aprirle come nuova scheda di sottolibreria che può essere ancorata separatamente. Per creare una ricerca salvata, è possibile combinare diversi tipi di navigazione: è possibile digitare una query nel campo di ricerca, selezionare il tipo di risorsa desiderato (o diversi tipi di risorse) e una posizione tramite "Filtra per percorso" o le breadcrumb. Tutti questi elementi possono essere salvati come singola ricerca salvata o possono essere suddivisi in ricerche salvate separate. Ad esempio, è possibile creare una ricerca salvata per i pennelli che utilizzano colpi dinamici, poiché è qualcosa che si utilizza spesso. Una volta creata la ricerca salvata, apparirà nella lista delle ricerche. È possibile fare clic destro su di essa per creare una nuova scheda di sottolibreria, rinominarla o eliminarla. È anche possibile visualizzare informazioni sul contenuto della ricerca passando sopra il tag di ricerca nel campo di ricerca. Le query di ricerca avanzate in Substance 3D Painter consentono di costruire ricerche complesse e riutilizzarle come ricerche salvate, offrendo diverse opzioni come percorso, utilizzo e query di testo. La query di percorso consente di raffinare una ricerca in base alla posizione dei file, mentre l'utilizzo definisce come una risorsa può essere utilizzata nell'applicazione. Le query di testo supportano diversi tipi di filtraggio e possono essere avanzate, permettendo di aggiungere

parole chiave personalizzate e specificare criteri come il nome, il percorso e l'utilizzo. È possibile combinare diverse tipologie di ricerca per creare query complesse e salvarle per un utilizzo futuro. Inoltre, è possibile visualizzare informazioni dettagliate sui contenuti della ricerca passando il mouse sopra il tag di ricerca nella barra di ricerca.

È possibile configurare una nuova posizione per le librerie in Substance 3D Painter se si desidera modificare la posizione di importazione predefinita dalla cartella Documenti o se si ha già una raccolta di risorse su disco a cui si desidera accedere tramite il software. Questa gestione delle librerie avviene tramite il menu Impostazioni, ma è importante notare che non deve esserci alcun progetto aperto per utilizzare questa funzione. Quando si aggiunge una nuova libreria in Painter, verranno create automaticamente le stesse cartelle vuote che si trovano nella posizione predefinita delle risorse, come alphas, colorluts, effects, e così via. Il posizionamento delle risorse in una specifica cartella determinerà l'assegnazione alle categorie corrispondenti. Ad esempio, se si desidera visualizzare immagini in scala di grigi personalizzate sotto la categoria Alphas nell'interfaccia di Painter, è necessario inserire tali immagini nella cartella alphas. Per aggiungere una nuova libreria, è sufficiente aprire Substance 3D Painter senza aprire alcun progetto e quindi accedere al menu Impostazioni > Librerie. Successivamente, cliccare sull'opzione per aggiungere una nuova libreria, specificando il percorso desiderato e assegnandole un nome. In caso si voglia impostare questa nuova libreria come posizione predefinita per l'importazione, è possibile selezionare l'apposito pulsante. Una sotto-libreria è una nuova scheda o finestra in Substance 3D Painter dedicata a una ricerca specifica. Per impostazione predefinita, non è aperta alcuna scheda di sotto-libreria, solo la finestra principale delle risorse. È possibile creare schede di sotto-libreria dalla finestra principale delle risorse utilizzando due metodi: facendo clic con il pulsante destro su una delle ricerche salvate e scegliendo "Crea nuova scheda", oppure scegliendo o inserendo una query di ricerca (tramite tipi di risorse, breadcrumb, query di testo o Filtra per percorso) e utilizzando il pulsante dedicato nella parte inferiore della finestra delle risorse. Creare una sotto-libreria creerà automaticamente una nuova scheda e la ancorerà nell'interfaccia nello stesso spazio della finestra principale delle risorse. Da lì, la finestra della sotto-libreria può essere ancorata altrove o lasciata libera in qualsiasi punto dell'interfaccia o su un altro schermo. È importante notare che una sotto-libreria ha le stesse funzionalità della finestra principale delle risorse, tuttavia, quando viene resettata, tornerà alla query di ricerca originale. A differenza della finestra principale delle risorse, se si chiude una sotto-libreria, sarà necessario ricrearla. Se una ricerca salvata viene rimossa, la finestra della sotto-libreria continuerà ad esistere fino a quando non verrà chiusa.

Il selettore di colore consente di impostare un colore per dipingere o proiettare sulla mesh ed è utilizzato per scegliere colori da immagini esterne o regolare colori esistenti all'interno dell'applicazione. La finestra del selettore di colore appare quando si fa clic su qualsiasi campo di colore in Painter, che può trovarsi nelle proprietà o all'interno di qualsiasi impostazione o menu aggiuntivo, come Visualizzazione o Parametri di shader. Una volta aperto, il selettore di colore è semi-persistente, il che significa che rimarrà aperto fino a un cambio di contesto - ad esempio, quando si passa da uno strato di pittura a uno di riempimento. È possibile spostare la finestra e posizionarla ovunque su uno dei monitor disponibili. Tuttavia, a differenza di altre finestre, il selettore di colore non può essere ancorato. La finestra ha un layout verticale e si compone di tre sezioni: il selettore di gradiente (o spettro), i cursori (RGB/HSV) e i campioni. Il selettore di gradiente è costituito da un selettore verticale per l'ampiezza del colore e da una visualizzazione del colore corrente e precedente, insieme a campi esadecimali e un contagocce per selezionare colori esterni. I cursori consentono di regolare manualmente i valori di colore, con opzioni per HSV o RGB. Infine, i campioni permettono di salvare e richiamare i colori preferiti. Tutte le impostazioni possono essere personalizzate attraverso i menu dedicati, con

opzioni per modificare lo spazio colore, attivare o disattivare valori in virgola mobile e gestire i campioni di colore. I campioni sono salvati su file di configurazione accessibili nella cartella dei documenti dell'utente.

La finestra delle impostazioni di visualizzazione raggruppa le impostazioni dell'ambiente, della fotocamera e della viewport. Queste impostazioni sono globali per il progetto e possono influenzare l'aspetto della visualizzazione. La modalità di visualizzazione controlla l'aspetto della finestra della visualizzazione. Il menu a discesa è diviso in tre sezioni: Illuminazione, Canale singolo e Mappe mesh. La modalità Illuminazione visualizza il modello 3D con illuminazione completa, comprese le ombre se abilitate. La modalità Canale singolo, nota anche come modalità solo, visualizza la mesh con un solo canale o texture specifica senza illuminazione. Le Mappe mesh mostrano la mesh solo con texture di bake specifiche senza illuminazione. È possibile cambiare la modalità di visualizzazione utilizzando il menu a discesa disponibile negli angoli della finestra. Sono disponibili anche scorciatoie che consentono di passare rapidamente tra i canali, le mappe mesh e persino tornare alla modalità materiale.

La sezione delle impostazioni dell'ambiente nel Display Settings di Substance 3D Painter controlla l'illuminazione nella viewport. Questa sezione offre diverse opzioni per gestire l'ambiente. Il setting "Mappa dell'ambiente" permette di selezionare la texture della mappa dell'ambiente utilizzata per illuminare la scena, accessibile tramite il preset "Ambiente" nella finestra degli Asset. Sovrascrivendo il colore dello spazio colore dell'ambiente, si può modificare il colore dello spazio colore della mappa dell'ambiente, se la gestione del colore è attiva nel progetto. Con l'"Opacità dell'ambiente" si regola la visibilità delle texture dell'ambiente nello sfondo della viewport, senza influire sull'illuminazione. L'"Esposizione dell'ambiente" definisce il valore di esposizione (EV) per la luminanza della scena, che dovrebbe essere impostato su 0 per evitare problemi di calibrazione cromatica. La "Rotazione dell'ambiente" permette di ruotare l'illuminazione nella scena modificando l'angolo della texture dell'ambiente. È possibile regolare la "Sfocatura dell'ambiente" per ottenere una texture più nitida o più sfocata nello sfondo della viewport. L'"Allineamento dell'ambiente" determina come la texture dell'ambiente ruota intorno al modello 3D nella viewport. Per quanto riguarda le ombre, il setting "Ombre" abilita o disabilita il rendering delle ombre nella viewport. La "Modalità di calcolo" può essere impostata su Intensiva, Media o Leggera, a seconda della velocità desiderata di calcolo delle ombre. Infine, "Opacità delle ombre" regola quanto saranno visibili le ombre nella scena.

Le impostazioni della viewport, che si trovano nella sezione delle Impostazioni di visualizzazione, offrono diverse opzioni per controllare l'aspetto e il comportamento della viewport stessa. Queste impostazioni includono il filtraggio delle texture e il wireframe della mesh. Il filtraggio delle texture, gestito tramite le impostazioni di Anisotropic Filtering e MipMap Bias, permette di migliorare la qualità delle texture visualizzate nella viewport. Queste impostazioni, sebbene non influenzino direttamente le texture e non vengano applicate all'esportazione, ottimizzano il processo di rendering nella viewport, consentendo una resa più accurata delle texture anche ad angoli obliqui o per i pixel lontani. Tuttavia, è importante notare che modificare queste impostazioni può comportare la comparsa di artefatti visivi come modelli Moiré o sfarfallio, specialmente con valori di nitidezza estremi. Passando alla cornice della fotocamera, è possibile regolare varie impostazioni relative alla visualizzazione della fotocamera stessa. Questo include la visualizzazione degli strumenti, come la possibilità di nascondere temporaneamente lo stencil durante la pittura sulla mesh e il controllo dell'opacità dello stencil durante la visualizzazione. Inoltre, è possibile regolare la modalità di visualizzazione del canale singolo, che può rimuovere l'illuminazione e mostrare il canale come colori piatti, o scalare i valori HDR per visualizzare meglio i dettagli delle texture ad alto range dinamico. Per quanto riguarda il wireframe della

mesh, è possibile attivare o disattivare la visualizzazione del wireframe, controllarne il colore e regolare l'opacità. Queste opzioni consentono di personalizzare ulteriormente l'aspetto della mesh nella viewport, adattandola alle proprie esigenze di lavoro. Infine, le impostazioni della griglia permettono di visualizzare e controllare la griglia 3D all'interno della viewport. È possibile abilitare o disabilitare la visualizzazione della griglia, specificare l'asse lungo cui viene visualizzata (di solito l'asse Y, che corrisponde all'asse verticale nella maggior parte degli ambienti di lavoro), regolarne il colore e l'opacità. Queste impostazioni consentono di mantenere un riferimento visivo durante la navigazione e la modellazione all'interno della viewport. La finestra Cronologia elenca tutte le azioni e le modifiche effettuate nel progetto attualmente aperto. Ciascun elemento dell'elenco può essere cliccato per tornare allo stato del progetto al momento in cui l'azione stessa è stata creata/applicata. Creare una nuova azione quando non si è sull'ultimo elemento dell'elenco cancellerà le azioni future esistenti e le sostituirà invece con una nuova. Le azioni sono globali per il progetto, quindi creare un livello in due set di texture diversi apparirà nella stessa lista. Sebbene tutte le informazioni siano salvate in un progetto (per consentire di ridipingere/retesturizzare tutto), l'elenco Cronologia non sarà accessibile se il progetto viene chiuso e riaperto. La lista cronologica è disponibile solo durante la sessione corrente.

Lo stack dei livelli in Substance 3D Painter costituisce uno strumento fondamentale per la manipolazione delle texture all'interno di un set di texture. Ogni singolo livello all'interno dello stack rappresenta un'entità indipendente, contenente informazioni sulla pittura e gli effetti che contribuiscono alla creazione della texture finale sull'oggetto 3D della scena. Questi livelli possono essere gestiti in diversi modi, consentendo agli utenti di nascondere o mostrare specifici livelli, organizzarli in cartelle per una migliore struttura, e regolare la loro opacità e modalità di fusione per ottenere gli effetti desiderati. La disposizione dei livelli all'interno dello stack segue una gerarchia specifica: il livello più in basso verrà disegnato per primo sulla mesh, mentre il livello più in alto avrà la priorità visiva. Questo concetto si estende anche alle cartelle, dove il contenuto di una cartella viene elaborato prima dei livelli allo stesso livello della cartella stessa. Inoltre, è possibile aggiungere maschere a ciascun livello per limitare l'applicazione degli effetti a parti specifiche del set di texture corrente. La modalità di visualizzazione, controllata da un menu a discesa, consente agli utenti di specificare quali canali devono essere utilizzati per visualizzare le miniature dei livelli, nonché controllare la modalità di fusione e l'opacità per ciascun canale in modo indipendente. Questa funzione è particolarmente utile quando si lavora con texture multicanale, consentendo una maggiore precisione nel controllo dell'aspetto visivo dei livelli. Inoltre, nella parte superiore destra dello stack dei livelli, sono disponibili azioni comuni che consentono agli utenti di eseguire operazioni rapide come l'aggiunta di nuovi effetti, la creazione di nuovi livelli di pittura o riempimento, l'aggiunta di nuove cartelle e l'eliminazione di livelli selezionati. Complessivamente, lo stack dei livelli fornisce agli utenti uno strumento potente e flessibile per gestire e manipolare le texture all'interno dei loro progetti, consentendo loro di ottenere risultati precisi e creativi. Nello stack dei livelli, ci sono diverse modalità di aggiunta o creazione di nuovi livelli. È possibile creare un livello di pittura, uno di riempimento o una cartella semplicemente cliccando sui rispettivi pulsanti dedicati. In alternativa, è possibile duplicare un livello utilizzando scorciatoie da tastiera o trascinandolo mentre si tiene premuto il tasto CTRL o COMMAND. Eliminare un livello è altrettanto semplice: basta fare clic sul pulsante apposito. Inoltre, è possibile trascinare e rilasciare risorse direttamente dalla mensola degli asset nello stack dei livelli, ad esempio un materiale, uno Smart Material o un effetto. Nello stack dei livelli, ci sono diverse manipolazioni possibili. È possibile trascinare un livello per spostarlo: una barra di indicazione apparirà per segnalare dove il livello verrà posizionato. La barra sopra un livello indica che il nuovo livello sarà posizionato sopra di esso, mentre quella tra due livelli indica che il nuovo livello verrà inserito tra di essi. Una barra sotto un livello indica che il nuovo livello sarà posizionato sotto di esso. I livelli possono anche essere spostati all'interno di una cartella

trascinandoli sopra di essa. È possibile selezionare più livelli contemporaneamente tenendo premuto il tasto Ctrl o Command, oppure utilizzando il tasto Shift mentre si clicca sul primo e sull'ultimo livello della selezione. Inoltre, è possibile raggruppare i livelli selezionati in una cartella utilizzando il tasto destro del mouse e selezionando "Raggruppa Livelli" oppure premendo Ctrl+G o Command+G. I livelli possono essere mascherati per visualizzare/applicare il loro contenuto solo su parti specifiche della texture. La maschera funziona come un parametro di intensità sul contenuto del livello ed è sempre in scala di grigi, indipendentemente dal contenuto utilizzato per dipingerlo. È possibile aggiungere una maschera utilizzando il menu di scelta rapida o il pulsante dedicato. È possibile visualizzare la maschera stessa facendo ALT + clic sinistro sul suo riquadro, disabilitare temporaneamente una maschera facendo SHIFT + clic sinistro sul suo riquadro e copiare il contenuto di una maschera su un'altra facendo clic destro > Copia contenuto maschera e poi clic destro > Incolla nella maschera sulla seconda maschera. È anche possibile invertire lo sfondo della maschera per evitare di distruggere gli effetti ad essa collegati. Tuttavia, aggiungere nuovamente una maschera o rimuoverla distruggerà la maschera e tutti gli effetti ad essa collegati. Gli effetti sono operazioni speciali che possono essere modificati in qualsiasi momento e possono essere posizionati sia su una maschera che sul contenuto dei livelli, sebbene alcuni siano più appropriati per uno o per l'altro. Ad esempio, i "generatori" sono adatti per le maschere. Le smart masks sono un modo per salvare una maschera e i suoi effetti per riutilizzarli facilmente su altri livelli o altri progetti. Per crearne una, basta fare clic destro su una maschera e scegliere "Crea smart mask". Quando si trascina una smart mask su un livello, verrà creata una maschera nera se non esiste già, altrimenti l'elenco degli effetti verrà unito con quello esistente. È possibile sovrascrivere completamente l'elenco degli effetti tenendo premuto "CTRL" durante il rilascio della smart mask.

I livelli e gli effetti hanno accesso a molti modi di miscelazione. Questi consentono di mescolare il risultato di un livello con gli altri livelli sottostanti in modi diversi. Tuttavia, non tutti i modi di miscelazione sono adatti per tutti gli usi. Ad esempio, i modi di miscelazione della mappa normale sono utili solo per il canale Normale in un Texture Set. Per capire come e quando un modo di miscelazione viene applicato, è importante comprendere l'ordine in cui vengono eseguite le operazioni nello stack dei livelli. Il livello in fondo viene calcolato, il livello in alto viene calcolato e mescolato con il livello sottostante in base al modo di miscelazione; quindi, viene applicata la maschera per dare il look finale al livello superiore. Il modo di miscelazione può essere cambiato per ciascun canale in un livello e può essere modificato utilizzando il menu a discesa in alto a sinistra nella finestra dello stack dei livelli. È anche possibile passare rapidamente tra i modi di miscelazione con le scorciatoie della tastiera, se il menu a discesa ha il focus. Ecco l'elenco di tutti i modi di miscelazione disponibili nei livelli ed effetti di Substance 3D Painter. La maggior parte dei modi di miscelazione funziona tramite operazioni in RGB (o in scala di grigi), ma alcune operazioni vengono eseguite anche tramite un diverso modello di colore, che è HSV (Tonalità, Saturazione, Valore). Tutti i modi di miscelazione sono eseguiti internamente nello spazio gamma lineare.

L'istanziazione dei livelli consente di sincronizzare i parametri del livello su più livelli e set di texture pur essendo in grado di generare un risultato dipendente dalla mesh. Quando viene creata un'istanza di un livello, il livello originale (o livello sorgente) viene utilizzato per replicare i parametri su tutte le istanze esistenti. Solo il livello sorgente può essere modificato. Tuttavia, le azioni di pittura (tratti di pennello, riempimenti poligonali, ecc.) funzioneranno solo sul set di texture in cui si trova il livello sorgente. Altri set di texture che hanno un'istanza di questo livello scarteranno semplicemente le azioni di pittura. Per creare un'istanza di un livello, è possibile selezionare qualsiasi livello esistente, copiarlo (CTRL+C) e incollarlo come istanza (utilizzando CTRL+SHIFT+V o facendo clic con il pulsante destro del mouse per aprire il menu contestuale e scegliere Incolla come istanza). Una volta creata un'istanza, sia il livello sorgente che il livello di destinazione mostreranno una nuova icona. Questa icona è un pulsante che può essere utilizzato per navigare più facilmente tra un livello sorgente e le sue istanze, senza dover passare manualmente tra i set di texture. È possibile creare un'istanza di un livello su più set di texture in un'unica azione, evitando di copiare/incollare manualmente. Basta selezionare qualsiasi livello esistente, fare clic con il pulsante destro del mouse sul livello per aprire il menu contestuale, scegliere Istanziare su più set di texture; quindi, controllare quali set di texture devono ricevere un'istanza e fare clic su OK per convalidare e creare le istanze. Poiché un'istanza può essere aggiornata solo modificando il livello sorgente (a causa di ragioni tecniche), è necessario selezionare il livello sorgente per modificare le sue proprietà. Ciò può essere fatto facendo clic sul pulsante delle proprietà dell'istanza sul livello nello stack dei livelli. Utilizzando l'albero delle istanze è il modo migliore per passare rapidamente da un'istanza alla sua origine mentre si vedono contemporaneamente le dipendenze. I cicli delle istanze (e come risolverli) sono istanze che vengono utilizzate nel livello sorgente stesso, direttamente o indirettamente. I cicli non possono essere calcolati dal motore di Substance 3D Painter e quindi devono essere disabilitati fino a quando non vengono risolti o rimossi.

La maschera geometrica è una funzionalità secondaria sui livelli che consente di mascherare un livello in base alla geometria del modello 3D associato al set di texture. Questo tipo di maschera opera tramite un elenco di inclusione/esclusione, specificando su quali parti del modello 3D il livello deve essere applicato. A differenza della maschera di pittura, la maschera geometrica offre diversi vantaggi: è più veloce da configurare e utilizzare, migliora le prestazioni in quanto può scartare completamente la geometria non necessaria durante la generazione delle texture ed è non distruttiva, adattandosi automaticamente ai cambiamenti nel modello 3D dopo un reimport. È possibile mascherare la geometria in base ai nomi delle mesh o ai UV Tiles. Questo consente di selezionare specifiche parti del modello 3D su cui applicare il livello, ottimizzando così il processo di texturing. Le azioni sulla maschera geometrica possono essere eseguite direttamente dallo stack dei livelli. È possibile includere o escludere rapidamente parti della geometria utilizzando le opzioni disponibili nel menu contestuale. Inoltre, è possibile nascondere la geometria esclusa nella viewport per facilitare il processo di pittura. È importante notare che le modifiche alla maschera geometrica sono dinamiche e vengono ricalcolate ogni volta che la geometria del modello 3D viene modificata o re-importata. Questo assicura che le pennellate siano sempre correttamente proiettate sulla geometria visibile.

La finestra delle impostazioni del progetto consente di modificare alcune proprietà relative al progetto corrente, come il ricaricamento di un nuovo modello 3D. È possibile aggiornare il percorso del modello 3D del progetto in qualsiasi momento utilizzando il pulsante File e Seleziona. Questo consente di aggiornare la topologia del modello 3D, le UV e di aggiungere o rimuovere set di texture. Le impostazioni del progetto controllano diversi parametri, come il formato della mappa normale, che definisce il formato della mappa normale utilizzata per il mesh nella viewport. La modalità di calcolo dello spazio tangente per pixel determina come calcolare e visualizzare le mappe normali nella viewport per l'ombreggiatura e l'illuminazione. Quando viene selezionato un formato di mesh USD, diventano disponibili altre impostazioni specifiche del tipo di file, come la selezione di una parte specifica di un file USD e il livello di suddivisione per la geometria. Le impostazioni di importazione controllano come verrà importata la mesh selezionata, inclusi parametri come l'importazione delle telecamere e la conservazione delle posizioni dei tratti di pennello. Infine, la sezione delle impostazioni di gestione del colore controlla le impostazioni relative alla conversione dei colori. La finestra delle proprietà è dove è possibile modificare i parametri degli strumenti e dei pennelli, così come le proprietà dei livelli. È possibile accedere alla finestra delle proprietà utilizzando la barra degli strumenti Dock o semplicemente facendo clic destro nel menu della viewport.

La finestra delle impostazioni dello shader consente di controllare i parametri dello shader (e di Iray mdl) e i parametri di deformazione della geometria. Lo shader è una funzione che definisce l'aspetto di un oggetto quando interagisce con l'illuminazione e le ombre nelle viewport. In questa applicazione, gli shader vengono utilizzati per sapere come leggere i canali dell'insieme di texture e renderizzare la mesh 3D nelle viewport. La pila Annulla/Ripeti per lo shader è indipendente dalla cronologia principale per non creare conflitti durante la pittura. Se il file dello shader è contrassegnato come "Obsoleto", è consigliabile aggiornarlo quando possibile. Un'istanza di shader è uno shader basato su un file shader originale ma con parametri personalizzati. Un'istanza di shader può essere condivisa tra insiemi di texture, e un insieme di texture può avere un'istanza di shader unica. I parametri dello shader dipendono dal file shader attualmente caricato. La deformazione e la tesellazione sono due funzionalità che possono essere utilizzate per modificare la forma di un oggetto per aggiungere ulteriori dettagli. La deformazione spinge o sposta la geometria in base a un canale di input. La tesellazione sottodivide la geometria per densificarla. Maggiore densità significa che lo spazio tra i poligoni è più corto, il che fornisce dettagli più fini. Un filtro chiamato "Altezza in Normale" è disponibile nella mensola e può essere utilizzato per ottenere la mappa normale finale (nel caso la conversione nativa non sia abbastanza forte). A volte può essere necessario aggiornare lo shader utilizzato da un progetto al fine di risolvere problemi o sfruttare le ultime funzionalità. Due metodi passo-passo sono disponibili per aggiornare lo shader di un progetto: tramite la Finestra degli Shader o utilizzando il plugin Resource Updater. Se il progetto utilizza uno shader personalizzato, non incluso per impostazione predefinita in Substance 3D Painter, è possibile consultare la pagina Custom Shader per ottenere una guida su come aggiornarlo. Per aggiornare uno shader tramite la Finestra degli Shader, è necessario aprire la finestra delle impostazioni degli shader, disponibile di default nella barra degli strumenti Dock. Successivamente, cliccare sul pulsante dello shader e selezionare lo shader aggiornato corrispondente. Una volta caricato il nuovo shader, la menzione "obsoleto" dovrebbe essere rimossa e il modello 3D dovrebbe apparire normalmente nella viewport. Per aggiornare uno shader tramite il plugin Resource Updater, è necessario aprire il Resource Updater dalla barra degli strumenti Plugin e passare alla scheda "Shader". Qui apparirà un elenco di tutte le risorse Shader utilizzate dal progetto, con gli Shader obsoleti evidenziati in rosso. Cliccando sul pulsante "aggiorna" accanto a una risorsa, è possibile aggiornarla.

Substance 3D Painter creerà automaticamente un nuovo Texture Set ogni volta che trova un ID materiale su una mesh importata. La finestra Elenco Set di Texture mostra tutti gli ID dei materiali dal modello 3D corrente in un progetto, consentendo di passare da un materiale all'altro per accedere allo stack di livelli associato a ciascun materiale e alle relative impostazioni. L'obiettivo principale di questa finestra è facilitare il passaggio tra i materiali per accedere allo stack di livelli associato a ciascuno di essi. Nel caso del flusso di lavoro con layer di materiale, i sotto-stack sono visualizzati sotto il nome della Set Texture. Le Set Texture può assumere vari stati: "Selezionato", che indica la Texture Set attualmente in modifica; "Visibile/Nascosto", che indica la visibilità della Set Texture nella viewport; e "Disabilitato", che indica che la Set Texture e il suo stack di livelli associato non possono essere collegati a un materiale sulla mesh. La visibilità delle Set Texture può essere gestita tramite icone dedicate e un menu contestuale. Inoltre, è possibile gestire l'assegnazione dello shader per ciascuna Set Texture, consentendo la creazione di istanze di shader personalizzate. La finestra delle impostazioni permette di modificare varie impostazioni, tra cui la visibilità delle descrizioni e l'importazione di parametri shader. Le impostazioni del Texture Set controllano i parametri del Texture Set attualmente selezionato, consentendo di gestire la risoluzione, i canali e le mappe mesh associate. Si possono modificare il nome del Texture Set, aggiungere una descrizione per fornire informazioni aggiuntive e impostare la risoluzione dei canali in pixel. La risoluzione dei Texture Set è dinamica, consentendo di lavorare a risoluzioni più basse per ottenere prestazioni migliori e passare a risoluzioni più elevate per migliorare la qualità. È possibile anche selezionare l'istanza dello shader da utilizzare per il rendering del Texture Set. La lista dei canali può essere modificata

aggiungendo o rimuovendo canali, e ciascun canale può essere configurato per la precisione e il tipo di archiviazione desiderati. Si può abilitare o disabilitare la gestione del colore per i canali, e le impostazioni di miscelazione controllano come le mappe mesh vengono combinate con i canali. Ad esempio, puoi controllare come la "mappa normale" viene combinata con il canale "Normale". Le mappe mesh sono texture specifiche della mesh utilizzate per migliorare la qualità della texturizzazione con l'aiuto di filtri, Materiali Smart e Maschere Smart. La finestra di riassegnazione dei Texture Set è uno strumento fondamentale in Substance 3D Painter, consentendo di modificare l'assegnazione degli stack di livelli a diverse parti della mesh della scena. Questo è particolarmente utile quando, dopo l'importazione di una nuova mesh in un progetto esistente, alcuni Texture Set diventano disabilitati. Tale disabilitazione avviene spesso a causa della mancanza di corrispondenza tra i nomi dei materiali nel progetto e quelli nella nuova mesh. In tali situazioni, è possibile riportare in uso i Texture Set disabilitati semplicemente spostandoli nella lista "Texture Set del progetto". La finestra è suddivisa in tre sezioni: "Texture Set disabilitati", che elenca i Texture Set non utilizzati; "Texture Set del progetto", che mostra quelli attualmente assegnati a un materiale della mesh; e infine "Materiali della mesh", che elenca i materiali presenti nella mesh del progetto. Attraverso un semplice trascinamento dei pulsanti, è possibile riassegnare i Texture Set. È importante notare che, se si desidera eliminare definitivamente un Texture Set disabilitato, è possibile farlo cliccando sulla croce accanto al suo nome. Tuttavia, va ricordato che questa azione non è reversibile una volta che la finestra viene chiusa con il pulsante "Applica".

La barra degli strumenti è disponibile per impostazione predefinita nell'angolo in alto a sinistra dell'interfaccia principale di Substance 3D Painter. Qui sono elencati tutti gli strumenti di pittura che possono essere utilizzati per texturizzare la mesh 3D del progetto attualmente aperto. Tuttavia, questi strumenti sono accessibili solo quando uno strato di pittura è selezionato. Alcuni di essi presentano una seconda modalità denominata "Fisica", che abilita la pittura a particelle. Questa modalità può essere attivata anche cliccando sui preset di pennelli a particelle nella finestra delle risorse. La barra degli strumenti può essere ancorata solo verticalmente sul lato sinistro o destro dell'interfaccia principale. La barra degli ancoraggi è disponibile per impostazione predefinita nell'angolo in alto a destra dell'interfaccia principale. Il suo scopo è quello di offrire un rapido accesso alle finestre di ancoraggio per aprirle e chiuderle rapidamente. Cliccando su uno dei pulsanti nella barra degli ancoraggi verrà visualizzata la finestra di ancoraggio accanto al suo pulsante e galleggiante sopra il resto dell'interfaccia; cliccare nuovamente sul pulsante la chiuderà. Se la finestra di ancoraggio si allontana dal suo pulsante, diventerà una finestra galleggiante regolare che può essere ancorata nell'interfaccia. Se chiusa, il pulsante sarà nuovamente disponibile nella barra degli ancoraggi. Per maggiori informazioni su ciascuna finestra di ancoraggio, consultare la documentazione dell'interfaccia. La barra degli strumenti dei plugin elenca i plugin di scripting installati (e attualmente abilitati) di Substance 3D Painter. Per saperne di più sui plugin e sul loro utilizzo, consultare la documentazione relativa ai plugin. La barra degli strumenti contestuali è una barra degli strumenti la cui contenuto può variare a seconda dello strumento attualmente selezionato o di altre proprietà in modifica. Il lato sinistro della barra degli strumenti può cambiare, ma il lato destro è fisso e elenca scorciatoie per modificare la visualizzazione del viewport. Questa barra degli strumenti non può essere spostata e si trova sempre nella parte superiore dei viewports.

Il viewport è dove viene visualizzata la mesh 3D e le sue texture, nonché dove è possibile dipingere sulla superficie della mesh stessa. Diviso in quattro parti, presenta una barra degli strumenti contestuali nella parte superiore, che offre scorciatoie per varie proprietà a seconda del contesto attuale (ad esempio i parametri del pennello durante la pittura), una vista 3D che mostra la mesh da un angolo specifico definito da una telecamera, una vista 2D che mostra lo
sviluppo UV della mesh 3D per il Texture Set attualmente selezionato e una barra di avanzamento in basso, che appare in grigio/verde quando è in corso una computazione (ad esempio quando il motore sta generando le texture). La disposizione predefinita colloca la vista 3D a sinistra e la vista 2D a destra. Alcuni parametri disponibili dalla barra degli strumenti contestuali permettono di cambiare la disposizione, come la modalità di visualizzazione del viewport (3D/2D, solo 3D, solo 2D) e la modalità prospettica (vista prospettica, vista ortografica). È inoltre possibile controllare la rotazione della telecamera e passare alla modalità di rendering. La vista 2D mostra gli UV island della mesh dal Texture Set attualmente selezionato, consentendo di visualizzare le texture dello stack di livelli e di dipingere sugli UV island della mesh stessa. In alto a destra del viewport si trova il menu a discesa della modalità di visualizzazione, che permette di cambiare quale informazione deve essere visibile nel viewport, consentendo di visualizzare singoli canali, mesh maps o il risultato finale del materiale con l'illuminazione. In basso a destra del viewport si trova l'informazione sugli assi, che indica la direzione degli assi bidimensionali. Nel caso della vista 2D, gli assi sono U e V. Accanto alla modalità di visualizzazione si trova il pulsante delle informazioni sugli UV Tile, che consente di mostrare/nascondere le informazioni relative agli UV Tile. Questo pulsante non è visibile con progetti regolari. A seconda del flusso di lavoro definito durante la creazione del progetto, la vista 2D può avere aspetti e comportamenti differenti: con un progetto regolare, è possibile dipingere solo sugli UV all'interno del range [0-1], mentre con un progetto UV Tile, ogni range UV è un nuovo set di texture su cui è possibile dipingere, con una griglia che mostra come è organizzato ciascun tile e ognuno dei quali avrà un numero UDIM assegnato. La vista 3D mostra il modello 3D in condizioni di illuminazione, consentendo di osservare come è definito il materiale superficiale. È anche possibile dipingere direttamente sul modello 3D. In alto a sinistra del viewport può apparire un testo che indica il profilo attualmente caricato. Se il file del modello 3D utilizzato per creare il progetto o importare la mesh ha telecamere definite, queste possono essere importate nel progetto e utilizzate per modificare la posizione e l'orientamento della telecamera. Questo menu a discesa consente di passare tra le telecamere disponibili nel progetto. Se non c'è nessuna telecamera diversa da quella predefinita, il menu a discesa non verrà visualizzato. Il passaggio tra telecamere può essere eseguito rapidamente utilizzando la combinazione di tasti dedicata. Il modo di visualizzazione predefinito del viewport è impostato su "materiale" per mostrare l'illuminazione dell'ambiente. Il menu a discesa consente di passare alla modalità "solo", che isola canali e mesh map individualmente. Questa illuminazione può essere controllata tramite le impostazioni di visualizzazione e altre impostazioni di rendering. L'orientamento dell'illuminazione può essere modificato anche tramite scorciatoie da tastiera. In basso a destra del viewport si trova l'asse della vista 3D, che indica come è orientata la scena rispetto alla telecamera.

Nell'interfaccia dell'applicazione sono presenti diversi slider che consentono di regolare vari parametri. Per modificare il valore di uno slider, è possibile trascinarlo tenendo premuto il tasto del mouse mentre si sposta. Questo consente un aggiustamento fluido e immediato. Per una maggiore precisione durante la modifica, è possibile premere e mantenere premuto il tasto Shift sulla tastiera mentre si trascina lo slider. Questa scorciatoia consente di regolare più precisamente lo slider mentre lo si sposta. Per spostarsi direttamente a un valore specifico su uno slider, è possibile fare clic in qualsiasi punto dello slider per farlo saltare alla posizione del valore sotto il puntatore del mouse. Questo è utile per passare rapidamente a un valore desiderato senza dover trascinare manualmente lo slider. Dopo aver dato il focus a uno slider facendo clic su di esso, è possibile utilizzare i tasti freccia Su e Giù sulla tastiera per aumentare o diminuire il valore passo dopo passo. Questo è particolarmente utile per regolare i valori in modo incrementale, ad esempio per effettuare piccole correzioni. Infine, è possibile modificare manualmente il valore di uno slider facendo clic sul campo di testo appena sopra di esso e

digitando il valore desiderato tramite la tastiera. Questo consente di inserire valori precisi senza dover fare affidamento esclusivamente sulla trascinamento del mouse. Utilizzando queste diverse opzioni, è possibile regolare con precisione i valori degli slider nell'applicazione in base alle proprie esigenze e preferenze.

#### *3.3.2 Creazione materiale di base*

Per prima cosa, uno dei modelli creati in precedenza è stato importato in formato FBX su Substance Painter. Le impostazioni per l'importazione sono state configurate seguendo le procedure standard per la creazione di un progetto in Substance Painter, come precedentemente discusso. Una volta importato il modello, Substance Painter ha generato automaticamente le mappe UV necessarie per l'applicazione delle texture. Queste mappe UV servono da base per il processo di pittura e applicazione delle texture sul modello. Dopo aver completato l'importazione, l'utente è stato pronto per iniziare il processo di texturing del modello utilizzando gli strumenti e le risorse disponibili. Questo include la creazione e la modifica di texture, la pittura diretta sul modello, l'applicazione di materiali predefiniti o personalizzati e altro ancora. Successivamente si è passati al baking della mesh, come si vede dalla finestra mostrata nella figura 3.19. Tale procedura consiste nel trasferire le informazioni basate sulla mesh in texture. Queste informazioni vengono poi lette dagli shaders e/o dai filtri di Substance per eseguire effetti avanzati, come i Materiali Intelligenti e le Maschere Intelligenti. In Substance Painter, il baking viene eseguito tramite la modalità dedicata. Per passare a questa modalità, è possibile utilizzare uno dei seguenti metodi: fare clic sull'icona a forma di croissant nella barra degli strumenti contestuale in alto a destra del viewport, selezionare "Bake mesh maps" dal menu delle modalità, o premere il tasto F8 sulla tastiera. Una volta attivata la modalità di baking, è possibile selezionare i set di texture e le tessere UV desiderate utilizzando le caselle di controllo corrispondenti nella lista dei set di texture. In seguito, è possibile abilitare o disabilitare i bakers desiderati all'interno della finestra dedicata. Inoltre, è possibile regolare le impostazioni comuni, come la risoluzione delle texture e la distanza frontale massima, per adattare il processo alle proprie esigenze. Una volta configurato tutto correttamente, è possibile avviare il processo di baking facendo clic sul pulsante "Bake" nella parte inferiore del viewport. Al termine del processo, è consigliabile controllare il Baking Log per individuare eventuali errori e, in caso di necessità, esaminare le impostazioni dei bakers correlati agli errori segnalati.

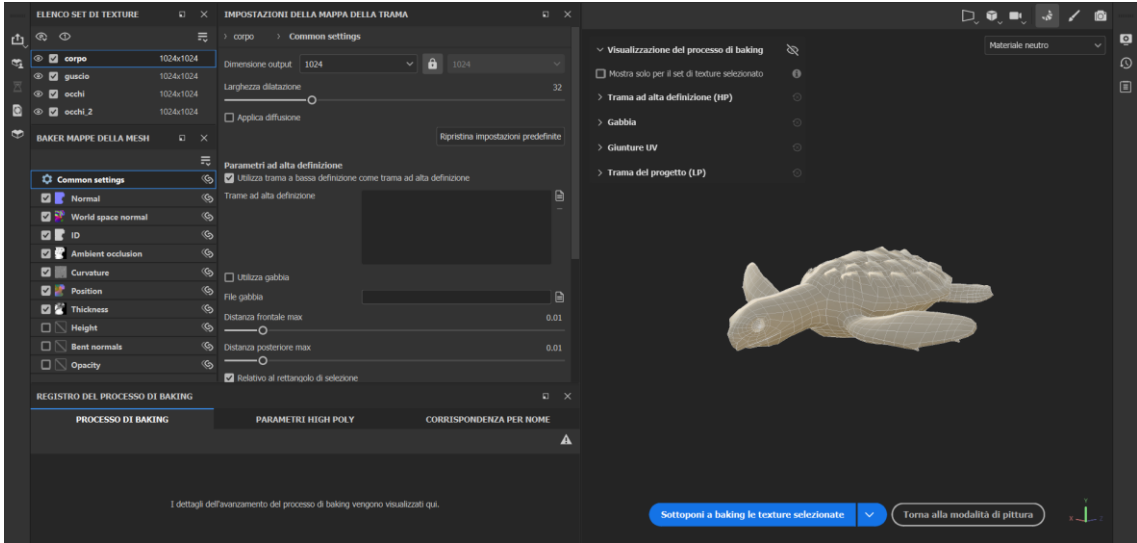

**Figura 3.19:** Finestra di Baking di una mesh.

Creare il materiale di base per le texture con uno stile disegnato a mano per un ambiente marino ha richiesto un approccio particolarmente creativo e attento ai dettagli. Quando l'azienda ha espresso il desiderio di avere un mondo marino con questo tipo di estetica, è stato intrapreso un processo di sviluppo iterativo per ottenere il risultato desiderato. Inizialmente, è stato dedicato del tempo a esaminare e comprendere le caratteristiche visive che definiscono uno stile disegnato a mano applicato a paesaggi marini. Queste osservazioni hanno aiutato a definire le basi per la creazione digitale. Durante il processo di sperimentazione, sono state testate diverse combinazioni di colori, sfumature e texture per catturare l'essenza dell'oceano in modo suggestivo e coinvolgente. Si è cercato di mantenere un equilibrio tra dettagli realistici e semplificazioni stilizzate per garantire che le texture si integrassero perfettamente con l'ambiente generale. Dopo numerosi cicli di feedback e raffinamenti, è stato possibile creare un materiale di base per le texture che rifletteva appieno lo stile disegnato a mano desiderato, trasportando l'utente in un mondo marino incantevole e pieno di vita. Il risultato finale ha soddisfatto le aspettative del cliente e ha contribuito a creare un'esperienza visiva unica e memorabile per gli utenti. Nel paragrafo successivo verranno spiegati i vari layer utilizzati per la creazione completa del materiale.

Inizialmente si è creato un primo layer, considerando non solo l'effetto disegnato a mano, ma anche l'aggiunta di rumore alla texture. Per raggiungere questo obiettivo, è stata cercata una texture procedurale che offrisse sia l'effetto desiderato di colore disegnato a mano che il rumore necessario. Alla fine di una ricerca attenta, è stata trovata la texture chiamata ratio\_dirt\_4, che è stata quindi utilizzata e impostata nella base color del livello. Le texture procedurali utilizzate in Substance Painter sono pattern generati al computer algoritmicamente, anziché essere basati su immagini o fotografie reali. Queste texture vengono create utilizzando formule matematiche o procedimenti logici per generare pattern, dettagli, e texture che possono essere applicate a modelli 3D durante il processo di texturing. Offrono diversi vantaggi rispetto alle texture tradizionali basate su immagini, tra cui la possibilità di scalare senza perdita di qualità, di personalizzare facilmente i parametri per ottenere risultati specifici, e di mantenere dimensioni dei file più contenute. Le texture procedurali possono essere utilizzate per aggiungere dettagli, pattern, rumore, e altre caratteristiche ai materiali, contribuendo a creare risultati visivi realistici e dettagliati.

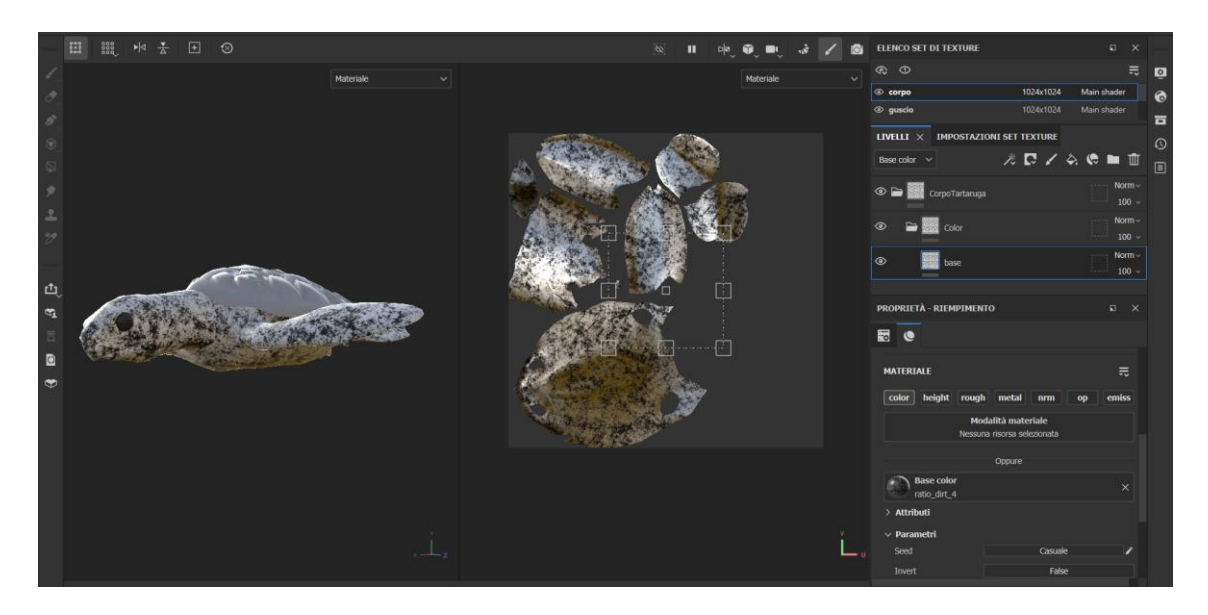

**Figura 3.20:** Texture procedurale utilizzata per la creazione del materiale.

Gli Effetti sono una serie di azioni che possono essere applicate al contenuto o alla maschera di un livello nella pila dei livelli di Substance 3D Painter. Questi consentono una serie infinita di modifiche, dalle semplici variazioni di colore alla creazione di maschere complesse. Substance 3D Painter include di default diversi effetti, ma è anche possibile crearne di propri tramite Substance 3D Designer. Gli Effetti possono essere aggiunti alla pila dei livelli tramite un clic destro su qualsiasi livello o maschera, oppure tramite il pulsante dedicato nella parte superiore della finestra della pila dei livelli. La maggior parte degli effetti ha una modalità di fusione e un'opacità, come i livelli regolari, e possono essere riordinati, consentendo di creare una pila completa di effetti per creare ad esempio una maschera complessa.È possibile fare clic destro su un effetto per riordinarlo, ma è anche possibile utilizzare i tasti ALT+Freccia su o Freccia giù per riordinarli rapidamente. I tipi di Effetti disponibili in Substance 3D Painter includono Generatori, Pennelli, Riempimenti, Livelli, Maschere di confronto, Filtri e Punti di ancoraggio.

Gli effetti filtro sono sostanze che trasformano il contenuto di un livello o di una maschera. Per applicare un filtro, ci sono due modi, e la scelta dipende da come si intende far lavorare il filtro. Per applicare manualmente un filtro, si inizia selezionando il contenuto di un livello (miniatura sinistra) e quindi si fa clic sul pulsante effetto (o si fa clic destro per aprire il menu contestuale). Si seleziona l'opzione "aggiungi filtro" nella lista. Successivamente, nella finestra delle proprietà, i parametri del filtro sono attualmente vuoti. È disponibile solo il pulsante di selezione. Si fa clic sul pulsante per aprire il mini-menù e si seleziona il filtro desiderato, ad esempio il filtro sfocatura. Per trascinare e rilasciare un filtro dallo scaffale, questo metodo è destinato solo a filtri che devono essere applicati all'intera pila dei livelli. Imposterà automaticamente tutte le modalità di miscelazione dei canali. Non funziona per applicare filtri a una maschera. Si apre l'area filtri dello scaffale, si seleziona il filtro desiderato e lo si trascina nella pila dei livelli, assicurandosi che sia posizionato nella posizione corretta. In seguito, si è desiderato applicare dei filtri a questo livello al fine di ottenere l'effetto delle pennellate della figura 3.21. A tale scopo, sono stati utilizzati due filtri "blur\_slope". Nel primo filtro, è stata applicata una texture per il rumore chiamata "grunge\_wood\_liquid", con un'intensità impostata a 0.513. Nel secondo filtro, non è stata aggiunta alcuna texture, ma l'intensità è stata modificata a 0.506. Sono state condotte diverse prove al fine di trovare l'effetto desiderato con i migliori parametri, al fine di evitare di ottenere solo delle chiazze di colore anziché delle pennellate.

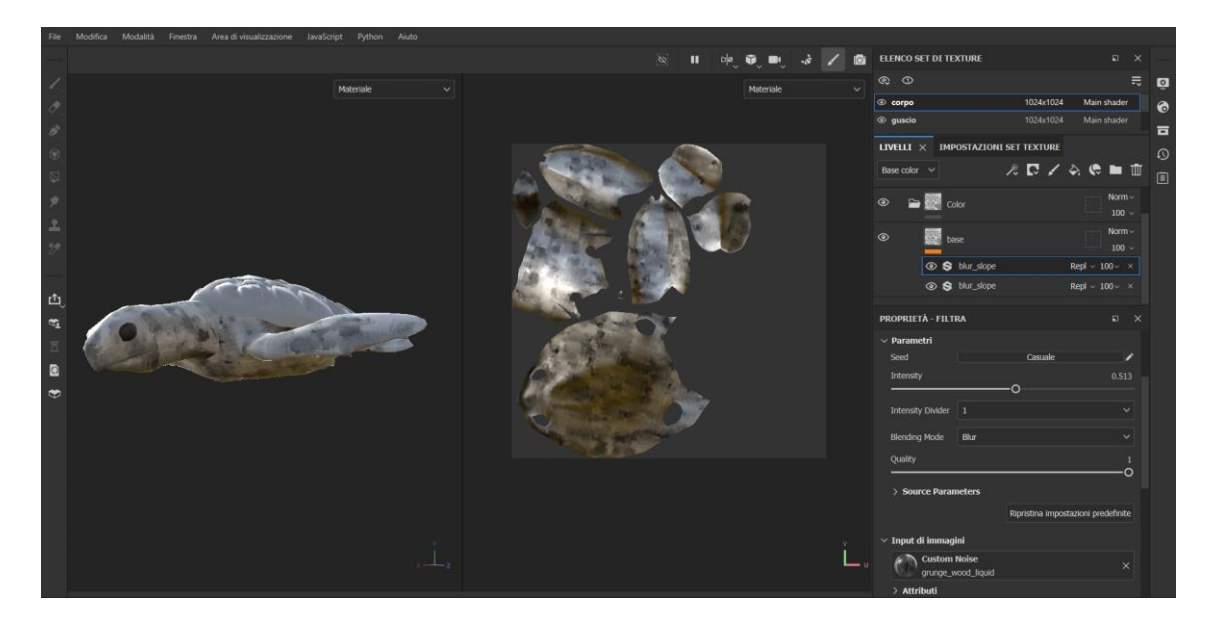

Figura 3.21: Applicazione filtri "blur\_slope".

Successivamente è stato creato un nuovo layer, al quale è stato applicato un filtro gradiente. Il filtro gradiente di Substance Painter 3D è un'opzione disponibile per creare effetti di sfumatura o transizione di colore su un livello o una maschera. Questo filtro consente di applicare una variazione graduale di colore o luminosità lungo una direzione specifica o su un'area definita. Con il filtro gradiente, è possibile definire i punti di inizio e fine del gradiente, nonché il tipo di gradiente desiderato (lineare, radiale, o conico). Inoltre, è possibile regolare la direzione, l'intensità e la distribuzione del gradiente per ottenere l'effetto desiderato. Questo filtro è particolarmente utile per creare effetti di illuminazione, ombreggiatura, sfumature di colore e altre transizioni di colore su un'immagine o un modello 3D, consentendo un controllo preciso e flessibile sulla distribuzione e l'aspetto del colore. Nel progetto è stata impostata la quantità di colore a 3, selezionando quindi 3 colori e definendo posizioni diverse per ottenere le sfumature desiderate. Le posizioni diverse per i colori nel filtro gradiente servono anche a determinare la predominanza di ciascun colore lungo la transizione. Posizionando i colori in posizioni differenti lungo il gradiente, è possibile variare l'intensità di ciascun colore e determinare quale sia più predominante rispetto agli altri lungo la transizione. Questo consente di ottenere sfumature più sfaccettate e di controllare in modo più preciso l'aspetto finale dell'effetto di colore.

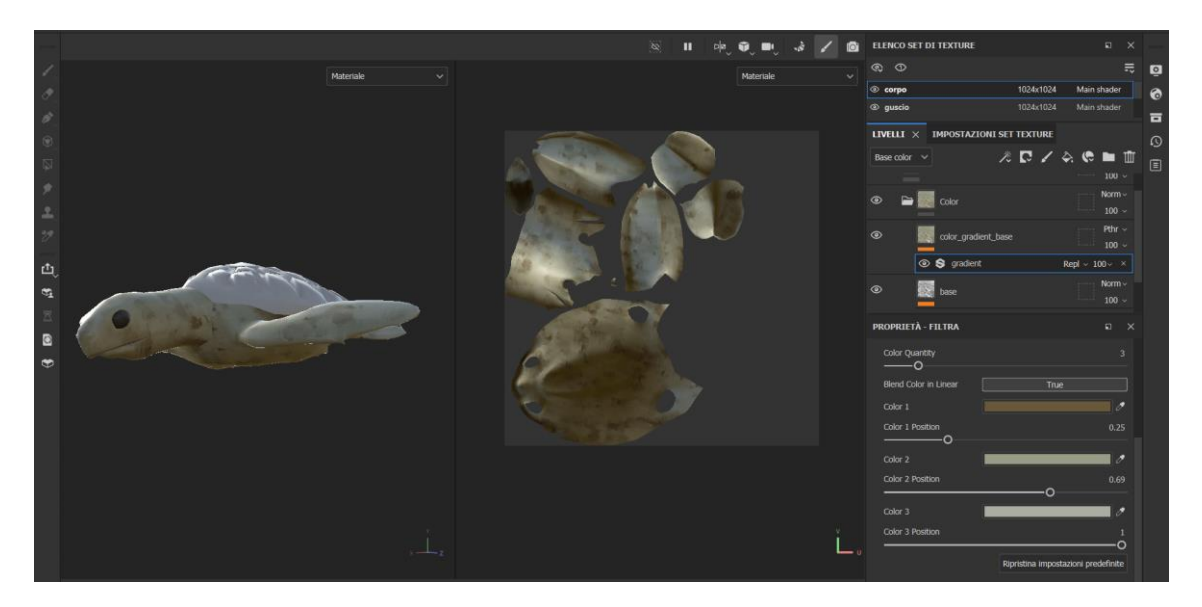

**Figura 3.22:** Aggiunta del filtro "Gradient" per impostare il colore.

Il passo successivo è stato creare un nuovo livello applicando un filtro "hsl perceptive" per aumentare la luminosità del colore. Il filtro HSL Perceptive in Substance è un filtro che agisce sullo spazio dei colori HSL (tonalità, saturazione, luminosità), permettendo di regolare la luminosità dei colori in modo intelligente. Questo filtro adatta dinamicamente la luminosità dei colori in base alla loro percezione visiva, rendendo più naturale e bilanciato l'aggiustamento della luminosità. In pratica, il filtro consente di aumentare o diminuire la luminosità dei colori senza compromettere l'equilibrio cromatico complessivo dell'immagine. È utile per regolare la luminosità dei colori in modo uniforme e realistico, evitando effetti di satura o di lavaggio sui colori. Questo filtro è utilizzato per correggere la luminosità dei colori in modo selettivo, contribuendo a migliorare l'aspetto visivo complessivo delle immagini e dei modelli 3D.

A questo stesso livello è stata aggiunta una maschera nera per consentire l'applicazione di ulteriori effetti in modo selettivo. In Substance Painter, una maschera nera su un livello è un'area che limita l'applicazione degli effetti o delle modifiche solo a determinate parti dell'immagine o del modello 3D. Una maschera nera significa che l'effetto o la modifica non verrà applicato a

nessuna parte visibile del livello, ma sarà possibile "pitturare" sull'area nera per rivelare l'effetto o la modifica solo in quelle specifiche regioni. In sostanza, una maschera nera su un livello funziona come un "mascherino" trasparente che consente di "nascondere" o "rivelare" parti dell'effetto o della modifica applicata al livello. Quando viene applicata una maschera nera, l'effetto o la modifica è visibile solo dove si dipinge con il colore bianco sulla maschera stessa, mentre resta nascosto nelle aree nere. Le maschere nere sono strumenti utili per controllare con precisione dove e come gli effetti o le modifiche vengono applicati su un livello, consentendo una maggiore flessibilità e controllo nel processo di texturing e rendering.

Alla maschera nera precedentemente creata sul livello in esame è stato aggiunto un generatore "Curvature". I generatori sono sostanze che generano una maschera o un materiale basato sulla topologia della mesh utilizzando le mappe aggiuntive configurate nelle impostazioni Set Texture. Ogni generatore ha un insieme di parametri che permettono di regolare con precisione la maschera risultante. Il generatore "curvature" in Substance Painter è un'opzione che consente di generare una maschera basata sulla curvatura della superficie del modello 3D. Questo generatore analizza la geometria della mesh e calcola la curvatura in ogni punto, producendo una mappa di curvatura che può essere utilizzata come maschera per applicare effetti o modifiche in modo selettivo. La mappa di curvatura prodotta dal generatore "curvature" è utile per creare effetti di rilievo, ombreggiatura, o per definire dettagli aggiuntivi sulla superficie del modello. Ad esempio, i punti di curvatura elevata possono essere utilizzati per applicare riflessi o per aggiungere effetti di usura su parti specifiche del modello. Il generatore "curvature" offre anche una serie di parametri che consentono di regolare la sensibilità della curvatura, il contrasto della mappa generata e altri dettagli, offrendo così un maggiore controllo sull'aspetto finale della maschera di curvatura. Il generatore di curvatura si avvale delle texture della mappa di curvatura, delle normali e della posizione, le quali sono state ottenute tramite il processo di baking della mesh, come evidenziato nella figura 3.23. Queste texture, create durante il baking, forniscono una dettagliata rappresentazione della geometria della mesh. Sfruttando queste informazioni, il generatore di curvatura elabora e genera la maschera corrispondente, permettendo così di applicare effetti o modifiche in modo mirato e realistico, conferendo maggiore profondità e dettaglio all'immagine o al modello.

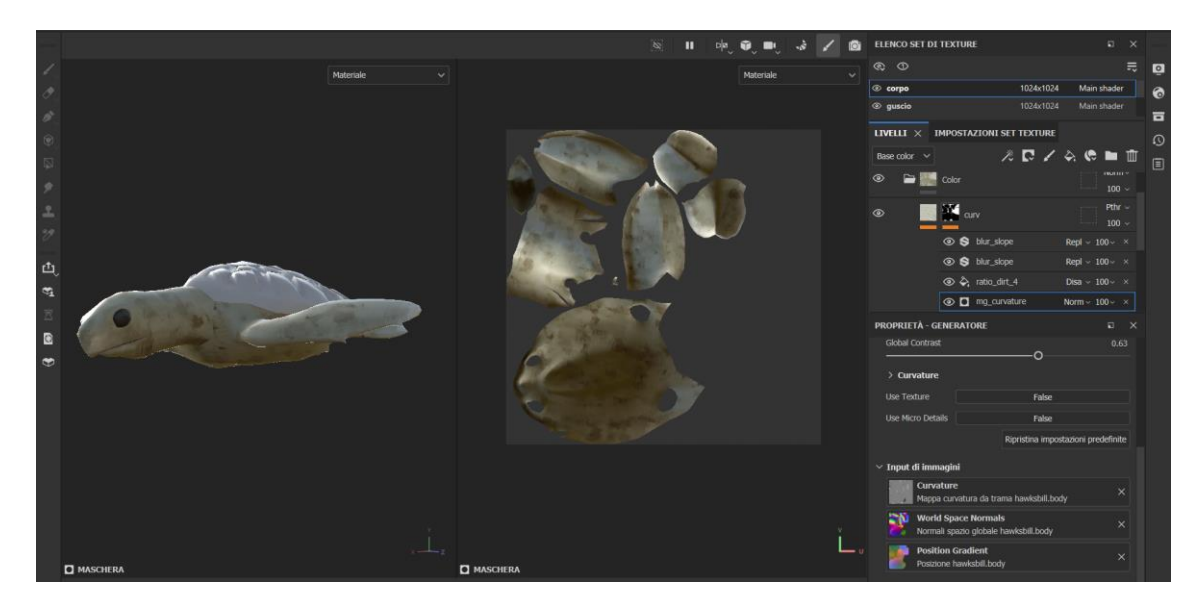

**Figura 3.23:** Generatore "Curvature".

Nella stessa maschera, sono stati aggiunti anche due filtri "blur slope" e un livello di riempimento con la texture procedurale "ratio dirt 4". Questo è stato fatto per conferire all'ombreggiatura lo stesso effetto di rumore e pennellate presente altrove nel modello, garantendo un'omogeneità visiva e una coerenza stilistica nell'intero progetto.

In un secondo tempo, sono stati aggiunti due livelli di riempimento con maschere nere per creare manualmente, usando una tavoletta grafica, delle linee nere al fine di intensificare l'effetto del dipinto a mano e aggiungere particolari, come su può notare nei bordi e nel collo della tartaruga mostrata nella figura 3.24. Questo processo ha richiesto una grande precisione e un senso estetico per caratterizzare i modelli con lo stile richiesto. Inoltre, nei livelli di maschera, sono stati applicati filtri "blur slope" e "bevel" per garantire uniformità e coerenza nell'effetto complessivo. In Substance Painter 3D, il filtro "bevel" è un'opzione utilizzata per aggiungere un effetto di smussatura o bordo smussato agli oggetti 3D direttamente all'interno dell'ambiente di texturing. Questo filtro consente agli artisti di aggiungere dettagli di finitura realistici ai loro modelli 3D, migliorando l'aspetto visivo complessivo. L'utilizzo del filtro "bevel consente di simulare l'aspetto di bordi smussati o leggermente inclinati sugli oggetti, fornendo un maggiore realismo e profondità al modello. Questo può essere utile per aggiungere dettagli tattili e visivi più raffinati ai modelli, aiutando a migliorare la qualità generale della texture e del rendering.

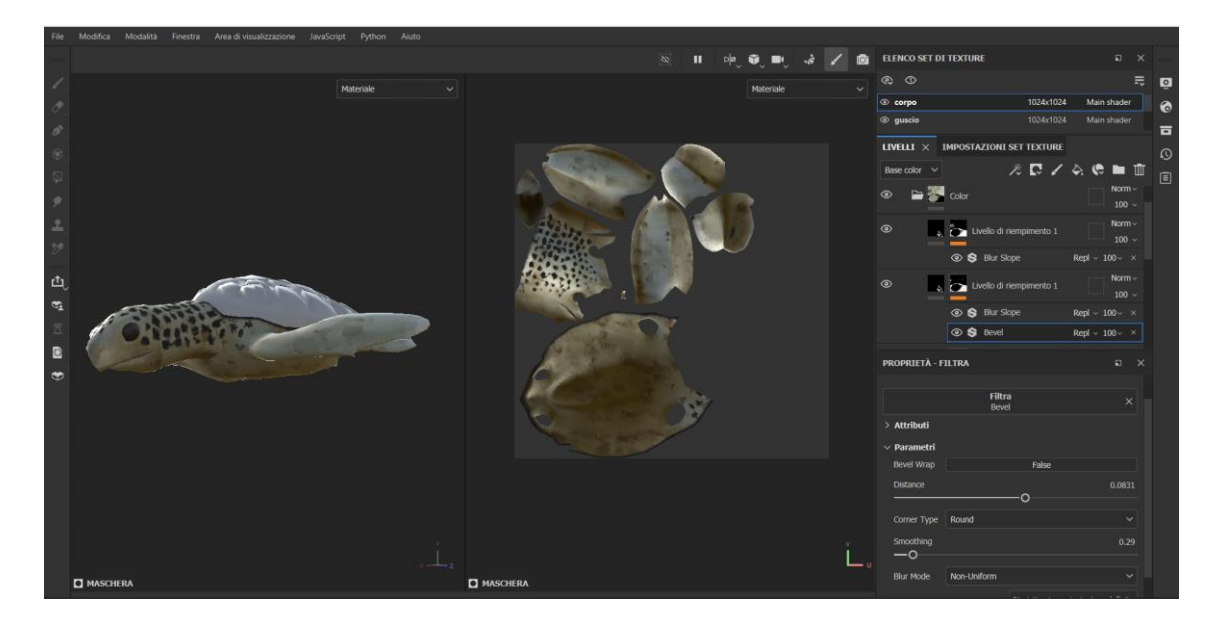

**Figura 3.24:** Aggiunta di dettagli tramite tavoletta grafica con livello di riempimento.

Il livello successivo creato è stato configurato per gestire l'occlusione ambientale. È stata applicata una maschera nera al livello, all'interno della quale è stato aggiunto il generatore di occlusione ambientale. Il generatore di occlusione ambientale in Substance Painter 3D è un'opzione utilizzata per generare una mappa di occlusione ambientale basata sulla geometria del modello. Questa mappa rappresenta le aree dell'oggetto che sono più probabilmente colpite dalla mancanza di illuminazione o dalla presenza di ombre dovute all'ambiente circostante. In sostanza, il generatore di occlusione ambientale simula l'ombreggiatura aggiuntiva che si verifica naturalmente nelle crepe, negli angoli e negli interstizi di un oggetto, creando un effetto di profondità e realismo nel rendering finale. Questa mappa può poi essere utilizzata all'interno di Substance Painter per regolare la riflessione, l'illuminazione e altri attributi dei materiali al fine di ottenere un risultato più realistico e dettagliato. Il generatore di occlusione ambientale in Substance Painter 3D utilizza le texture ottenute tramite il processo di baking della mesh, come aveva fatto il generatore Curvature. In particolare, sfrutta la texture della mappa di occlusione ambientale della mesh. Questa mappa di occlusione ambientale fornisce informazioni sulla presenza di ombre e sulla distribuzione dell'illuminazione nell'ambiente circostante del modello. Utilizzando queste informazioni, il generatore calcola e genera la maschera di occlusione ambientale, che può essere utilizzata per aggiungere dettagli di ombreggiatura e profondità durante il processo di texturing, come si vede nella figura 3.25.

Anche alla maschera di questo livello sono stati applicati i due filtri "blur slope" e un livello di riempimento con la solita texture di rumore. Mentre, direttamente al livello è stato aggiunto il filtro "hsl perceptive" per gestire la luminosità dell'occlusione ambientale. Questo è stato fatto al fine di evitare che l'occlusione renda l'intero modello troppo scuro, e per regolare l'ombreggiatura nei punti in cui è necessario aumentarla.

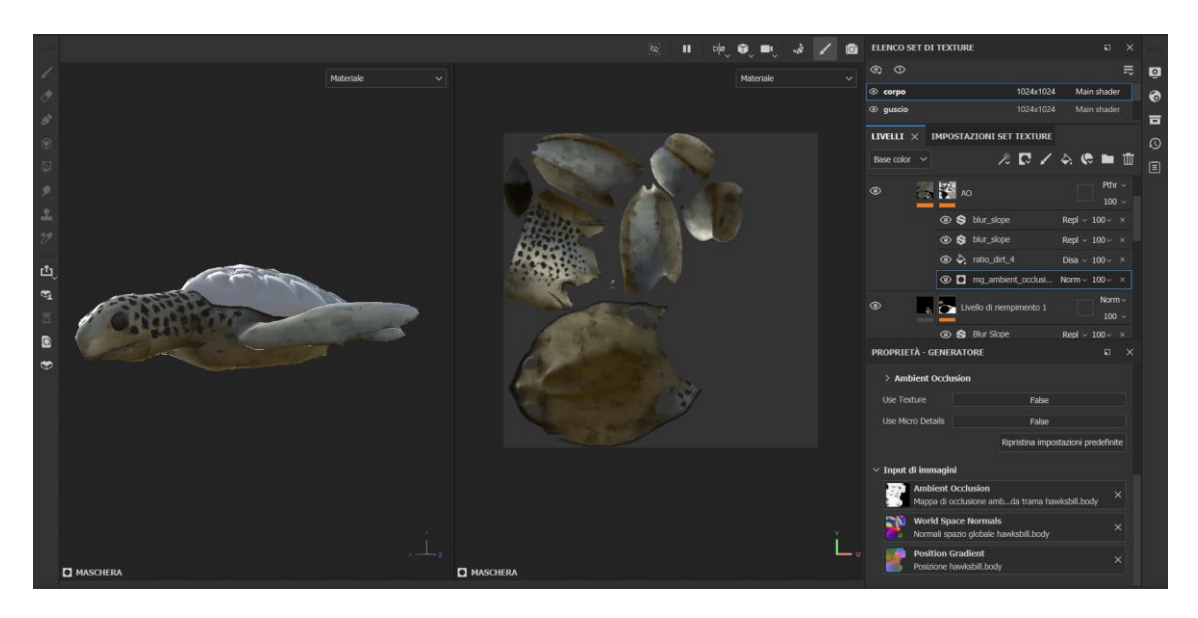

**Figura 3.25:** Livello per l'utilizzo del generatore Ambient Occlusion.

Dopo la creazione del livello per gestire l'Height del materiale, è importante comprendere il concetto di "height" in Substance Painter. L'altezza di un materiale si riferisce alla profondità percettiva di una texture rispetto alla superficie del modello 3D. Questo attributo determina quanto i dettagli della texture sembrano sporgere o affondare rispetto alla superficie del modello, contribuendo a creare un senso di tridimensionalità e realismo. L'utilizzo dell'altezza consente di aggiungere dettagli di rilievo come incisioni, sollevamenti, o incavature sulla superficie del modello, contribuendo a creare effetti di usura, graffi, ruggine e rugosità che rendono i materiali più autentici e coinvolgenti. Durante il processo di texturing, è possibile manipolare l'altezza dei materiali utilizzando una varietà di strumenti e filtri disponibili, garantendo un controllo preciso sulla percezione della profondità e sull'aspetto dei dettagli sulla superficie del modello 3D. Nel caso specifico, è stata aggiunta una maschera nera al livello di height insieme ai livelli di "blur slope" e al livello di riempimento con la texture procedurale per il rumore. Questa configurazione è stata adottata per mantenere lo stile anche nei punti di rilievo creati sul modello 3D, come evidenziato nella figura 3.26.

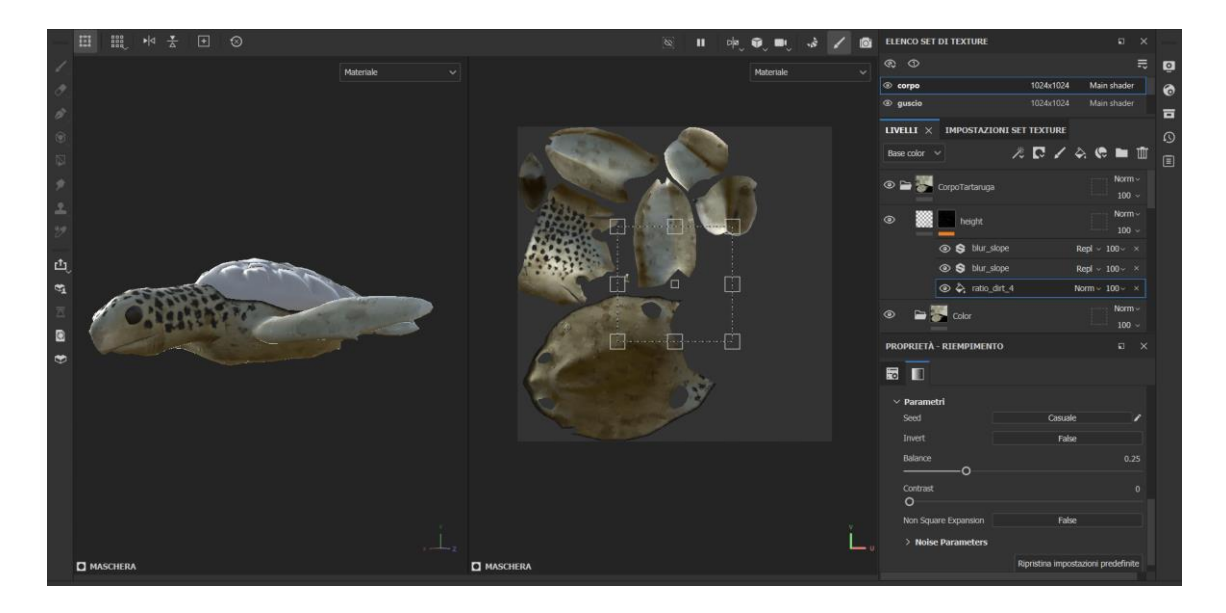

**Figura 3.26:** Livello Height per aggiungere punti in rilievo.

Infine, è stato aggiunto un ultimo livello per gestire la **R**oughness, la quale doveva essere impostata ad un alto livello per ottenere il risultato desiderato del dipinto a mano e per conferire al materiale una sensazione leggermente distaccata dal realismo. Nella figura 3.27 si può osservare il risultato finale della creazione del materiale per la tartaruga. Successivamente, lo stesso procedimento è stato replicato per la creazione di tutte le texture di tutti gli altri modelli. Per quanto riguarda l'export delle texture, Substance offre un'interfaccia che include dei preset predefiniti per esportare le texture in modo corretto per l'utilizzo su piattaforme specifiche. Nel caso di questo progetto, è stato selezionato il preset per Unreal Engine 4, con il formato di output PNG e una risoluzione di 1024. Durante l'export, sono state create tre texture per ogni materiale: Base Color, OcclusionRoughnessMetallic e Normal. Utilizzando questo preset, le texture sono state esportate in un formato ottimizzato per l'integrazione con l'Unreal Engine 4, garantendo una corretta visualizzazione e prestazioni.

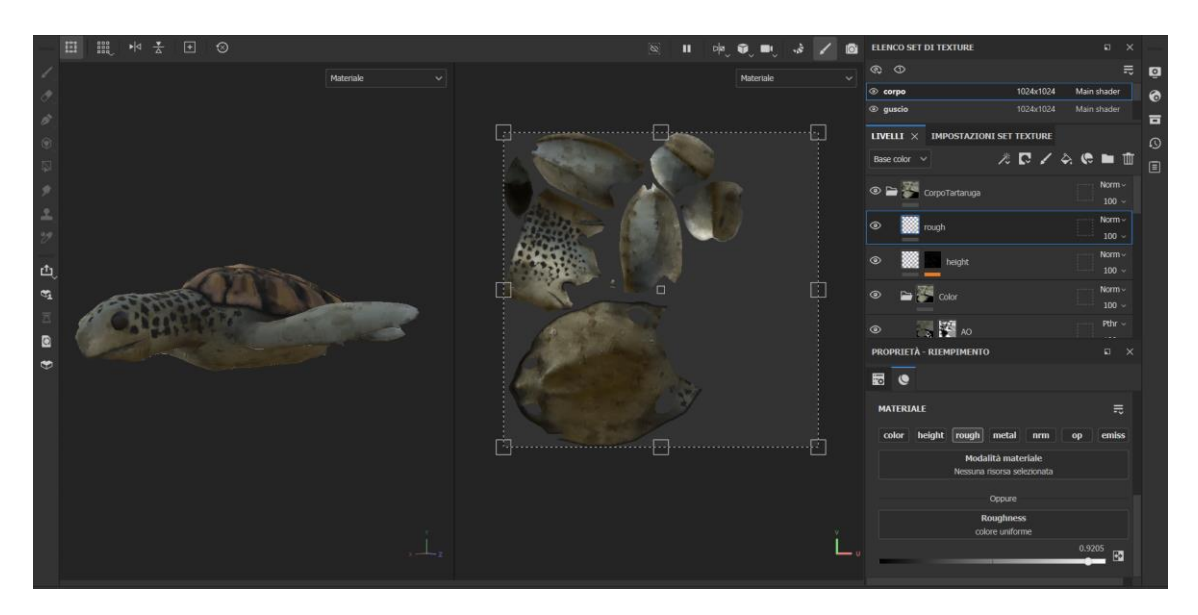

**Figura 3.27:** Livello Roughness e risultato finale.

### *3.4 Unreal Engine 5*

Unreal Engine è stato creato da sviluppatori, per sviluppatori, con termini equi per tutti. Perché chiunque abbia un'idea merita di utilizzare il più aperto e avanzato strumento di creazione in tempo reale al mondo per portarla alla vita. Si definiscono fisiche che rompono le regole, si creano personaggi realistici, o si anima il movimento di un singolo filo d'erba—e si rende tutto alla velocità con cui può essere immaginato. Originariamente Unreal Engine è stato progettato per dare la libertà creativa desiderata come sviluppatori. Oggi, l'obiettivo è spingere i limiti dell'innovazione con ogni rilascio in modo che solo il fruitore, non gli strumenti, possano decidere i limiti di ciò che è possibile. Si sviluppano giochi. Si producono o animano film. Si visualizzano spazi o prodotti. Si creano interfacce di prossima generazione. O si costruiscono esperienze immersive di cui nemmeno si è ancora pensato. Non importa quale stile, settore, dimensione dello schermo o progetto si abbia in mente, Unreal Engine include tutto il necessario di serie per aiutare a renderlo reale. L'Unreal Engine, sviluppato da Epic Games, è un motore grafico la cui prima iterazione è stata creata per supportare il gioco sparatutto in prima persona Unreal, pubblicato nel 1998 per Microsoft Windows, Linux e Mac OS. Nel corso degli anni, il software è stato costantemente aggiornato e adattato per sfruttare al meglio le capacità hardware disponibili e per essere reso compatibile con una vasta gamma di piattaforme.

Per la creazione del cortometraggio è stata usata la versione 5.3, la quale porta ulteriori miglioramenti al nucleo degli strumenti di UE5. Questa release offre miglioramenti in una vasta gamma di settori, tra cui Rendering, Costruzione del Mondo, Generazione di Contenuti Procedurali (PCG), Strumenti di Animazione e Modellazione, Produzione Virtuale, Simulazione e altro ancora. Per scaricare e installare Unreal Engine, è necessario prima scaricare e installare l'Epic Games Launcher. Successivamente, è richiesto di registrarsi per un account Epic Games, se non se ne dispone già di uno, e di accedere al launcher. Una volta effettuato l'accesso, è possibile procedere con l'installazione di Unreal Engine selezionando la scheda corrispondente all'interno del launcher e cliccando sul pulsante "Install Engine". È possibile modificare il percorso di installazione e selezionare i componenti del motore che si desidera installare. Dopo aver completato la selezione dei componenti, si clicca su "Applica" e quindi su "Installa" per avviare il processo di installazione. Una volta completata l'installazione, è possibile avviare Unreal Engine cliccando sul pulsante "Avvia". Se si desidera registrare o spostare un'installazione esistente, è possibile farlo attraverso l'Epic Games Launcher seguendo i passaggi appropriati. Una volta completata questa procedura, sarà possibile utilizzare Unreal Engine dal launcher. Unreal Engine 5 è un motore 3D in tempo reale progettato per creare giochi all'avanguardia, visualizzazioni in tempo reale ed esperienze interattive immersive. Prima di avviare il processo di sviluppo utilizzando Unreal Engine 5, è opportuno investire tempo per acquisire una

#### *3.4.1 Interfaccia di Unreal Engine*

impiegati durante il lavoro.

Quando si apre Unreal Engine 5 per la prima volta, si accede all'Editor di Livello, come si vede nella figura 3.28 con il VR Template usato per il cortometraggio. Qui si visualizzerà la finestra dell'interfaccia predefinita dell'editor, che comprende la barra dei menu, la barra degli strumenti principale, la vista del livello, il pulsante per il cassetto dei contenuti, la barra inferiore, l'Outliner e il pannello Dettagli. La barra dei menu fornisce accesso a comandi e funzionalità specifiche dell'editor, mentre la barra degli strumenti principale contiene scorciatoie per alcuni degli strumenti e comandi più comuni di Unreal Engine, oltre a scorciatoie per entrare in modalità di gioco (eseguire il gioco all'interno di Unreal Editor) e per distribuire il progetto su altre piattaforme. La vista del livello mostra il contenuto attuale del livello, il pulsante per il cassetto dei contenuti permette di accedere a tutti gli asset del progetto, mentre la barra inferiore

conoscenza approfondita degli strumenti di base e dei concetti fondamentali che saranno

fornisce scorciatoie per la console dei comandi, il log di output e altre funzionalità, oltre a visualizzare lo stato del controllo di origine. L'Outliner visualizza una vista gerarchica di tutti i contenuti nel livello, mentre il pannello Dettagli mostra le impostazioni e le proprietà di un attore selezionato. La barra dei menu, presente in ogni editor di Unreal Engine, si trova nell'angolo in alto a destra della finestra dell'editor (su Windows) o in cima allo schermo (su macOS). Alcuni dei menu, come File, Finestra e Aiuto, sono presenti in tutte le finestre dell'editor, non solo nell'Editor di Livello, mentre altri sono specifici dell'editor. La barra degli strumenti principale contiene scorciatoie per alcuni degli strumenti e comandi più utilizzati in Unreal Editor, suddivisi in diverse aree, come il pulsante di salvataggio, la selezione delle modalità di modifica del livello, scorciatoie per aggiungere e aprire tipi comuni di contenuto nell'Editor di Livello, i comandi per la modalità di gioco, il menu delle piattaforme per configurare e distribuire il progetto su diverse piattaforme e le impostazioni per l'Editor di Livello. La vista del livello mostra il contenuto del livello attualmente aperto, che può essere visualizzato in due modi: prospettica, per una vista 3D navigabile da diverse angolazioni, e ortografica, per una vista 2D lungo uno degli assi principali (X, Y o Z). Per ulteriori informazioni sulla vista del livello, è possibile fare riferimento alle pagine pertinenti.

La barra inferiore contiene scorciatoie per la Console dei Comandi, il Log degli Output e la funzionalità dei Dati Derivati. Inoltre, visualizza lo stato del controllo di origine. È suddivisa nelle seguenti sezioni: il Log degli Output, uno strumento di debug che stampa informazioni utili durante l'esecuzione dell'applicazione; la Console dei Comandi, che funziona come una normale interfaccia a riga di comando, permettendo di inserire comandi per attivare comportamenti specifici dell'editor; la funzionalità dei Dati Derivati; e lo stato del controllo di origine, che mostra lo stato del controllo di origine se il progetto è connesso a un sistema di controllo di origine come GitHub o Perforce, altrimenti indicherà "Controllo di Origine Disattivato". L'Outliner, precedentemente noto come World Outliner, mostra una vista gerarchica di tutto il contenuto nel Livello e consente di nascondere o mostrare rapidamente gli Attori, accedere al menu contestuale di un Attore con un clic destro e creare, spostare o eliminare cartelle di contenuti. Il pannello Dettagli, invece, mostra le impostazioni e le proprietà di un Attore selezionato nella vista del Livello e di default si trova sul lato destro della finestra dell'Editor di Unreal, sotto il pannello dell'Outliner.

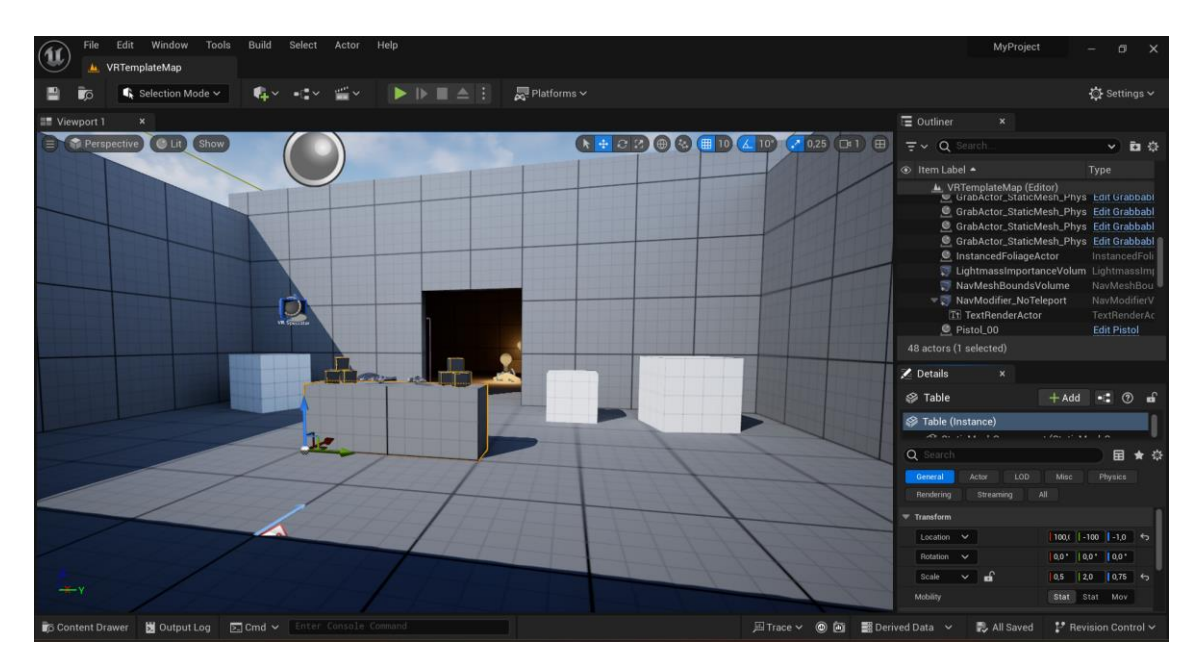

**Figura 3.28:** Interfaccia iniziale del VR Template di Unreal Engine 5.3.

Una finestra esplorativa molto importante è il Content Browser, il quale rappresenta l'area primaria dell'Unreal Editor per la creazione, l'importazione, l'organizzazione, la visualizzazione e la gestione degli asset di contenuto all'interno del progetto Unreal. È possibile utilizzarlo anche per gestire le cartelle dei contenuti e eseguire operazioni specifiche sugli asset, come la navigazione e l'interazione con tutti gli asset del progetto, la ricerca di asset utilizzando un filtro di testo, l'organizzazione degli asset in collezioni private, locali o condivise, l'identificazione degli asset che potrebbero contenere problemi e la migrazione degli asset tra cartelle di contenuti o verso un progetto diverso. È possibile aprire il Content Browser in tre modi: dal menu Finestra nella barra del menu principale, dal menu Crea sulla barra degli strumenti principale o facendo clic sul pulsante Cassetto dei contenuti nella barra inferiore dell'editor. È possibile aprire fino a quattro istanze del Content Browser contemporaneamente, utile per avere, ad esempio, tipi di asset diversi filtrati in diverse finestre o per spostare asset tra cartelle diverse del progetto. Il Content Browser di default si posiziona lungo il fondo della finestra dell'Unreal Editor, ma è possibile ridimensionarlo ovunque all'interno dell'editor o staccarlo come finestra separata. È anche possibile ridurre il Content Browser a una scheda cliccabile nella barra laterale sinistra dell'Unreal Editor. Il Cassetto dei contenuti è una speciale istanza del Content Browser con un comportamento leggermente diverso, che è possibile aprire cliccando il relativo pulsante sulla barra inferiore dell'editor o utilizzando la combinazione di tasti Ctrl + Barra spaziatrice (Windows) o Cmd + Barra spaziatrice (macOS). Il Cassetto dei contenuti si minimizza automaticamente quando perde il focus, ma è possibile mantenerlo aperto cliccando il pulsante di ancoraggio nella disposizione.

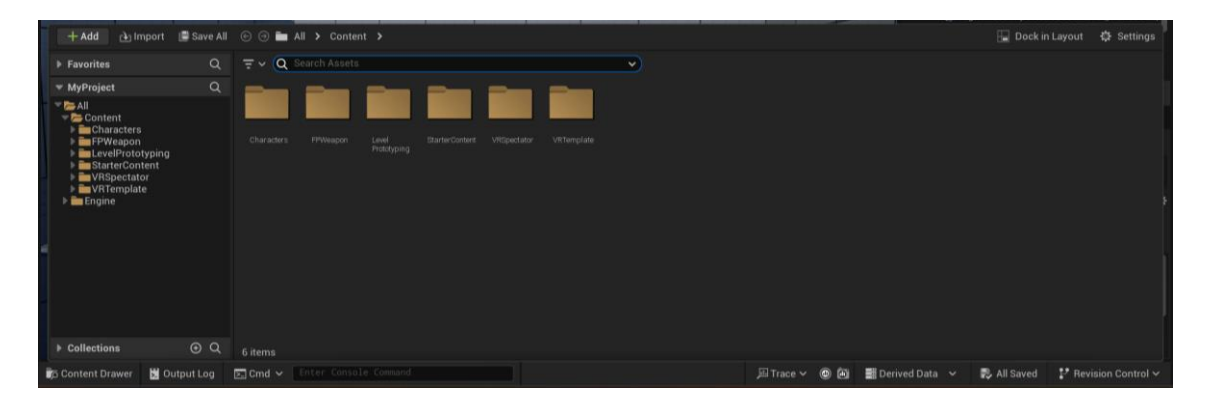

**Figura 3.29:** Content Browser di Unreal Engine.

Unreal Engine 5 fornisce una combinazione di strumenti, editor e sistemi che è possibile utilizzare per creare il proprio gioco o applicazione. Uno strumento è qualcosa che si utilizza per svolgere una specifica attività, come posizionare Attori all'interno di un livello o dipingere il terreno. Un editor è una raccolta di strumenti utilizzati per raggiungere qualcosa di più complesso, come ad esempio l'Editor di Livello che consente di costruire i livelli di gioco o modificare l'aspetto dei Materiali all'interno dell'Editor dei Materiali. Un sistema è una vasta raccolta di funzionalità che lavorano insieme per produrre un aspetto del gioco o dell'applicazione, come ad esempio il Blueprint utilizzato per la creazione visuale di elementi di gameplay. A volte, i sistemi e gli editor possono avere nomi simili, ma svolgono funzioni diverse. Ad esempio, l'Editor di Materiali viene utilizzato per modificare gli asset dei Materiali, mentre il sistema dei Materiali fornisce il supporto sottostante per l'utilizzo dei Materiali in Unreal Engine. Alcuni di questi strumenti e editor sono integrati in Unreal Engine, mentre altri sono disponibili sotto forma di plugin opzionali che è possibile abilitare o disabilitare in base alle esigenze del progetto. L'uso dei vari strumenti di Unreal Engine è descritto dettagliatamente nella

documentazione specifica delle funzionalità. La comprensione di ciò che ogni editor può fare e come navigare al suo interno può migliorare il flusso di lavoro e aiutare a evitare ostacoli durante lo sviluppo. Tra i principali strumenti e editor con cui si lavora all'interno di Unreal Engine 5 vi sono l'Editor di Livello per la costruzione dei livelli di gioco, l'Editor di Mesh Statici per la visualizzazione e la modifica delle proprietà dei Mesh Statici, l'Editor di Materiali per la creazione e la modifica dei Materiali, l'Editor di Blueprint per lavorare con i Blueprint, l'Editor di Behavior Tree per la creazione di comportamenti di intelligenza artificiale, l'Editor di Niagara per la creazione di effetti speciali a base di particelle, l'Editor di UMG per la creazione di elementi dell'interfaccia utente, l'Editor di Font per aggiungere, organizzare e visualizzare anteprime di Font, l'Editor di Sequencer per la creazione di cinematiche in gioco, l'Editor di Animazione per la modifica degli asset di animazione, l'Editor di Control Rig per animare direttamente personaggi nell'Editor, l'Editor di Sound Cues per definire il comportamento della riproduzione audio, l'Editor di Media per definire i file multimediali da utilizzare all'interno di Unreal Engine 5, l'Editor di nDisplay per la visualizzazione su dispositivi di display sincronizzati, e l'Editor di DMX Library per personalizzare dispositivi e comandi nel contesto degli eventi dal vivo. Alcuni di questi editor saranno approfonditi successivamente.

Quando si crea un nuovo progetto in Unreal Engine, è possibile utilizzare uno dei modelli predefiniti esistenti come base per il proprio gioco o applicazione. I modelli di Unreal Engine includono controller di personaggi, Blueprints e altre funzionalità che funzionano senza la necessità di configurazioni aggiuntive. Per il cortometraggio come già detto in precedenza è stato utilizzato il Template VR. Quest'ultimo è progettato per essere un punto di partenza per tutti i progetti di realtà virtuale (VR) in Unreal Engine. Esso include una logica incapsulata per la locomozione tramite teletrasporto, un esempio di Blueprint per lo spettatore VR e azioni di input comuni, come afferrare e attaccare oggetti alla mano. Questa pagina mostra come iniziare con il Template VR e come utilizzarlo per creare le proprie esperienze VR. Il Template VR è compatibile con i seguenti dispositivi: Oculus Mobile (Quest 1, Quest 2), Oculus PC (Rift S, Quest con Oculus Link), Steam VR (Valve Index, HTC Vive), e Windows Mixed Reality. Prima di poter utilizzare il Template VR, il dispositivo deve essere configurato per lo sviluppo in Unreal Engine. Si utilizza il framework OpenXR, lo standard multi-aziendale per lo sviluppo di VR e AR, e il plugin OpenXR in Unreal Engine supporta plugin di estensione. Gli oggetti Pawn, Game Mode e Player Start determinano le regole dell'esperienza del Template VR e come è configurata. L'input nel Template VR si basa sul sistema di mappatura degli input Action e Axis di Unreal Engine, e la locomozione è implementata tramite teletrasporto e rotazione. È possibile raccogliere gli oggetti nell'esperienza VR utilizzando i controlli del Motion Controller, e il Template include un menù realizzato con Unreal Motion Graphics (UMG). Il Template VR offre anche la modalità Spettatore VR per consentire ad altri di visualizzare l'esperienza VR mentre qualcuno utilizza il visore VR. È possibile controllare lo spettatore VR tramite mouse e tastiera o gamepad, e lo spettatore può essere utilizzato come punto di partenza per implementare esperienze multiplayer sullo stesso PC.

#### *3.4.2 Creazione dei livelli*

Un Livello, definito anche come Mappa, costituisce l'ambientazione entro cui si svolge l'esperienza di gioco. È una rappresentazione virtuale di uno spazio in cui il giocatore può muoversi, interagire con gli oggetti presenti e svolgere le attività previste dal gioco. Ogni Livello è salvato come un file .umap separato all'interno del progetto Unreal Engine. Questo file funge da contenitore per tutti gli elementi del Livello, che includono, tra gli altri, attori statici per l'ambientazione come alberi, rocce e muri, così come attori per il personaggio giocatore rappresentati da mesh scheletriche. Le luci di vario tipo sono utilizzate per illuminare il Livello, mentre suoni ambientali e effetti sonori contribuiscono a creare l'atmosfera desiderata. Livelli più complessi possono contenere anche altre caratteristiche come effetti di particelle per simulare fumo, fuoco o altre condizioni atmosferiche, e l'utilizzo del Level Streaming per gestire la visualizzazione dinamica delle porzioni di Livello in base alla posizione del giocatore. In sintesi, il Livello costituisce l'elemento fondamentale per creare l'esperienza di gioco all'interno di Unreal Engine, definendo lo spazio virtuale in cui si svolge l'azione e offrendo la base per l'interazione del giocatore con l'ambiente circostante.

Come molti altri tipi di dati in Unreal Engine, i Livelli sono memorizzati in file Asset individuali. È possibile eseguire molte delle comuni operazioni sugli Asset anche sui Livelli. Tuttavia, ci sono alcune considerazioni speciali da tenere presenti. Queste saranno dettagliate di seguito. Questa pagina copre i seguenti flussi di lavoro: la creazione, il salvataggio e l'apertura dei Livelli. Per creare un nuovo Livello in Unreal Engine, è possibile utilizzare uno qualsiasi dei seguenti metodi: dal menu principale, selezionare File, quindi Nuovo Livello; fare clic con il pulsante destro del mouse nel Browser dei Contenuti e selezionare Livello sotto Crea Asset di base; utilizzare la combinazione di tasti Ctrl + N (Windows) o Cmd + N (Mac). Queste azioni apriranno la finestra Nuovo Livello che visualizza tutti i template di Livello disponibili, tra cui Mondo aperto, Mondo aperto vuoto, Base e Livello vuoto. Dopo aver selezionato il template desiderato, fare clic su Crea per aprire automaticamente il nuovo Livello. Quando si è connessi al controllo di origine, i nuovi Livelli creati e salvati verranno automaticamente aggiunti al controllo di origine. Per salvare un Livello, è possibile utilizzare i seguenti metodi: dal menu principale, selezionare File, quindi Salvataggio Livello corrente; utilizzare la combinazione di tasti Ctrl + S (Windows) o Cmd + S (Mac). La prima volta che si salva un Livello, è necessario specificare dove si desidera salvare l'Asset del Livello e come chiamarlo, utilizzando la finestra di dialogo Salva Livello come. Per salvare una copia di un Livello con un nome diverso, è possibile utilizzare i seguenti metodi: dal menu principale, selezionare File, quindi Salvataggio Livello corrente come; utilizzare la combinazione di tasti Ctrl + Alt + S (Windows) o Cmd + Opzione + S (Mac). Infine, per aprire un Livello, è possibile utilizzare i seguenti metodi: dal menu principale, selezionare File, quindi Apri Livello e scegliere il Livello da aprire; utilizzare la combinazione di tasti Ctrl + O (Windows) o Cmd + O (Mac).

Per il cortometraggio sono stati creati tre livelli distinti. Il primo rappresenta la spiaggia, dove si possono osservare le piccole tartarughe muoversi verso il mare. Il secondo livello mostra il fondale marino, evidenziando gli impatti devastanti della plastica sull'habitat marino. Infine, il terzo livello delinea sempre il fondale, ma questa volta mettendo in evidenza gli effetti distruttivi della pesca a strascico sull'ecosistema marino.

Il sistema di Landscape all'interno di Unreal Engine è una collezione di strumenti che consente di creare vasti ambienti esterni. Questo sistema è stato usato per la creazione delle tre ambientazioni del cortometraggio. Dopo aver creato un paesaggio (Landscape), è possibile utilizzare una serie di strumenti per personalizzarlo. Innanzitutto, è possibile modificare la sua forma nella modalità Sculpt e l'aspetto visivo nella modalità Paint. È anche possibile cambiare la dimensione, la forma e il tipo di pennello utilizzato per modificare la forma e l'aspetto del paesaggio. Nella modalità Manage, è possibile modificare la dimensione e la forma dei suoi componenti. Inoltre, è possibile copiare, incollare, importare ed esportare parti della mappa di altezza del paesaggio con i Landscape Gizmos. È possibile anche modificare il Materiale del paesaggio e creare spline per eventuali elementi lineari da utilizzare nel paesaggio. Infine, è possibile creare buchi nel paesaggio per elementi come grotte. Il processo di modellazione di un paesaggio (Landscape) coinvolge l'uso di una varietà di strumenti che modificano la mappa di altezza sottostante. Questi strumenti vanno dal semplice strumento Sculpt che dipinge i valori di altezza utilizzando un pennello e una scala di intensità, a molti altri strumenti che utilizzano algoritmi complessi per applicare effetti interessanti alla mappa di altezza, come l'erosione. Ogni strumento ha un insieme di proprietà che determina come influisce sul paesaggio. Una volta creato il paesaggio, si avrà accesso alle altre funzionalità dello strumento Landscape. Per utilizzare la modellazione, selezionare la scheda Modalità Sculpt. Una volta selezionata, le opzioni dello strumento Sculpt diventeranno disponibili per la scelta del tipo di strumento di modellazione insieme allo stile del pennello e al tipo di affievolimento che si desidera utilizzare per applicare i loro effetti alla mappa di altezza del paesaggio mediante colpi. Con lo strumento di modellazione selezionato, è possibile utilizzare i seguenti comandi per iniziare a modellare il paesaggio: il pulsante sinistro del mouse esegue un colpo che applica un'applicazione additiva degli effetti dello strumento selezionato alla mappa di altezza e solleva il terreno, mentre il pulsante sinistro del mouse più Shift esegue un colpo che applica un'applicazione sottrattiva degli effetti dello strumento selezionato alla mappa di altezza e abbassa il terreno. Inoltre, è possibile annullare l'ultimo colpo premendo Ctrl + Z o ripeterlo con Ctrl + Y. Gli Strumenti di Modellazione vengono utilizzati per modificare la forma del paesaggio in vari modi. Il pennello (Brush) dello strumento Landscape definisce la dimensione e la forma dell'area del paesaggio (Landscape) che sarà interessata dalla modellazione o dalla pittura. I pennelli possono avere diverse forme, dimensioni e affievolimenti. I pennelli dovrebbero essere un concetto familiare per chiunque abbia esperienza nell'uso di Photoshop o di un'applicazione simile per la modifica delle immagini. È possibile impostare il tipo di pennello e l'affievolimento sia nella modalità Sculpt che nella modalità Paint della barra degli strumenti del paesaggio. Le impostazioni possono anche essere regolate nel pannello del paesaggio. La dimensione e l'affievolimento del pennello attuale vengono visualizzati nel viewport come una coppia di cerchi concentrici. La modifica di un paesaggio comporta l'uso di una varietà di strumenti che modificano la mappa di altezza sottostante. Questi strumenti vanno dal semplice strumento Sculpt, che dipinge i valori di altezza utilizzando un pennello e una scala di intensità, a molti altri strumenti che utilizzano algoritmi complessi per applicare effetti interessanti alla mappa di altezza, come l'erosione. Ogni strumento ha un insieme di proprietà che determina come influisce sul paesaggio. Una volta creato il paesaggio, si avrà accesso alle altre funzionalità dello strumento Landscape. Per utilizzare la modellazione, selezionare la scheda Modalità Sculpt, come si vede nella figura 3.30.

Una volta selezionata, le opzioni dello strumento Sculpt diventeranno disponibili per la scelta del tipo di strumento di modellazione insieme allo stile del pennello e al tipo di affievolimento che si desidera utilizzare per applicare i loro effetti alla mappa di altezza del paesaggio mediante colpi. Con lo strumento di modellazione selezionato, è possibile utilizzare i seguenti comandi per iniziare a modellare il paesaggio: il pulsante sinistro del mouse esegue un colpo che applica un'applicazione additiva degli effetti dello strumento selezionato alla mappa di altezza e solleva il terreno, mentre il pulsante sinistro del mouse più Shift esegue un colpo che applica un'applicazione sottrattiva degli effetti dello strumento selezionato alla mappa di altezza e abbassa il terreno. Inoltre, è possibile annullare l'ultimo colpo premendo Ctrl + Z o ripeterlo con Ctrl + Y. Gli Strumenti di Modellazione vengono utilizzati per modificare la forma del paesaggio in vari modi. Lo strumento di erosione all'interno di Unreal Engine utilizza una simulazione termica per regolare l'altezza della mappa di altezza del paesaggio, simulando il trasferimento del suolo da quote più elevate a quote più basse attraverso forze naturali. Questo processo applica un effetto di rumore sopra l'erosione, se desiderato, per conferire un aspetto più naturale e casuale. Utilizzando i controlli disponibili, come il pulsante sinistro del mouse che applica valori di erosione per sollevare, abbassare o fare entrambi sulla mappa di altezza, è possibile modellare il paesaggio secondo le proprie esigenze. Ad esempio, su un pendio meno ripido l'erosione sarà meno rapida rispetto a una superficie con un'inclinazione maggiore. Le impostazioni dello strumento, come la forza dello strumento che controlla l'effetto di ogni colpo

del pennello, la soglia che determina l'altezza minima per l'applicazione dell'erosione e la modalità rumore che definisce se applicare il rumore per sollevare, abbassare o fare entrambi, offrono un controllo dettagliato sul processo di erosione. Così, attraverso l'uso accurato di tali strumenti e impostazioni, è possibile ottenere risultati desiderati nella creazione di paesaggi dettagliati e realistici. Lo strumento di Livellamento invece spinge o tira tutte le altre parti della mappa di altezza al livello che si trova attualmente sotto il cursore quando viene attivato. Ciò può sollevare o abbassare i valori circostanti della mappa di altezza in modo che siano tutti allo stesso valore. Utilizzando i controlli disponibili, come il pulsante sinistro del mouse che appiattisce o livella sollevando e abbassando o soltanto sollevando o abbassando la mappa di altezza, è possibile ottenere l'effetto desiderato. Ad esempio, durante l'utilizzo dello strumento di Livellamento, cliccando e trascinando il mouse sulla superficie, è possibile uniformare le aree circostanti al punto iniziale del clic. I parametri dello strumento, come la forza dello strumento che controlla la quantità di livellamento e la modalità livellamento che determina se sollevare o abbassare la sezione della mappa di altezza sotto il pennello, offrono un controllo dettagliato sulla procedura di livellamento. Così, attraverso l'uso accurato di tali strumenti e impostazioni, è possibile ottenere risultati desiderati nella modellazione e rifinitura dei paesaggi. Lo strumento Smooth viene impiegato per attenuare i valori dipinti sulla heightmap al fine di conferire al paesaggio una superficie più uniforme e levigata, eliminando gli artefatti frastagliati che possono verificarsi dopo l'utilizzo degli strumenti di scultura o erosione. Lo strumento Smooth viene utilizzato per ammorbidire alcuni degli artefatti ai bordi più duri che possono verificarsi durante l'uso dei vari strumenti di paesaggio. Utilizzando i controlli disponibili, è possibile modellare la heightmap del paesaggio, regolando la forza del pennello per determinare l'entità della sfumatura ottenuta con ciascun colpo. Inoltre, è possibile regolare la scala del kernel del filtro per decidere su quali dimensioni applicare la sfumatura, consentendo di sfumare dettagli più grandi o più piccoli a seconda delle esigenze. L'opzione "Sfumatura dettaglio" consente di eseguire una sfumatura preservando i dettagli, in modo che i valori più alti rimuovano più dettagli, mentre quelli più bassi ne preservino di più.

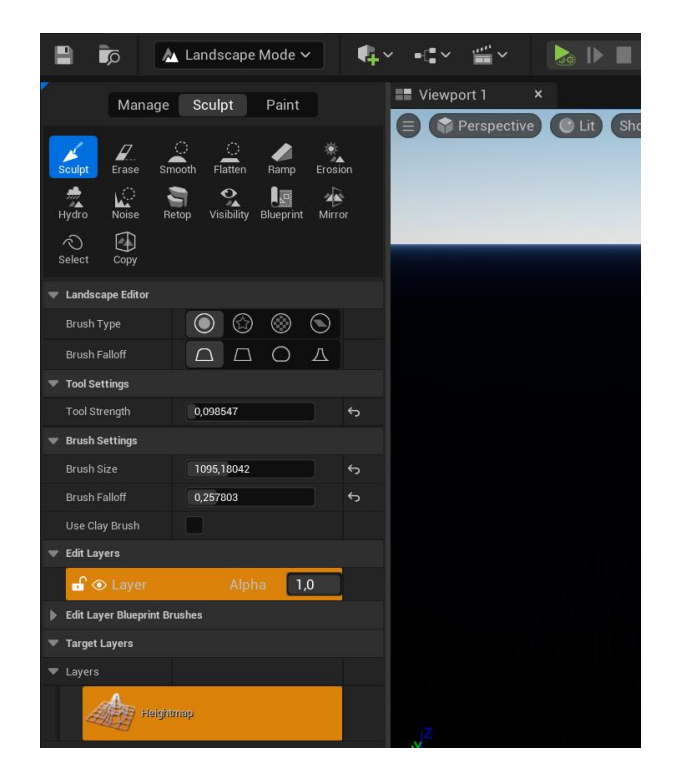

**Figura 3.30:** Modalità Sculpt dello strumento Landscape

Nel cortometraggio, la prima scena si svolge su una spiaggia. Per creare l'effetto della sabbia, è stato impiegato lo strumento Landscape. Tuttavia, per ottenere una resa realistica, è stato necessario differenziare tra le aree di sabbia asciutta e quelle bagnate. A tal fine, sono state utilizzate texture differenti, e per applicarle è stato necessario modificare il materiale tramite l'editor utilizzando la programmazione a nodi. Questo approccio ha consentito di utilizzare la modalità Paint dello strumento Landscape per ottenere una transizione fluida e naturale tra le diverse superfici di sabbia presenti nella scena. Nell'editor mostrato nella figura 3.31, sono visualizzate le texture dei due materiali utilizzati. Inoltre, sono presenti diversi nodi, tra cui il Landscape Layer Blend, il Landscape Coords e il Landscape\_Material come output. Questi nodi lavorano insieme per combinare le texture e i parametri in modo da ottenere il materiale finale applicato alla superficie del paesaggio, consentendo di creare l'effetto desiderato di sabbia asciutta e bagnata nella scena.

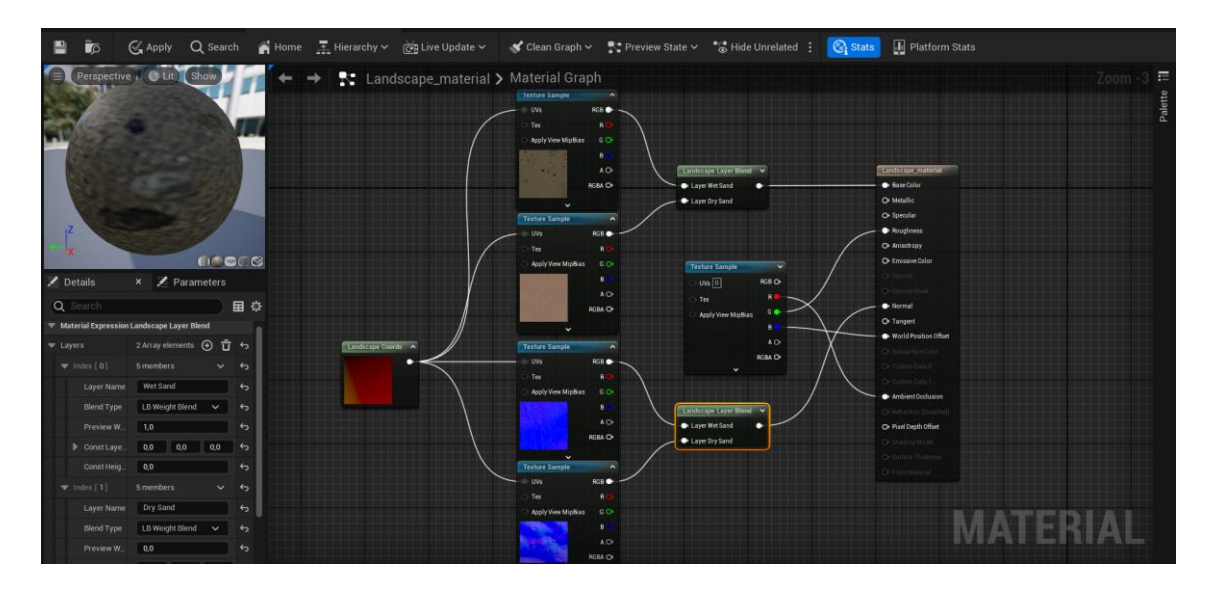

**Figura 3.31:** Editor Material per il Landscape.

Il nodo LandscapeLayerBlend consente di mescolare insieme più texture o reti di materiali in modo che possano essere utilizzate come strati del paesaggio. Questo nodo utilizza un array per memorizzare informazioni sugli strati del paesaggio, ai quali è possibile aggiungere strati selezionando l'icona del segno più, per la spiaggia ne sono stati aggiunti due, uno per la parte asciutta e uno per quella bagnata. Quando vengono aggiunti più strati al nodo LandscapeLayerBlend, i nomi degli strati vengono visualizzati all'interno di esso. Ogni strato può essere personalizzato con un nome univoco, un tipo di mescolanza e un valore di peso per anteprima. Gli ingressi e le uscite del nodo includono gli strati di colore e altezza, nonché il risultato finale della mescolanza degli strati. È possibile riscontrare problemi di rendering quando si utilizza la modalità di mescolanza LB\_HeightBlend per più strati, poiché potrebbero verificarsi punti neri dovuti a valori di altezza nulli. Per risolvere questo problema, è consigliabile utilizzare la modalità di mescolanza LB\_AlphaBlend per almeno uno degli strati. Il nodo LandscapeLayerCoords, invece, genera coordinate UV che possono essere utilizzate per mappare reti di materiali sui terreni del paesaggio. Questo nodo offre diverse opzioni per personalizzare la mappatura del materiale, tra cui il tipo di mappatura, la scala, la rotazione e lo spostamento delle coordinate UV. Utilizzando questi nodi in combinazione, è possibile creare effetti complessi e realistici per i paesaggi nei progetti Unreal Engine.

Dopo aver modificato il materiale del paesaggio, è possibile tornare allo strumento Landscape e utilizzare la modalità Paint. Questo consente di applicare selettivamente i materiali al paesaggio modificato e di regolare ulteriormente l'aspetto del terreno. Con la modalità di pittura, è possibile selezionare gli strati desiderati e utilizzare gli strumenti disponibili, come la pittura, la sfumatura, la levigatura e il rumore, per personalizzare ulteriormente il paesaggio secondo le proprie esigenze estetiche. La modalità di pittura del paesaggio consente di regolare i pesi degli strati per applicare selettivamente materiali e modificare l'aspetto del paesaggio. Gli strati fanno parte del Materiale del Paesaggio assegnato e definiscono il materiale applicato al paesaggio. Possono essere utilizzati più strati con diverse texture, scala, rotazione e spostamento, mescolati insieme per creare il terreno con texture finale. Ogni strato definito nel Materiale del Paesaggio popola automaticamente l'elenco degli strati di destinazione trovati nel pannello della Modalità Paesaggio e viene visualizzato con il relativo nome e un'immagine in miniatura. Gli strumenti di pittura manipolano la weightmap del paesaggio in modo simile agli strumenti di scultura che manipolano le heightmap. Gli oggetti Layer Info sono asset che contengono la weightmap e altre informazioni su uno specifico strato del paesaggio. Ogni strato del paesaggio deve avere un oggetto Layer Info assegnato ad esso. Gli oggetti Layer Info possono essere di due tipi: Weight-Blended e Non Weight-Blended. È possibile creare o riutilizzare oggetti Layer Info attraverso il pannello della Modalità Paesaggio. L'editing dei pesi avviene per ciascun vertice del paesaggio e determina l'influenza di ciascuno strato sul paesaggio. Gli strumenti di pittura modificano l'aspetto del paesaggio applicando strati di Materiali del Paesaggio su porzioni dei componenti del paesaggio. Questi strumenti utilizzano controlli comuni e specifici per ciascuno strumento, come l'applicazione della pittura, la sfumatura, la levigatura e il rumore. Infine, il Landscape Blueprint Brush fornisce pennelli di scultura definiti dall'utente utilizzati come parte di un flusso di lavoro non distruttivo per il paesaggio, richiedendo il plugin Landmass per essere utilizzato e trovandosi sotto gli strumenti della modalità Scultura una volta abilitato il plugin. Nell'immagine 35, il risultato sulla spiaggia evidenzia l'effetto realistico del bagnasciuga, ottenuto grazie all'utilizzo sapiente dei pennelli e dei due diversi layer presenti nel progetto. Questa combinazione strategica di strumenti e layer consente di plasmare la spiaggia in modo accurato, creando una transizione fluida e naturale tra le aree asciutte e bagnate.

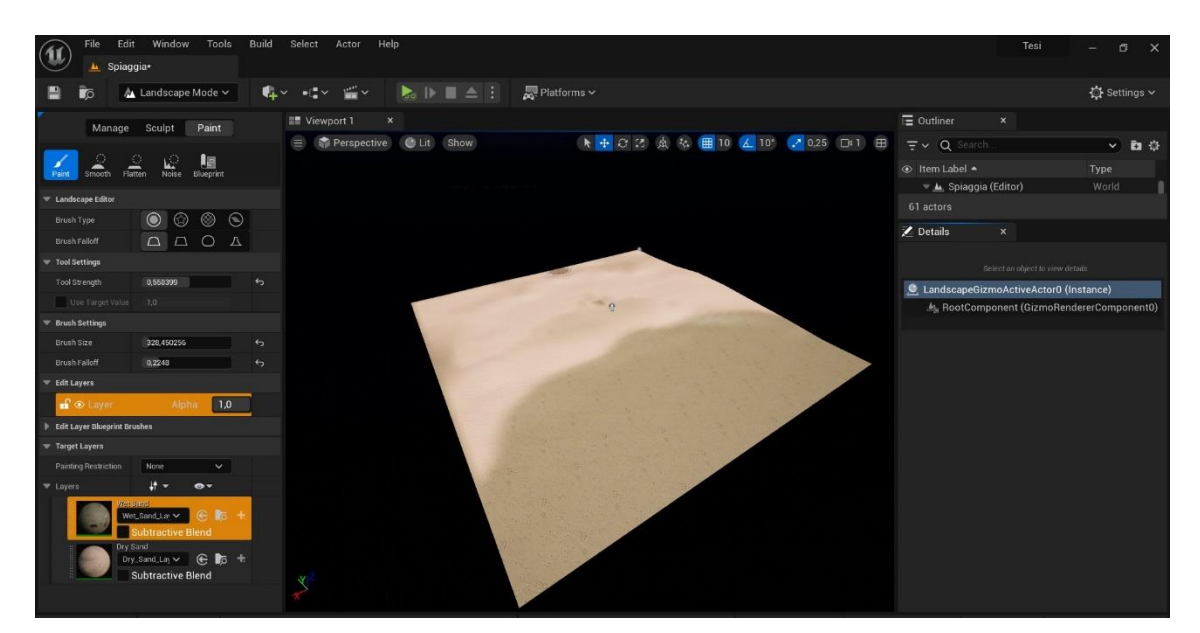

**Figura 3.32:** Modalità Paint per creare la spiaggia.

Dopo aver creato la spiaggia, è stato aggiunto il mare utilizzando un approccio simile per tutti e tre i livelli. È stato creato un piano sul quale è stato applicato un materiale specifico, che si vede nella figura 3.33. Grazie alle funzionalità dell'editor del materiale, è stato possibile simulare l'effetto del mare in movimento, conferendo così realismo e dinamicità alla scena in tutti e tre i livelli del cortometraggio.

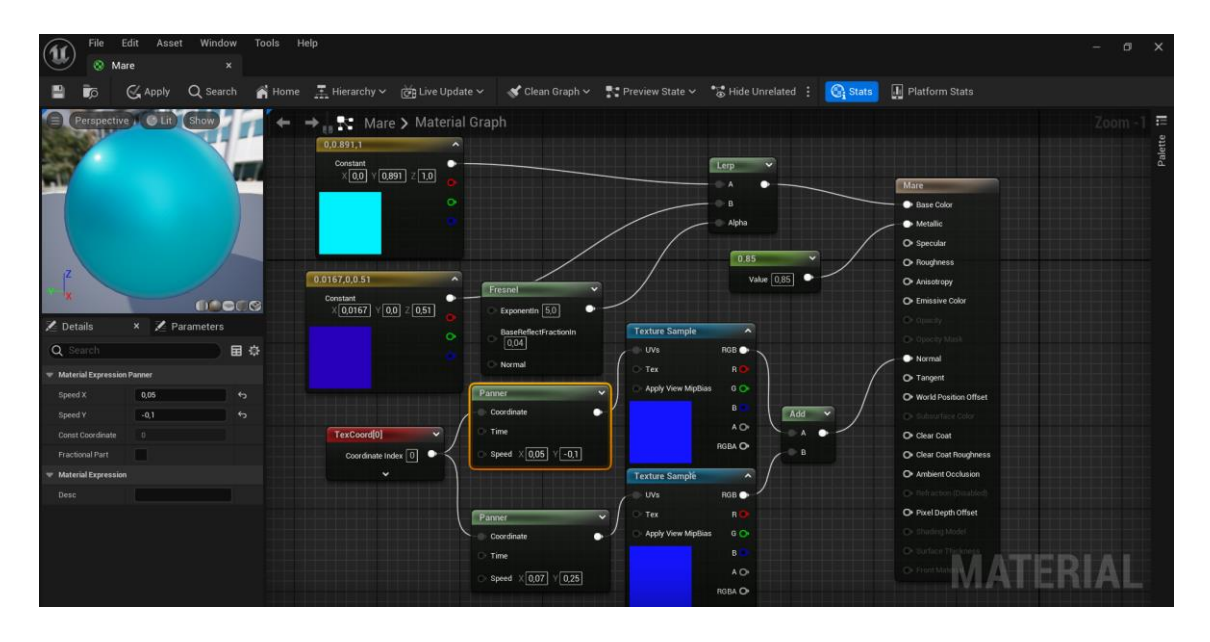

**Figura 3.33:** Material Graph del mare.

Per creare il materiale sono stati usati due costanti a 3 vettori, per avere i due colori del mare. Pet creare questo effetto di sfumatura è stato introdotto un nodo "Lerp" (abbreviazione di Linear Interpolate) nell'editor di Unreal Engine è un componente utilizzato per interpolare linearmente tra due valori in base a un parametro di input. Questo nodo è comunemente impiegato per creare transizioni fluide tra due stati o valori, come nel caso della sfumatura tra due colori del mare nel materiale che hai descritto. Esso accetta tre input: A (il valore di partenza, in questo caso il colore più chiaro), B (il valore di arrivo, il colore più scuro) e Alpha (il parametro di interpolarzione che determina la quantità di transizione tra i due valori). Il parametro "Alpha" generalmente varia tra 0 e 1, dove 0 corrisponde a A e 1 corrisponde a B. Il valore intermedio di "Alpha" determina la quantità di miscelazione tra A e B. Questo nodo è molto versatile e può essere utilizzato in vari contesti, non solo per colori, ma anche per interpolare tra posizioni, scalature e altre proprietà. Nel caso del progetto alpha è stato collegato a un nodo "Fresnel", che viene utilizzato per modulare la transizione tra i due colori del mare in base all'angolo di visione della telecamera rispetto alla superficie dell'acqua. Il nodo "Fresnel" calcola un valore di interpolazione basato sull'angolo di incidenza della luce rispetto alla superficie, producendo un gradiente che è più accentuato sui bordi della superficie e meno evidente al centro. Questo gradiente viene quindi utilizzato per modulare la transizione tra i due colori del mare nel nodo "Lerp". Quando la telecamera guarda la superficie del mare frontalmente, l'effetto di "Fresnel" è meno pronunciato e il colore più chiaro, rappresentativo della parte più vicina, potrebbe predominare, questo si vede nella figura 3.34. Tuttavia, quando la telecamera guarda la superficie del mare da un angolo più acuto, l'effetto di "Fresnel" diventa più evidente e il colore più scuro, rappresentativo della parte più lontana, potrebbe prevalere. In sostanza, il nodo "Fresnel" aggiunge un livello di realismo dinamico al materiale del mare, rendendo la transizione tra i colori più fluida e rispondente all'angolo di visione della telecamera, simile a come la luce

interagisce con le superfici nella realtà. Per completare l'effetto della riflessione della luce del sole sul mare, è stata aggiunta una costante con un valore di parametro, collegata al canale Metallic del materiale del mare, con un valore di 0,85. Questo canale di un materiale in Unreal Engine controlla la quantità di riflessione speculare metallica presente sulla superficie. Quando il valore è vicino a 0, la superficie è considerata non metallica e non riflette molta luce. Tuttavia, quando il valore è vicino a 1, la superficie è considerata metallica e riflette una quantità significativa di luce. Con un valore di 0,85 nel canale Metallic, si indica che la superficie del mare ha una riflessione speculare simile a quella di una superficie metallica, che è comune nelle superfici d'acqua come il mare sotto l'illuminazione diretta del sole. Questo aiuta a creare un effetto di brillantezza e luminosità sulla superficie del mare.

Per aggiungere l'effetto delle onde, è stata utilizzata la normale predefinita dell'acqua presente nel Content Browser di Unreal Engine. Per regolare la velocità delle onde, la normale dell'acqua è stata collegata a un nodo "Panner", il quale è un componente che consente di spostare una texture nel materiale in una determinata direzione e con una certa velocità. In questo caso, il nodo "Panner" viene utilizzato per simulare il movimento delle onde sull'acqua. Successivamente, il nodo "Panner" è stato collegato a un nodo "TexCoord". Questo nodo fornisce le coordinate della texture, garantendo che il movimento delle onde sia correttamente applicato alla superficie del materiale del mare. Inoltre, il nodo "TexCoord" può essere utilizzato per regolare altre proprietà della texture, come la scala e l'orientamento. In definitiva, questa catena di nodi consente di controllare e regolare il movimento delle onde sull'acqua nel materiale del mare, fornendo un effetto dinamico e realistico alla superficie marina della scena. Corretto, per creare l'effetto delle onde frastagliate, è stata utilizzata una tecnica di duplicazione del nodo "Panner" e della normale dell'acqua. Questo è stato fatto per creare due set di onde con velocità quasi opposte, simulando così il movimento delle onde in direzioni differenti. Dopo aver duplicato il nodo "Panner" e la normale, ciascun set è stato configurato con una velocità quasi opposta rispetto all'altro. Ciò genera un movimento ondulatorio più complesso e realistico sulla superficie del materiale del mare. Successivamente, le uscite delle due normali sono state collegate a un nodo "Add" per sommarle insieme. Questo passaggio consente di combinare i due set di onde per ottenere un effetto complessivo sulla superficie dell'acqua. Infine, l'uscita del nodo "Add" è stata collegata alla normale del materiale del mare. In questo modo, l'effetto delle onde frastagliate viene applicato alla superficie del mare nel materiale.

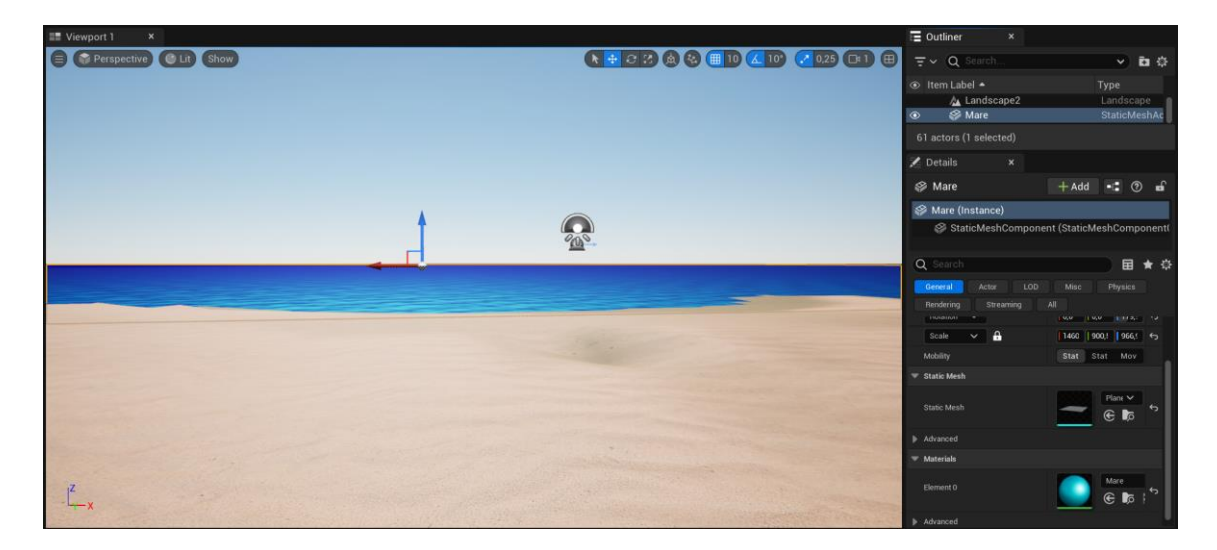

**Figura 3.34:** Risultato del mare in movimento sulla spiaggia.

Per simulare l'effetto delle onde viste dal fondo del mare, dove l'utente sta sotto l'acqua e guarda il mare dall'alto verso il basso, sono state apportate alcune modifiche al materiale del fondo. La velocità delle onde è stata ridotta e la scala nel nodo "TexCoord" è stata diminuita, in modo che le onde appaiano più grandi e più lente quando viste dal fondo del mare, come si può vedere nella figura 3.35. Inoltre, la normale del mare, con i nodi per creare il movimento, è stata utilizzata anche nel materiale del fondale. Questo consente di estendere l'effetto delle onde fino al fondo del mare, simulando il movimento dell'acqua e creando un'illusione di rifrazione della luce solare attraverso il mare sulla sabbia sul fondo. Queste modifiche contribuiscono a creare un'esperienza più immersiva per l'utente, simulando in modo più accurato l'aspetto delle onde e delle rifrazioni del sole viste dal fondo del mare.

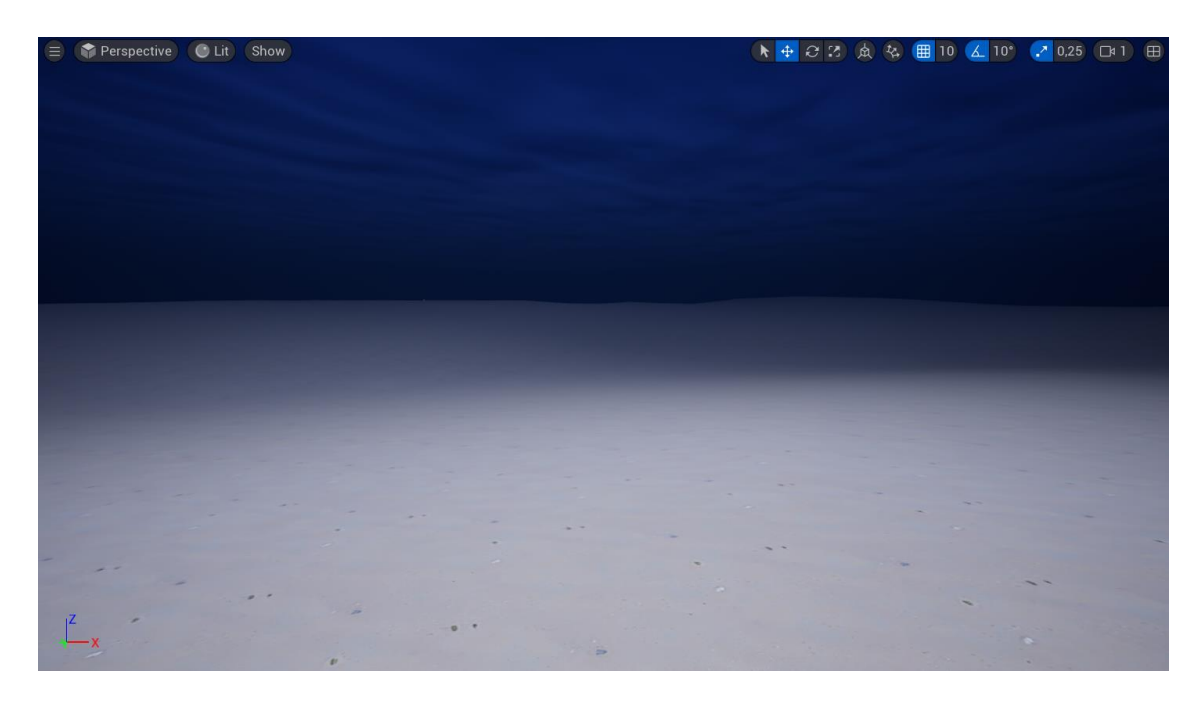

**Figura 3.35:** Risultato del mare nel fondale marino.

Dopo aver creato la spiaggia e il fondale, è stato necessario importare tutti i modelli e le texture creati precedentemente per popolare i luoghi. Questo processo di importazione ha permesso di aggiungere gli elementi necessari, come le piante, gli animali marini, le rocce e altri dettagli, per rendere l'ambiente marino più realistico e coinvolgente.

Per importare uno o più Assets utilizzando il pulsante di importazione della Content Browser, è necessario seguire questi passaggi: aprire un'istanza della Content Browser cliccando sul pulsante Content Drawer nell'angolo in basso a sinistra dell'Unreal Editor. Nel pannello Sources sulla destra, selezionare dalla struttura a cartelle del progetto la cartella in cui si desidera importare gli Assets. Cliccare sul pulsante Aggiungi. Quindi, dal menu contestuale, selezionare Importa in [percorso della cartella]. Nella finestra di dialogo che si apre, navigare fino alla cartella in cui sono stati estratti gli Assets scaricati. Selezionare tutti i file presenti in questa cartella e fare clic su Apri. Dopo aver selezionato i file, Unreal Engine visualizzerà una finestra di dialogo con le opzioni di importazione per gli Assets scelti. Le opzioni varieranno a seconda del tipo di file che si sta importando. Per completare il processo di importazione, è possibile fare clic su Importa tutto per importare tutti gli Assets selezionati contemporaneamente, oppure su Importa per ciascun singolo Asset se si desidera configurare le impostazioni separatamente. Durante il processo di importazione, comparirà una finestra di dialogo nell'angolo in basso a destra dello schermo che informerà che un determinato file è stato importato come mappa

normale. Fare clic su OK per chiudere questa finestra di dialogo. Dopo l'importazione, le icone degli Assets nella Content Browser saranno contrassegnate con un asterisco (\*), indicando che non sono stati ancora salvati. Per salvare gli Assets, fare clic sul pulsante Salva tutto nella barra dei menu della Content Browser. Verrà visualizzata una finestra di dialogo che elenca tutti gli Assets non salvati e consente di selezionare quali salvare abilitando o disabilitando la casella di controllo accanto al nome dell'Asset. Selezionare gli Assets che si desidera salvare, quindi fare clic su Salva selezionati. Una volta salvati, gli asterischi sulle icone degli Assets verranno rimossi, indicando che sono stati salvati correttamente. Se tra le impostazioni dell'importazione non è stata impostata la creazione automatica del materiale dell'asset, è possibile crearlo manualmente nel Content Browser, tramite l'editor collegare i vari canali alle texture prodotto in precedenza con Substance Painter e infine trascinare il materiale nello slot adeguato nella finestra della mesh.

Per importare una Skeletal Mesh, come quella della tartaruga o del gabbiano, con le relative animazioni in formato FBX su Unreal Engine, è necessario seguire alcuni passaggi. Prima di tutto, assicurarsi di avere tutti i file necessari in formato FBX, inclusi il file della Skeletal Mesh e i file delle animazioni associati. Successivamente, nella finestra di dialogo con le opzioni di importazione, come viene mostrato nella figura 3.36, si configurano le opzioni di importazione secondo le esigenze, assicurandosi di selezionare l'opzione "Import Mesh" e spuntando anche la casella "Import Animation" per importare le animazioni. Se necessario, impostare altre opzioni come "Import Materials" e "Import Textures". Cliccare su "Import" per completare l'importazione della Skeletal Mesh e delle animazioni. Successivamente, è possibile associare le animazioni alla Skeletal Mesh nell'editor di animazione di Unreal Engine, trascinandole nella viewport dell'editor e collegandole alla Skeletal Mesh. Infine, testare la Skeletal Mesh e le animazioni per assicurarsi che funzionino correttamente nel progetto e, se necessario, ottimizzarle per migliorare le prestazioni del gioco. Seguendo questi passaggi, si dovrebbe essere in grado di importare correttamente una Skeletal Mesh con le relative animazioni in formato FBX su Unreal Engine. Successivamente, al fine di disporre in modo più efficiente una serie di elementi, quali piante, alghe, rocce e oggetti di plastica, è stato impiegato lo strumento Foliage, il quale consente di distribuire numerosi oggetti utilizzando dei pennelli, permettendo al contempo di regolare la densità desiderata.

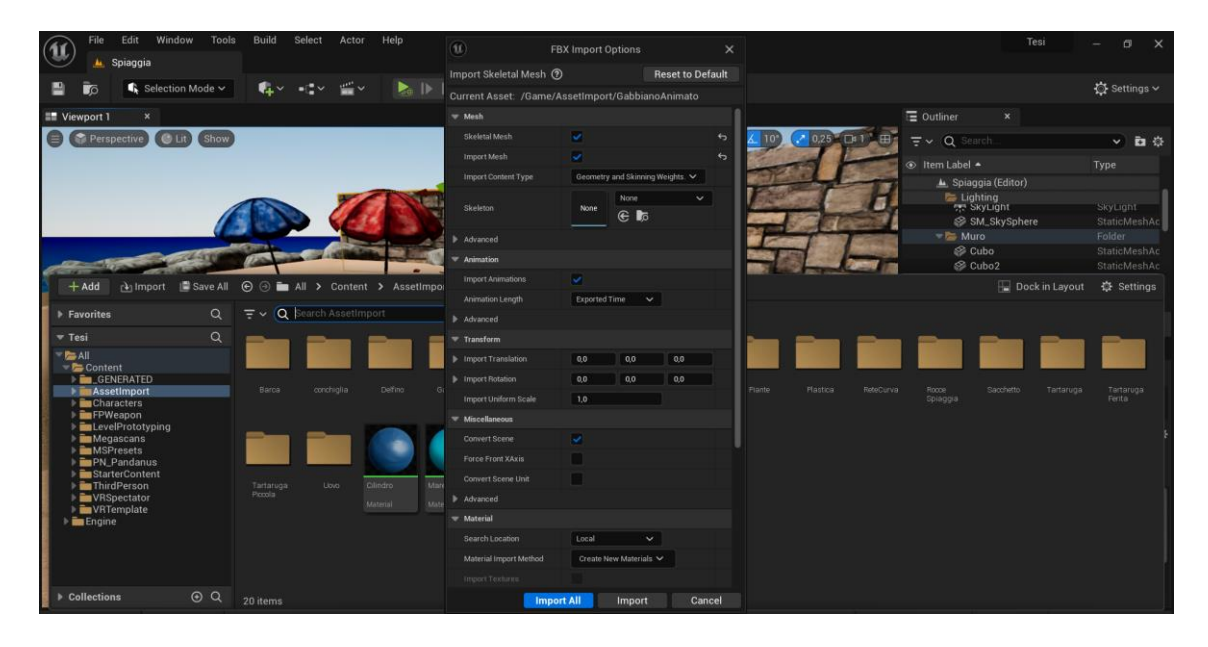

**Figura 3.36:** Importazione di una skeletal mesh con animazioni su Unreal Engine.

#### *3.4.3 Blueprint*

Il sistema di scripting visuale Blueprint in Unreal Engine è un linguaggio di programmazione visuale che utilizza un'interfaccia basata su nodi per creare elementi di gameplay. Questo workflow basato su nodi fornisce ai designer una vasta gamma di concetti e strumenti di scripting generalmente disponibili solo ai programmatori. Inoltre, il markup specifico di Blueprint disponibile nell'implementazione C++ di Unreal Engine offre ai programmatori un modo per creare sistemi di base che i designer possono estendere. Come molte comuni lingue di scripting, è possibile utilizzare il sistema per definire classi o oggetti orientati agli oggetti (OO) nel motore. Il sistema, insieme agli oggetti che si definiscono, è spesso indicato semplicemente come "Blueprints". I Blueprints funzionano utilizzando grafi di nodi per vari scopi, come la costruzione di oggetti, funzioni individuali ed eventi di gameplay generale. È possibile creare elementi di gameplay collegando nodi di eventi, funzioni e variabili con cavi. I tipi di Blueprint più comuni sono i Level Blueprints e le Blueprint Class. Un Level Blueprint contiene la logica per eventi specifici del livello all'interno delle mappe. Ogni livello ha un Level Blueprint, che può: fare riferimento e manipolare attori all'interno del livello, controllare cinematiche usando attori di sequenza di livello, gestire lo streaming di livello. Un Level Blueprint può anche interagire con Blueprint Classes posizionate nel livello, come leggere variabili e attivare eventi personalizzati. Una Blueprint Class definisce una nuova classe o tipo di attore che è possibile posizionare nelle mappe come istanze. La modifica di una Blueprint Class utilizzata in tutto il progetto aggiornerà ogni sua istanza. Le Blueprint Classes sono ideali per creare asset interattivi come porte, interruttori, oggetti da raccogliere e scenografie distruttibili. Il Construction Script viene eseguito dopo l'elenco dei componenti quando viene creata un'istanza di una Blueprint Class. Contiene un grafo di nodi che viene eseguito consentendo all'istanza della Blueprint Class di eseguire operazioni di inizializzazione. Questo può essere estremamente potente in quanto azioni come eseguire tracce nel mondo, impostare mesh e materiali, e così via possono essere utilizzate per ottenere una configurazione specifica del contesto. Ad esempio, un Blueprint di luce potrebbe determinare che tipo di terreno è posizionato su di esso e scegliere la mesh corretta da utilizzare da un set di mesh o un Blueprint di recinzione potrebbe eseguire tracce estendendosi in ogni direzione per determinare di quale lunghezza di recinzione è necessario per coprire la distanza. Solo le Blueprint Classes contengono Construction Scripts. I Level Blueprints non li hanno. Il punto di ingresso dell'esecuzione nel Construction Script Graph è attraverso un nodo ConstructionScript che è sempre presente.

Per il cortometraggio sono state impiegate le Blueprint Class per orchestrare il movimento degli oggetti all'interno dei livelli. Nella scena della spiaggia, sono presenti le tartarughe appena nate che percorrono la spiaggia per raggiungere il mare, mentre nel cielo volteggiano dei gabbiani. Nel primo fondale, troviamo una tartaruga più adulta che nuota insieme a dei pesci, mentre un delfino tenta di liberarsi da un sacchetto di plastica. Infine, nell'ultimo fondale, la tartaruga nuota nuovamente, ma questa volta è ferita, e alla fine una barca la cattura nella rete della pesca a strascico. Tutti questi elementi necessitavano di un percorso da seguire, quindi è stata creata una Blueprint Class di tipo actor. Gli actor sono oggetti che possono essere posizionati o resi visibili all'interno del mondo virtuale. Dopo aver creato la classe, si accede all'editor. La prima operazione consiste nell'aggiungere i componenti chiave tramite il pulsante "Add" visibile nell'interfaccia, come illustrato nella figura 3.37. Inizialmente, viene aggiunta una spline, che definirà la curva seguita dagli oggetti lungo il percorso. Successivamente, si aggiungono le mesh, che possono essere di due tipi: skeletal, nel caso in cui abbiano un'animazione associata a uno scheletro, oppure statiche. La mesh può essere singola, come nel caso della tartaruga o del gabbiano, oppure possono essere presenti più mesh che seguono la stessa curva alla stessa velocità, come nel caso della barca con la rete e dei pesci all'interno. Attraverso la finestra

"Details" è possibile modificare le trasformazioni della mesh al fine di posizionarla correttamente lungo la spline. Ad esempio, nella figura sottostante è stato eseguito un intervento di rotazione sulla tartaruga sull'asse Z di 90 gradi, al fine di orientarla correttamente lungo il percorso definito dalla spline.

| Edit<br>File<br>Asset<br>View                                          | Tools<br>Help<br>Debug<br>Window                                                                                                    |                                    | $\Box$                                                          |  |  |  |
|------------------------------------------------------------------------|----------------------------------------------------------------------------------------------------|------------------------------------|-----------------------------------------------------------------|--|--|--|
| Spiaggia                                                               | C Spline<br>$\mathbf{x}$                                                                                                    |                                    | Parent class: Actor                                             |  |  |  |
| $\bullet$ Compile :<br>$\overline{6}$                                  | <b>De Find Constant Constant Constant Constant Constant Constant Constant Constant Constant Constant Constant Constant Constant Constant Constant Constant Constant Constant Constant Constant Constant Constant Constant Consta</b><br>$\blacksquare$ $\blacksquare$ $\blacksquare$ $\triangle$ $\vdots$<br>$\bullet$ off $\sim$ | Spline3 $\times$ 6                 |                                                                 |  |  |  |
| <b>I</b> Components<br>$\boldsymbol{\mathsf{x}}$                       | $\times$ f Construction S.<br>ま Event Graph<br><b>E</b> Viewport                                                                                                    | Z Details                          | $\boldsymbol{\times}$                                           |  |  |  |
| $+$ Add<br>Q Search                                                    | ★ → ○ 23 点 な ■ 10 区 10* 2 0.25 □ 1<br>Perspective Lit                                                                                                    | Q Search                           | 目章                                                              |  |  |  |
| Spline (Self)                                                          |                                                                                                    | $\blacktriangledown$ Variable      |                                                                 |  |  |  |
| ▼ 些 DefaultSceneRoot                                                   |                                                                                                    | Variable Name                      | TartarugaPiccola                                                |  |  |  |
| A TartarugaPiccola<br>$\leq$ Spline                                    |                                                                                                    | Tooltip                            |                                                                 |  |  |  |
|                                                                        |                                                                                                    | Category                           | Default<br>$\checkmark$                                         |  |  |  |
|                                                                        |                                                                                                    | Editable when Inherited            | ◡                                                               |  |  |  |
|                                                                        |                                                                                                    | $\blacktriangledown$ Transform     |                                                                 |  |  |  |
|                                                                        |                                                                                                    | Location $\vee$<br>Rotation $\vee$ | 10,0<br>0,0<br>10,0<br>190,0.7<br>3,60003 0.0<br>$\overline{6}$ |  |  |  |
|                                                                        |                                                                                                    | Scale                              | 11.0<br>1.0<br>1,0                                              |  |  |  |
| <b>M</b> My Blueprint<br>$\boldsymbol{\times}$                         |                                                                                                    | Sockets                            |                                                                 |  |  |  |
| + Add Q Search<br>嶽                                                    |                                                                                                    | $\blacktriangledown$ Animation     |                                                                 |  |  |  |
| $\odot$<br>$=$ GRAPHS                                                  |                                                                                                    | Animation Mode                     | Use Animation Asset $\vee$                                      |  |  |  |
| ▼ T: EventGraph<br>$\bigcirc$ Event Tick                               |                                                                                                    | Anim to Play                       | TartaPiccolaAn V<br>$\leftarrow$<br>$\in \mathbb{R}$            |  |  |  |
| $\odot$<br><b>FUNCTIONS (21 OVERRID.</b>                               |                                                                                                    | Looping                            | ◡                                                               |  |  |  |
| 今 ConstructionScript                                                   |                                                                                                    | Playing                            | ◡                                                               |  |  |  |
| $\odot$<br><b>MACROS</b>                                               | $\mathbf{X}$                                                                                                    | Initial Position                   | 0.0                                                             |  |  |  |
| $\odot$<br><b>VARIABLES</b>                                            |                                                                                                    | Disable Post Process.              | ٦                                                               |  |  |  |
| Components<br>TartarugaPiccola<br>$\bullet$                            | Compiler Results ×<br><b>W</b> Sequencer                                                                                                    | Advanced                           |                                                                 |  |  |  |
| Spline<br>$\bullet$                                                    |                                                                                                    | PlayRate                           | 1,0                                                             |  |  |  |
| DefaultSceneRoot •<br>• Float                                          |                                                                                                    | Global Anim Rate Scale             | 1,0                                                             |  |  |  |
| Spline Speed<br>$\circledcirc$<br>Distance Along Spl • Float<br>$\sim$ | CLEAR                                                                                                    | Pause Anims                        |                                                                 |  |  |  |
| Content Drawer <b>N</b> Output Log                                     | Command V Enter Console Command                                                                                                    | Hen Dof Doen on thit A             | 1 Revision Control ∨<br><b>D</b> All Saved                      |  |  |  |

**Figura 3.37:** Editor di una Blueprint Class di tipo Actor.

Nella finestra "Event Graph" mostrata nella figura 3.38, viene creata una logica di programmazione utilizzando nodi. Si inizia definendo due variabili di tipo Float: "Speed" e "Distance Along Spline". La variabile "Speed" determina la velocità con cui l'oggetto si muoverà lungo la curva, mentre la variabile "Distance Along Spline" tiene traccia della distanza percorsa lungo la spline. Successivamente, si procede con la programmazione a nodi, iniziando con l'uso del nodo "Event Tick". Questo nodo rappresenta un evento che viene eseguito ad ogni frame di gioco e viene spesso utilizzato per aggiornare logica di gioco che deve essere eseguita continuamente nel corso del tempo, come il movimento degli oggetti e altro ancora. Il parametro "Delta Seconds" dell'evento "Event Tick" viene moltiplicato per la velocità desiderata dell'oggetto lungo la spline. Questo viene fatto per garantire che il movimento dell'oggetto avvenga in modo fluido e coerente, indipendentemente dalla frequenza dei frame. Tipicamente, l'utente può fornire un valore predefinito per la velocità della spline, che viene quindi moltiplicato per il "Delta Seconds" per ottenere il movimento proporzionale al tempo trascorso tra un frame e l'altro. Questo calcolo permette di regolare il movimento dell'oggetto in base al tempo effettivo trascorso. Una volta ottenuto il risultato della moltiplicazione tra il parametro "Delta Seconds" e la velocità della spline, questo valore viene sommato alla variabile "Distance Along Spline", che tiene traccia della distanza percorsa lungo la curva. Il risultato di questa somma rappresenta la nuova posizione lungo la spline dell'oggetto. Questo nuovo valore viene quindi utilizzato per aggiornare la variabile "Distance Along Spline", assicurando che l'oggetto si sposti correttamente lungo il percorso definito dalla spline in base alla sua velocità e al tempo trascorso tra un frame e l'altro. Questo processo viene ripetuto ad ogni frame durante l'esecuzione del gioco, garantendo un movimento fluido e realistico dell'oggetto lungo la curva. Dopo che il valore aggiornato della variabile "Distance Along Spline" è stato calcolato, viene collegato al nodo "Set Relative Transform". Questo nodo è responsabile per impostare la trasformazione relativa dell'oggetto sulla spline in base alla nuova posizione calcolata. La

trasformazione relativa include la posizione, la rotazione e la scala dell'oggetto lungo la spline. Questo processo permette all'oggetto di seguire fedelmente la traiettoria della spline nel corso del tempo, offrendo una rappresentazione realistica del movimento nell'ambiente di gioco. Per impostare la trasformazione relativa della mesh che deve seguire la spline, il canale "Target" del nodo "Set Relative Transform" viene collegato alla mesh stessa. In questo modo, il nodo "Set Relative Transform" sa a quale oggetto applicare le trasformazioni. Per ottenere le trasformazioni specifiche per la posizione lungo la spline, viene utilizzato il nodo "Get Transformation At Distance Along Spline". Questo nodo prende in input la distanza lungo la spline e restituisce la trasformazione (posizione, rotazione e scala) corrispondente a quella posizione lungo il percorso. Questa trasformazione viene quindi utilizzata come input per impostare la trasformazione relativa dell'oggetto tramite il nodo "Set Relative Transform", garantendo che l'oggetto segua fedelmente la spline con la giusta posizione, rotazione e scala in ogni frame. Per garantire la coerenza con le modifiche apportate nel viewport dell'editor in precedenza, è possibile suddividere i canali di rotazione e posizione della trasformazione ottenuta dal nodo "Get Transformation At Distance Along Spline". Ad esempio, nel caso della tartaruga che è stata ruotata di 90 gradi sull'asse Z, è possibile aggiungere 90 gradi al canale di rotazione sull'asse Z prima di collegarlo al nodo "Set Relative Transform". Questo assicura che la rotazione dell'oggetto lungo la spline sia coerente con quanto specificato nell'editor e che l'oggetto si comporti come previsto durante l'esecuzione del gioco. Inoltre, è possibile apportare altre modifiche ai valori di posizione e rotazione ottenuti dalla spline per adattare l'oggetto alle esigenze specifiche del progetto o per creare effetti visivi desiderati durante il movimento lungo il percorso. Infine, per modificare la scala della mesh, il canale viene collegato al nodo Relative Scale 3D, che consente di regolare la scala di un oggetto in modo relativo, offrendo flessibilità e controllo durante lo sviluppo di giochi e applicazioni in Unreal Engine. Assegnando un valore direttamente tramite i dettagli della mesh nell'editor del blueprint, il valore di scala viene mantenuto e applicato staticamente alla mesh stessa. Dopo aver apportato le suddette modifiche, la mesh sarà in grado di seguire la spline con la velocità configurata dallo sviluppatore. Questo significa che il movimento lungo il percorso definito dalla spline avverrà con la velocità costante impostata dallo sviluppatore. Inoltre, è possibile rendere visibile la variabile al pubblico cliccando sull'icona dell'occhio accanto ad essa. Questo consente di modificare la variabile direttamente tramite i dettagli del blueprint nel livello in cui viene posto.

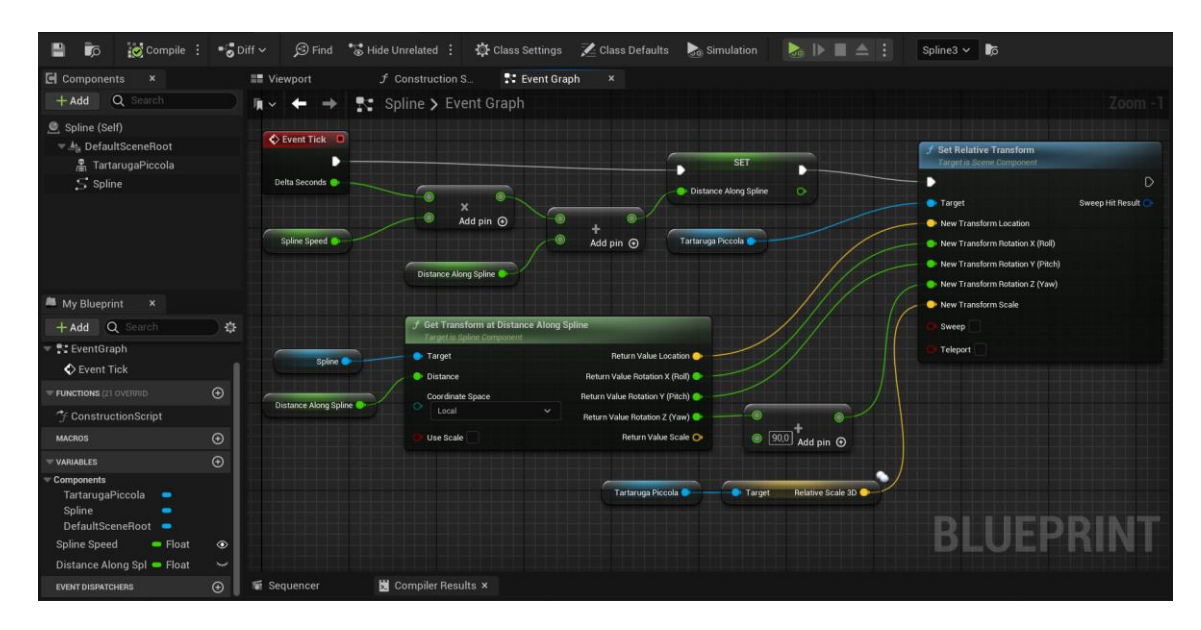

**Figura 3.38:** Event Graph per il movimento lungo una spline.

Per le mesh in cui era necessario avere dei loop sono stati aggiunti ulteriori nodi nell'editor graph successivi al "Set Relative Transform", come illustrato nella figura 3.39.

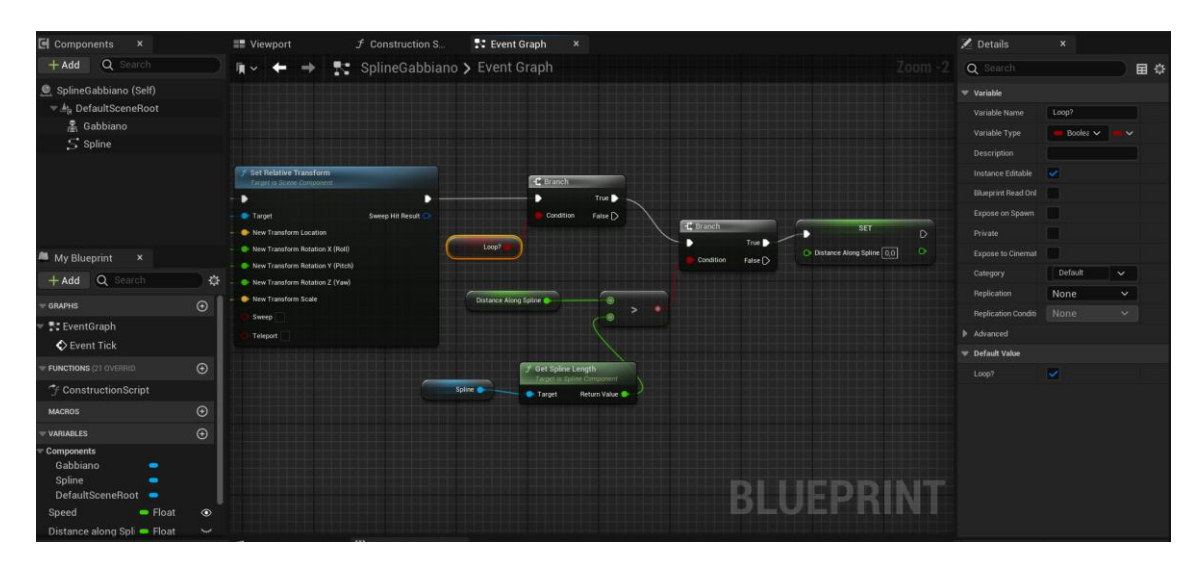

**Figura 3.39:** Nodi per creare un loop nel movimento degli oggetti lungo una spline.

Questi nodi aggiuntivi sono stati utilizzati per gestire i comportamenti ciclici delle animazioni o delle azioni delle mesh, come ad esempio far volare il gabbiano in un ciclo continuo o far nuotare i pesci in un loop nell'acqua. Il primo nodo aggiunto dopo il "Set Relative Transform" è un nodo di "Branch". Questo tipo di nodo permette di creare un'istruzione condizionale all'interno del blueprint. In base al risultato di una condizione booleana, il flusso di esecuzione del programma verrà instradato in uno dei due rami disponibili: uno per il caso in cui la condizione è vera e l'altro per il caso in cui è falsa. Questo tipo di nodo è fondamentale per gestire le logiche decisionali nel codice, permettendo di eseguire azioni diverse in base alle condizioni specificate. Il nodo di "Branch" è configurato con una condizione che dipende da una nuova variabile chiamata "Loop", la quale è stata resa visibile e editabile direttamente nel livello. Se la variabile "Loop" viene spuntata (cioè, se è vera), il ramo di esecuzione del "Branch" proseguirà. In altre parole, se la variabile "Loop" è attivata, il codice nel ramo "True" del "Branch" verrà eseguito. Questo permette di controllare dinamicamente se il loop per la mesh deve essere attivato o meno, in base alla configurazione impostata dall'utente nel livello. Dopo il primo nodo di "Branch", viene collegato un altro nodo di "Branch". Questa volta, la condizione è quella di verificare se la variabile "Distance Along Spline" (che tiene traccia della distanza percorsa fino a quel momento lungo la spline) è maggiore della lunghezza totale della spline, ottenuta attraverso il nodo "Get Spline Length". Se la condizione risulta vera, il flusso di esecuzione continua nel ramo "True" del "Branch". In questo caso, la variabile "Distance Along Spline" viene resettata a 0, permettendo così di ricominciare il loop. Questo approccio garantisce che il movimento lungo la spline possa avvenire in modo continuo e ciclico. Quando l'oggetto raggiunge la fine della spline, la variabile "Distance Along Spline" viene resettata a 0, consentendo all'oggetto di ricominciare il loop dalla posizione iniziale lungo la spline. In questo modo, è possibile ottenere un movimento fluido e continuo dell'oggetto lungo il percorso definito dalla spline nel gioco.

Nell'immagine 3.40 viene illustrato il posizionamento dei blueprint all'interno del livello della spiaggia. Le piccole tartarughe e i gabbiani, oltre a seguire la spline, eseguono anche una loro animazione sul posto. Le tartarughe muovono le pinne per camminare, mentre i gabbiani sbattono le ali per volare. Queste animazioni sono state configurate nel blueprint. Nei dettagli

delle mesh, l'"Animation Mode" è stato impostato su "Use Animation Asset", e nell' "Anim to Play" è stata trascinata l'animazione precedentemente creata con Blender. Questo permette alle mesh di eseguire le animazioni appropriate durante il loro movimento lungo la spline, aggiungendo un ulteriore livello di realismo e dinamicità all'ambiente del gioco.

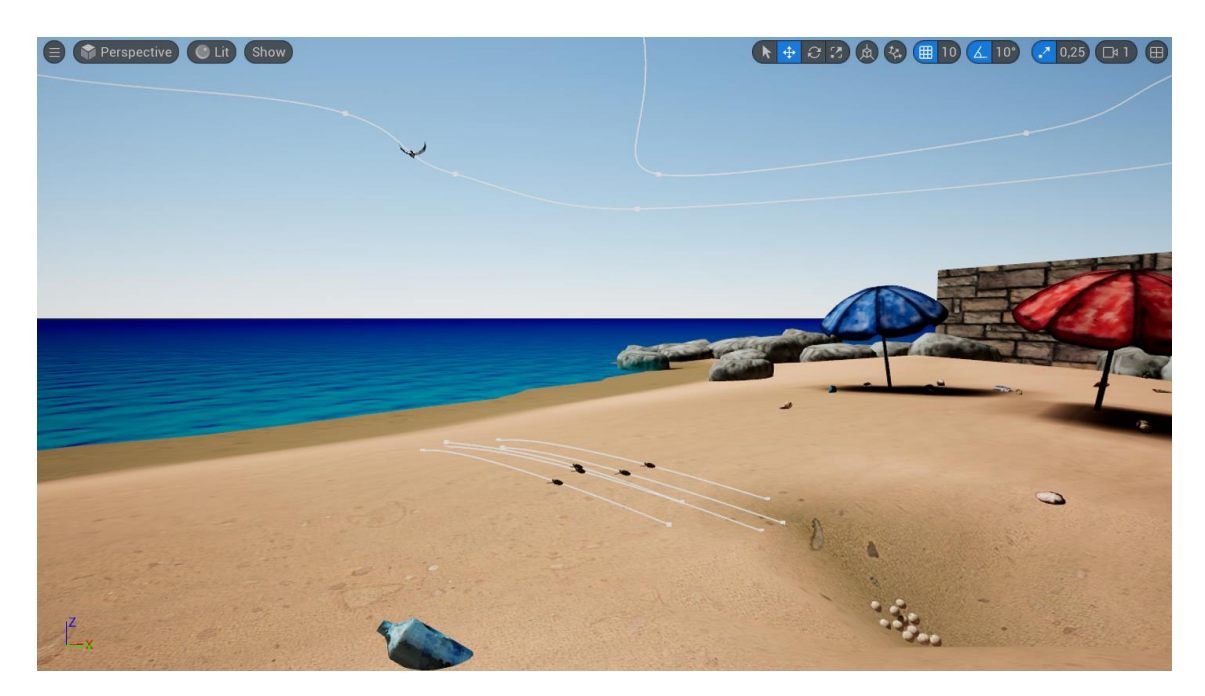

**Figura 3.40**: Risultato dell'utilizzo dei blueprint.

Nel contesto del primo fondale, la tartaruga segue fedelmente il percorso prestabilito, avanzando finché non si ferma improvvisamente, cercando rifugio dietro una roccia. Tale comportamento è determinato dalla sua reazione di paura al passaggio del delfino, che la tartaruga percepisce come una minaccia imminente. Per simulare l'effetto di rallentamento della tartaruga verso la fine del percorso e il progressivo cessare del movimento delle pinne, sono stati aggiunti nodi nell'editor del blueprint relativo al nuoto della tartaruga, come si può vedere nella figura 3.41. Questi nodi aggiuntivi consentono di gestire dinamicamente il movimento e il comportamento della tartaruga lungo la spline, rallentando gradualmente la velocità e modificando l'animazione delle pinne in base alla posizione lungo il percorso. In questo modo, si crea un'esperienza più realistica e coinvolgente per il giocatore, con la tartaruga che si muove in modo credibile e naturale all'interno dell'ambiente sottomarino del gioco. Per gestire l'arrivo alla fine del percorso della tartaruga nel primo fondale, è stato aggiunto un nodo "Branch" per determinare se si è arrivati alla fine del percorso, riprendendo una logica già utilizzata in precedenza. Se la condizione risulta vera (uscita "True"), il flusso di esecuzione continua e viene attivato un nodo "Delay" con un valore di 1,2 secondi. Successivamente, al nodo "Delay" è stato collegato un nodo "Stop Animation", il quale interrompe l'animazione delle pinne della tartaruga. In questo modo, alla fine del percorso, dopo un certo ritardo, la tartaruga smette di muovere le pinne, simulando il rallentamento e l'arresto del movimento. All'uscita "False" del nodo precedente, è stato aggiunto un altro "Branch" con una nuova condizione. Questa volta, la condizione è quella di verificare se la tartaruga ha completato il 95% del percorso. Se questa condizione risulta vera, il flusso di esecuzione continua e viene settato un valore di 20 alla velocità della tartaruga. Questo rallenta la velocità lungo la curva poco prima che il percorso finisca. L'obiettivo di questa logica è garantire un rallentamento graduale della

velocità della tartaruga verso la fine del percorso, rendendo il movimento più fluido e naturale e creando un'esperienza di gioco più realistica e coinvolgente per il giocatore.

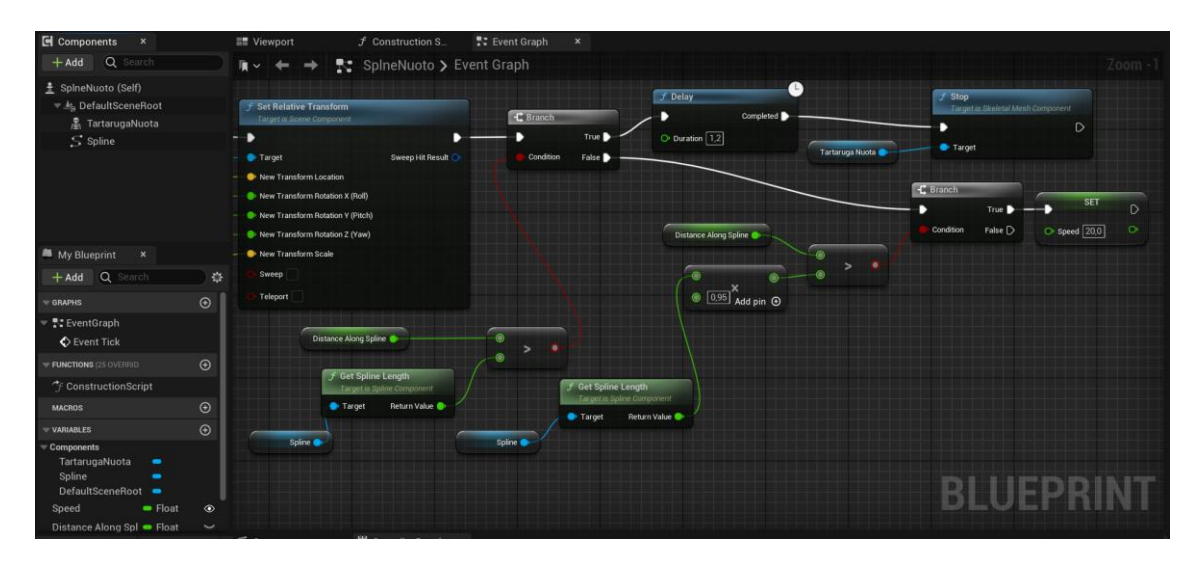

**Figura 3.41:** Nodi per il rallentamento e lo stop dell'animazione della tartaruga.

Per gestire lo spostamento del delfino in modo che iniziasse il movimento solo dopo un certo tempo, in modo da passare di fronte allo spettatore nel momento corretto, sono state applicate delle condizioni all'inizio della programmazione, come mostrato nella figura 3.42.

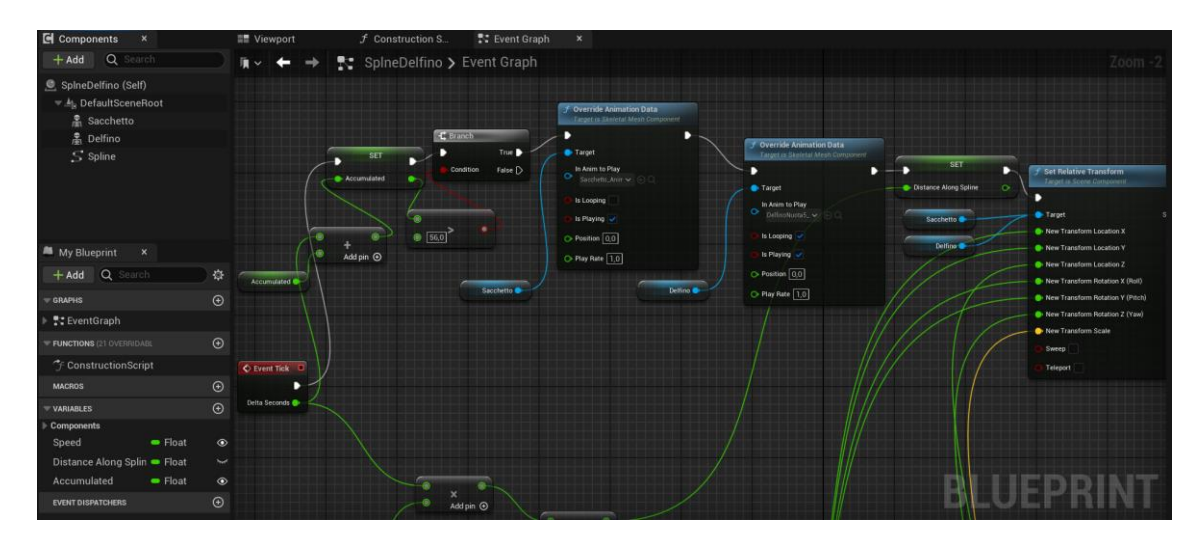

**Figura 3.42**: Esempio per impostare un ritardo nell'esecuzione di un blueprint.

Questa parte della programmazione richiedeva la creazione di una nuova variabile float denominata "accumulated", che rappresentava il tempo trascorso dall'inizio della simulazione. Inizialmente impostata a 0, questa variabile viene sommata al "delta seconds" dell'Event Tick. La somma risultante viene utilizzata per impostare il nuovo valore della variabile "accumulated". Dopo aver aggiornato il valore, si passa ad un nodo "Branch" il cui compito è verificare se la variabile è maggiore di un certo tempo, in questo caso sono stati scelti 56 secondi. Una volta trascorso questo tempo, il flusso di esecuzione procede dall'uscita "True" del nodo "Branch". Successivamente, tramite dei nodi "Override Animation Data", viene avviata l'animazione del nuoto del delfino con il sacchetto e contemporaneamente viene iniziato lo spostamento lungo

la spline, seguendo il medesimo approccio utilizzato in precedenza per gli altri oggetti. Il nodo "Override Animation Data" è un nodo utilizzato nell'editor di Blueprints di Unreal Engine per sovrascrivere i dati di animazione di un componente specifico. Questo nodo consente di controllare manualmente l'animazione di un oggetto, sostituendo i dati di animazione predefiniti con quelli specificati nel nodo stesso. In pratica, permette di avviare, fermare o cambiare l'animazione di un componente in un determinato momento durante l'esecuzione del gioco, fornendo maggiore flessibilità e controllo sulle animazioni degli oggetti nel mondo di gioco. Dopo il nodo "Set Transform Relative" è stato aggiunto nuovamente un nodo "Branch" per garantire che il delfino aumenti la sua velocità dopo essersi liberato del sacchetto. Questo nodo "Branch" controlla se il delfino ha raggiunto un punto specifico lungo la spline, e se ciò si verifica, il flusso di esecuzione procede dall'uscita "True". Qui, il valore della variabile "Speed" viene aumentato, seguendo lo stesso approccio utilizzato in precedenza per rallentare la tartaruga.

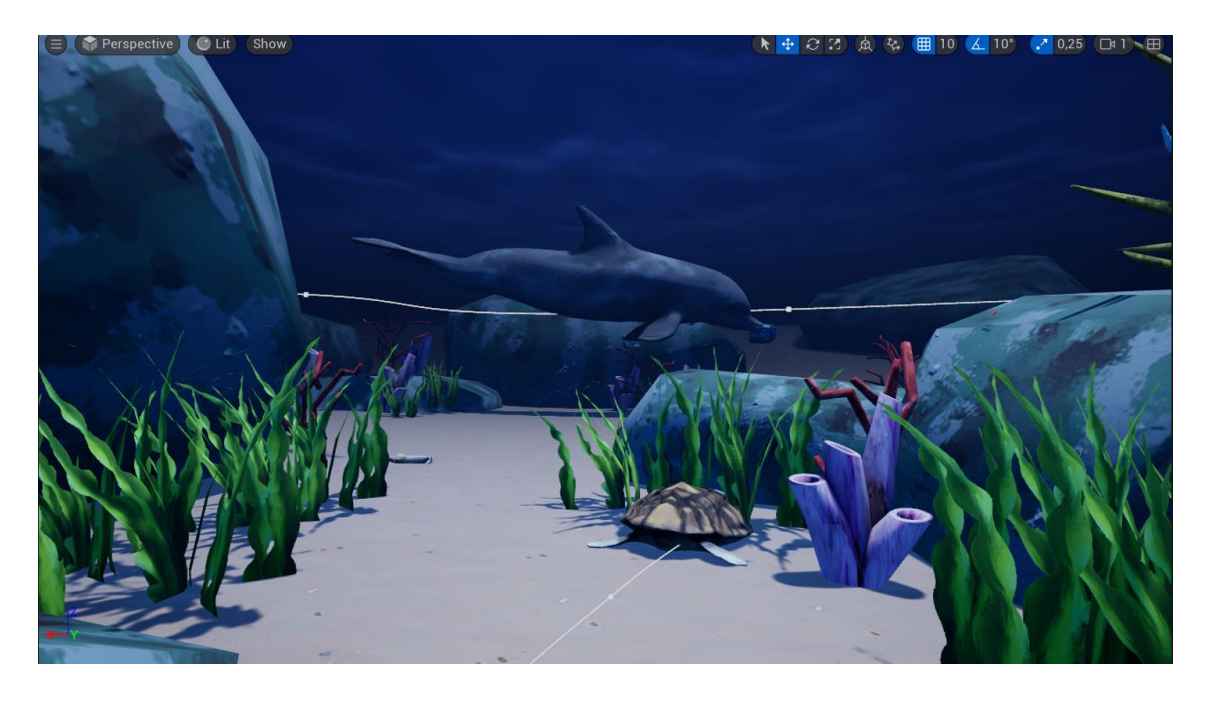

**Figura 3.43:** Risultato della coordinazione dei movimenti tra tartaruga e delfino.

#### *3.4.4 Illuminazione e camera.*

Unreal Engine offre una serie di strumenti per gestire l'illuminazione e creare ambienti visivi realistici. "Sm\_SkySphere" fornisce l'aspetto visivo generale del cielo, "Sky Atmosphere" aggiunge dettagli più avanzati come la diffusione della luce e l'effetto dell'atmosfera sulla luce solare. Il "Sky Light" è una sorgente di luce dinamica che simula la luce diffusa proveniente dal cielo. Questo componente può essere utilizzato per illuminare gli oggetti nell'ambiente con una luce globale e diffusa, contribuendo a creare un'illuminazione più realistica e uniforme. Insieme, questi strumenti consentono agli sviluppatori di creare ambienti visivi coinvolgenti e realistici in Unreal Engine, garantendo un'illuminazione e un'atmosfera appropriate per il gioco o l'applicazione in sviluppo. Un altro strumento utile è l'Exponential Height Fog crea una maggiore densità nelle zone basse di una mappa e una minore densità nelle zone alte. La transizione è fluida, quindi non si ottiene mai un taglio netto aumentando l'altitudine. Questo fornisce anche due colori di nebbia: uno per l'emisfero rivolto verso la luce direzionale dominante (o dritto verso l'alto se non ne esiste alcuna), e un altro colore per l'emisfero opposto. Per utilizzare l'Exponential Height Fog, nel pannello Place Actors, selezionare l'Exponential Height Fog Actor,

sotto Visual Effects. Fare clic sinistro e trascinare per posizionarlo nel mondo. Posizionando l'Exponential Height Fog Actor si determina l'altezza della nebbia. Utilizzare il Fog Height Falloff per regolare ulteriormente l'altezza. La nebbia si è rivelata un elemento estremamente prezioso nel fondale, poiché ha contribuito a ricreare l'illusione di trovarsi sotto l'acqua, rendendo l'ambiente più immersivo e coinvolgente, mentre allo stesso tempo ha offuscato la vista in lontananza, aggiungendo profondità e mistero alla scena.

Le luci direzionali sono state un elemento di fondamentale importanza nel processo creativo. Attraverso l'attribuzione di una tonalità blu alla prima scena e un graduale passaggio verso tonalità più calde, tendenti al rosso, nella seconda, si è ottenuto un contrasto visivo che ha contribuito ad accentuare l'effetto di distacco tra le due scene, come si può vedere nella figura 3.44. Questo accorgimento ha giocato un ruolo significativo nel potenziare l'atmosfera di tensione e orrore nel climax del cortometraggio. Le luci utilizzate sono state configurate come "movable" per consentire la visualizzazione dei movimenti delle ombre generate dalle diverse mesh. Questa scelta ha contribuito a conferire dinamicità e realismo all'illuminazione dell'ambiente, garantendo che le ombre si adattassero in modo coerente ai cambiamenti nell'illuminazione e nel movimento degli oggetti nella scena.

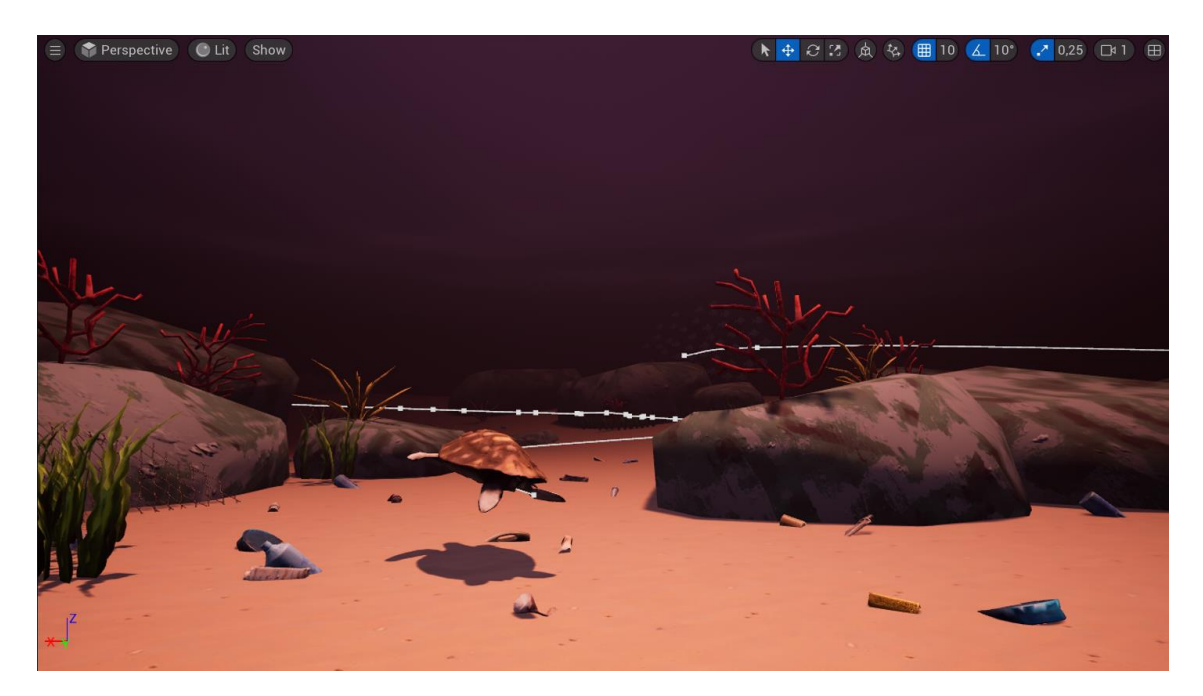

**Figura 3.44:** Risultato dell'illuminazione nella scena finale.

Per gestire il movimento della telecamera che segue la tartaruga nelle scene del fondale, è stato aggiunto un componente di scena (Scene Component) al blueprint, insieme alla spline che rappresenta il percorso della tartaruga mentre nuota come si vede nella figura 3.45. Questo componente di scena è stato utilizzato come punto di riferimento per posizionare la telecamera in modo dinamico lungo la spline, consentendo alla visualizzazione di seguire fluidamente il movimento della tartaruga mentre si sposta attraverso l'ambiente sottomarino.

Successivamente, è necessario apportare modifiche alla classe VR Pawn affinché segua questo componente. Nell'Event Graph mostrato nella figura 3.46, si collega il nodo "Get Actor of Class" all'evento "EventBeginPlay" e si seleziona il blueprint contenente la spline del nuoto della tartaruga. Dall'oggetto restituito, si estrae il componente di scena creato in precedenza. Questo componente viene poi collegato al canale Parent di un nodo "Attach Actor to Component". All'interno di questo nodo, si modificano le regole (Rules) impostandole su "Snap to Target",

garantendo così che la visuale sia vincolata al movimento del componente di scena, consentendo alla telecamera di seguire fluidamente il percorso della tartaruga sottomarina. Nel caso della scena finale, è necessario interrompere il movimento della telecamera dopo che la tartaruga viene catturata. Pertanto, al nodo finale si collega un ritardo (delay) della durata appropriata e successivamente si collega al nodo "Detach From Actor", modificando le regole (Rules) in "Keep World". In questo modo, la telecamera cesserà di seguire la tartaruga, vedendola andare via. Infine, è importante assicurarsi che nella modalità di gioco VR (VR Game Mode) sia specificata la classe VR Pawn come pawn predefinito. Questo assicura che, quando il gioco viene avviato in modalità VR, il VR Pawn sia istanziato come il pawn principale controllato dal giocatore, consentendo così un'esperienza di gioco fluida e coerente all'interno dell'ambiente VR.

| $\blacksquare$ Components $\times$                                                                                         |         | ■ Viewport      | $x \quad f$ Construction S. | <b>T:</b> Event Graph |  |                                    |  |
|----------------------------------------------------------------------------------------------------|---------|-----------------|-----------------------------|-----------------------|--|------------------------------------|--|
| Q Search<br>$+$ Add                                                                                                    |         | Perspective Lit |                             |                       |  | ★ 中 C Z 由 な 田 10 人 10' (2 0.25 D 1 |  |
| ± SplneNuoto (Self)<br>- A <sub>la</sub> DefaultSceneRoot<br>$\mathbb{A}_k$ Scene<br><b>A</b> TartarugaNuota<br>$S$ Spline |         |                 |                             |                       |  |                                    |  |
| <b>M</b> My Blueprint<br>$\mathbf{x}$                                                                                      |         |                 |                             |                       |  |                                    |  |
| +Add Q Search                                                                                                    | 券       |                 |                             |                       |  |                                    |  |
| GRAPHS                                                                                                    | $\odot$ |                 |                             |                       |  |                                    |  |
| ₩ <sup>9</sup> : EventGraph<br>Event Tick                                                                                  |         |                 |                             |                       |  |                                    |  |
| <b>FUNCTIONS (25 OVERRID)</b>                                                                                              | $\odot$ |                 |                             |                       |  |                                    |  |
| <sup>7</sup> ConstructionScript                                                                                            |         |                 |                             |                       |  |                                    |  |
| <b>MACROS</b>                                                                                                    | $\odot$ |                 |                             |                       |  |                                    |  |
| VARIABLES                                                                                                    | $\odot$ |                 |                             |                       |  |                                    |  |
| Components<br>Scene<br>-<br>TartarugaNuota<br>٠<br>Spline<br>-<br>DefaultSceneRoot ·<br>Speed<br>$=$ Float                 | $\circ$ | <b>Symp</b>     |                             |                       |  |                                    |  |

**Figura 3.45:** Aggiunta di un Component Scene per il posizionamento della camera.

| Edit<br>Asset<br>File<br>$\overline{u}$<br>VRPawn-                                                                                                    | Window<br>Debug<br>View<br>$\mathbf{x}$  | Help<br>Tools                                                           |                                                    |                                                                                                    |                                                                                                    |                                                                                                | $\sigma$<br>$\times$<br>Parent class: Pawn                                                                            |
|----------------------------------------------------------------------------------------------------|------------------------------------------|-------------------------------------------------------------------------|----------------------------------------------------|----------------------------------------------------------------------------------------------------|----------------------------------------------------------------------------------------------------|------------------------------------------------------------------------------------------------|----------------------------------------------------------------------------------------------------|
| O Compile :<br>$\sqrt{6}$                                                                                                    | $\bullet$ Diff $\sim$                    | <b>D</b> Find & Hide Unrelated :                                        | Class Settings Z Class Defaults Co Simulation      |                                                                                                    | $\blacksquare$ $\blacksquare$ $\blacksquare$ $\blacksquare$ $\blacksquare$ $\blacksquare$ $\blacksquare$ $\blacksquare$ $\blacksquare$ $\blacksquare$ $\blacksquare$ $\blacksquare$ $\blacksquare$ | No debug object selected $\times$                                                              |                                                                                                    |
| <b>El</b> Components<br>×<br>Q Search<br>$+$ Add                                                                                                    | <b>E</b> Viewport<br>痛っ<br>$\rightarrow$ | $f$ Construction S.<br>VRPawn > Event Graph                             | <b>T</b> : Event Graph<br>$\mathbf{x}$             |                                                                                                    |                                                                                                    |                                                                                                | $Z$ oom $-2$                                                                                                    |
| <u><math>)</math></u> VRPawn (Self)<br>▼ 鸟 VROrigin<br>= 4 MotionControllerLeftGrip<br>◎ XRDeviceVisualizationLeft<br>黑 HandLeft<br>₩ <b>B</b> <sup>4</sup> Camera<br>- A MotionControllerRightAim<br>As WidgetInteractionRight<br><b>M</b> My Blueprint<br>$\boldsymbol{\times}$ |                                          | J. Is Head Mounted Display Enabled<br><b>Return Value</b><br>E Sequence | C Branch<br>True D<br>п<br>False D<br>Condition:   | <b>F</b> Set Tracking Origin<br>Origin<br>Stage (Centered Around Play Area) ~<br>Attach Actor To Component<br><b>Target in Actor</b> | −                                                                                                    | <b>f</b> Execute Console Command<br>Command<br>vr PixelDensity 1.0<br><b>C</b> Specific Player | $f$ 0<br>O-P                                                                                                    |
| Q Search<br>$+$ Add                                                                                                    | C-Event BeginPlay<br>烧<br>n              | Then $0 \blacktriangleright$<br>Then 1<br>J Get Actor Of Class          |                                                    | O Target self                                                                                                    | ٠<br><b>Return Value</b>                                                                                                    | T.<br><b>f</b> Drivy                                                                           | Detach From Actor<br>Target in Acts                                                                                   |
| $=$ GRAPHS<br><b>▶ 등을</b> EventGraph<br><b>FUNCTIONS</b> (25 OVERELD)<br><sup>7</sup> ConstructionScript<br>f StartTeleportTrace                                                                                                    | $\odot$<br>$\odot$                       | Addpin <sup>@</sup><br><b>Actor Class</b>                               | в<br><b>Return Value ®</b><br>North Ferry w (2011) | <b>D</b> Parent<br>Socket Name None<br>Location Rule<br>Shap to Target<br><b>Rotation Rule</b><br><b>Snap to Target</b>              | $\sim$<br>$\sim$                                                                                                    | п<br>Completed<br>O Duration 50,0                                                              | D<br>O-Target self<br><b>Location Rule</b><br>Keep World<br>$\sim$<br><b>Rotation Rule</b><br>Keep World<br>$\ddot{}$ |
| $f$ TeleportTrace<br>f IsValidTeleportLocation<br>f EndTeleportTrace<br>$f$ TryTeleport<br>f GetGrabComponentNearMotion(                                                                                                    |                                          |                                                                         | <b>C</b> Target<br>Scene ®                         | Scale Rule<br><b>Snap to Tanget</b><br>Weld Simulated Bodies                                                                         | $\sim$                                                                                                    |                                                                                                | Scale Rule<br>Keep World<br>$\sim$                                                                                    |
| $f$ SnapTurn<br>C. The world Edward                                                                                                    |                                          |                                                                         |                                                    |                                                                                                    |                                                                                                    |                                                                                                |                                                                                                    |

**Figura 3.46:** Modifica del VR Pawn per imparentare la visuale con la tartaruga.

### **Capitolo 4**

# **Conclusioni**

In conclusione, il processo di produzione del cortometraggio immersivo in realtà virtuale per CESTHA, rappresenta un'impresa tecnica e creativa volta a promuovere la sensibilizzazione sull'ambiente marino. L'obiettivo principale del progetto è stato quello di mostrare il lavoro svolto dall'organizzazione e di sensibilizzare il pubblico sulle tematiche ambientali, in particolare sull'importanza di preservare e proteggere l'ambiente marino. Attraverso la narrazione visiva e l'esperienza immersiva, il cortometraggio ha cercato di trasmettere un messaggio potente sulle sfide che affronta il nostro ecosistema marino e sulle soluzioni che possono essere adottate per mitigare gli impatti negativi sull'ambiente. Utilizzando la tecnologia della realtà virtuale, si è stati in grado di portare gli spettatori in un viaggio emozionante ed educativo attraverso mondi sottomarini straordinari, incoraggiandoli ad apprezzare e rispettare la bellezza e la fragilità del nostro oceano.

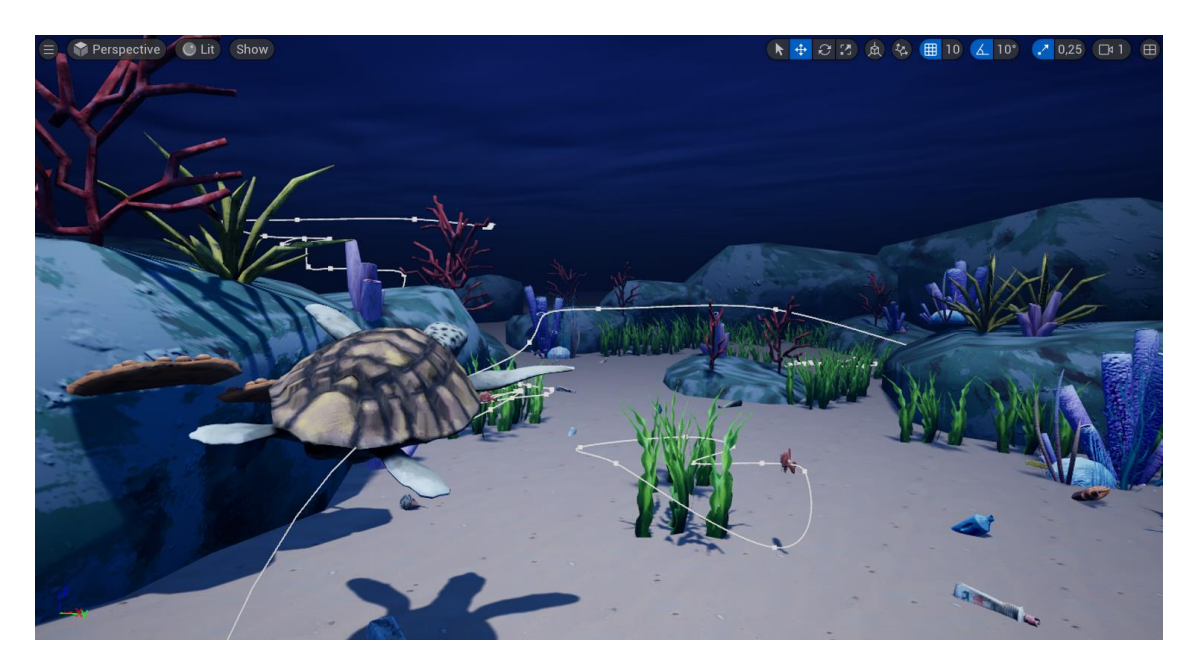

**Figura 4.1:** Risultato ambiente marino.

Questo viaggio è stato reso possibile grazie alla creazione di texture, modelli e animazioni in grafica 3D, che hanno permesso di ricreare in modo dettagliato e realistico gli habitat marini e le creature che li popolano, come si vede nella figura 4.1. La grafica 3D ha consentito di dare vita a scenari fantastici e coinvolgenti, offrendo agli spettatori un'esperienza visiva avvincente e memorabile.

Durante il processo di produzione, sono state affrontate numerose sfide tecniche e creative per trovare lo stile estetico corretto e garantire la coerenza narrativa. Tuttavia, ogni sfida è stata affrontata con determinazione, portando alla realizzazione di un'esperienza immersiva che speriamo possa ispirare azioni positive per la salvaguardia dell'ambiente marino.

"Fish Your Solution" rappresenta una fusione di arte, tecnologia e sensibilizzazione ambientale. Con la sua capacità di coinvolgere e educare il pubblico, si spera che questo progetto possa essere un catalizzatore per azioni concrete volte a proteggere e preservare il nostro prezioso patrimonio marino per le generazioni future.

## **Bibliografia e sitografia**

- [1] Menduni E., Giomi E., *3D e ambienti immersivi: frammenti di una nuova estetica*, Moviement Speciale 3D, Gemma Lanzo, 2012;
- [2] Melchiorri F.*, Il Cinema VR come esperienza immersiva archi-schermica,* Connessioni Remote, 3.3, dicembre 2021;
- [3] Riva G., Gaggioli A., *Realtà virtuali,* Giunti Psychometric, 2019;
- [4] Parisi F, *La sintonia sensomotoria nella realtà virtuale,* Reti, saperi, linguaggi, 7.1, 2020;
- [5] Mazali T., *Dispense Cinema Immersivo*, Politecnico di Torino, A.a. 2022/2023;
- [6] Bottino A., *Dispense Realtà Virtuale*, Politecnico di Torino, A.a. 2022/2023;
- [7] CESTHA, *Attività*, [https://www.cestha.it/task.html;](https://www.cestha.it/task.html)
- [8] Daedalus XR, *Manifesto*, https://daedalusxr.it/manifesto/;
- [9] Blender, *Blender 3.6 Manual*, [https://docs.blender.org/manual/en/3.6/,](https://docs.blender.org/manual/en/3.6/) 27 giugno 2023;
- [10] Adobe*, Adobe Substance 3D Painter Documentation*, [https://helpx.adobe.com/substance-3d-painter/home.html,](https://helpx.adobe.com/substance-3d-painter/home.html) 7 giugno 2023;
- [11] Epic Games, *Unreal Engine 5.3 Documentation*, [https://dev.epicgames.com/documentation/en-us/unreal](https://dev.epicgames.com/documentation/en-us/unreal-engine/unreal-engine-5-3-documentation)[engine/unreal-engine-5-3-documentation,](https://dev.epicgames.com/documentation/en-us/unreal-engine/unreal-engine-5-3-documentation) 6 settembre 2023;
- [12] DepriveD Production*, DPTV UE4 Materials Tutorial 4 (Simple Water)*, [https://www.youtube.com/watch?v=u3n2mTwBRHE,](https://www.youtube.com/watch?v=u3n2mTwBRHE) 14 dicembre 2018;
- [13] Gorka Games, *How to Move a Character Along a Spline in Unreal Engine 5*, [https://www.youtube.com/watch?v=jjvPoTSTjsw,](https://www.youtube.com/watch?v=jjvPoTSTjsw) 24 maggio 2023;